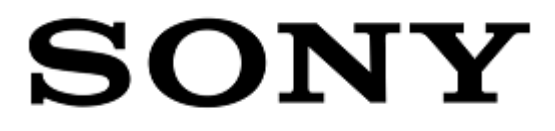

# **Network Video Management System** Smart Client 2018 R1

**User Manual**

# **Contents**

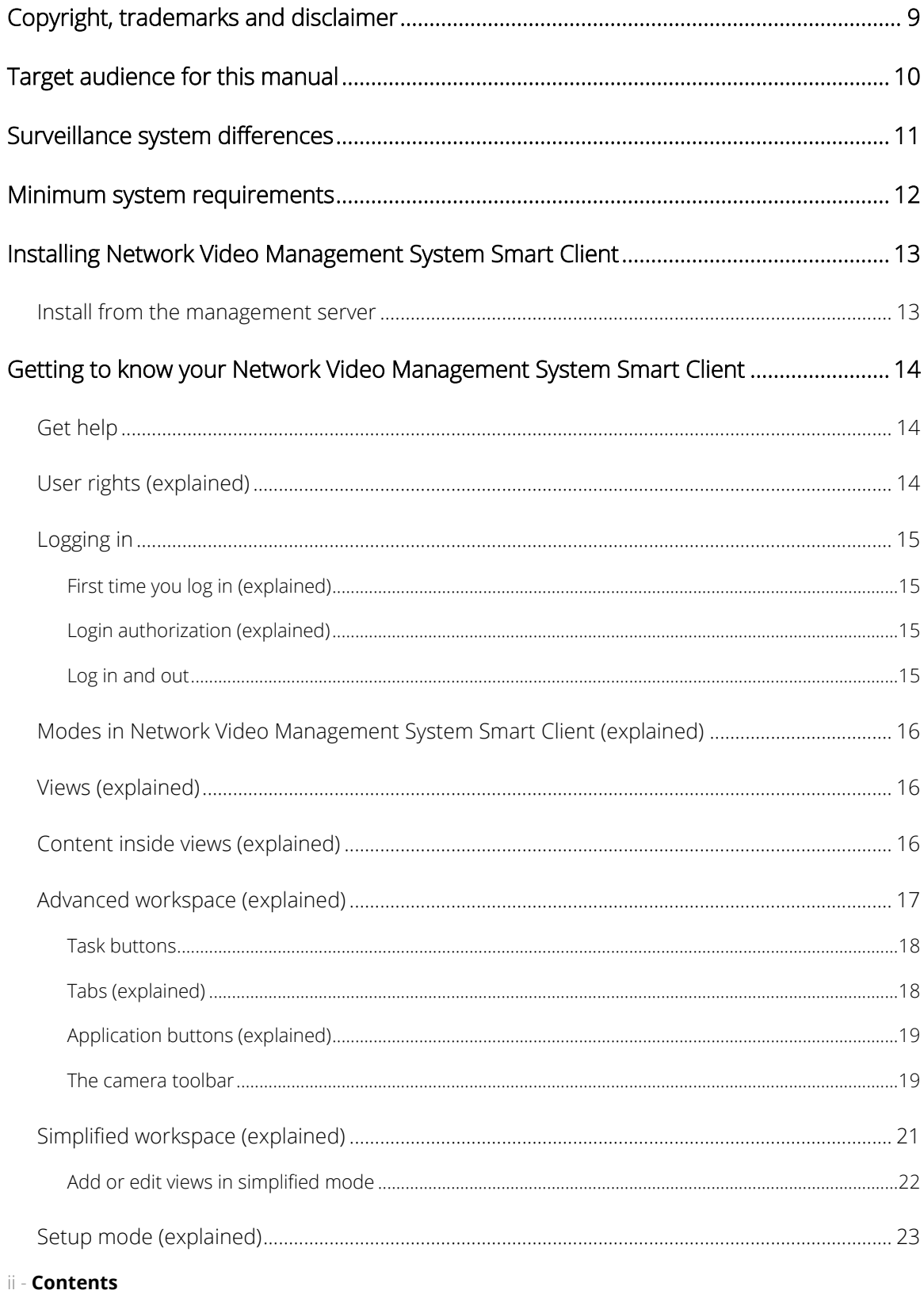

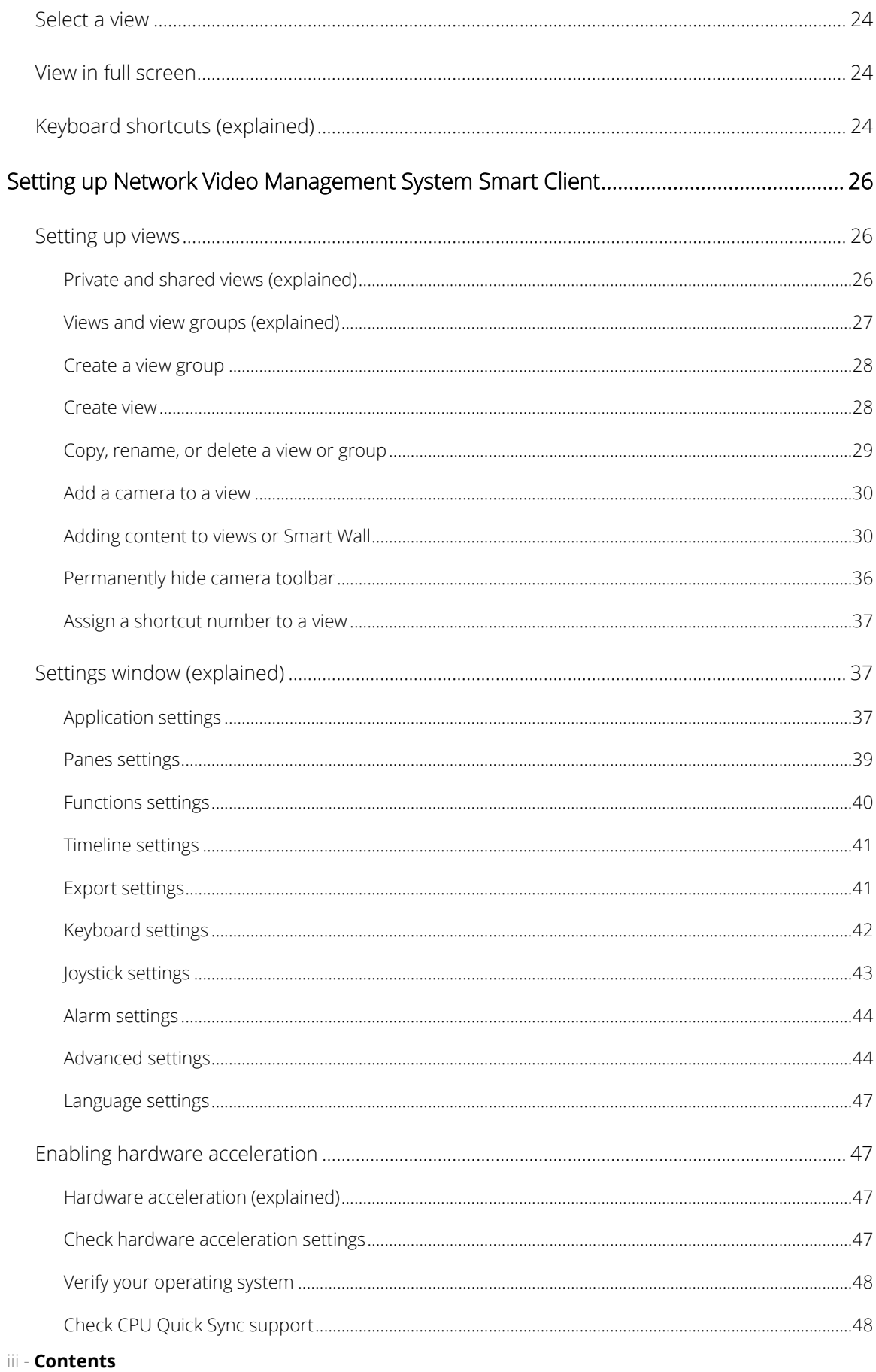

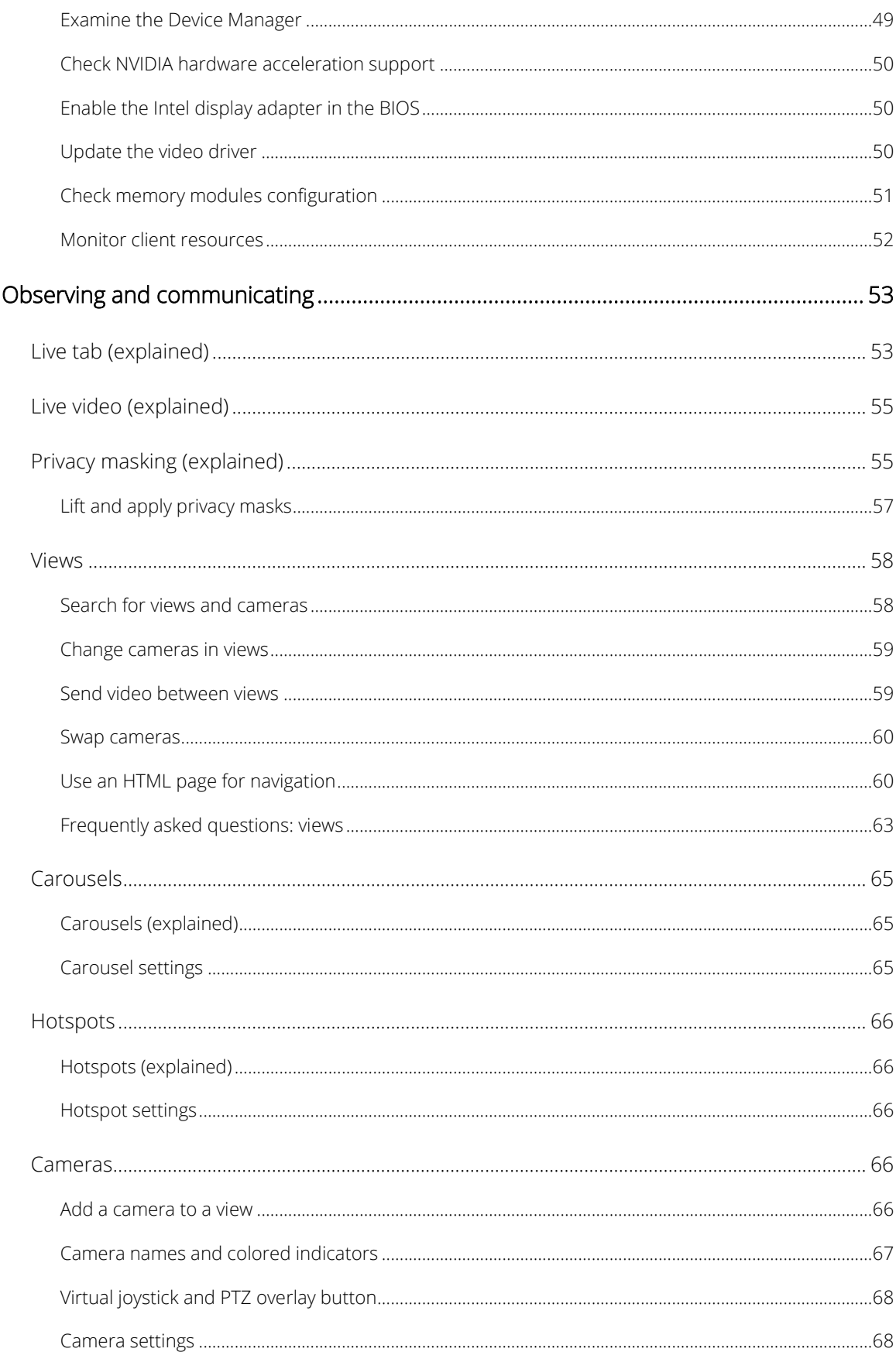

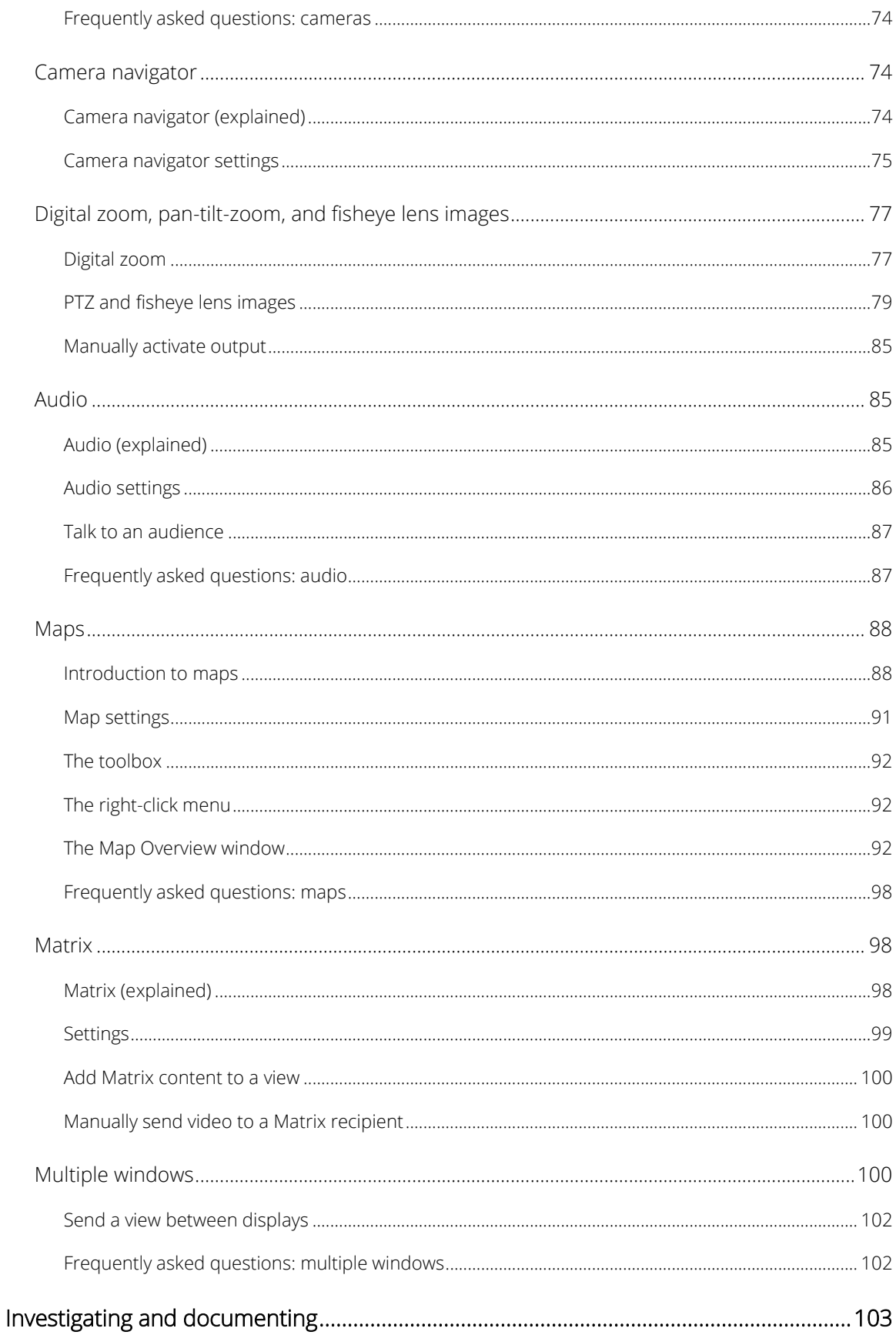

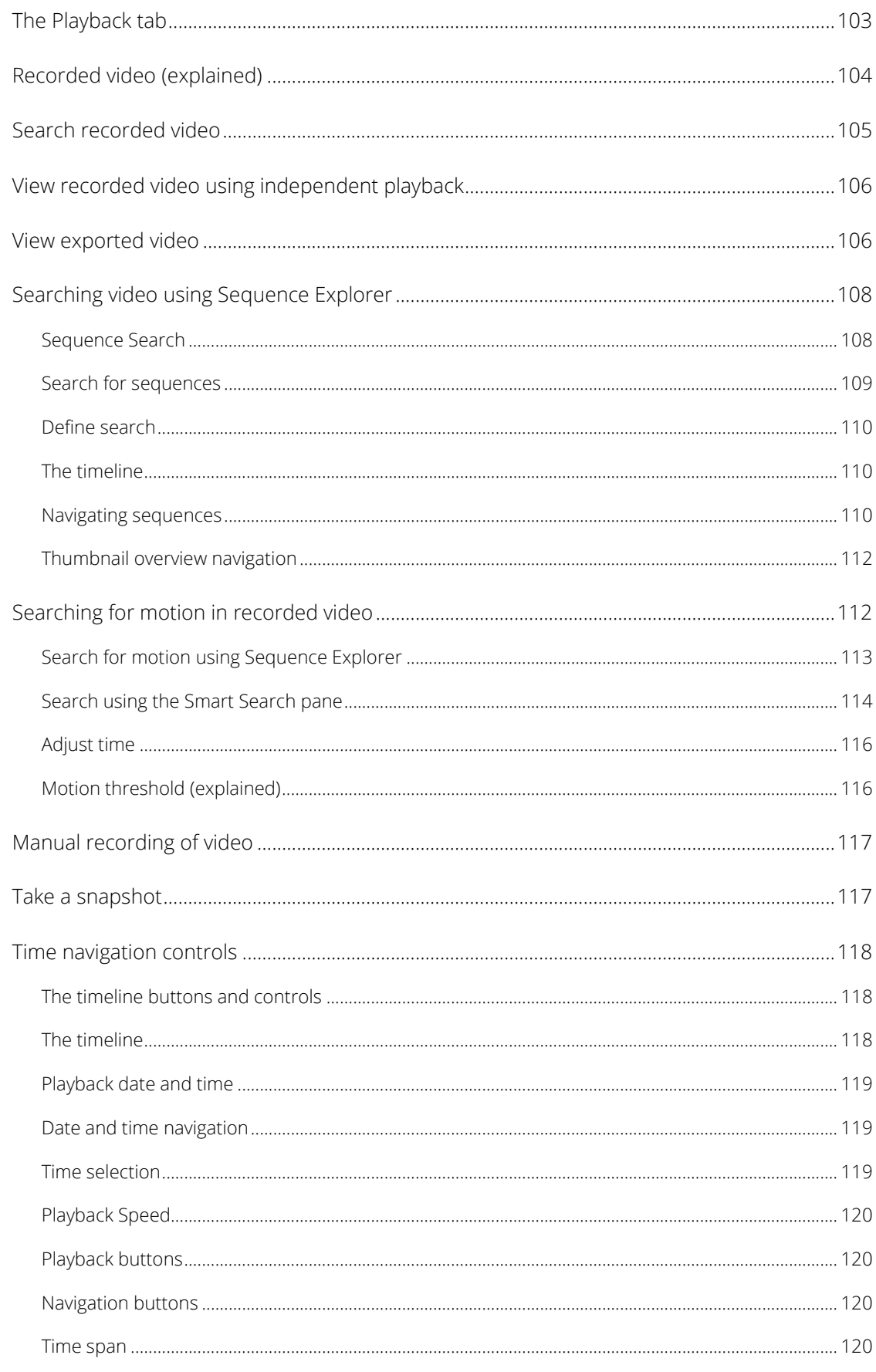

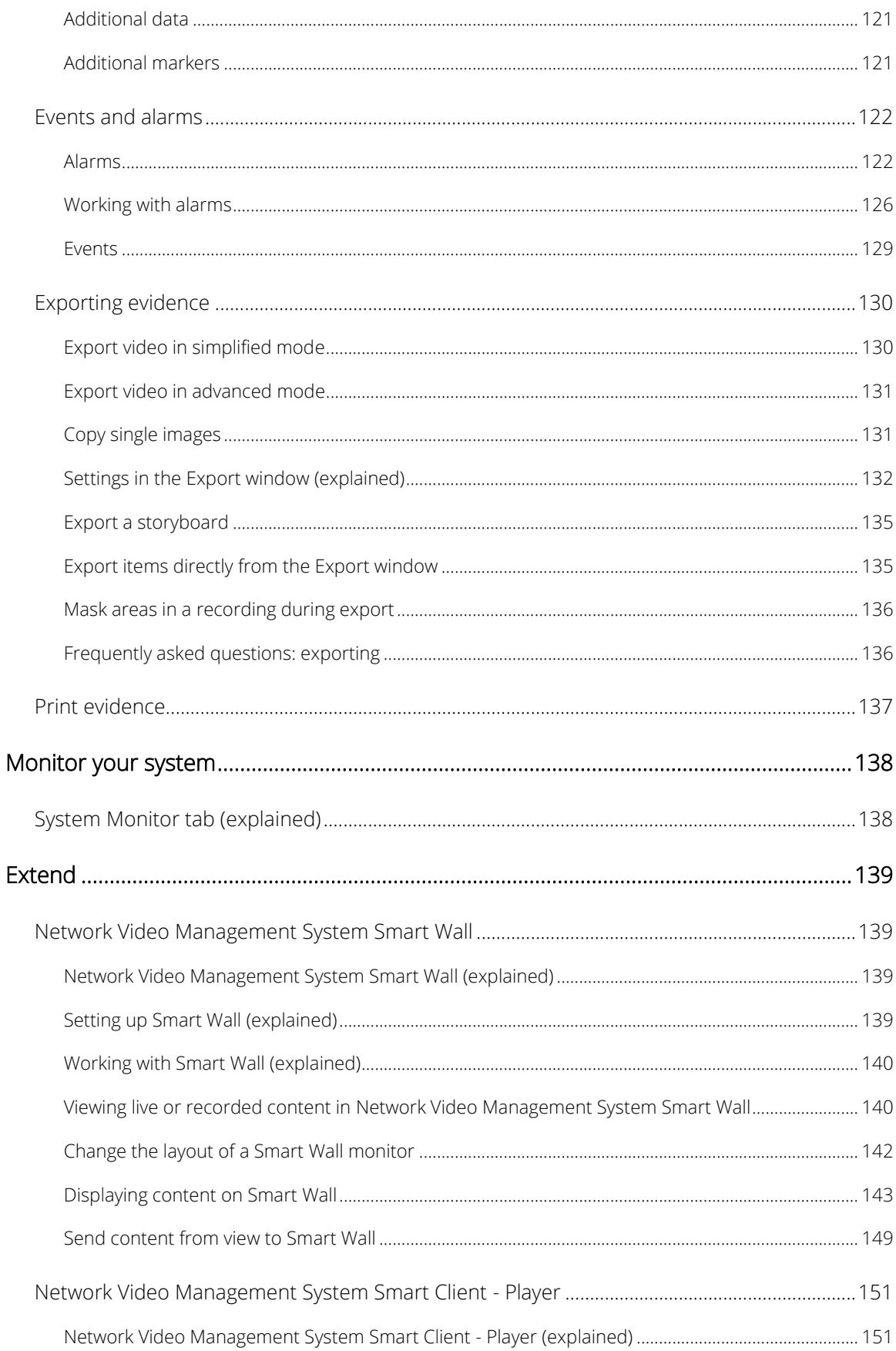

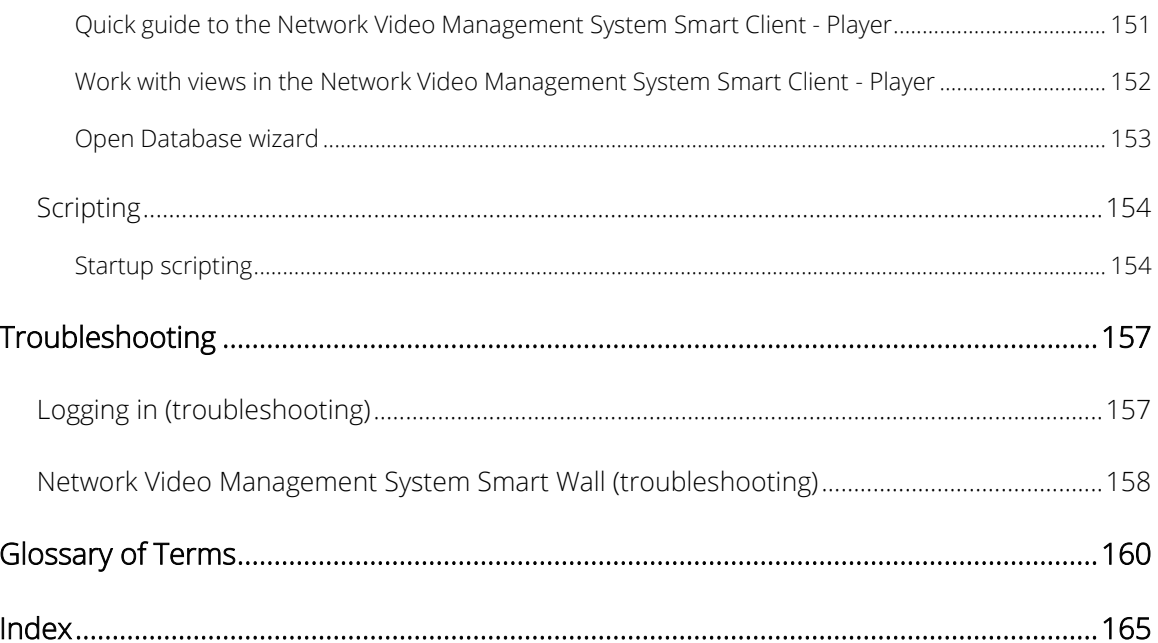

# **Copyright, trademarks and disclaimer**

Copyright 2018 Sony Corporation.

### **Trademarks**

Microsoft and Windows are registered trademarks of Microsoft Corporation. App Store is a service mark of Apple Inc. Android is a trademark of Google Inc.

All other trademarks mentioned in this document are trademarks of their respective owners.

### Disclaimer

This text is intended for general information purposes only, and due care has been taken in its preparation.

Any risk arising from the use of this information rests with the recipient, and nothing herein should be construed as constituting any kind of warranty.

Sony Corporation reserve the right to make adjustments without prior notification.

All names of people and organizations used in the examples in this text are fictitious. Any resemblance to any actual organization or person, living or dead, is purely coincidental and unintended.

This product may make use of third party software for which specific terms and conditions may apply. When that is the case, you can find more information in the file 3rd\_party\_software\_terms\_and\_conditions.txt located in your surveillance system installation folder.

# **Target audience for this manual**

The following documentation is aimed at users of Sony - Network Video Management System Smart Client and provides detailed descriptions of the Sony - Network Video Management System Smart Client installation, configuration and use. It also provides a number of targeted "how-to" examples, guiding users through completing common tasks in Sony - Network Video Management System Smart Client.

Depending on the type of Sony surveillance system you connect to, depending on your user rights, and depending on your role in your organization, some features in Sony - Network Video Management System Smart Client may not be available to you. Ask your system administrator if in doubt.

References made to the positioning of user interface elements presume that you are using a visual left-to-right interface. For some languages, you can change this to a visual right-to-left interface. If you set the interface to right-to-left, buttons, toolbars, and panes may be reversed compared to where its position is described in this documentation.

If you know that your surveillance system administrator has already configured the necessary views for you, you may skip parts of this manual. After installing and logging in to Sony - Network Video Management System Smart Client, you can proceed straight to this manual's chapters about viewing live and recorded video. Consult your surveillance system administrator if in doubt.

# <span id="page-10-0"></span>**Surveillance system differences**

Most of the features available in Sony - Network Video Management System Smart Client are available in all versions of the Network Video Management System products, but some features work differently depending on what Network Video Management System product you connect to. If in doubt, ask your surveillance system administrator about which type of Network Video Management System surveillance system you connect to. For a detailed outline of the features available on your particular system, see the Network Video Management System Product Comparison Chart on[: http://www.sony.net/CameraSystem.](http://www.sony.net/CameraSystem)

In general, Sony recommends that you always use the latest version of the Sony - Network Video Management System Smart Client to ensure that you have access to all the new features and functions included in your Network Video Management System surveillance system.

# **Minimum system requirements**

For information about the minimum system requirements to the various components of your system, go to the Sony website [\(http://www.sony.net/CameraSystem/Product-info\).](http://www.sony.net/CameraSystem/Product-info)

To see which DirectX version you have installed:

• Click **Start**, select **Run...** and type dxdiag. When you click **OK**, the **DirectX Diagnostic Tool** window opens.

The version information is displayed near the bottom of its **System** tab. Should the server require a DirectX update, the latest versions of DirectX are available from the Microsoft website [\(http://www.microsoft.com/downloads\)](http://www.microsoft.com/downloads).

# **Installing Network Video Management System Smart Client**

You must install Network Video Management System Smart Client on your computer before you can use it. You download Network Video Management System Smart Client from the surveillance system server and install it on your computer or install directly from a DVD.

# **Install from the management server**

Before you begin, visit the Sony website and verify that your computer meets the Network Video Management System Smart Client's minimum system requirements [\(http://www.sony.net/CameraSystem/Product-info\).](http://www.sony.net/CameraSystem/Product-info)

- 1. Open Internet Explorer and connect to the management server using the URL or IP address of the server.
	- Local server [\(http://localhost/installation\)](http://localhost/installation) or
	- IP address of the remote server [\(http://IP\\_address/installation\).](http://ip_address/installation)
- 2. On the **Welcome** page, click **Language** and select the language you want to use.
- 3. The **Network Video Management System Smart Client setup** wizard starts. In the wizard, follow the installation instructions.

The wizard suggests an installation path. Normally, you can use the suggested installation path. However, if you have previously used add-on products, this path might not be valid anymore.

# <span id="page-13-0"></span>**Getting to know your Network Video Management System Smart Client**

The topics in this section can help you become familiar with your Network Video Management System surveillance system. For example, you can learn how to install, log in, use the controls, and where to perform the various tasks.

# **Get help**

• To access the Sony - Network Video Management System Smart Client help system, on the Sony - Network Video Management System Smart Client toolbar, click **Help** > **Help** or press F1 on your keyboard.

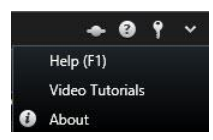

• To access online video tutorials in a browser window, on the Sony - Network Video Management System Smart Client toolbar, click **Help** > **Video Tutorials**.

The help system is context-sensitive, which means it automatically displays a help topic relevant to the area you are working with.

When you print a help topic, the topic is printed as you see it on your screen. If a topic contains expanding dropdown links, click each required drop-down link to display the text in order for it to be included in your printout.

# **User rights (explained)**

Your user rights are specified centrally by your surveillance system administrator and these determine your ability to use particular Sony - Network Video Management System Smart Client features.

Basically, your system administrator can restrict your rights to:

- Access the Sony Network Video Management System Smart Client
- Access each of the tabs: **Live**, **Playback**, **Alarm Manager**, and **Sequence Explorer**
- Use specific features
- Create views (views determine the way in which video from one or more cameras is displayed)
- View video from specific cameras

The ability to use features of the Sony - Network Video Management System Smart Client can vary considerably from user to user. Note that when connected to certain surveillance systems (see ["Surveillance system](#page-10-0)  [differences"](#page-10-0) on page [11\),](#page-10-0) user rights may even vary depending on time of day, day of week, etc. For example, you may only be able to view video from a particular camera during certain hours Monday-Friday, but not outside these hours.

# <span id="page-14-0"></span>**Logging in**

### **First time you log in (explained)**

The first time you log in, you need to determine whether any views exist. Views determine how video is displayed and are required to use Network Video Management System Smart Client. One or more views may already have been created for you, or you may need to create views yourself. Read more about views - including how to determine if views have already been created for you, in Views (explained) (on pag[e 16\)](#page-15-0).

Your user settings (including views) are stored centrally on the surveillance system. This means that your login can be used on any computer that has a Smart Client installed, and that you can restore views from your last log-in.

If you encounter a second dialog during login, you need additional login authorization (see ["Login](#page-14-0)  [authorization \(explained\)"](#page-14-0) on page [15\)](#page-14-0) to get access to the Sony - Network Video Management System Smart Client.

Log-in settings

### **Login authorization (explained)**

When you log into the Sony - Network Video Management System Smart Client, you may be asked for additional authorization of your login. You need your supervisor, system administrator or someone else who has the rights to authorize you to enter their credentials along with yours in the login form. After that, you are good to go.

If you do not know who can authorize you, ask your supervisor or system administrator.

### **Log in and out**

- 1. Open Network Video Management System Smart Client.
- 2. Specify your login information, and click **Connect**. If a problem occurs during login, you may receive an error message (see ["Logging in \(troubleshooting\)"](#page-156-0) on pag[e 157\)](#page-156-0).
- 3. If you have logged in before, you can restore the views used during the last session. Depending on the configuration, the Sony - Network Video Management System Smart Client may ask you if you want to restore the views:
	- **Main view:** If you select this option, the view that you used last time in the main window of Sony Network Video Management System Smart Client is restored.
	- **Detached views:** If you select this option, the view that you used last time in a floating window of Sony - Network Video Management System Smart Client is restored. Only available when connecting to specific Sony surveillance systems (see ["Surveillance system differences"](#page-10-0) on page [11\)](#page-10-0).
- 4. To log out of the Sony Network Video Management System Smart Client, simply click the **Log out** button in the Sony - Network Video Management System Smart Client title bar.

### $+ 0.9 -$

If you encounter a second dialog during login, you need additional login authorization (see ["Login](#page-14-0)  [authorization \(explained\)"](#page-14-0) on page [15\)](#page-14-0) to get access to the Sony - Network Video Management System Smart Client.

# <span id="page-15-0"></span>**Modes in Network Video Management System Smart Client (explained)**

Network Video Management System Smart Client has two modes:

- Simplified mode only the **Live** and **Playback** tabs are available, and you can perform a limited set of tasks. For more information, see Using the simplified workspace (see ["Simplified workspace \(explained\)"](#page-20-0) on page [21\)](#page-20-0).
- Advanced mode all features and tabs are available, and you can access the setup mode. For more information, see Using the advanced workspace (see ["Advanced workspace \(explained\)"](#page-16-0) on page [17\)](#page-16-0).

Depending on your product, Network Video Management System Smart Client opens in simplified or advanced mode. If you change the default mode through the **Toggle simplified or advanced mode** button, Network Video Management System Smart Client opens in the changed mode the next time you open the program.

# **Views (explained)**

The way video is displayed in Network Video Management System Smart Client is called a view. A view can contain video from up to 100 cameras, depending on your surveillance system. Sony - Network Video Management System Smart Client can handle an unrestricted number of views, allowing you to switch between video from various groups of cameras. The layout of each view can be customized to fit its content. To help you maintain an overview, all views are placed in folders called **groups**. A group can contain any number of views and, if required, subgroups.

Views can be private or shared with other users.

In addition to video, views can display web pages and still images (for example, mugshots). For some surveillance systems, views can even display data from other applications (such as receipts from a cash register) alongside video. For more information, see Views and view items (explained).

Your user settings, including information about your views, are stored centrally on the surveillance system server, so you can use your views, private as well as shared, on any computer that has a Sony - Network Video Management System Smart Client installed, provided you log in with your own user name and password.

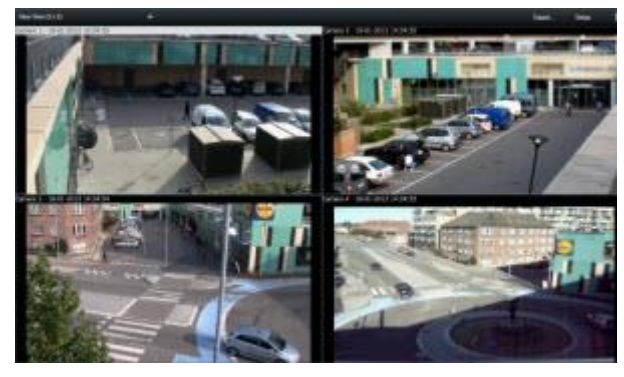

Example: Sony - Network Video Management System Smart Client displaying a view with video from four different cameras (a 2x2 view)

# **Content inside views (explained)**

Once you have set up the view with the layout you prefer, you can add different types of content to your view items. In setup mode, you can drag and drop these items from the **System Overview** pane into the view item.

- <span id="page-16-0"></span>• Alarms - the alarm list and alarm preview you can also find on the **Alarm Manager** tab.
- Cameras video feed from a live camera or video played back.
- Camera Navigator allows you to navigate cameras on a map.
- Carousel shifts between cameras and at a pace that you define.
- Hotspot a hotspot window shows whatever camera is in focus in a high resolution or framerate.
- HTML page import a webpage into the view, for example the web address of an online news channel.
- Image allows you to share images, for example of suspects.
- Map a floor plan or a geographical area.
- Matrix add a Matrix position to a view. For more information, seeMatrix (explained).
- Smart Wall (may be an add-on to your system)
- Text add text to you views.

# **Advanced workspace (explained)**

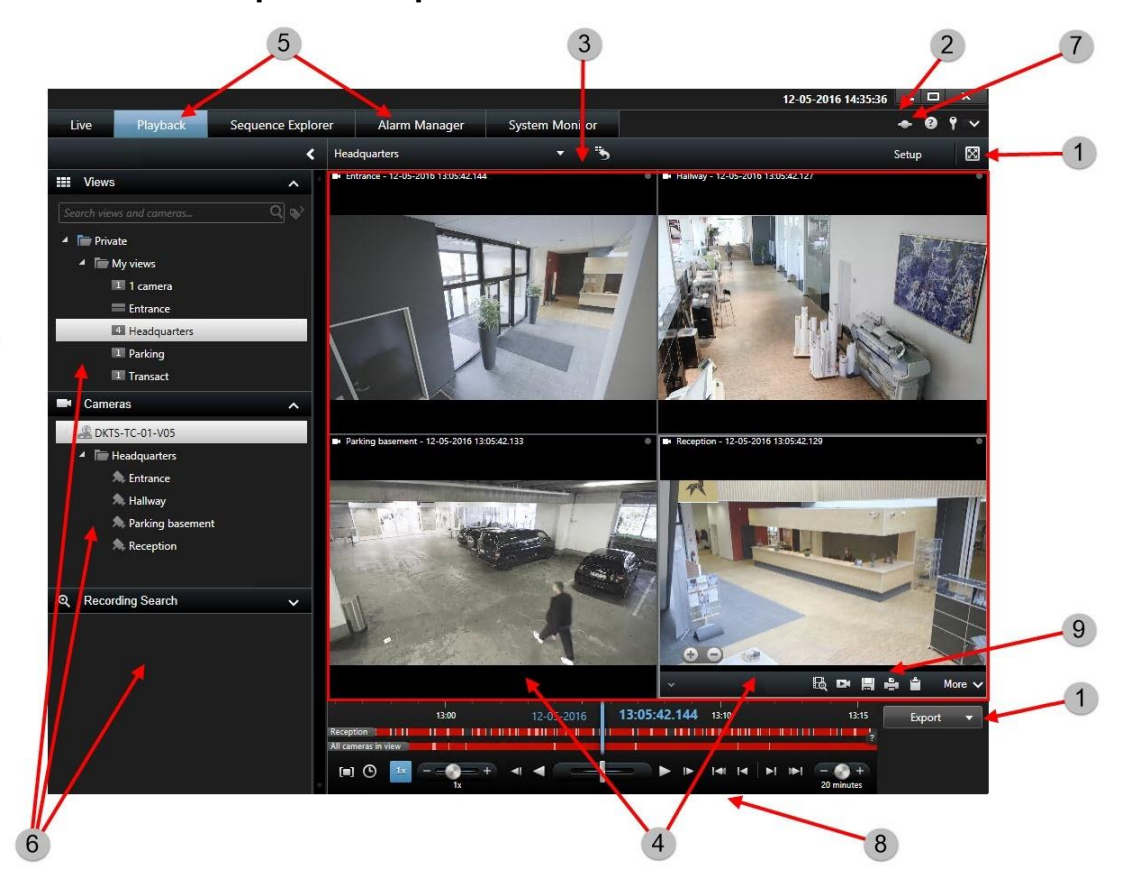

In the Network Video Management System Smart Client window, you view live video on the **Live** tab, and recorded video on the **Playback** tab. When you select the **Live** tab, your Smart Client connects to the surveillance system server, and displays live video from cameras in the selected view.

<span id="page-17-0"></span>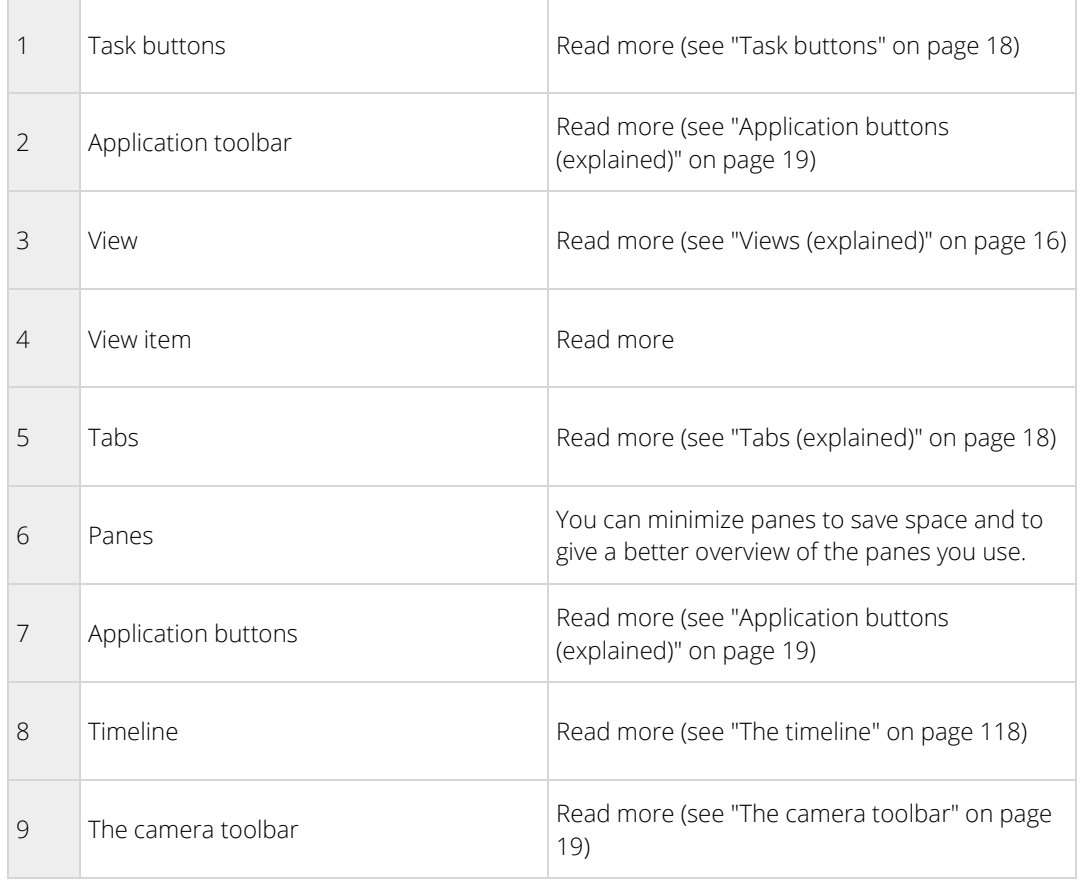

## **Task buttons**

The task buttons are on the Sony - Network Video Management System Smart Client toolbar and to the right of the timeline. The task buttons available depend on the tab you are on. For example, **Setup** is not available on all tabs. These are the task buttons:

- **Setup**: click to enter setup mode.
- **Export**: click to export video (see ["Export video in advanced mode"](#page-130-0) on page [131\).](#page-130-0)
- **Retrieve**: Click to retrieve recordings from cameras that support edge storage.
- **Toggle full screen mode <b>X**: click to toggle between full screen (see ["View in full screen"](#page-23-0) on page 24) and a smaller window that you can drag to the size you want.

# **Tabs (explained)**

The Sony - Network Video Management System Smart Client has the following main areas:

- The **Live** tab (see ["Live tab \(explained\)"](#page-52-0) on pag[e 53\)](#page-52-0) for viewing live video
- The **Playback** tab (on page [103\)](#page-102-0) for viewing recorded video
- The **Sequence Explorer** tab (see ["Searching video using Sequence Explorer"](#page-107-0) on page [108\)](#page-107-0) for navigating video sequences

- <span id="page-18-0"></span>• The **Alarm Manager** tab (on pag[e 122\)](#page-121-0) for investigating incidents and alarms
- The **System Monitor** tab (see ["System Monitor tab \(explained\)"](#page-137-0) on page [138\)](#page-137-0) for viewing system information

If some of the tabs are unavailable, it is because you do not have the rights required to access all the areas.

## **Application buttons (explained)**

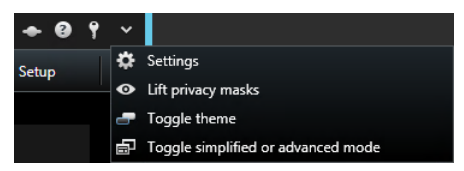

With the application buttons in the toolbar, you can select basic Network Video Management System Smart Client actions:

- **Status**: Access the **Status** window
- **Help**: Access the help system (see ["Get help"](#page-13-0) on pag[e 14\)](#page-13-0), play online video tutorials or view version number and plug-in information
- **Log out**: Log out (see ["Logging in"](#page-14-0) on pag[e 15\)](#page-14-0) of Network Video Management System Smart Client

More menu:

- **Settings:** Configure Network Video Management System Smart Client settings and behavior (see ["Settings window \(explained\)"](#page-36-0) on pag[e 37\)](#page-36-0), joysticks, keyboard shortcuts, and language
- **Lift privacy masks**: Users with sufficient rights can temporary lift privacy masks (see ["Privacy masking](#page-54-0)  [\(explained\)"](#page-54-0) on pag[e 55\)](#page-54-0)
- **Toggle theme**: Switch the Network Video Management System Smart Client theme to dark or light
- **Toggle simplified or advanced mode**: Switch between simplified mode and advanced mode (see ["Modes in Network Video Management System Smart Client \(explained\)"](#page-15-0) on page [16\)](#page-15-0).

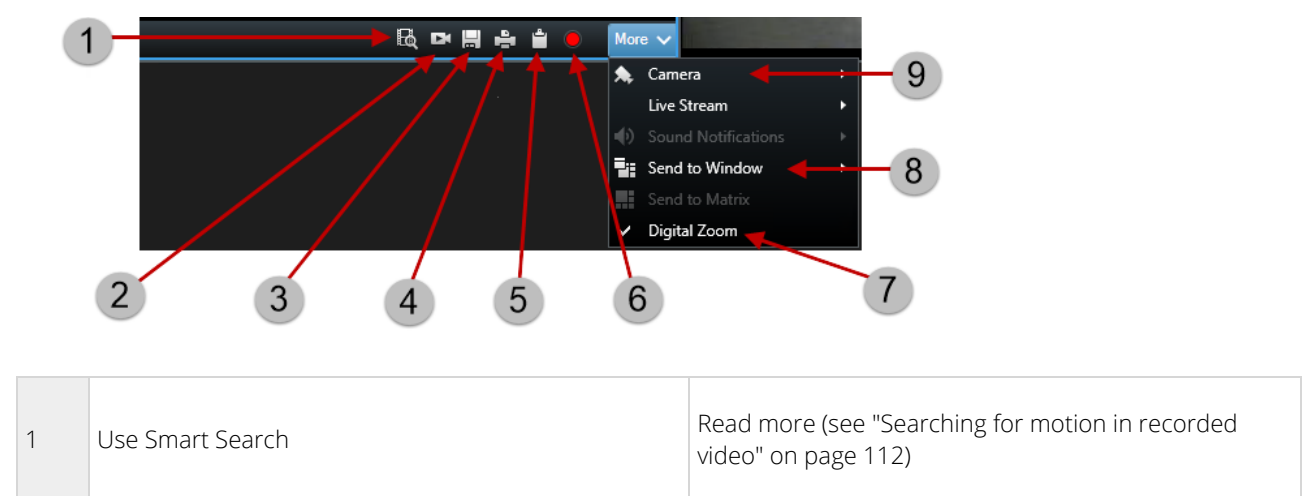

### **The camera toolbar**

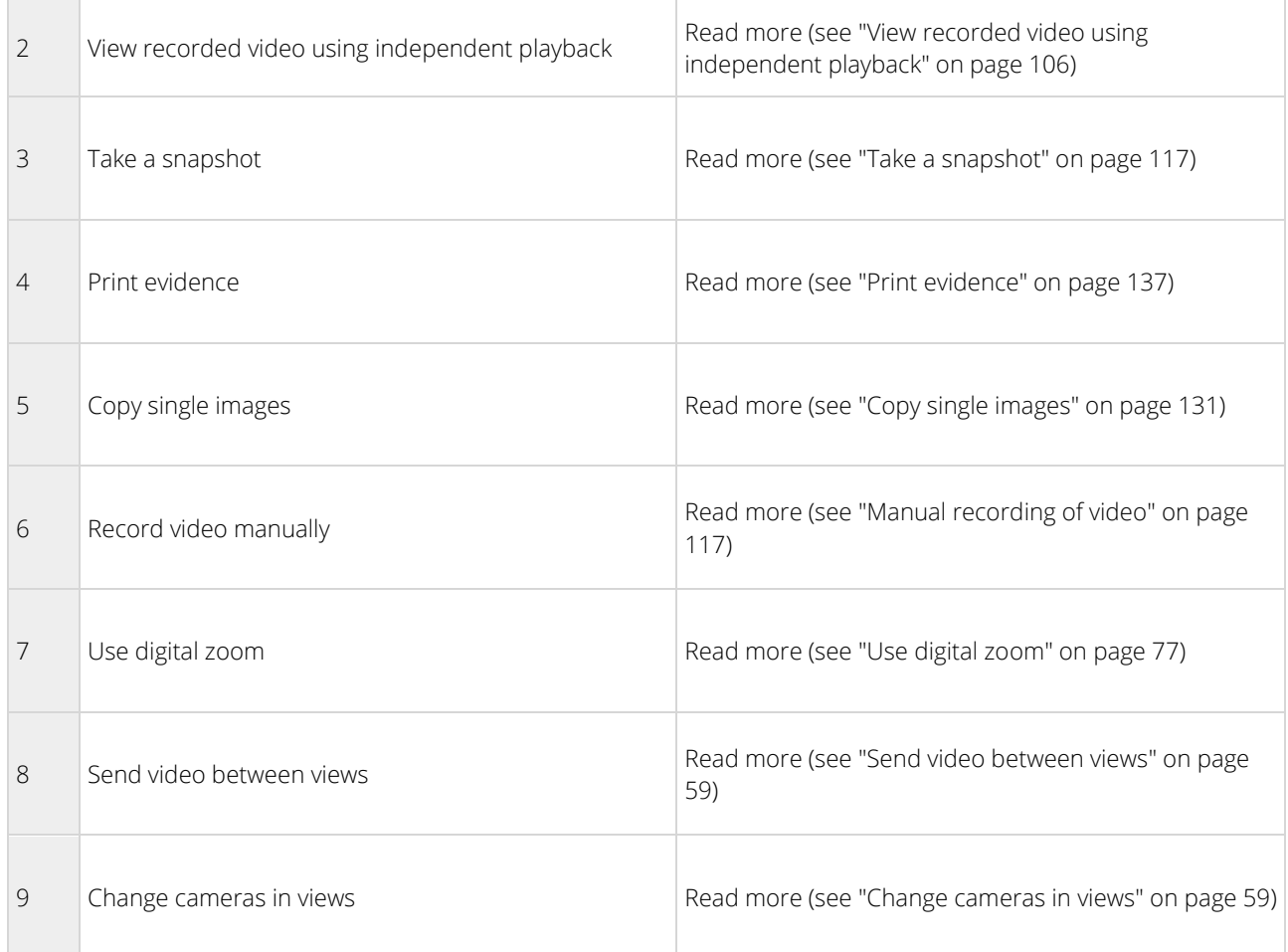

# <span id="page-20-0"></span>**Simplified workspace (explained)**

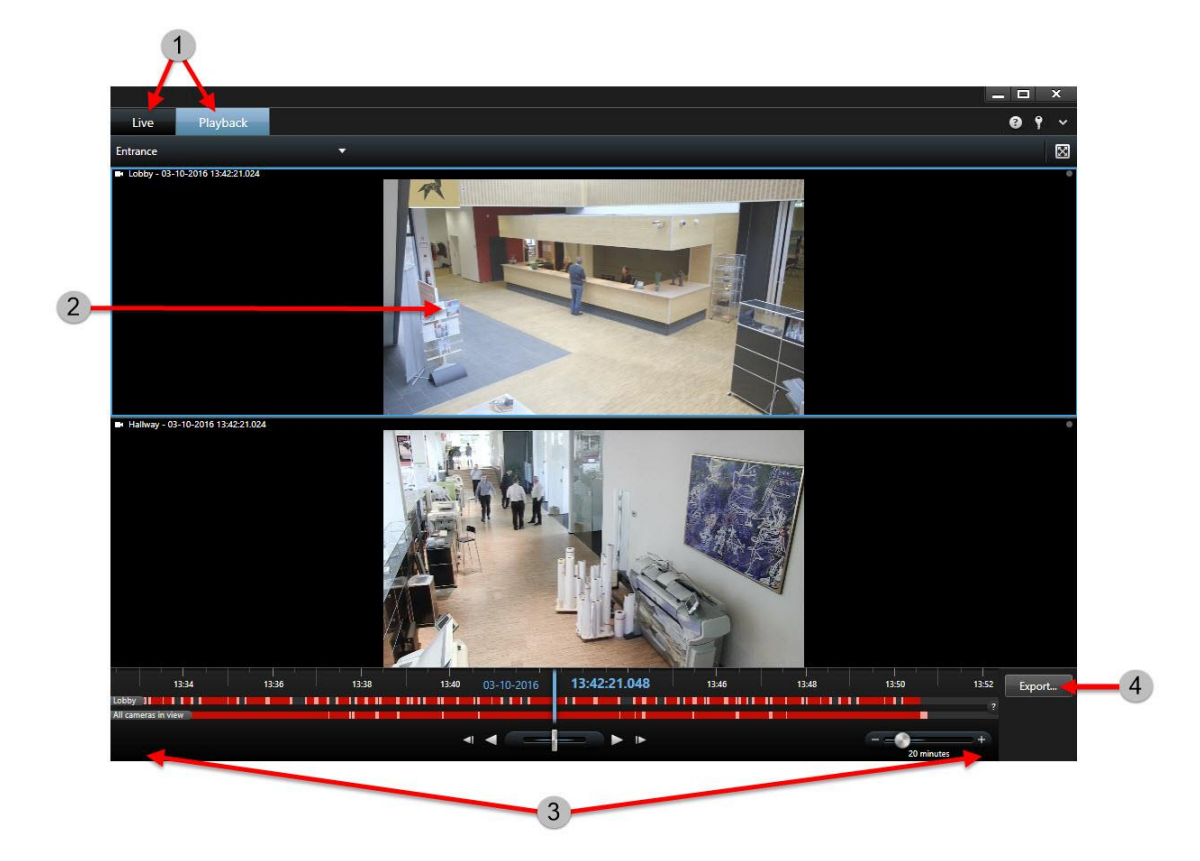

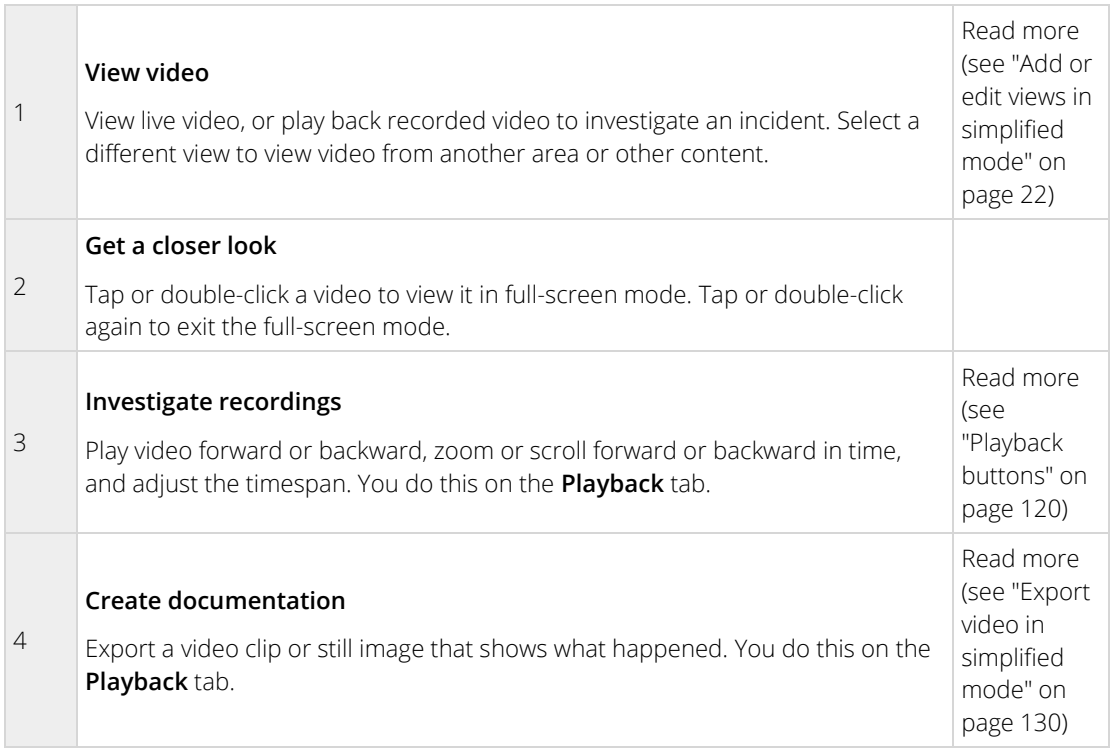

### <span id="page-21-0"></span>**Add or edit views in simplified mode**

You can select or search for existing views or cameras in the **Select view** list. However, to add or edit views, for example renaming the view or changing a camera, you need to switch to advanced mode.

Steps:

- 1. In the toolbar, click  $\vee$  and then  $\blacksquare$  to switch to advanced mode.
- 2. Click **Setup** to enter setup mode.
- 3. To add a view, see Create a view (see ["Create view"](#page-27-0) on page [28\)](#page-27-0).
- 4. To edit a view:
	- 1. Select the view.
	- 2. Edit the view.
	- 3. Click **Setup** again to save the changes.

If the  $\mathbf{F}$  button is not available, you cannot switch to advanced mode. In that case, please contact your system administrator.

For more information, see Modes in Network Video Management System Smart Client (explained) (on pag[e 16\)](#page-15-0).

# **Setup mode (explained)**

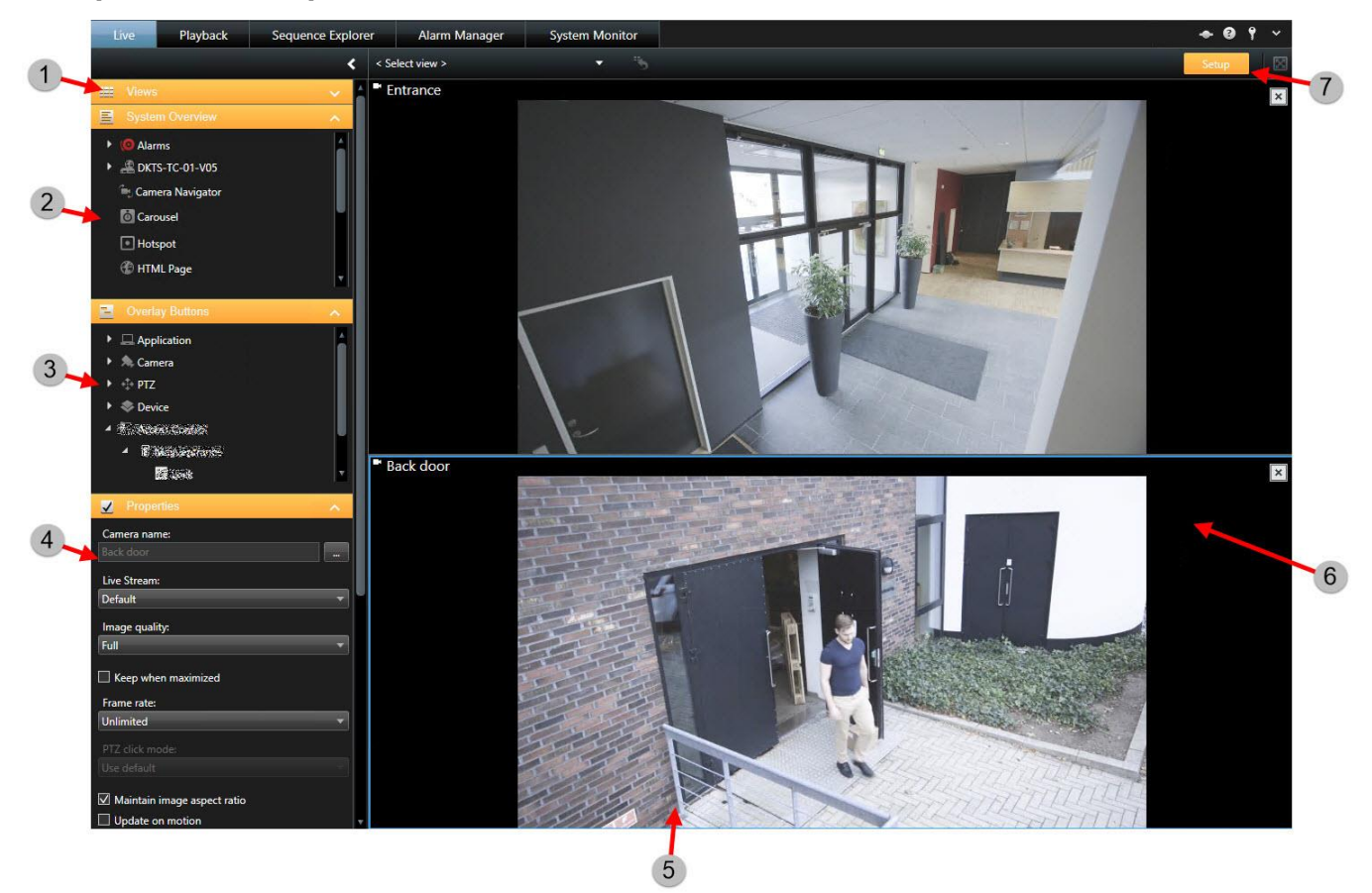

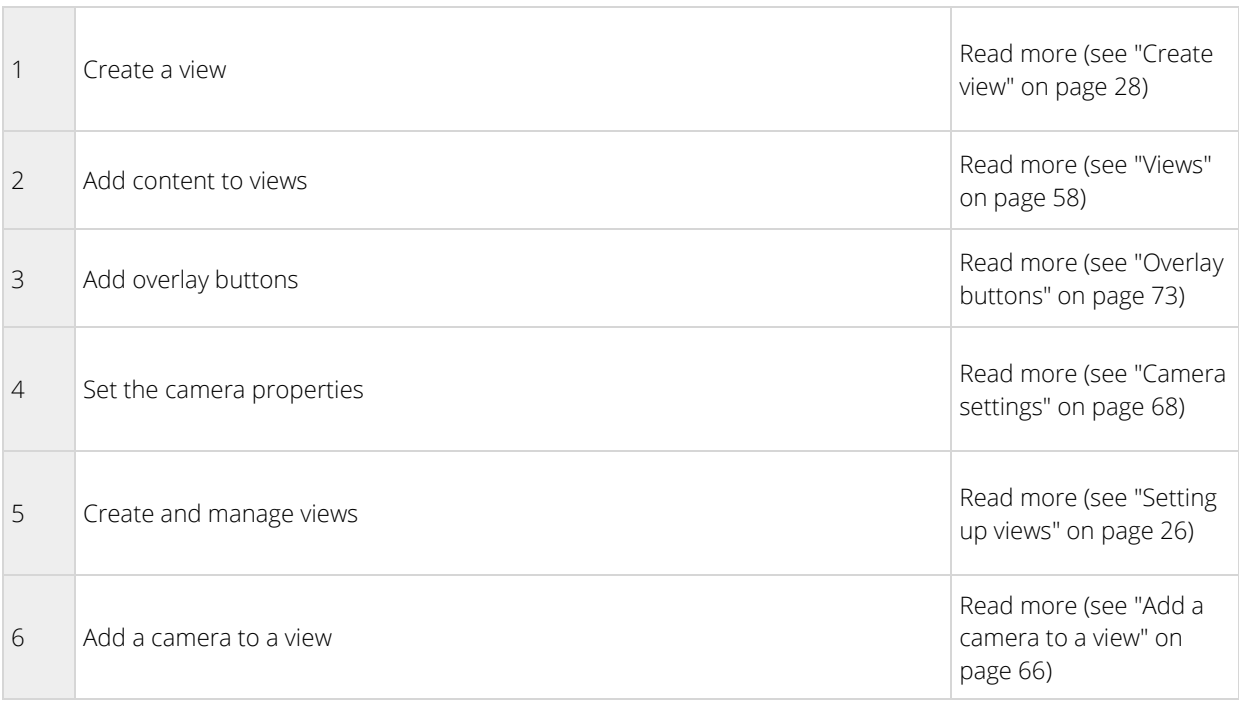

<span id="page-23-0"></span>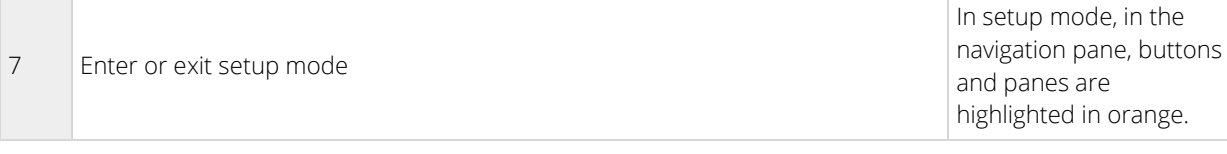

### See also

Setting up views (on page [26\)](#page-25-0) Settings window (explained) (on pag[e 37\)](#page-36-0)

# **Select a view**

You can select a view from the **Views** pane on the **Live** and **Playback** tab. If views have been assigned shortcut numbers (see ["Assign a shortcut number to a view"](#page-36-0) on page [37\)](#page-36-0), you will also be able to select a view by using keyboard shortcuts (see ["Keyboard shortcuts \(explained\)"](#page-23-0) on pag[e 24\)](#page-23-0).

- 1. In the **Views** pane, select either **Private** or **Shared** views.
- 2. In the relevant group, select one of the available views.

If neither the pane nor the shortcut is available, check the pane's availability in the Settings (see ["Panes](#page-38-0)  [settings"](#page-38-0) on pag[e 39\)](#page-38-0) window.

# **View in full screen**

To view your Sony - Network Video Management System Smart Client in full screen mode, on the Sony - Network Video Management System Smart Client toolbar, click the **Full Screen** button (or press F11 on your keyboard).

When you change to full screen mode, the toolbars and panes are hidden. To display them, move your mouse to the top of the screen.

To return to the default view, press ESC or F11 on your keyboard.

# **Keyboard shortcuts (explained)**

When you work on the **Live** and **Playback** tabs, a number of simple keyboard shortcuts are available.

The PLUS SIGN in the following shortcuts does not indicate the key but the combination of pressing two or more keys. For example, the keyboard shortcut /+ENTER indicates that you press the slash (/) key and then the ENTER key.

These shortcuts cannot be used for positions in views containing Matrix content or static images.

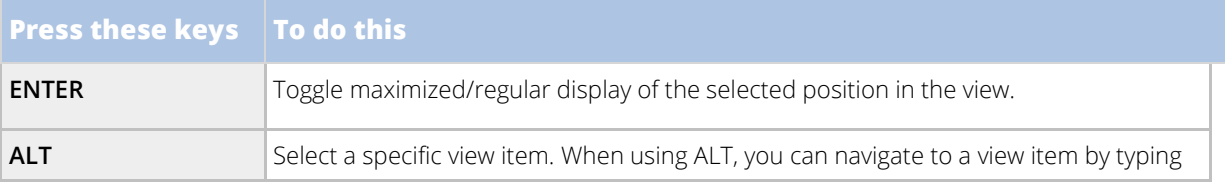

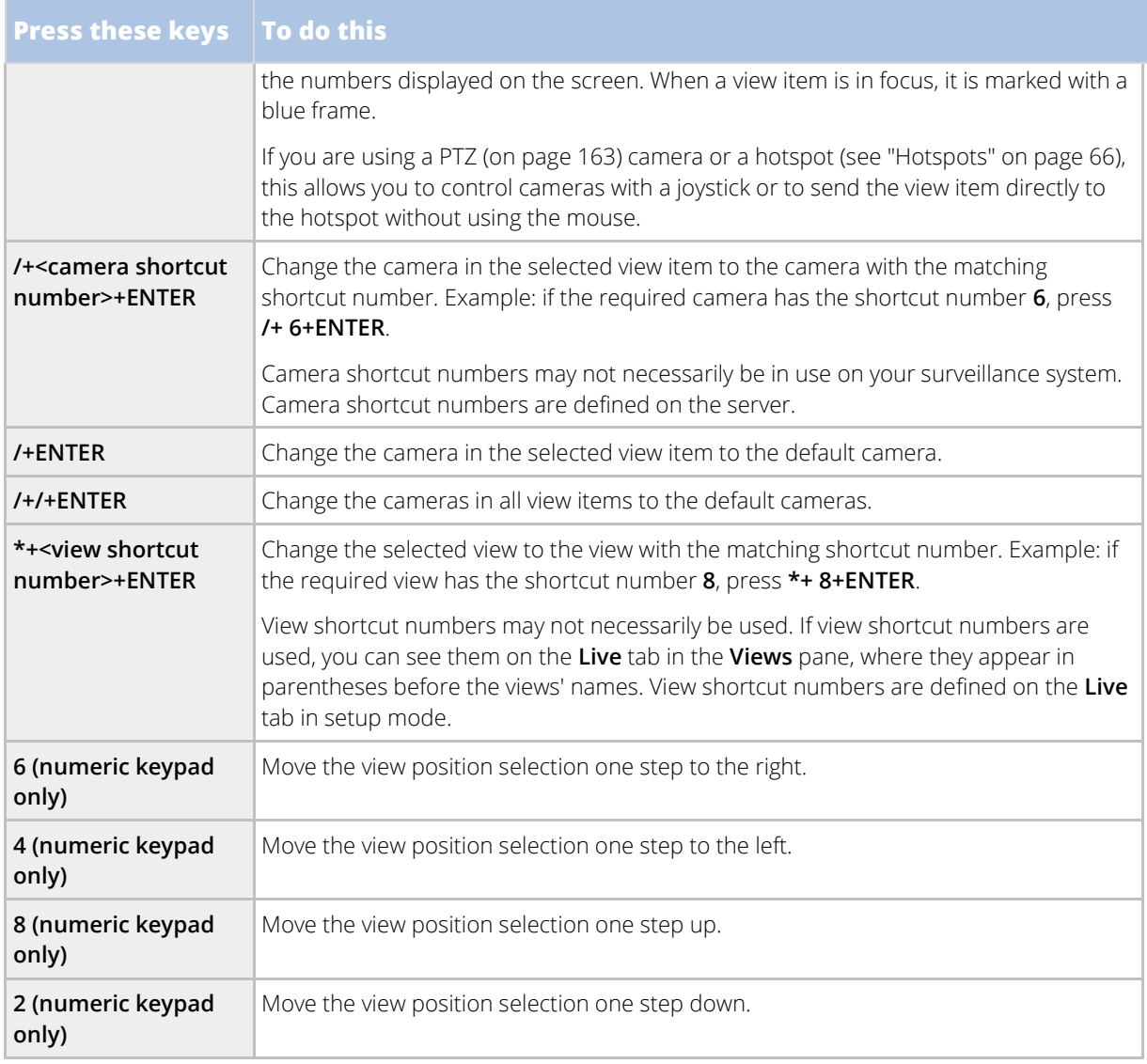

You can also assign your own custom shortcut key combinations (see ["Keyboard settings"](#page-41-0) on pag[e 42\)](#page-41-0) for particular actions in Sony - Network Video Management System Smart Client.

# <span id="page-25-0"></span>**Setting up Network Video Management System Smart Client**

# **Setting up views**

In setup mode, you can create groups and views, and specify which cameras should be included in each view. If a top-level folder has a red background, it is protected:

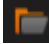

You can still access any views under the protected top-level folder, but you cannot create new views or edit existing views under it.

Your ability to edit views and groups depends on your user rights. Basically, if you can create the view or group, you can also edit it. If in doubt, contact your system administrator.

### **Private and shared views (explained)**

Views can be private or shared:

- **Private** views can only be accessed by the user who created them. To make the view private, create it inside the **Private** folder.
- **Shared** views allow many Network Video Management System Smart Client users to share the same views. This is possible because all views are stored on the surveillance system server. Depending on your type of surveillance system (see ["Surveillance system differences"](#page-10-0) on page [11\)](#page-10-0):
	- There may be a default folder for shared views named **Shared** or **Default group**.
	- Shared views can be shared by all Network Video Management System Smart Client users, or access to selected shared views can be given to certain Network Video Management System Smart Client users. Typically, only a few people in an organization can create and edit shared views. For example, the system administrator may create and maintain a number of shared views, so users do not need to create their own views.

Not all users may have access to all cameras on the surveillance system. Some of the features you include in your shared view may not be supported in earlier versions of Network Video Management System Smart Client. Always make sure that the users you want to share with have the necessary rights and are running the same Network Video Management System Smart Client version as yourself. To check your Network Video Management System Smart Client version, click  $\Phi$  in the top right corner of the Network Video Management System Smart Client window.

## **Views and view groups (explained)**

If you have a large or complex hierarchy of view groups, the search function does not only ease the navigation. It also adds the ability to search across the existing structure. How well this goes, depends on your organization having worked out a well considered and consistent naming convention for views and cameras.

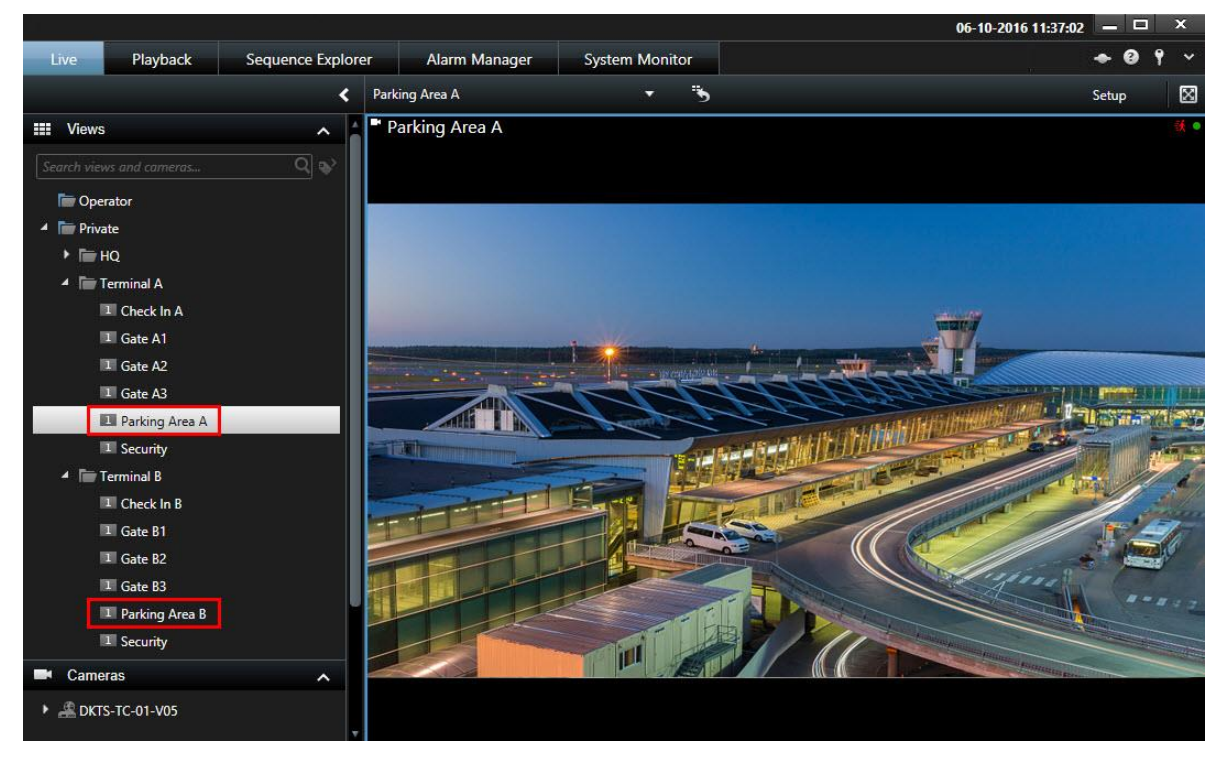

The example below shows the benefit of searching instead of navigating through a complex hierarchy when you need to get an overview of related views:

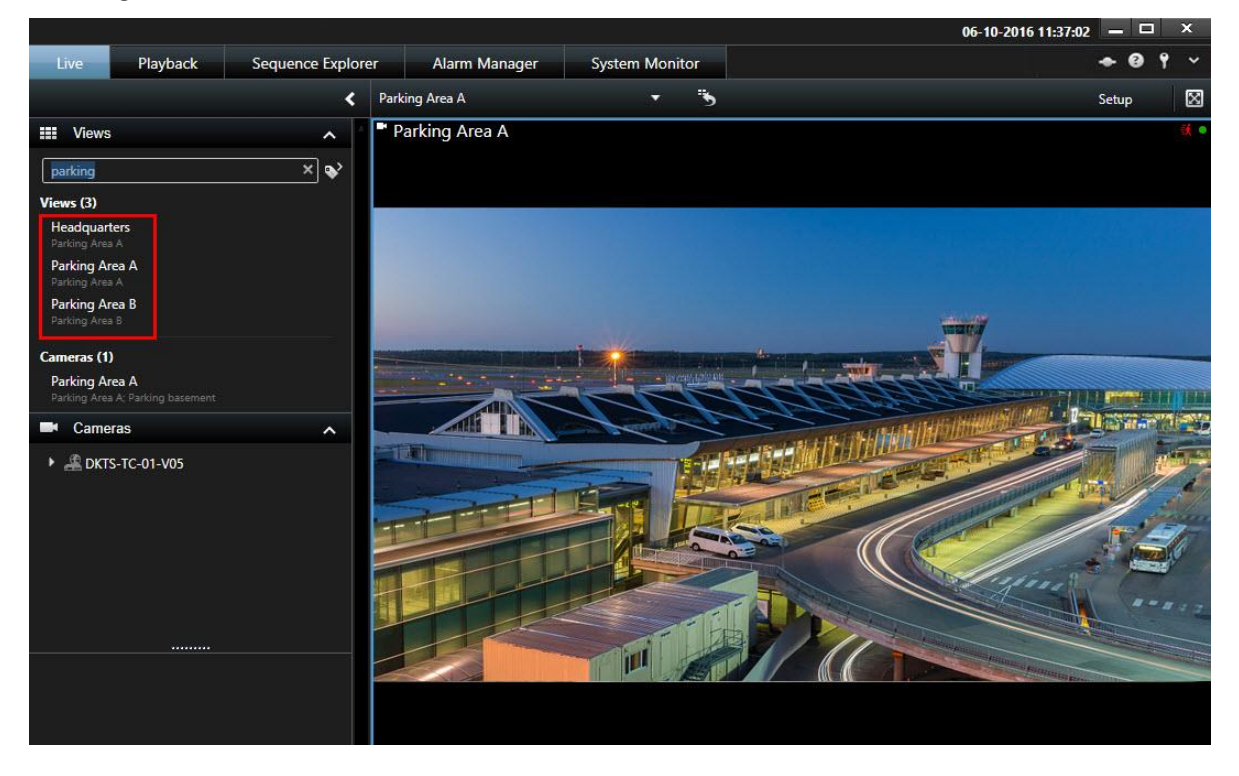

27 - **Setting up Network Video Management System Smart Client**

<span id="page-27-0"></span>You can search for views that contain specific cameras or view item types. For example, if you want to see all views that contain PTZ cameras, cameras from a certain manufacturer or views that contain these view item types:

- Map
- Alarm
- Matrix
- HTML
- Name of camera in view
- Add-on products

Finally, you can search for keywords.

### **Create a view group**

- 1. In setup mode, in the **Views** pane, select the **Private** or **Shared** top-level folder you want to add a group to.
- 2. Click **Create New Group**:

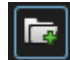

A new group is created named **New Group**.

- 3. Select and click the **New Group** to overwrite the name.
- 4. You can now create views within this group.

### **Create view**

To view or play back video in Network Video Management System Smart Client, first you must create a view, where you add the cameras you need.

**Requirements**: Before creating the view, you need a group that you can add the view to. For more information, see Create a view group (on pag[e 28\)](#page-27-0).

Steps:

- 1. In the right corner, click **Setup** to enter setup mode.
- 2. In the **Views** pane, select the group you want to add the view to.
- 3. Click  $\begin{array}{cc} \mathbf{ii} & \mathbf{iii} \\ \mathbf{iv} & \mathbf{iv} \end{array}$  create a new view.

4. Select a layout. The layouts are grouped according to their aspect ratio (height/width relationship), and according to whether they are optimized for regular content or content in portrait mode (where the height is greater than the width).

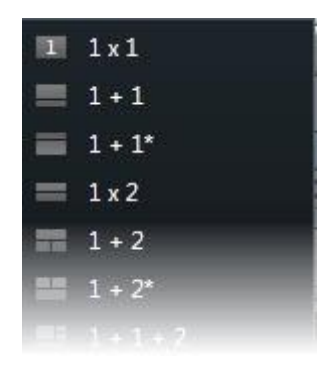

- 5. Enter a name for the view by overwriting the default **New View** name.
- 6. Click **Setup** again to exit the setup mode.

Views can be private or shared (see ["Private and shared views \(explained\)"](#page-25-0) on pag[e 26\)](#page-25-0).

### **Copy, rename, or delete a view or group**

**Important:** Views can only be copied within the same session; you cannot copy views from one Sony - Network Video Management System Smart Client to another.

If you have a view and you want to reuse it, you can copy it. You can also copy a group of views or a private view to a shared view.

- 1. In setup mode, in the navigation pane, select the view.
- 2. Click **Copy**.

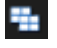

Or press CTRL+C.

3. Browse to where you want to copy the view, select **Paste**.

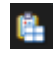

Or press CTRL+V.

**Tip:** Alternatively, you can select and drag the view to another folder.

4. The copied view is by default named the same as the original followed by (2). To change the name, click **Rename**.

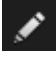

Or right-click and select **Rename**.

• To delete a view, select the relevant view, and either click **Delete**.

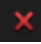

Or right-click and select **Delete**.

**Important:** Deleting a group will delete all views and any subgroups within the group as well.

### **Add a camera to a view**

- 1. In setup mode, select the view you want to add a camera to.
- 2. In the **Overview** pane, expand the required server **the to view a list of available cameras from that** server.

Often, you only see a single server, but if you are connected to a large surveillance system, you may see a hierarchy of several servers. If a server is listed with a red icon, it is unavailable, in which case you cannot view cameras from that server.

3. Select the camera from the list and drag it to the position in the view. An image from the camera may appear in the selected position if a connection is established. If a connection cannot be established, just the camera name is displayed. If parts of images are black, it is because privacy masks (see ["Privacy](#page-54-0)  [masking \(explained\)"](#page-54-0) on page [55\)](#page-54-0) are in use.

You can specify the camera properties (such as quality, frame rate and more) in the **Properties** pane (see ["Camera settings"](#page-67-0) on page [68\)](#page-67-0). Repeat for each camera required in the view.

If you want to add multiple cameras to a view in one go (for example all of the cameras from a camera folder under a server), simply drag the folder to the view. This automatically adds all the folder's cameras in the view from the selected position onwards. Make sure a sufficient number of positions are available in the view.

You can easily change which cameras are included in your view by dragging a different camera to the position.

### **Adding content to views or Smart Wall**

Apart from cameras, there are other elements that you can add to the views or Smart Wall, for example alarms, hotspots, and maps. For more information, see Content inside views (explained) (on page [16\)](#page-15-0) or the topics in this section.

### Add Smart Wall overview to view

After your system administrator has set up your Smart Wall in the Management Client, you can add it to one or more views.

Steps:

- 1. Click **Setup** to enter setup mode.
- 2. Select the view where you want to add the Smart Wall.

Wide layouts are especially suitable for displaying Smart Wall content. The bottom of the 1+1+2 view provides a wide position ideal for displaying Smart Wall content. The 1×3 view can graphically represent three different Smart Wall setups at the same time.

- 3. In the **System Overview** pane, drag the **Smart Wall** element to the relevant view item. The view item now contains a graphical representation of the Smart Wall.
- 4. Click **Setup** again to exit setup mode.
- 5. If your organization has more than one Smart Wall, select the relevant Smart Wall.

6. If the Smart Wall has more than one preset, select the relevant preset in the **Preset** list. Presets contain predefined settings that determine which cameras are displayed, and how content is structured on each monitor on the video wall.

#### After selecting a Smart Wall and a preset, other users can select a different Smart Wall, preset, or both.

### Add image to view or Smart Wall

You can display static images in a view, or on one or more Smart Walls. For example, this is useful when you want to share a snapshot of a suspect, or a diagram of emergency exits.

If you are sharing an image with users or Smart Walls that cannot access the network location of the image file, you can embed the image. When you embed an image it is stored in Smart Client, and the connection to the original file location is removed. If you remove or replace an embedded image from a Smart Wall and want to display it again, you must add the image file to the Smart Wall again.

Steps:

- 1. Click the **Setup** button to enter setup mode.
- 2. In the **System Overview** pane, drag the **Image** item to a position in the view.
- 3. Select the image file that you want to add, and then click **Open**.
- 4. To make the image available to others who cannot access the location of the image file, on the **Properties** pane, click **Embed**. The file is stored in the system.
- 5. To send the image to your Smart Wall, in the toolbar of the view item, click **More** > **Send to Smart Wall**.
- 6. Select the Smart Wall, the monitor, and the tile where you want the image to appear.
- 7. Repeat steps 5-6 for each Smart Wall you want to send the image to.

### Add text to view item or Smart Wall

You can add text to a view item. If you are using Network Video Management System Smart Wall, afterward you can add the text to your Smart Wall. For example, this is useful when you want to send a message or instructions to operators, or post a work schedule for security personnel. You can use up to 1,000 characters.

Steps:

- 1. Click **Setup** to enter setup mode.
- 2. On the **System Overview** pane, drag the **Text** item to the view item, where you want the text to appear. The **Text Editor** window appears.
- 3. Enter the text.
- 4. Click **Save**.
- 5. To change your text after you save it, in setup mode, click **Edit text** in the **Properties** pane.
- 6. To add the text to your Smart Wall, in the text view item, click **More** > **Send to Smart Wall** and select the monitor and tile in the Smart Wall, where you want the text to appear.

You can insert tables from products such as Microsoft Word and Microsoft Excel, but you cannot make changes to the tables. Additionally, to accommodate for Network Video Management System Smart Clients dark and light themes, the system tries to change the color format of light or dark text.

For more information about displaying text on a Smart Wall, see Display text on one Smart Wall (on page [145\)](#page-144-0) or Display text on more than one Smart Wall (on pag[e 146\)](#page-145-0).

### Add carousel to view or Smart Wall

Carousels let you constantly browse between the cameras of the carousel at a speed you define.

- 1. Click **Setup** to enter setup mode.
- 2. In the **System Overview** pane, click and drag the **Carousel** item to the position in the view.
- 3. In the **Carousel Setup** window:
	- 1. Go to the Cameras section.
	- 2. Locate and double-click each camera you want to add to the carousel.
- 4. To define the sequence the cameras appear in the carousel, in the **Selected cameras** list, move the cameras up or down.
- 5. Enter the number of seconds each camera appears in the carousel. You can specify a value for all cameras, or for each camera.
- 6. Click **OK** to close the **Carousel Setup** window.
- 7. Click **Setup** again to exit setup mode.
- 8. (optional) To change settings for the carousel, in the setup mode, go the **Properties** pane and click **Carousel Setup**.
- 9. To send the carousel to your Smart Wall, see Display carousel on Smart Wall (on page [144\)](#page-143-0).

### Add hotspot to view or Smart Wall

When clicking a view item or tile with a camera in a Smart Wall, the video feed from the camera is displayed in a high resolution in the hotspot view item.

Steps:

- 1. Click **Setup** to enter setup mode.
- 2. In the **System Overview** pane, click and drag the **Hotspot** item to the required position in the view. The position displays a hotspot icon:  $\Box$
- 3. Click **Setup** again to exit the setup mode.
- 4. (optional) To set the properties for the hotspot, in setup mode, go to the **Properties** pane.
- 5. To send the hotspot to your Smart Wall, see Display hotspot on Smart Wall (on page [145\).](#page-144-0)

To save bandwidth, you can specify a low image quality for the other positions in your view and a high quality for the hotspot.

### Add camera navigator to view or Smart Wall

Camera navigators let you set up a complete overview of an area by adding all cameras that cover the area in a single view. For example, this is useful if you want to be able to follow someone around a building. As the person moves, you can switch to the next camera. For more information, see Camera navigator (explained) (on page [74\)](#page-73-0).

Steps:

1. Click **Setup** to enter setup mode.

**Tip:** To get the most out of the camera navigator and to be able to see the camera views in the pane on the right, select a 1 x 1 view.

- 2. From the **System Overview** pane, drag the **Camera Navigator** to your view.
- 3. In the **Select Home Map and Camera** window, select the map that you want to base your navigation on.
- 4. Click the camera that you want to select as the default camera whenever you open the **Camera Navigator**, and then click **OK**.
- 5. Click **Setup** to exit setup mode.
- 6. To send the camera navigator to your Smart Wall, see Display camera navigator on Smart Wall (on page [146\).](#page-145-0)

### Add map to view or Smart Wall

You can add existing maps to views or create new ones.

- 1. Click **Setup** to enter setup mode.
- 2. In the **System Overview** pane, drag the **Map** item to a position in the view.
- 3. In the **Map Setup** window that appears, select either **Create new map** or **Use existing map**. A triangle next to a map name indicates that the map might have one or more sub-maps. Sub-maps and the elements they contain are also added.
- 4. In the **Name** field, enter a name for the map. The name will be displayed in the title bar of the position.

**Tip:** If you leave the **Name** field blank and click **Browse...**, the **Name** field displays the name of the image file you select.

- 5. Click **Browse...** to browse for the image file to use as a map.
- 6. Click **Open** to select image file.
- 7. Click **OK**.
- 8. Click **Setup** again to exit setup mode.
- 9. To display the map on your Smart Wall, see Display map on Smart Wall (on pag[e 147\)](#page-146-0).

### <span id="page-33-0"></span>Add HTML page to view or Smart Wall

You can add HTML pages to views and your Smart Wall. For example, this is useful for displaying instructions, company web pages, Internet map services, collections of links, e-learning pages, and so on.

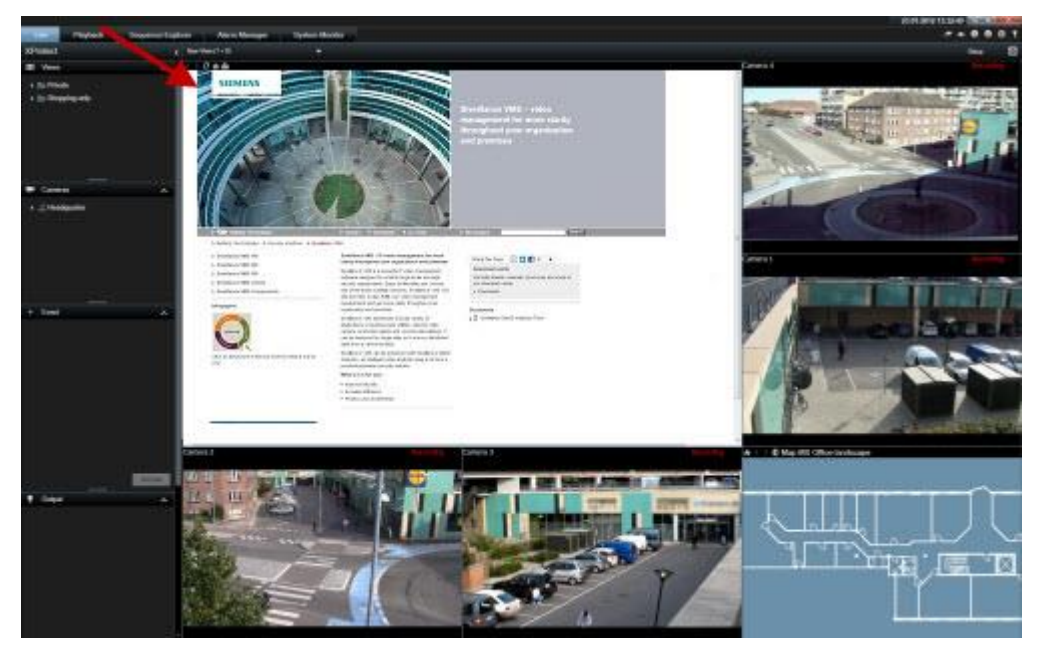

Steps:

- 1. Click **Setup** to enter setup mode.
- 2. In the **System Overview** pane, click and drag the **HTML Page** item to the view. The **Open URL** window appears.

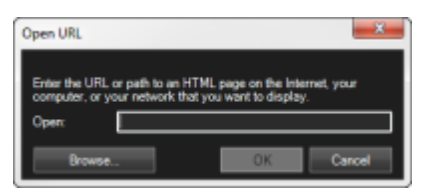

3. In the **Open** field, enter the location of the required HTML page (example: [http://www.mywebsite.com/mywebpage.htm\).](http://www.mywebsite.com/mywebpage.htm)

-Or-If the HTML page is stored locally on your computer, do one of the following:

- Specify its location on your computer (example: C:\myfiles\mywebpage.htm).
- Click **Browse...** to browse for the required HTML page.
- 4. Click **OK**.
- 5. Click **Setup** again to exit setup mode.
- 6. (optional) To set the properties, see Set properties for HTML page (on pag[e 35\)](#page-34-0).
- 7. To display the HTML page on your Smart Wall, see Display HTML page on Smart Wall (on page [146\).](#page-145-0)

### <span id="page-34-0"></span>Set properties for HTML page

When you have added an HTML page to a view or Smart Wall, you can set the properties, for example the size of text displayed on the HTML page.

**Requirements**: You have added the HTML page to your view or Smart Wall. For more information, see Add HTML page to view or Smart Wall (on page [34\)](#page-33-0).

Steps:

- 1. Click **Setup** to enter setup mode.
- 2. Select the imported HTML page in the view.
- 3. In the **Properties** pane, change one or more of these properties:

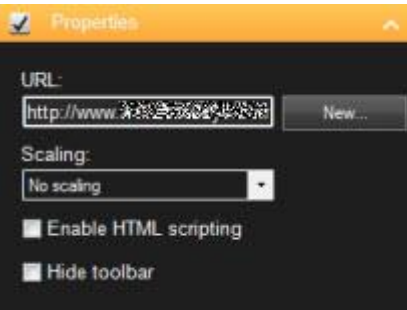

- **URL:** Click **New** to specify a new URL or location of the HTML page.
- **Scaling:** Select the scaling of the HTML page. The optimal scaling depends entirely on the content of the imported HTML page and how you want to display it.

As a rule, with a high scaling value such as 1280×1024, text on the HTML page will appear relatively small. With a low scaling value, such as 320×200, text on the HTML page will appear relatively large.

• **Enable HTML scripting:** Only select this feature if the HTML page is a custom-made HTML page for navigating or triggering features inside the Sony - Network Video Management System Smart Client itself (see examples of custom-made HTML pages in Use an HTML Page for Navigation (on pag[e 60\)](#page-59-0)).

If selected, a client script required for navigating and controlling a number of features inside the Sony - Network Video Management System Smart Client will be added to the HTML page. For HTML pages which are not going to be used for such purposes, the client script cannot be used, and may even cause the HTML page to malfunction.

• **Hide toolbar:** By default, a simple navigation bar is inserted above each imported HTML page. The navigation bar has the following five buttons: **Back**, **Forward**, **Refresh**, **Home** and **Print**:

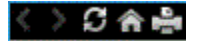

If you do not want the navigation bar, you can hide it by selecting **Hide toolbar**.

4. Click **Setup** again to exit setup mode.

### Add an overlay button to a view

You can activate speakers, events, output, and more through overlay buttons which appear when you move your mouse over individual camera positions in views on the **Live** tab.

You can add as many buttons as needed.

- 1. In setup mode, in the **Overlay Buttons** pane, select and drag the action onto the camera position.
- 2. When you release the mouse, the overlay button appears. To resize the button, drag the handles that appear.

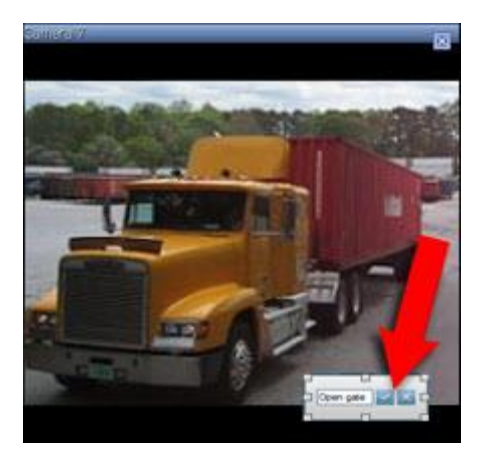

3. If you want to change the text of the overlay button, double-click the text, overwrite it, and then click the check mark button  $\mathbb{I}$  to save. To undo, click the cancel button  $\mathbb{I}$ . When you save, the text scales to the largest possible size on the button.

### Add alarms to views or Smart Wall

By adding the **Alarm List** to your view or Smart Wall, you can share a list of prioritized alarms that people should address, or just an individual alarm to put focus on one particular incident.

Steps:

- 1. On the **Views** pane, select the view where you want to add the **Alarm List**.
- 2. Click **Setup** to enter the setup mode.
- 3. On the **System Overview** pane, expand **Alarms** and drag the **Alarm List** overview to a view item.
- 4. Click **Setup** to exit setup mode.
- 5. To send the alarm list to your Smart Wall, see Display alarms on Smart Wall (on page [148\).](#page-147-0)

### **Permanently hide camera toolbar**

When you minimize the camera toolbar in a view item, the toolbar remains minimized only to you in the current session. However, you can hide it permanently for a particular view item, for all users with access to the view item.

Steps:

- 1. On the **Live** or **Playback** tab, click **Setup** to enter setup mode.
- 2. Find the view item where you want to hide the toolbar.
- 3. Click  $\mathbb{X}$  to hide the toolbar.
- 4. Click **Setup** again to exit setup mode.
<span id="page-36-0"></span>The setting you make in setup mode is stored on the server, so that the change impacts other Network Video Management System Smart Client operators.

## **Assign a shortcut number to a view**

In setup mode, you can assign shortcut numbers to views to let users select views using standard keyboard shortcuts (see ["Keyboard shortcuts \(explained\)"](#page-23-0) on pag[e 24\)](#page-23-0).

- 1. In setup mode, in the **Views** pane, select the view you want to assign a shortcut to.
- 2. In the **Shortcut** field, specify a shortcut number, and then press ENTER. The shortcut number appears in parentheses in front of the view's name.
- 3. Repeat as necessary for other views.

# **Settings window (explained)**

The **Settings** window lets you control which features and elements, for example, language selection, joystick setup and keyboard shortcut setup, you want to use on each of the tabs. For languages where your normally read and write from right to left, you can choose to enforce a visual left-to-right interface if needed.

Open the **Settings** window from the application toolbar:

## **Application settings**

Application settings let you customize the general behavior and look of your Sony - Network Video Management System Smart Client.

If available, the **Follow Server** column lets you specify that you want your Sony - Network Video Management System Smart Client to follow the recommended settings of the server. Certain settings are server-controlled, in which case, configuration on the server decides whether you can override the settings.

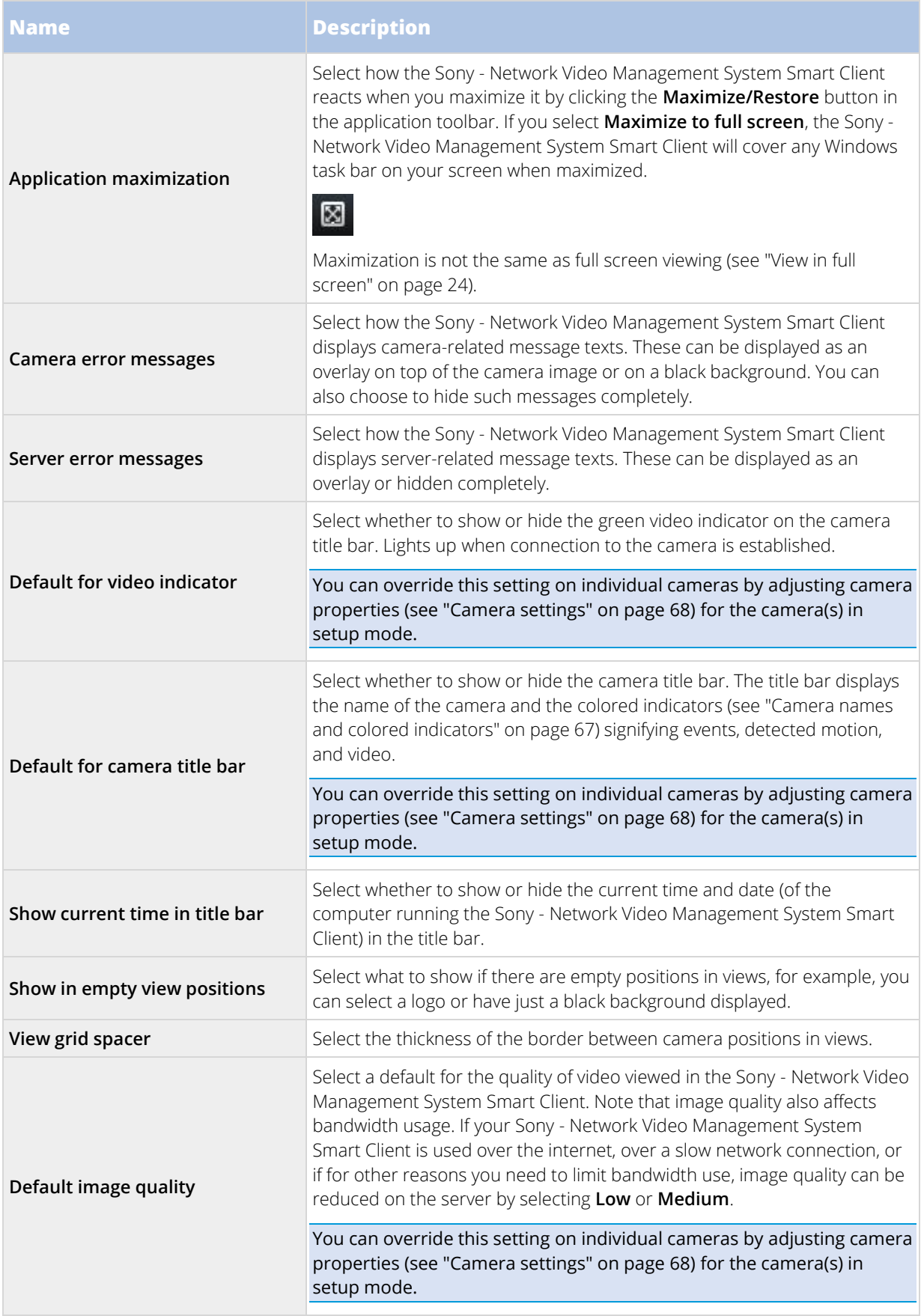

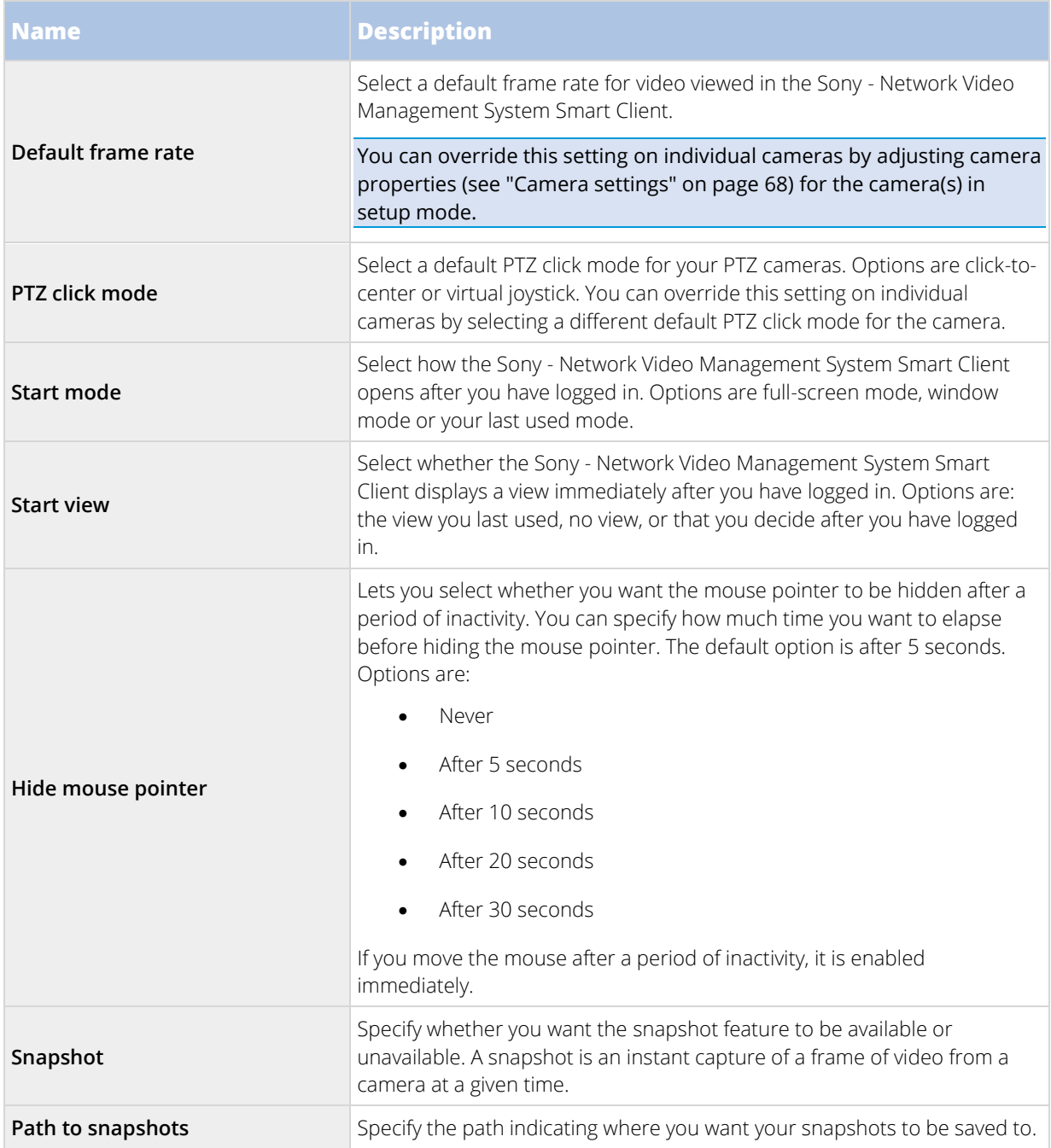

## **Panes settings**

The **Panes** settings let you specify whether you want a pane to appear on a particular tab.

Some panes may contain functionality which may not be available to you, either because of your user rights or the surveillance system (see ["Surveillance system differences"](#page-10-0) on page [11\)](#page-10-0) you are connected to.

The **Mode** column displays where the pane is available, the **Function** column lists the name of the pane, and the **Setting** column lets you specify whether you want the pane to be available or unavailable.

If available, the **Follow Server** column lets you specify that you want your Sony - Network Video Management System Smart Client to follow the recommended settings of the server. Certain settings may already be servercontrolled, in which case configuration on the server decides whether you can override the settings.

## **Functions settings**

The **Functions** settings let you specify the functions (for example, playback on the **Live** tab) that you want to display on a particular Sony - Network Video Management System Smart Client tab.

The **Mode** column displays where the pane is available, the **Function** column displays the name of the function, and the **Setting** column lets you specify whether or not you want the pane to be available.

If available, the **Follow Server** column lets you specify that you want your Sony - Network Video Management System Smart Client to follow the recommended settings of the server. Certain settings are server-controlled, in which case configuration on the server decides whether or not you can override the settings.

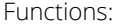

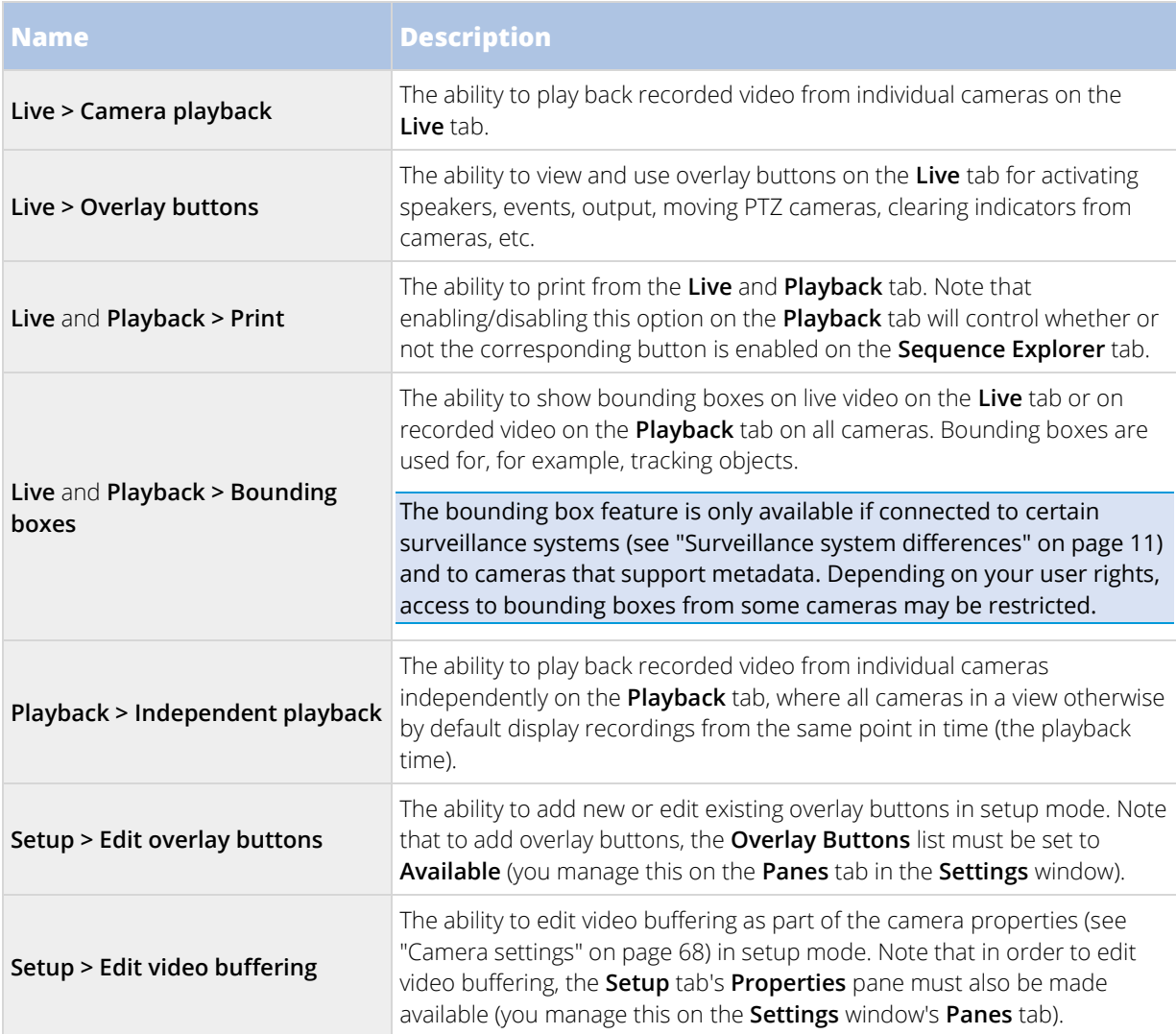

# **Timeline settings**

The **Timeline** options let you specify your general timeline settings.

If available, the **Follow Server** column lets you specify that you want your Sony - Network Video Management System Smart Client to follow the server's recommended settings. Certain settings are server-controlled, in which case, configuration on the server decides whether you can override the settings.

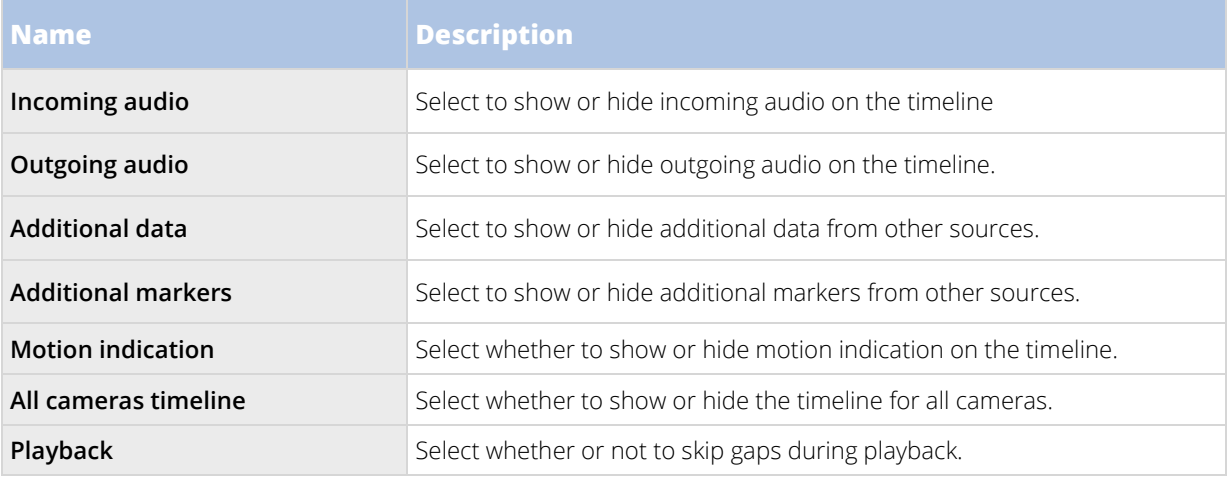

## **Export settings**

The **Export** settings let you specify general export settings.

If available, the **Follow Server** column lets you specify that you want Network Video Management System Smart Client to follow the recommended settings of the server. Certain settings may already be server-controlled, in which case, configuration on the server decides whether you can override the settings.

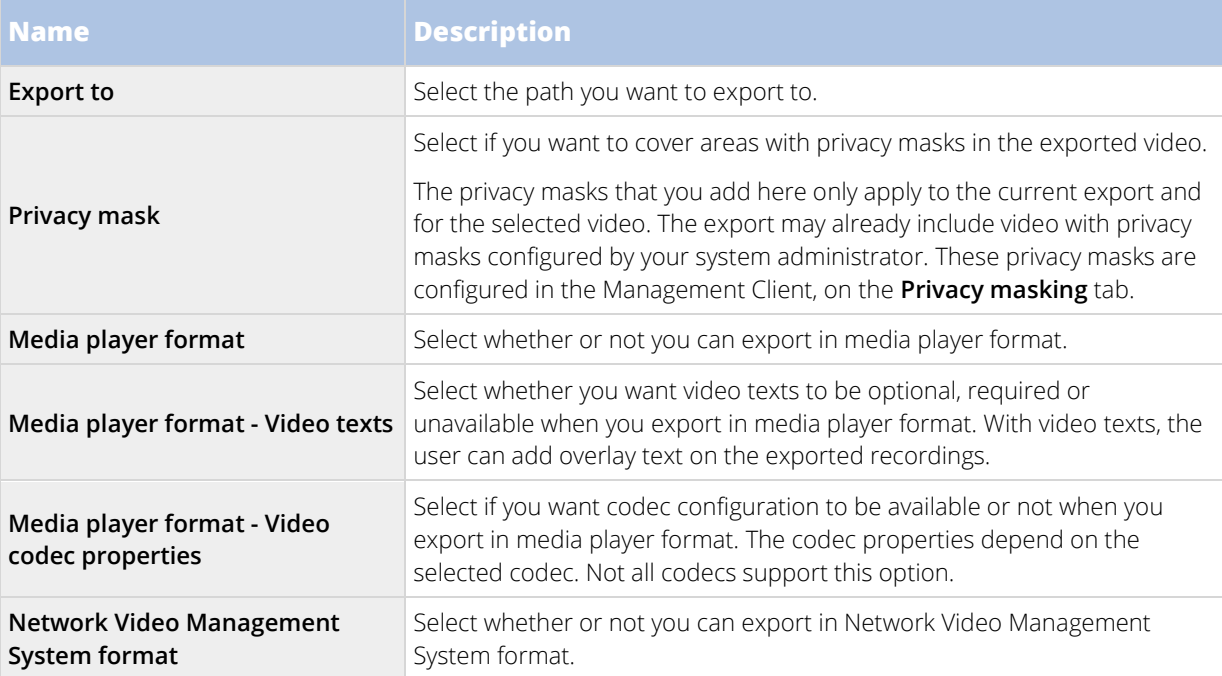

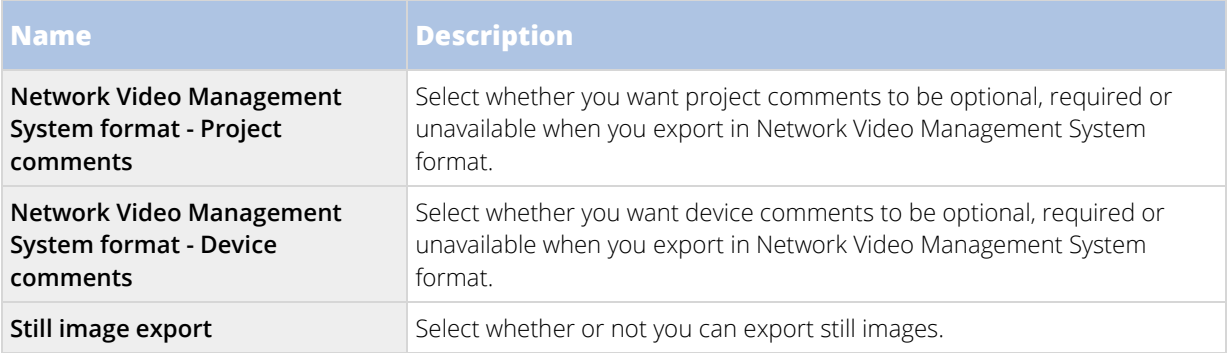

# **Keyboard settings**

Keyboard settings let you assign your own shortcut key combinations to particular actions in the Sony - Network Video Management System Smart Client. The Sony - Network Video Management System Smart Client also features a small number of standard keyboard shortcuts (see ["Keyboard shortcuts \(explained\)"](#page-23-0) on page [24\),](#page-23-0) immediately ready for use.

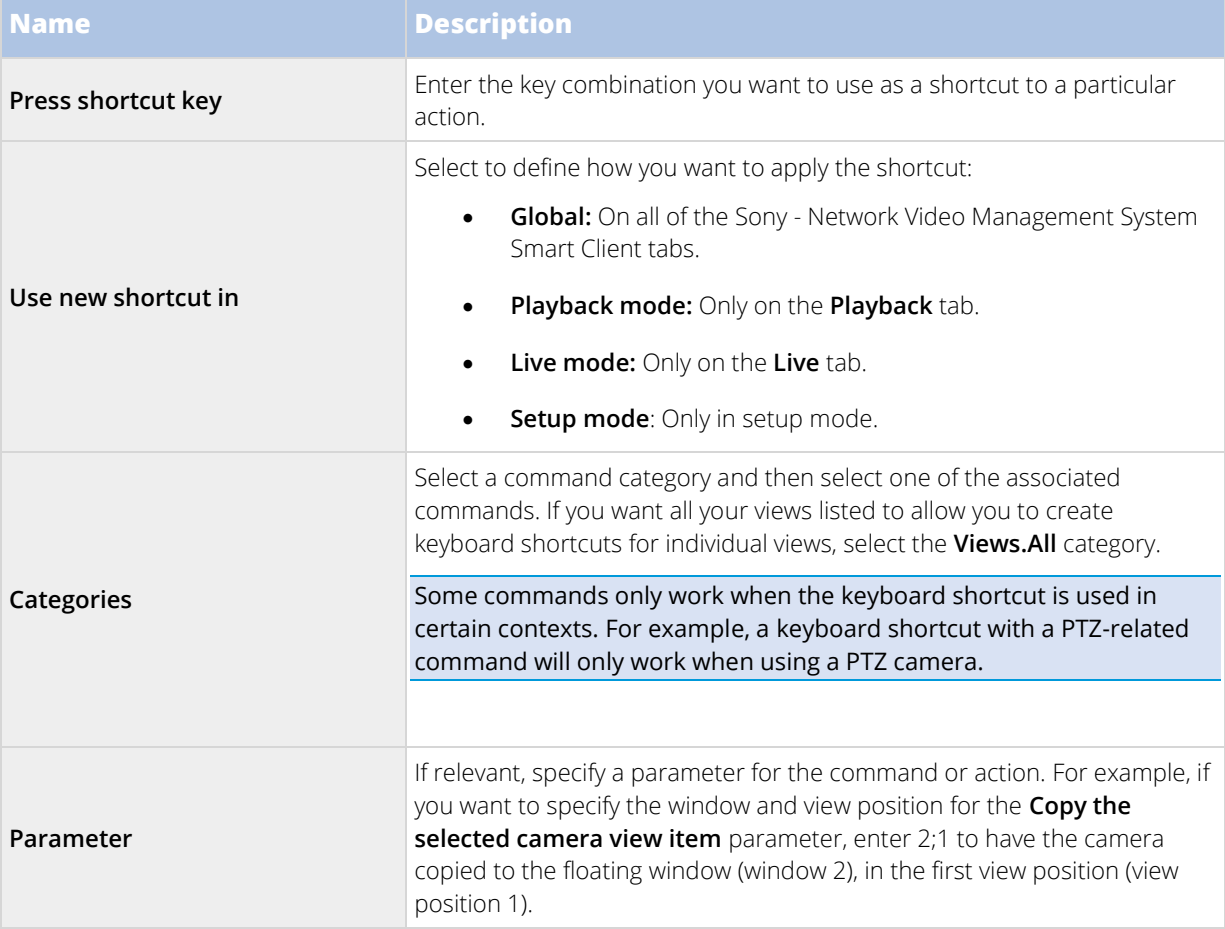

# **Joystick settings**

### Even though joystick control is supported for a large number of PTZ cameras, not all PTZ cameras may be joystick-controlled.

When a new joystick is detected by the Sony - Network Video Management System Smart Client, a default pantilt-zoom (PTZ) configuration for the joystick is added automatically. However, the Joystick settings let you customize the setup for all your Sony - Network Video Management System Smart Client joysticks.

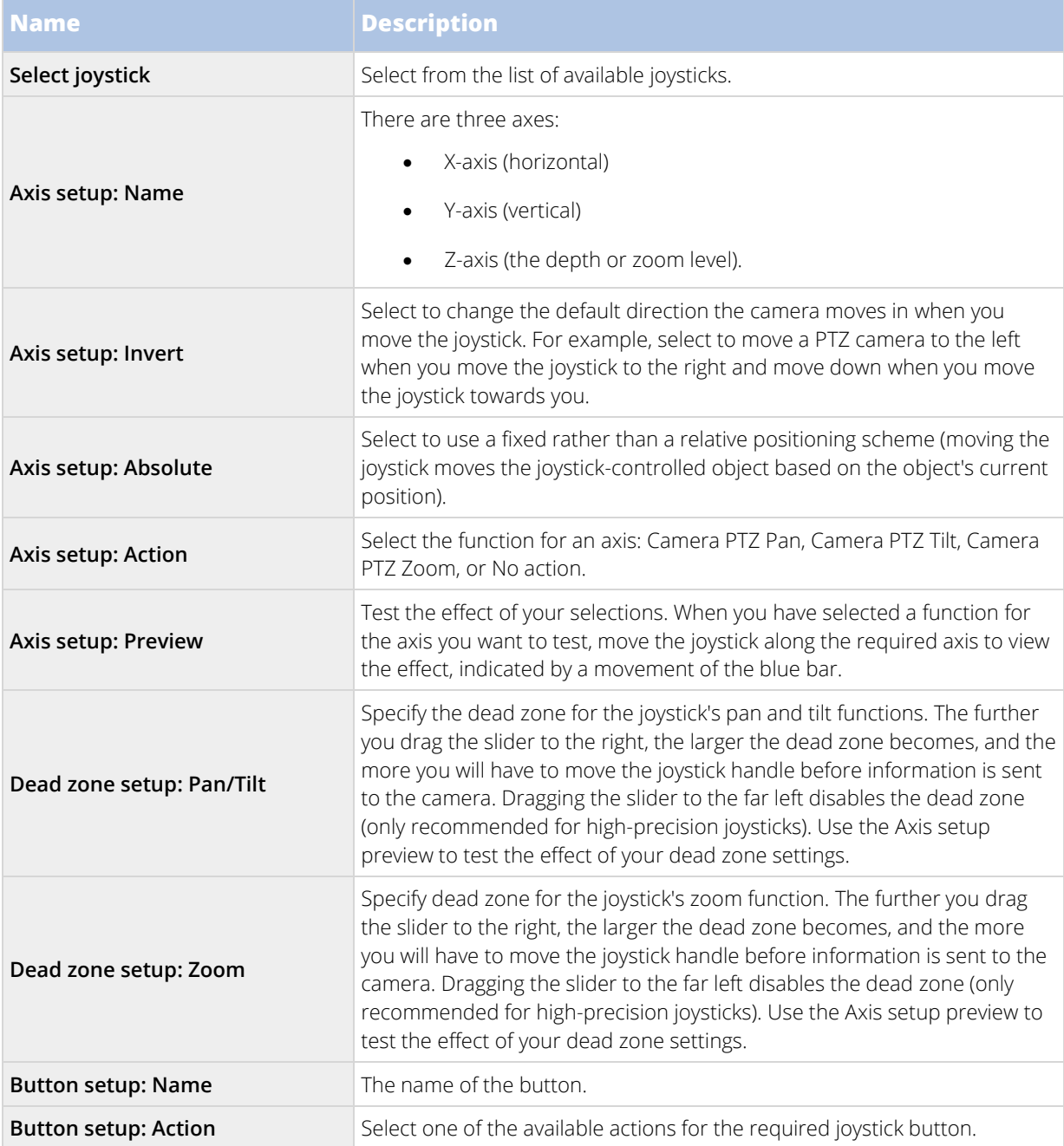

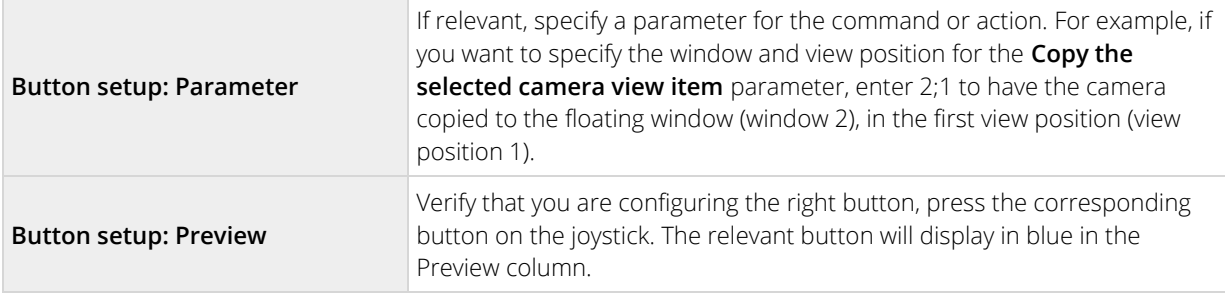

## **Alarm settings**

Select whether or not you want alarms to play sound notifications.

# **Advanced settings**

The **Advanced** settings let you customize advanced Sony - Network Video Management System Smart Client settings. If you are not familiar with the advanced settings and how they work, just keep their default settings. If you connect to some surveillance systems (see ["Surveillance system differences"](#page-10-0) on pag[e 11\)](#page-10-0), you may see **Follow Server** column. You can use this column to make Network Video Management System Smart Client follow the recommended settings of the server as set up in the Management Client's Smart Client Profiles. You may experience that certain settings are already server-controlled, in which case configuration on the server decides whether or not you are able to override those settings.

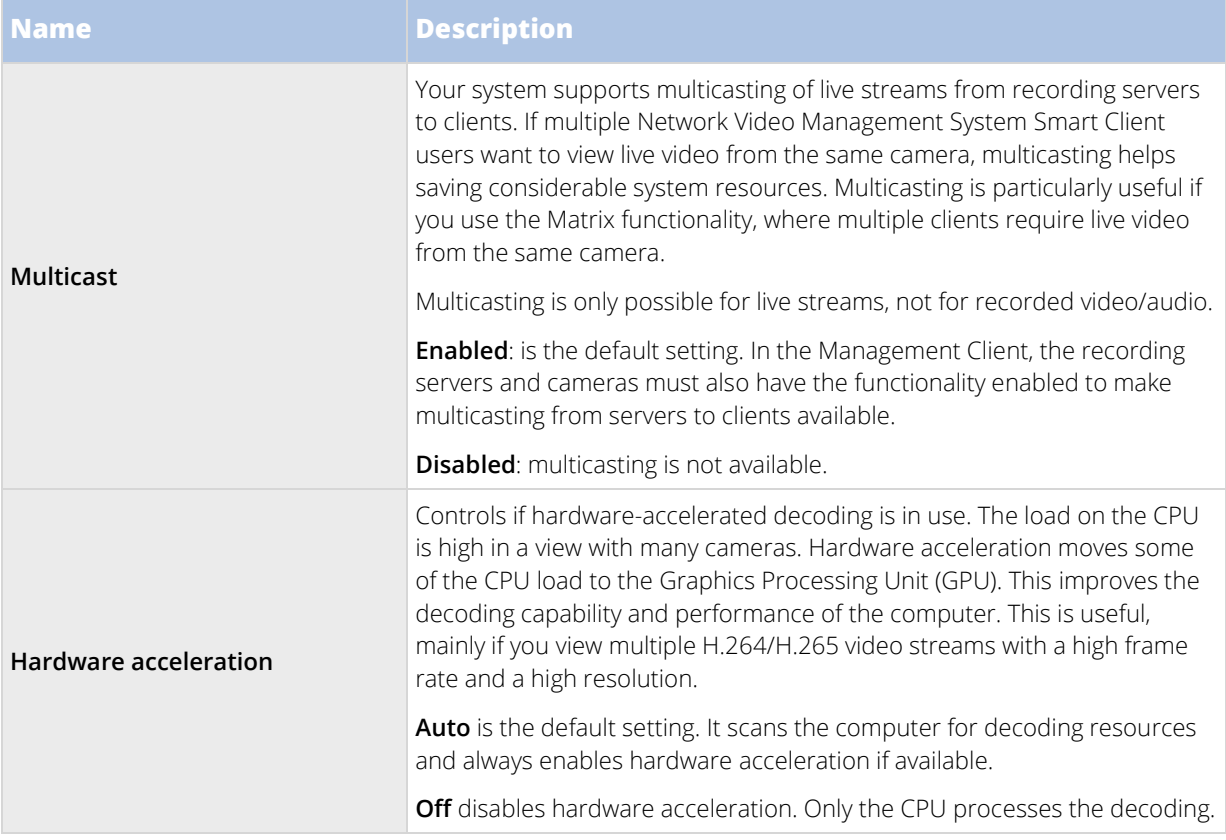

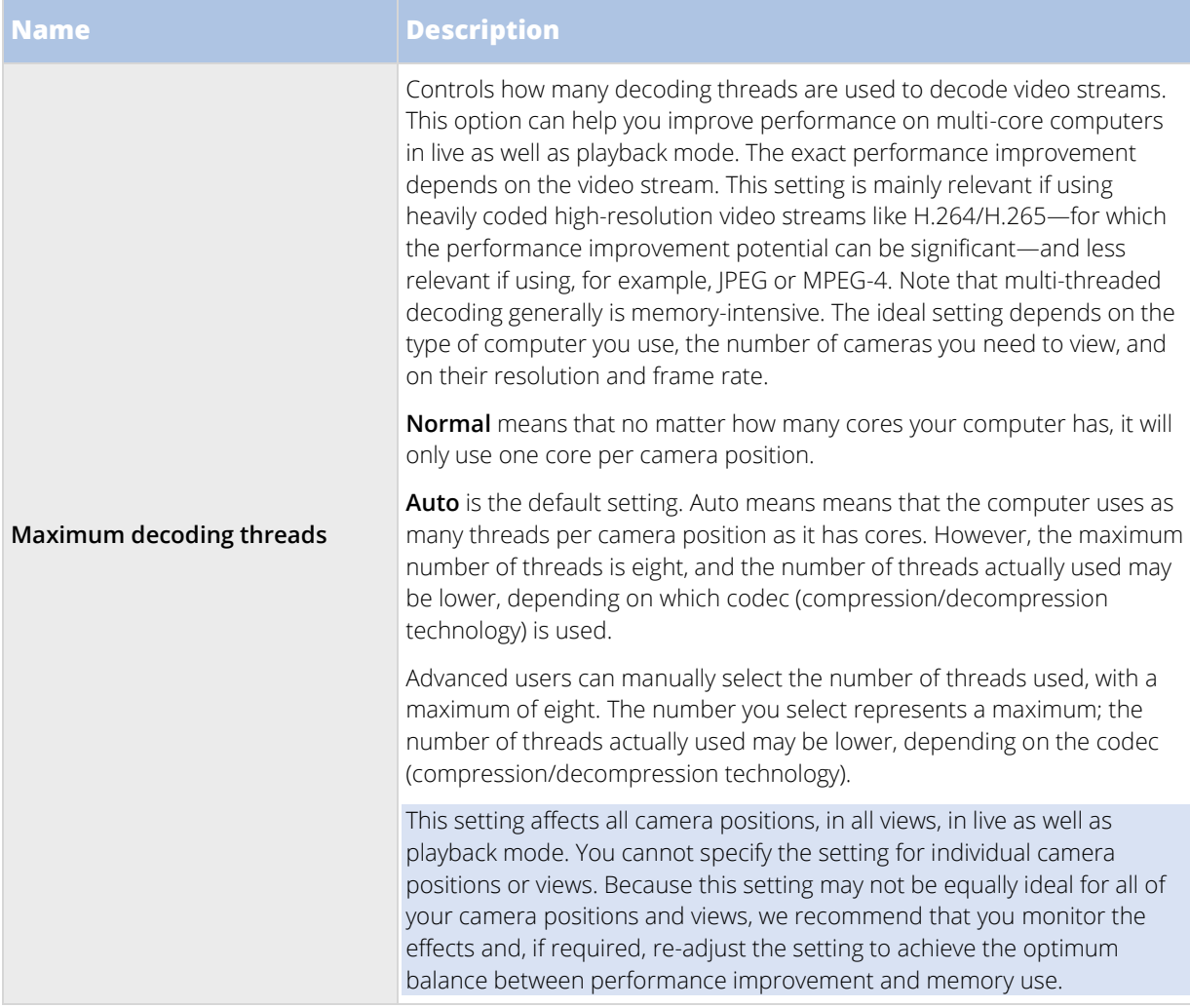

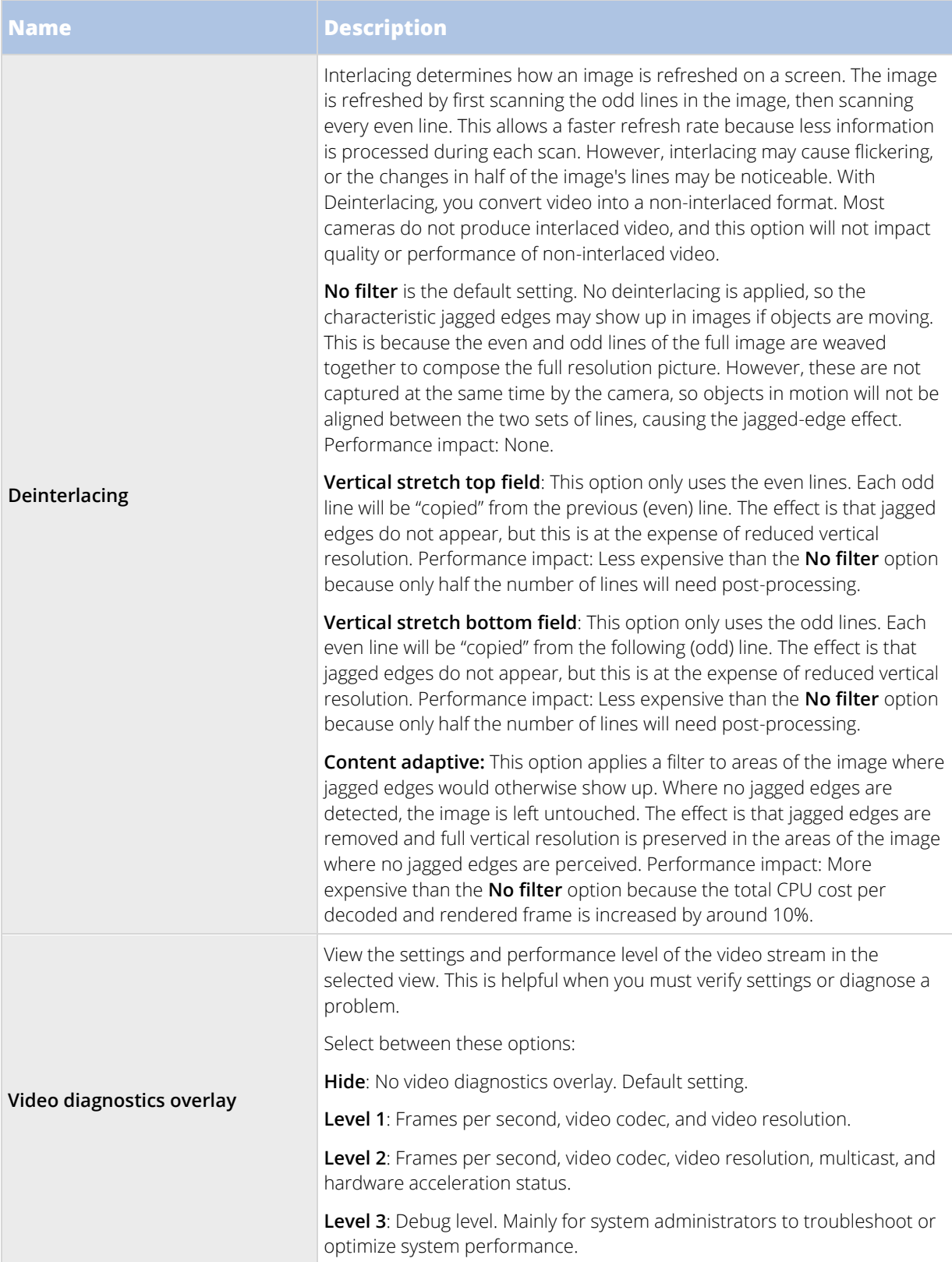

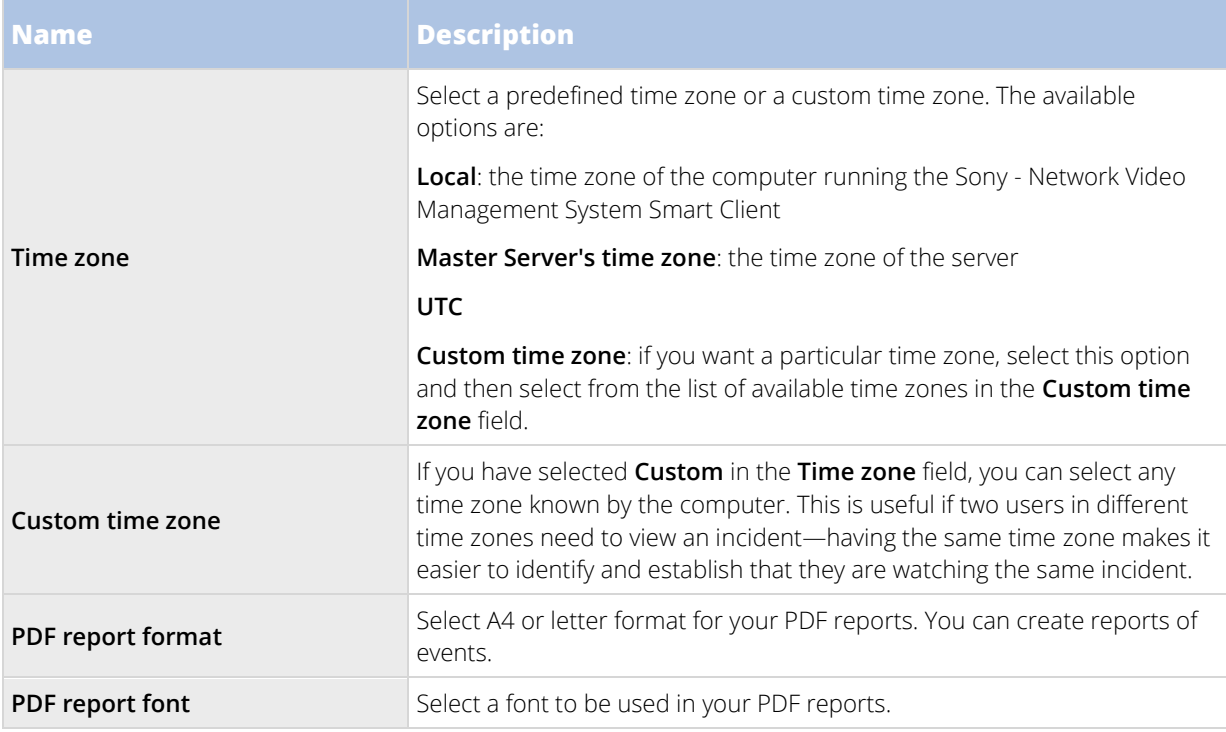

## **Language settings**

Specify the language version of your Sony - Network Video Management System Smart Client. Select from the list of available languages and then restart the Sony - Network Video Management System Smart Client for the change to take effect.

# **Enabling hardware acceleration**

## **Hardware acceleration (explained)**

Hardware acceleration improves the decoding capability and performance of the computer running Network Video Management System Smart Client. This is particularly useful when you view multiple video streams with high frame rate and high resolution.

**Note**: Network Video Management System Smart Client supports hardware accelerated decoding using Intel® and NVIDIA® GPUs.

Follow the steps described in the next sections to examine your PC to make sure that all hardware acceleration resources are available.

## **Check hardware acceleration settings**

- 1. Go to **Settings** > **Advanced** > **Hardware acceleration**.
- 2. There are two settings for hardware acceleration: **Auto** and **Off**.

<span id="page-47-0"></span>Select the default setting **Auto**.

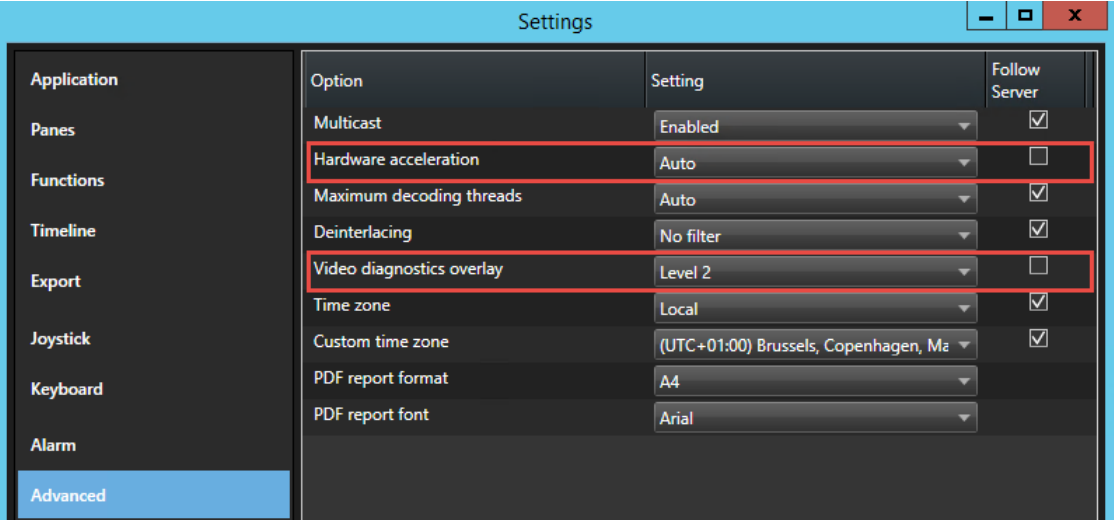

- 3. Go to **Video diagnostics overlay**.
- 4. To make the current status of the stream, including the GPU resource used for hardware acceleration visible, select **Level 2**.

**Note**: This setting applies to all view items. The default setting is **Hide**.

The video diagnostics overlay status for **Hardware acceleration** can be: **Intel**, **Nvidia** or **Off**.

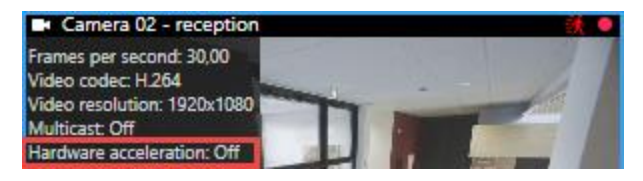

If the status is **Off**, continue to examine your computer so you can enable hardware acceleration, if possible.

Next, verify your operating system (on page [48\)](#page-47-0).

## **Verify your operating system**

Make sure your operating system is Microsoft® Windows® 8.1, Windows® Server 2012, or newer.

**Note**: Only non-virtual environments are supported.

NVIDIA hardware acceleration is only supported by 64-bit operating systems.

Next, check CPU Quick Sync support (on page [48\).](#page-47-0)

## **Check CPU Quick Sync support**

To verify that your processor supports Intel Quick Sync Video:

- 1. Visit the Intel website [\(https://ark.intel.com/Search/FeatureFilter?productType=processors&QuickSyncVideo=true\)](https://ark.intel.com/Search/FeatureFilter?productType=processors&QuickSyncVideo=true).
- 2. In the menu, set **Processors** and **Intel Quick Sync Video** filter to **Yes**.

<span id="page-48-0"></span>3. Find your CPU in the list.

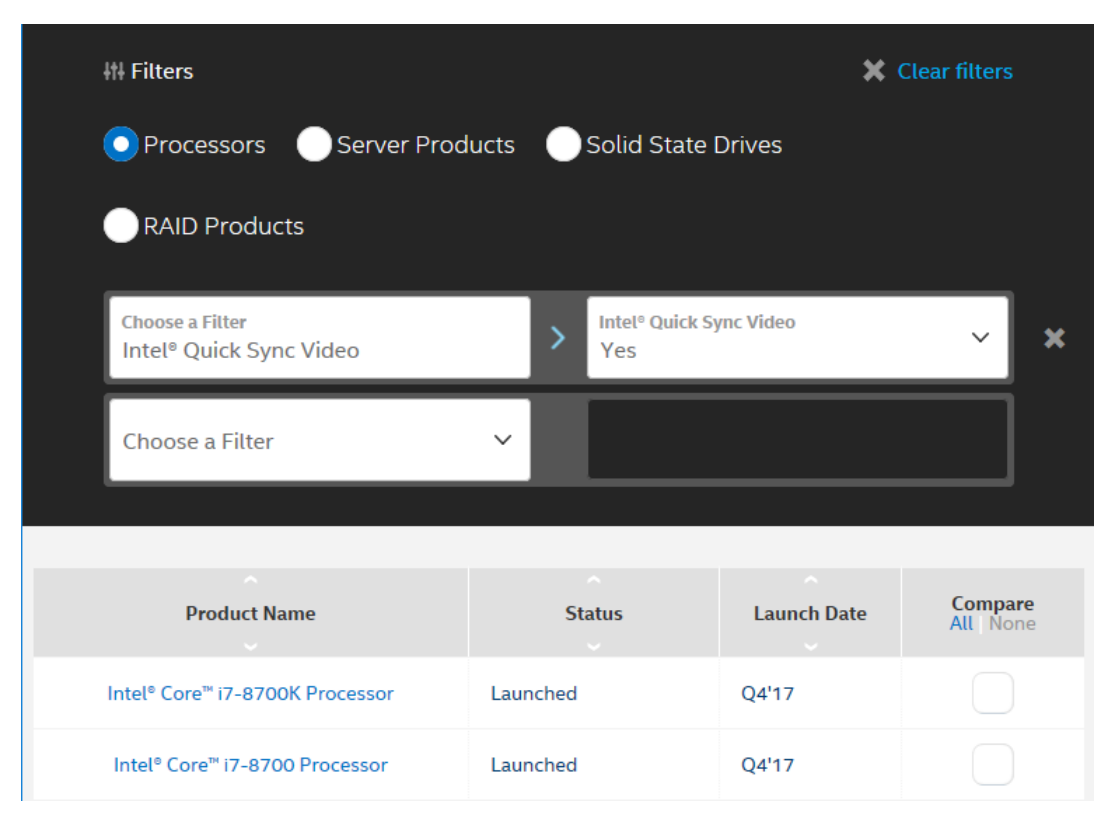

Next, examine the Device Manager (on page [49\).](#page-48-0)

## **Examine the Device Manager**

Make sure that an Intel or NVIDIA display adapter is present in Windows Device Manager.

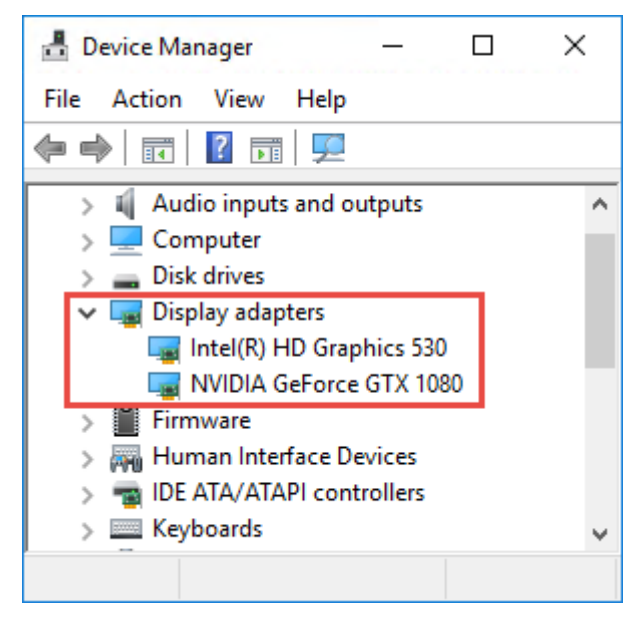

<span id="page-49-0"></span>**Important**: You can connect your displays to any display adapter available. If a more powerful display adapter is available in your computer, typically NVIDIA or AMD®, connect your displays to this adapter to use all available GPU resources for hardware accelerated decoding and rendering.

Not all NVIDIA display adapters supports hardware acceleration. Check NVIDIA hardware acceleration support (on page [50\)](#page-49-0).

If the Intel display adapter is not present, enable the Intel display adapter in the BIOS (on pag[e 50\)](#page-49-0).

Next, update the video driver (on page [50\)](#page-49-0)

## **Check NVIDIA hardware acceleration support**

NVIDIA products have different compute capabilities. To verify that your NVIDIA product supports hardware acceleration for the codecs used in your Sony Network Video Management System system, look up the supported codecs for the compute capability version in the table below.

To find out the compute capability version for your NVIDIA product, visit the NVIDIA website [\(https://developer.nvidia.com/cuda-gpus\)](https://developer.nvidia.com/cuda-gpus).

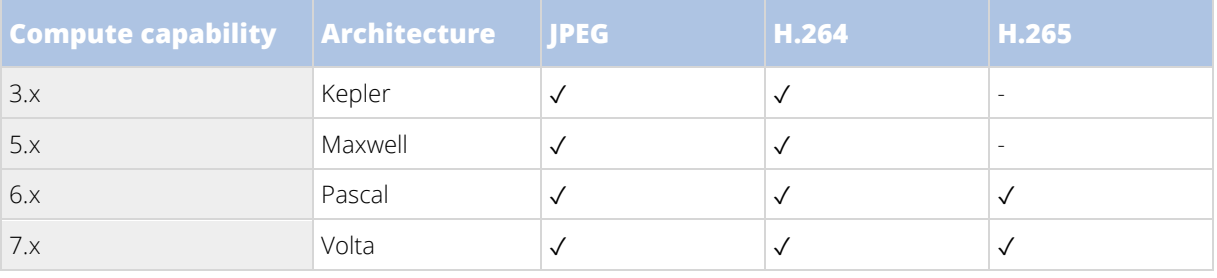

Next, update the video driver (on page [50\).](#page-49-0)

## **Enable the Intel display adapter in the BIOS**

If another display adapter card, for example NVIDIA or AMD, is available in your computer, the onboard Intel display adapter may be disabled, and you must enable it.

The Intel display adapter is located on the motherboard as a part of the CPU. To enable it, look for graphics, CPU or display settings in the computer BIOS. The vendor's motherboard manual may be helpful to find the relevant settings.

**Tip**: If changing the settings does not enable the onboard Intel display adapter, you can try to move the display adapter card to another slot and then connect the display to the motherboard. In some cases, this can enable the onboard display adapter.

Next, update the video driver (on page [50\).](#page-49-0)

## **Update the video driver**

Make sure that the driver version for all your display adapters are updated to the newest version available from Intel or NVIDIA.

**Note**: The Intel driver version provided by the PC vendor can be an older version and may not support Intel Quick Sync Video.

There are two ways of updating your video driver. Manual download and install or using a driver update utility.

### <span id="page-50-0"></span>Intel

Manual download and install:

- 1. Go to the Intel download website [\(https://downloadcenter.intel.com/\).](https://downloadcenter.intel.com/)
- 2. Enter the name of your integrated display adapter.
- 3. Manually download and install the driver.

For automatic detection and updates of Intel components and drivers:

- 1. Download Intel Driver and Support Assistant [\(http://www.intel.com/p/en\\_us/support/detect\)](http://www.intel.com/p/en_us/support/detect).
- 2. Run the assistant to auto search for the drivers.
- 3. Choose to update the driver for Graphics.

### NVIDIA

Option 1: Manually find drivers for my NVIDIA products.

- 1. Go to the NVIDIA download drivers website [\(http://www.nvidia.com/Download/index.aspx\)](http://www.nvidia.com/Download/index.aspx).
- 2. Enter the name of your product and the operating system.
- 3. Manually download and install the driver.

Option 2: Automatically find drivers for my NVIDIA products.

- 1. Go to the NVIDIA download drivers website [\(http://www.nvidia.com/Download/index.aspx\)](http://www.nvidia.com/Download/index.aspx).
- 2. Click **GRAPHICS DRIVERS**.
- 3. Your system is scanned.
- 4. Download and update the driver.

Next, check memory modules configuration (on pag[e 51\)](#page-50-0).

## **Check memory modules configuration**

If your system supports more than one memory channel, you can increase the system performance by making sure that a minimum of two channels have a memory module inserted in the correct DIMM slot. Refer to the motherboard manual to find the correct DIMM slots.

Example:

A system with two memory channels and a total of 8 GB of memory obtains the best performance using a 2 x 4 GB memory module configuration.

If you use a 1 x 8 GB memory module configuration, you only use one of the memory channels.

Next, monitor client resources (on pag[e 52\)](#page-51-0).

## <span id="page-51-0"></span>**Monitor client resources**

The number of cameras in a view together with the resolution, frame rate, and codec results in a load on your PC running Network Video Management System Smart Client. To observe the current load on **CPU**, **RAM**, and NVIDIA GPU resources:

- 1. Click and drag the **System Monitor** tab to undock it to a separate window.
- 2. Select **This computer**.
- 3. To monitor the load of the current view, select the **Live** or **Playback** tab.

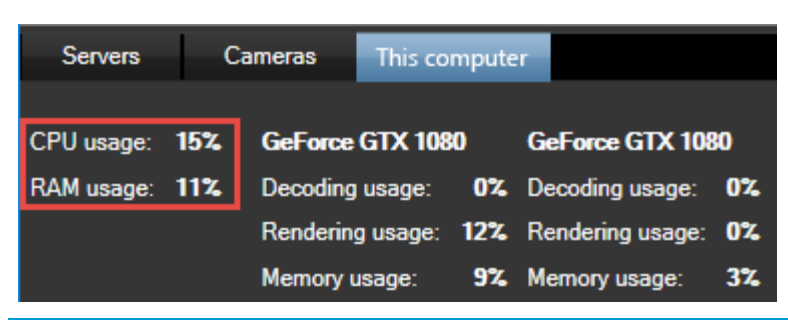

**Note**: If your client PC has additional NVIDIA display adapters installed, the load on these GPU's are also visible.

**Tip**: If the load is to high you can add GPU resources to your PC by installing multiple NVIDIA display adapters.

# <span id="page-52-0"></span>**Observing and communicating**

Whether you're guarding a one room shop or a large industrial complex, your Network Video Management System system can help you stay on top of what's going on in your environment. The topics in this section provide information about how to view and interact with content in Network Video Management System Smart Client.

# **Live tab (explained)**

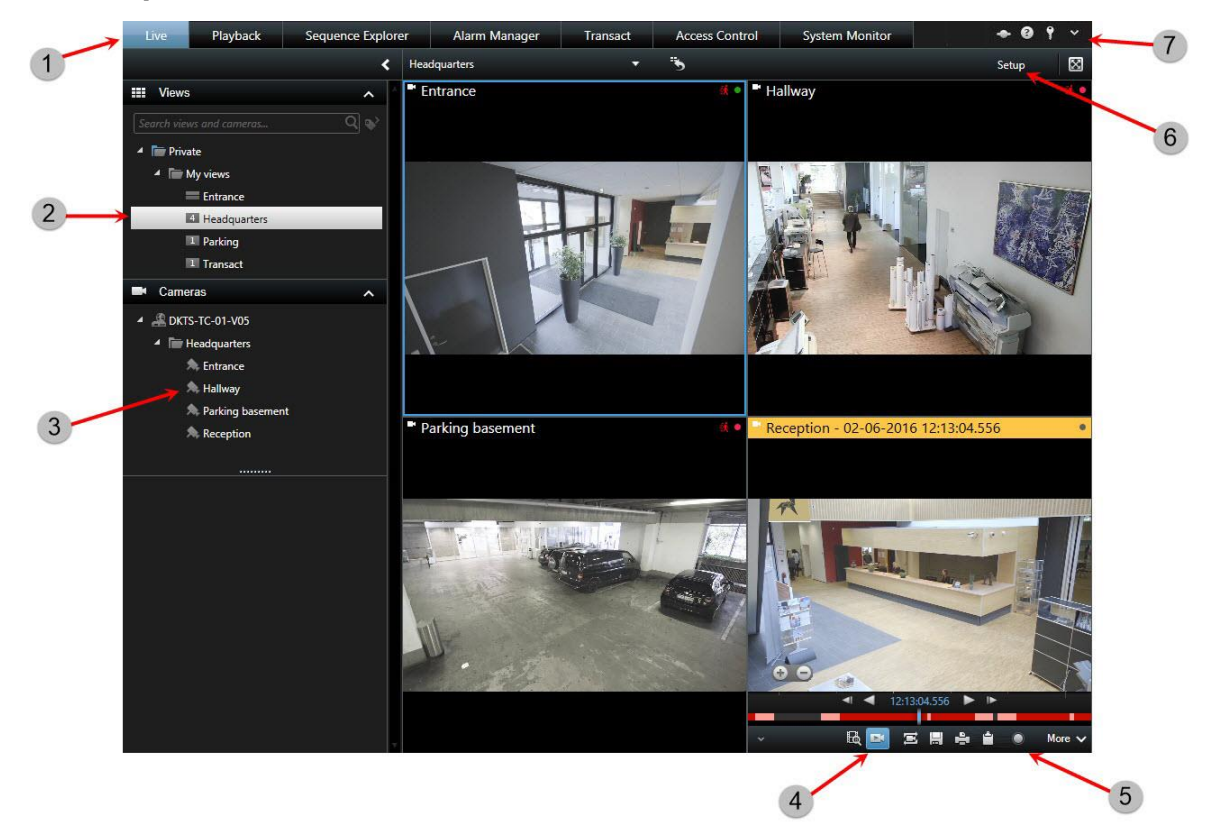

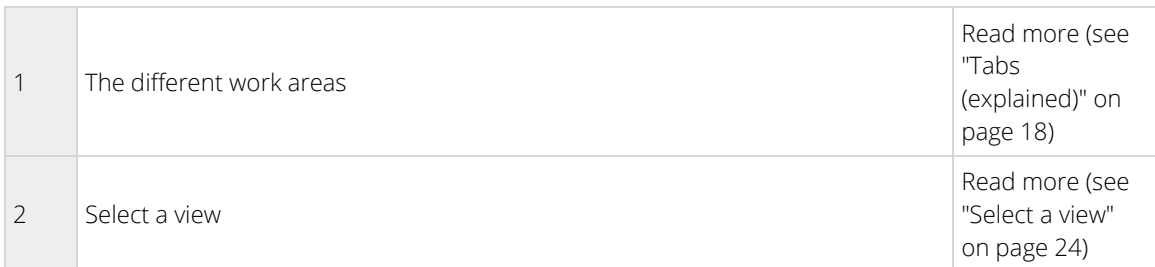

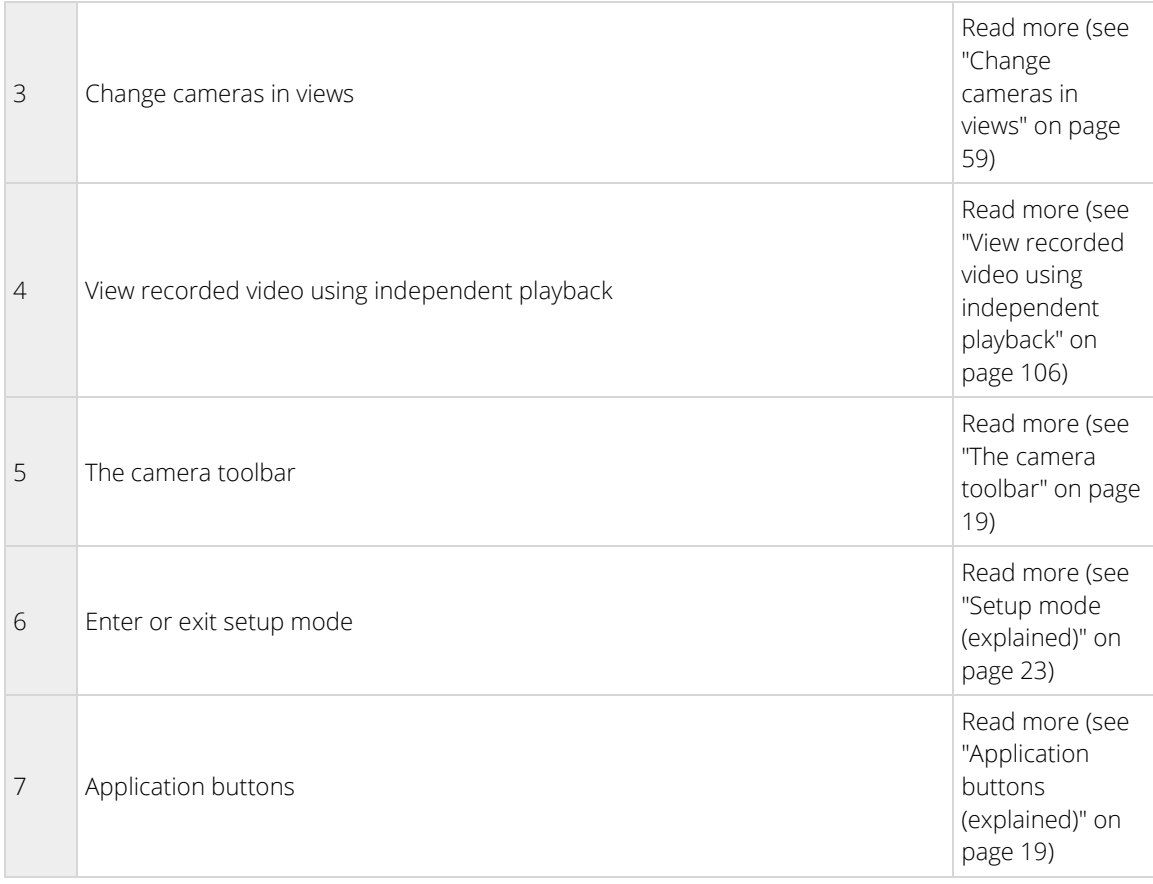

# <span id="page-54-0"></span>**Live video (explained)**

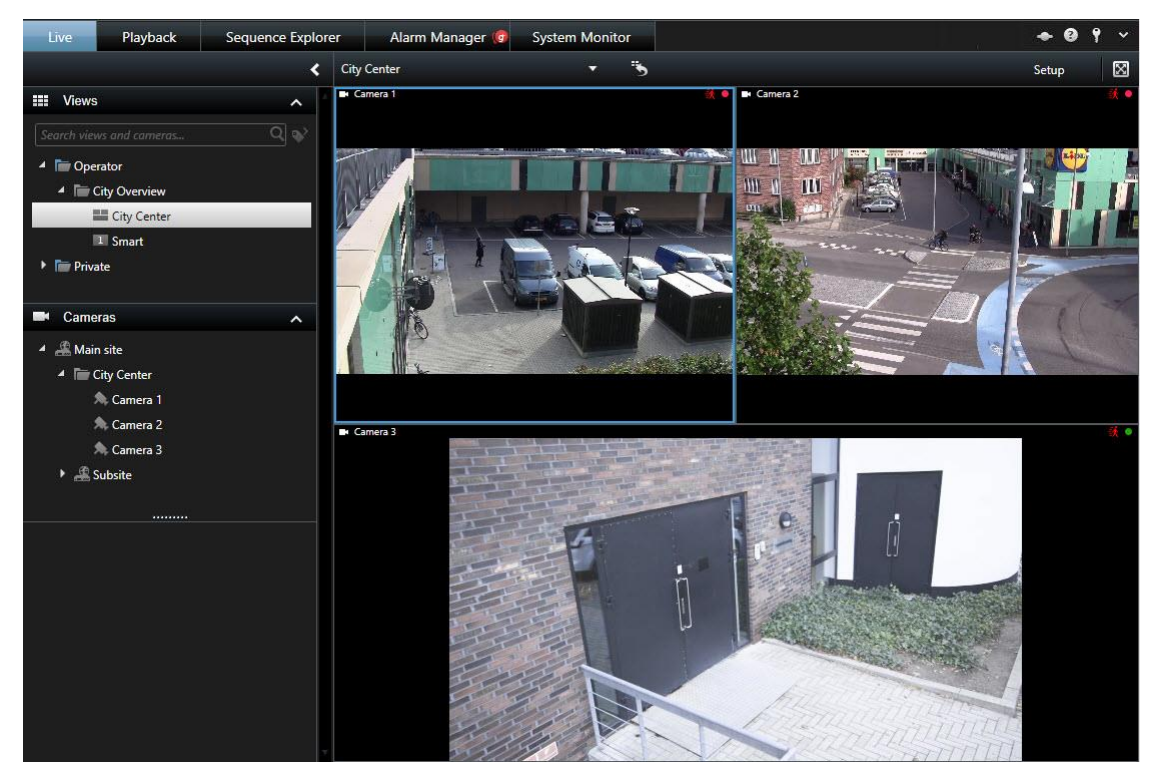

You view live video feeds on the **Live** tab (see ["Live tab \(explained\)"](#page-52-0) on pag[e 53\)](#page-52-0). Here you can work with audio (on page [85\)](#page-84-0), carousels (on pag[e 65\)](#page-64-0), hotspots (on page [66\),](#page-65-0) Matrix, camera shortcut menus, pan-tilt-zoom (PTZ) (see ["PTZ and fisheye lens images"](#page-78-0) on page [79\)](#page-78-0) control, digital zoom, events activation, output activation, quick playback, and more.

The video stream from the camera is not necessarily being recorded. Video is normally recorded as defined by the surveillance system server. Typically, recording takes place according to a schedule (for example, every morning from 10.00 to 11.30) or whenever the surveillance system detects special events (for example, motion generated by a person entering a room, a sensor registering that a window is being opened, or manually activating an event in your Sony - Network Video Management System Smart Client). Typically, you view recorded video on the **Playback** tab, but you can also view it using independent playback (see ["View recorded video using](#page-105-0)  [independent playback"](#page-105-0) on pag[e 106\)](#page-105-0).

If title bars have been enabled in the camera properties (see ["Camera settings"](#page-67-0) on pag[e 68\)](#page-67-0) in setup mode, the title bar above the images indicates if video is being recorded. You may notice that sometimes the camera is recording for short periods only. This is because the surveillance system server may have been configured to only record the video stream from a camera when there is motion, when a door is open, or similar, which can lead to many short periods of recordings.

If multiple streams have been set up on the server, you can temporarily view a different stream by selecting this from the camera toolbar. On the camera toolbar, click **More** and then select a stream from the available list.

# **Privacy masking (explained)**

Privacy masking functionality and availability depend on the selected surveillance system (see ["Surveillance](#page-10-0)  [system differences"](#page-10-0) on page [11\)](#page-10-0).

You can use privacy masking to protect private or public areas in live and recorded video by blocking out certain areas in a camera's field of view. For example, if a camera overlooks the windows of a private residence, you can apply privacy masks to the windows.

In this example, privacy masks are applied to five windows in an adjacent building.

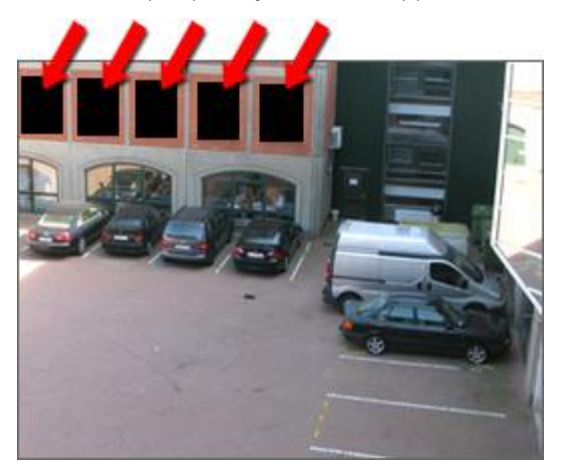

In this example, two types of privacy masks are applied. The solid gray area is covered permanently while the blurred area can be lifted, but only by users with sufficient rights to lift privacy masks.

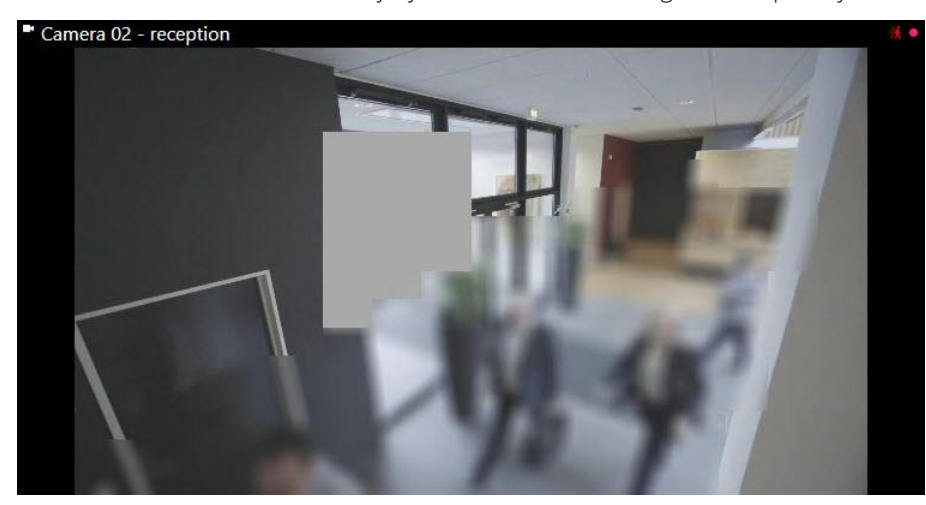

Privacy masks are applied to areas in cameras' field of view by system administrators, and as such you cannot add or remove them from views in Network Video Management System Smart Client. You can, however, temporarily remove liftable privacy masks from the views, depending on your surveillance system and user rights.

For more information about lifting privacy masks, see Lift and apply privacy masks (on pag[e 57\)](#page-56-0).

You can also add additional privacy masks when you export (see ["Network Video Management System format](#page-132-0)  [settings"](#page-132-0) on page [133\)](#page-132-0) video. For more information, see Mask areas in a recording during export (on pag[e 136\)](#page-135-0).

**Note**: If you export video that contains privacy masks, the export process may take significantly longer and the export file size may be larger than usual, particularly if you export in Network Video Management System format.

# <span id="page-56-0"></span>**Lift and apply privacy masks**

This feature is only available for selected surveillance systems (see ["Surveillance system differences"](#page-10-0) on pag[e 11\)](#page-10-0).

It can sometimes be necessary to view the video beneath the areas covered by privacy masks, for example, in case of an incident. This is only possible for privacy masks that your system administrator has defined as liftable privacy masks in the Management Client and if you have the necessary user rights.

If you do not have the necessary user rights, you will be asked for additional authorization. Contact a person who has the rights to authorize you, so he or she can enter their credentials in the form that appears. If you do not know who can authorize you, ask your system administrator.

To lift privacy masks:

1. On the **Live** or **Playback** tab, click **More** > **Lift privacy masks** on the application toolbar.

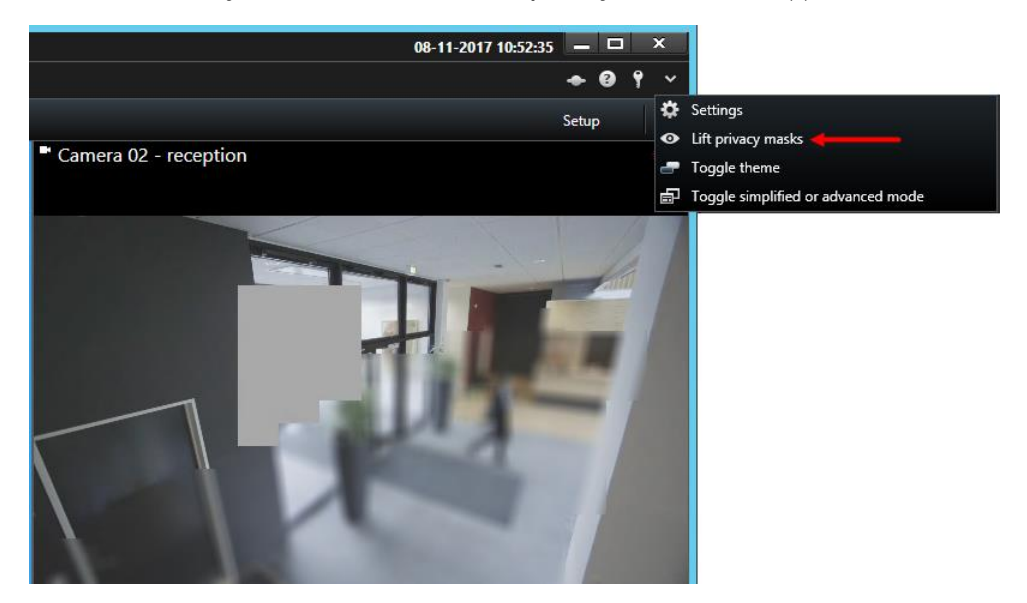

If you have the rights to lift privacy masks, liftable privacy masks now disappear for all cameras and permanent privacy masks remain.

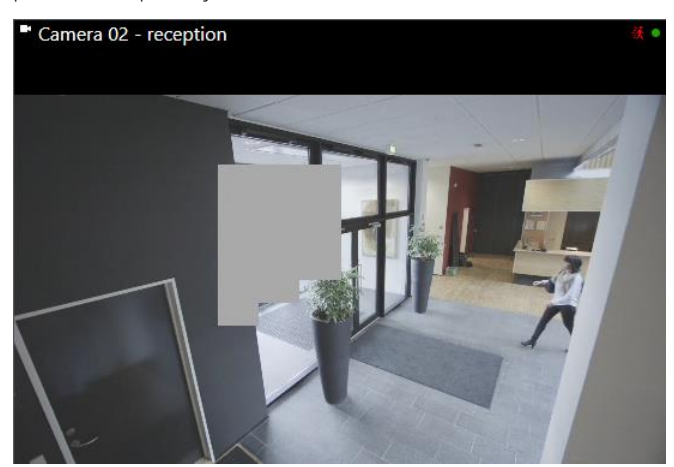

If you do not have sufficient rights, a dialog box appears.

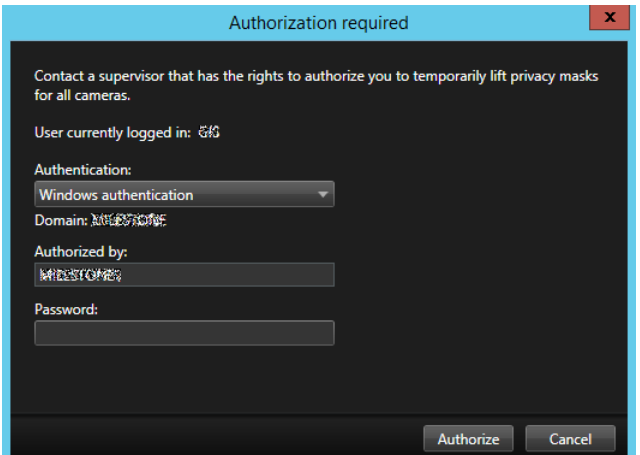

2. Contact a person who has the rights to authorize you, so he or she can enter their credentials.

Liftable privacy masks disappear and permanent privacy masks remain.

3. The lift ends (times out) after 30 minutes, if your system administrator has not changed the default value, but you can apply the masks any time. On the application toolbar, click **More** > **Apply privacy masks**.

If you log out of Network Video Management System Smart Client with lifted privacy masks and log in again, the masks will always be reapplied.

# **Views**

## **Search for views and cameras**

With the search function for views and cameras you can search directly for available views and cameras. Not only by searching for names, but also by searching for description, type and keywords.

You can find an overview of common keywords if you click **Next** next to the search field.

You can see matching results for views and cameras while you type.

## Search for a camera

When you search for cameras in live and playback mode, you can view the cameras in a temporary view that is optimized for the amount of cameras you select.

You can click a single camera to view it in a 1:1 view, or you can click the heading of the camera results to view all discovered cameras (or the first 25). You can also select cameras manually if you press either **CTRL** or **Shift**  while clicking one or more cameras. Press **Enter** to view the cameras.

#### You cannot create new views based on temporary views.

You can search for these camera characteristics:

- Name
- 58 **Observing and communicating**
- <span id="page-58-0"></span>**Description**
- Capability:
	- PTZ
	- Audio
	- Input
	- Output
- Views containing a specific camera
- Recording Server name or address (shows connected cameras)

**TIP:** Your system administrator can add free text tags in the camera description field on the surveillance server to make it possible to group cameras and search for these tags. An example could be that all outdoor cameras use the tag "Outdoor" in the description field. In that case, all cameras of this type can easily be found.

## **Change cameras in views**

You can temporarily change the cameras that are displayed in a view. However, this feature is for provisionally switching cameras; it does not permanently change the view. To restore your original view, click the reload view

button on the workspace toolbar:  $\Box$ . If you want to permanently change the content of a view (see "Add a [camera to a view"](#page-29-0) on page [30\)](#page-29-0), you must be in setup mode.

You cannot change cameras if the view contains a hotspot (see ["Hotspots"](#page-65-0) on pag[e 66\)](#page-65-0), carousel (see ["Carousels"](#page-64-0) on pag[e 65\)](#page-64-0), or Matrix (on page [98\)](#page-97-0) content. If used from the **Cameras** pane, the feature works with Smart Wall (see "Network [Video Management System Smart Wall"](#page-138-0) on pag[e 139\)](#page-138-0) positions as well.

This method can also be used for dragging cameras onto Smart Wall positions, but only if used on the **Live** tab.

- 1. Select the relevant position in the view.
- 2. In the **Cameras** pane, drag the relevant camera into the position in the view.

Alternatively, on the camera toolbar, click **More** > **Camera**, and then select the relevant server and camera.

The original camera is listed at the top of the right-click sub-menu and named (default). This lets you quickly switch back to your original view.

In the **Cameras** pane, the list of cameras is grouped by server **.** If a server is listed with a red icon, it is unavailable, in which case you will not be able to select cameras from that server.

**Tip:** If camera shortcut numbers have been defined, you can use keyboard shortcuts (see ["Keyboard shortcuts](#page-23-0)  [\(explained\)"](#page-23-0) on pag[e 24\)](#page-23-0) to switch between cameras. If a camera shortcut number has been assigned, it appears in parentheses in front of the camera name.

Swap cameras (on page [60\)](#page-59-0)

### **Send video between views**

You can send video from a selected camera position to another single-camera position in a view, including any views you may have in floating windows or on secondary displays. This feature is not available for hotspots (on page [66\),](#page-65-0) carousels (on page [65\)](#page-64-0), or Matrix (on page [98\)](#page-97-0) positions.

<span id="page-59-0"></span>• On the camera toolbar, click **More** > **Send Camera**, select the destination view, and then select the position in the view where you want the video for that camera to display.

If some of the camera positions are not selectable, they might be unavailable or used for hotspots, carousels, or Matrix content.

You can also send video content to separate windows (see ["Multiple windows"](#page-99-0) on page [100\)](#page-99-0) or displays.

## **Swap cameras**

You can temporarily swap two cameras in a view by dragging one of the cameras to a different position. The camera in that position then exchanges places with the one you swap it with. You can only swap cameras with other cameras. This can be useful, for example, if you want to keep all your most important cameras in a certain position in your view. If you want to make permanent changes to your view, you must first be in setup mode.

- To swap cameras, click the relevant camera title bar and drag it to the relevant position.
- To restore the original view, click the reload view button on the workspace toolbar:  $\sim$

Switch cameras in views (see ["Change cameras in views"](#page-58-0) on pag[e 59\)](#page-58-0)

## **Use an HTML page for navigation**

In addition to displaying video, the Sony - Network Video Management System Smart Client is able to display static images and HTML pages. Such HTML pages may be used for intuitively switching between different views in the Sony - Network Video Management System Smart Client.

For example, you may insert a clickable floor plan of a building, and you would be able to simply click a part of the floor plan to instantly switch to a view displaying video from the required part of the building.

In the following, you will see examples of HTML pages for Sony - Network Video Management System Smart Client navigation: a simple HTML page with buttons, and a more advanced HTML page with a clickable image map. For surveillance system administrators wishing to create and distribute such HTML pages to Sony - Network Video Management System Smart Client users, a check list outlining the tasks involved is also provided.

**Tip:** The Sony - Network Video Management System Smart Client is highly flexible when it comes to customizing navigation and other features. For advanced users it is possible to create approximately 100 different function calls in the Sony - Network Video Management System Smart Client.

### Example of an HTML page with button navigation

A very quick solution is to create an HTML page with buttons for navigation. You are able to create a wide variety of buttons on the HTML page. In this example, we will just create two types of buttons:

#### • **Buttons for switching between the Sony - Network Video Management System Smart Client's views**

Required HTML syntax:

<input type="button" value=" Buttontext" onclick="SCS.Views.SelectView('Viewstatus.Groupname.Viewname');">

Where **Viewstatus** indicates whether the view is shared or private (if the HTML page is to be distributed to several users, the view **must** be shared).

Example from a real button:

```
<input type="button" value="Go to Shared Group1 View2" 
onclick="SCS.Views.SelectView('Shared.Group1.View2');">
```
This button would allow users to go to a view called **View2** in a shared group called **Group1**.

**Buttons for switching between tabs: Live** and **Playback** Bear in mind that, depending on their user rights, some users may not be able to access all tabs.

Required HTML syntax:

Live tab: <input type="button" value="Buttontext" onclick="SCS.Application.ShowLive();">

Playback tab: <input type="button" value="Buttontext" onclick="SCS.Application.ShowPlayback();">

**Tip:** For advanced users it is possible to create many other types of buttons using the approximately 100 different function calls available for the Sony - Network Video Management System Smart Client. See Scripting for more information.

In the following we have created two shared groups in the Sony - Network Video Management System Smart Client . We have called them **Group1** and **Group2**. Each group contains two views, called **View1** and **View2**.

We have also created an HTML page with buttons allowing users to switch between our four different views as well as between two of the Sony - Network Video Management System Smart Client 's tabs, **Live** and **Playback**. When viewed in a browser, our HTML page looks like this:

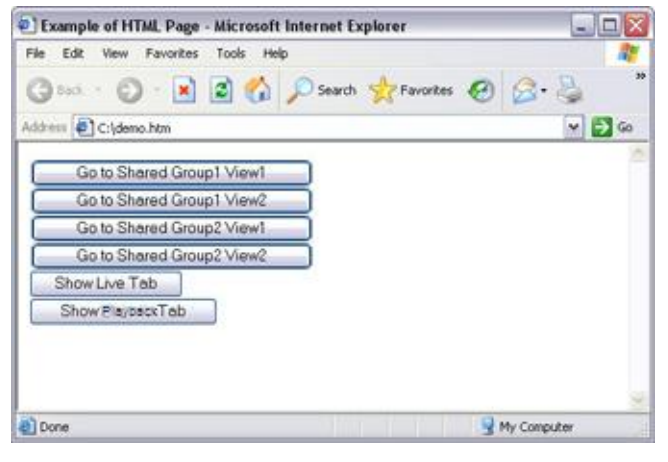

HTML page with buttons for navigating between views and tabs

We have saved the HTML page locally, in this case on the user's C: drive. When the HTML page is to be used for navigation, saving the HTML page locally is necessary because of security features in Internet Explorer.

When saving the HTML page locally, save it at a location to which an unambiguous path can be defined, for example in a folder on the user's C: drive (example: C:\ myfolder\file.htm). Saving the HTML page on the user's desktop or in the user's **My Documents** folder will not work properly due to the way Windows constructs the path to such locations.

We then imported the HTML page into the required Sony - Network Video Management System Smart Client views. When importing the HTML page, we made sure to select **Enable HTML scripting** in the HTML page's **Properties** in setup mode.

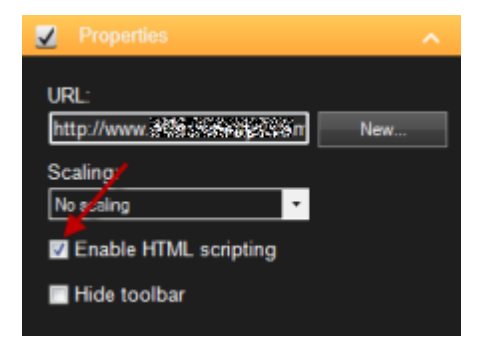

Selecting **Enable HTML scripting** ensures that the scripting required for the buttons to work is automatically inserted in the HTML page.

#### Example of an HTML page with image map navigation

You can also create an HTML page with more advanced content, for example, an image map allowing users to switch between views.

In the following example we have kept the two groups and two views from the previous example. Instead of using buttons, we have created an HTML page with an image of a floor plan, and created an image map based on the floor plan. Viewed in a browser, our HTML page looks like this:

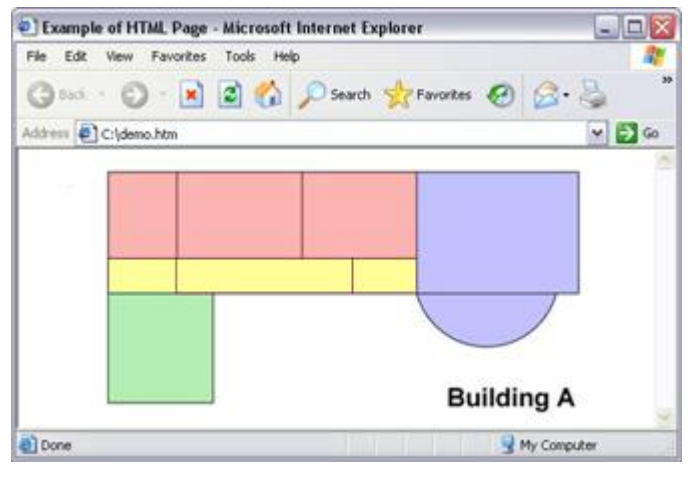

HTML page with image map for navigating between views

For this example, we divided the floor plan into four colored zones, and defined an image map area for each zone. Users can click a zone to go to the view displaying cameras from that zone.

For instance, the red zone on our image map mirrors the **Go to Shared Group2 View2** button from the previous example. If you click the red zone, you will go to View2 in Group2.

#### Importing the HTML page

Importing a navigation HTML page into a view is in principle no different from importing any other type of HTML page into a view in the Sony - Network Video Management System Smart Client . The two important things to remember are:

• The HTML page should be stored locally on the user's PC

You should make sure HTML scripting is enabled on the HTML page when importing it To import the HTML page:

- 1. In setup mode, in the **System Overview** pane, drag the **HTML Page** item to the required position in the required view.
- 2. In the **Open URL** window, specify the HTML page.
- 3. Select the position in the view, and in the **Properties** pane, select **Enable HTML scripting**.

Selecting **Enable HTML scripting** ensures that the scripting required for your buttons or other navigation features to work is automatically inserted in the HTML page.

4. Depending on the navigation features you have included on your HTML page, you may often want to import the HTML page into several views in order for the navigation to fully work.

### System administrator's check list

Surveillance system administrators wanting to create and distribute navigation HTML pages to Sony - Network Video Management System Smart Client users, do the following:

- 1. **Create** the required HTML page. The navigation controls in the HTML page must match the views users see in the Sony - Network Video Management System Smart Client. For example, in order for a button leading to View1 to work, a view called View1 must exist in users' Sony - Network Video Management System Smart Clients. If you intend to distribute the HTML page to a group of users, the views in which the HTML page will be used should be placed in shared groups.
- 2. **Save** the HTML page locally on each computer on which it will be used. When saving the HTML page locally, save it at a location to which an unambiguous path can be defined, for example in a folder on the user's C: drive (example: C:\ myfolder\file.htm). Saving the HTML page on the user's desktop or in the user's **My Documents** folder will not work properly due to the way Windows constructs the path to such locations.
- 3. **Import** the HTML page into the Sony Network Video Management System Smart Client views in which it will be used. Having imported the HTML page, select its position in the view, go to the **Setup** tab's **Properties** pane, and verify that **Enable HTML Scripting** is selected.
- 4. **Test** that the navigation controls on the imported HTML page work as intended.
- 5. **Enjoy** simple and intuitive Sony Network Video Management System Smart Client navigation, tailored to meet your organization's needs.

## Troubleshooting

If your HTML navigation page does not work as intended, consider the following:

- Have you used the correct syntax in your HTML?
- Have you selected **Enable HTML Scripting** after importing the HTML page?
- Does the intended audience have the rights to required benefit from the HTML navigation page? Bear in mind that depending on their user rights, some users may not have access to certain cameras, views, features or tabs in their Sony - Network Video Management System Smart Client.

## **Frequently asked questions: views**

**Can I view video immediately without setting up views?**

**Yes. Many Sony - Network Video Management System Smart Client users can view video in their Sony - Network Video Management System Smart Client immediately, without the need to set up views first.**

**Private views: If connected to certain types of surveillance system (see ["Surveillance system differences"](#page-10-0) on page [11\)](#page-10-0)—primarily small surveillance systems with few cameras—the surveillance system server can automatically generate a single private view with all the system's cameras. Such a view is called a default view. If you have access to a default view, you can begin viewing video in your Sony - Network Video Management System Smart Client immediately because the default view will automatically be displayed the first time you log in to your Sony - Network Video Management System Smart Client.**

**Shared views: Shared views may already have been created by the surveillance system administrator or by some of your colleagues. If shared views already exist, and you have access to them and the cameras they contain, you can begin viewing video in your Sony - Network Video Management System Smart Client immediately.**

**Why do I need to recreate my views?**

**From time to time your surveillance system administrator may make changes to camera or user properties on the surveillance system. Such changes take effect in the Sony - Network Video Management System Smart Client when you log in for the first time after the changes were made, and they may occasionally require you to re-create your views.**  What if I cannot create private or shared views?

**Typically only a few people in an organization are able to create and edit shared views. Your surveillance system administrator may create and maintain a number of shared views. When you log in, the shared views will automatically be available to you, so you will not need to create further views.** How can I see which views I have access to?

**Typically, your surveillance system administrator will have told you if you have access to shared views. If not, you can quickly determine if any shared views are available to you.**

**On the Live or Playback tab, the Views pane will always contain a top-level folder called Private. The Private top-level folder is for accessing private views, and its content depends upon which views—if any—you have created for yourself.**

**Any other top-level folders in the Views pane are for accessing shared views. The names of these toplevel folders depend on what has been configured.**

**The fact that the Views pane contains one or more top-level folders for accessing shared views does not in itself guarantee that shared views are actually available. To verify if any shared views are available under the top-level folders, expand the folders.**

How can I see which views I can edit?

**If a folder has a padlock icon, it is protected and you cannot create new views or edit existing views to it.** Can I see my views on different computers?

**Your user settings, including information about your views, are stored centrally on the surveillance system server. This means that you can use your views, private as well as shared, on any computer that has a Sony - Network Video Management System Smart Client installed, provided you log in to the Sony - Network Video Management System Smart Client with your own user name and password.** Can I add an overlay button for an action if I do not have rights to perform the action myself?

**Yes. This enables you to make buttons available on shared views, where colleagues with the necessary rights will be able to use the buttons, even if you do not have rights to use them yourself.**

<span id="page-64-0"></span>**When you add a button for an action you do not have rights for, the button will appear dimmed in setup mode and will not appear when you use the Live tab. Colleagues with the necessary rights will be able to use the button on the Live tab.**

What if my rights change after I have added an overlay button?

**Changes to your rights will affect the way you can use any buttons and they will either appear dimmed or available depending on whether or not you have user rights for those actions. For example, if you add a button for an action you do not have rights to perform and then your user rights change so that you do have the necessary rights, the button will change to available.**

How do I delete an overlay button?

**In setup mode, right-click the button, and select Delete.** Will overlay buttons appear in exported video?

**No, if you export (see ["Advanced workspace \(explained\)"](#page-16-0) on page [17\)](#page-16-0) video, overlay buttons are not included in the export.**

# **Carousels**

## **Carousels (explained)**

A carousel is used for displaying video from several cameras, one after the other, in a single position in a view. You can specify which cameras to include in the carousel as well as the interval between camera changes. Carousels are displayed with the carousel icon on the toolbar:  $\ddot{\bullet}$ .

#### Fisheye lens cameras cannot be included in a carousel.

You can maximize a carousel by double-clicking the carousel position. When you do this, video from cameras included in the carousel is by default displayed in full quality, regardless of your image quality selection. This default cannot be overridden for carousels.

Place your mouse over the carousel toolbar to access the carousel buttons that let you copy the current carousel image to your clipboard, take a snapshot, pause or play the carousel, or step forward or backward in the camera sequence.

### 開会ペリト

You can use digital zoom and PTZ controls from a carousel if the camera supports this. When you use the PTZ (see ["PTZ images"](#page-79-0) on pag[e 80\)](#page-79-0) or digital zoom controls that appear, the carousel pauses automatically.

## **Carousel settings**

In the **Properties** (see "**[Camera settings](#page-67-0)**" on page [68\)](#page-67-0) pane, you can specify the settings for the carousel. The **Live Stream**, **Image Quality**, **Frame Rate**, and **Maintain Image Aspect Ratio** settings apply to all cameras in the carousel.

# <span id="page-65-0"></span>**Hotspots**

## **Hotspots (explained)**

A hotspot lets you view magnified and/or higher quality video from a selected camera in a dedicated position in a view. Hotspots are useful because you can use a low image quality and/or frame rate for cameras in the view's regular positions and a high image quality and/or frame rate for the hotspot. This saves bandwidth on your remote connections.

There are two types of hotspots:

- Global hotspots, which display the selected camera regardless of whether the camera is in the main window or in a secondary display
- Local hotspots, which only display the selected camera of the local display

It is a good idea to have a hotspot in one of the view's larger positions, for example, the large position in a **1+7**  $view:$   $\begin{array}{ccc} \hline \end{array}$ 

If a position in one of your views contains a hotspot:

- When you click a camera in a view, the hotspot position updates with that camera's feed
- The title bar displays the hotspot icon:  $\blacksquare$

When you view live or recorded video, you can double-click a hotspot (or any other camera position in a view) to maximize it. When you do this, the video in the hotspot is displayed in full quality, regardless of your image quality selection. If you want to make sure that the selected image quality also applies when maximized, in **Setup**  mode, in the **Properties** pane, select **Keep when maximized**.

## **Hotspot settings**

In the **Properties** (see "**[Camera settings](#page-67-0)**" on page [68\)](#page-67-0) pane, you can specify the settings for the hotspot. The **Live Stream**, **Image Quality**, **Frame Rate**, and **Maintain Image Aspect Ratio** settings apply to all cameras in the hotspot.

# **Cameras**

Some of the following features are only available in certain surveillance systems (see ["Surveillance system](#page-10-0)  [differences"](#page-10-0) on page [11\).](#page-10-0)

## **Add a camera to a view**

- 1. In setup mode, select the view you want to add a camera to.
- 2. In the **Overview** pane, expand the required server to view a list of available cameras from that server.

Often, you will only see a single server, but if you are connected to a large surveillance system, you may see a hierarchy of several servers. If a server is listed with a red icon, it is unavailable, in which case you will not be able to view cameras from that server.

3. Select the camera from the list and drag it to the position in the view.

<span id="page-66-0"></span>An image from the camera will—provided a connection can be established—appear in the selected position. If a connection cannot be established, just the camera name is displayed.

**Note**: If areas in the video are blurred or grayed out, it is because your system administrator has covered these areas with privacy masks (see ["Privacy masking \(explained\)"](#page-54-0) on page [55\)](#page-54-0).

You can specify the camera properties (such as quality, frame rate and more) in the **Properties** pane (see ["Camera settings"](#page-67-0) on page [68\)](#page-67-0).

Repeat for each camera required in the view.

**Tip:** If you want to add multiple cameras to a view in one go (for example all of the cameras from a camera folder under a server), simply drag the folder to the view. This automatically adds all the folder's cameras in the view from the selected position onwards. Make sure a sufficient number of positions are available in the view.

**Tip:** You can easily change which cameras are included in your view by dragging a different camera to the position.

## **Camera names and colored indicators**

By default, the camera title bar displays the name of the camera. You can change this in setup mode on the **Live** tab, in the Properties pane (see ["Camera settings"](#page-67-0) on pag[e 68\)](#page-67-0).

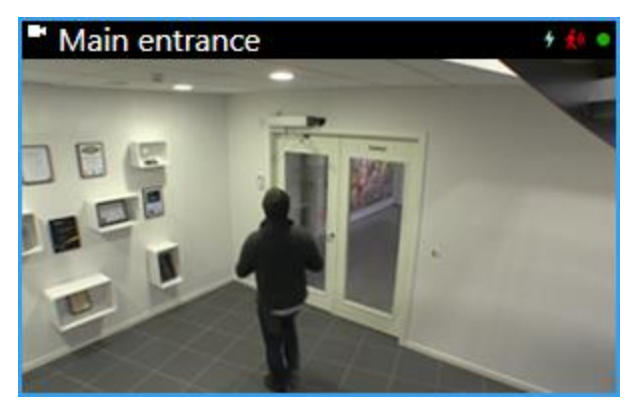

The round video indicator is placed in the upper right corner of the camera title bar. This indicator changes color to display the current status of the video in the view item. The list below describes the different colors:

- **Green**  $\bullet$  A connection to the camera is established
- **Red •** Video from the camera is being recorded
- Yellow O Playing back recorded video
- **Gray •** The video has not changed for more than two seconds

The motion indicator  $\mathcal{F}_{\text{appears}}$  when motion is detected. Click inside the image to reset the motion indicator. This indicator will not appear if no motion has been detected.

The event indicator  $\frac{1}{2}$  appears when specific events occur. This is defined by the surveillance system administrator. Click inside the image to reset the event indicator. The indicator will not appear if event indication has not been specified for the camera, or if no specified events have occurred.

**Note:** This feature is only available in certain surveillance systems (see ["Surveillance system differences"](#page-10-0) on pag[e 11\)](#page-10-0) and requires that notifications on events have been configured on the server.

**Tip:** Event and motion indications can be accompanied by sound notifications (on page [73\)](#page-72-0).

<span id="page-67-0"></span>The camera connection indicator  $\blacksquare$  appears when the server connection to the camera is lost. A camera may stop working for various reasons, for example, if it has been configured only to be available during certain hours of the day, or because of camera or network maintenance, or a change in configuration on the surveillance system server.

# **Virtual joystick and PTZ overlay button**

If your views include Fisheye cameras or lenses, or PTZ devices (see ["PTZ and fisheye lens images"](#page-78-0) on pag[e 79\)](#page-78-0), you can navigate the images by clicking either the arrow mouse pointer (the virtual joystick) or the PTZ navigation buttons that appear inside the image.

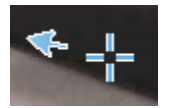

The virtual joystick

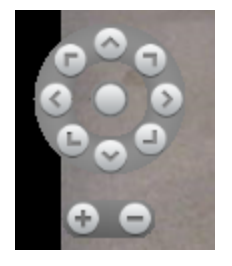

PTZ overlay

**Tip:** If you don't want the camera toolbar to pop up when you move your mouse over the view, press and hold the CTRL key while moving the mouse.

## **Camera settings**

In **Setup** mode, in the **Properties** pane, you can view and edit properties for the selected camera (the selected camera is indicated by a bold border in the view).

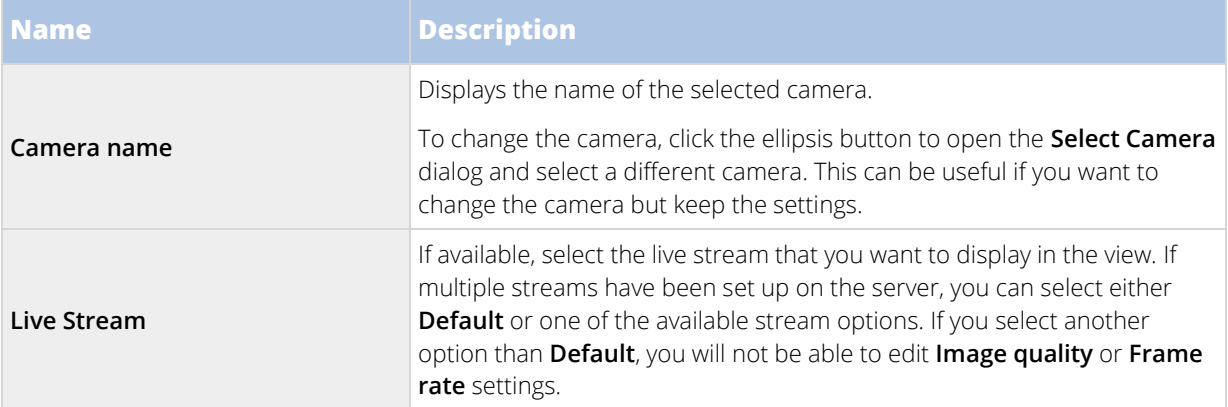

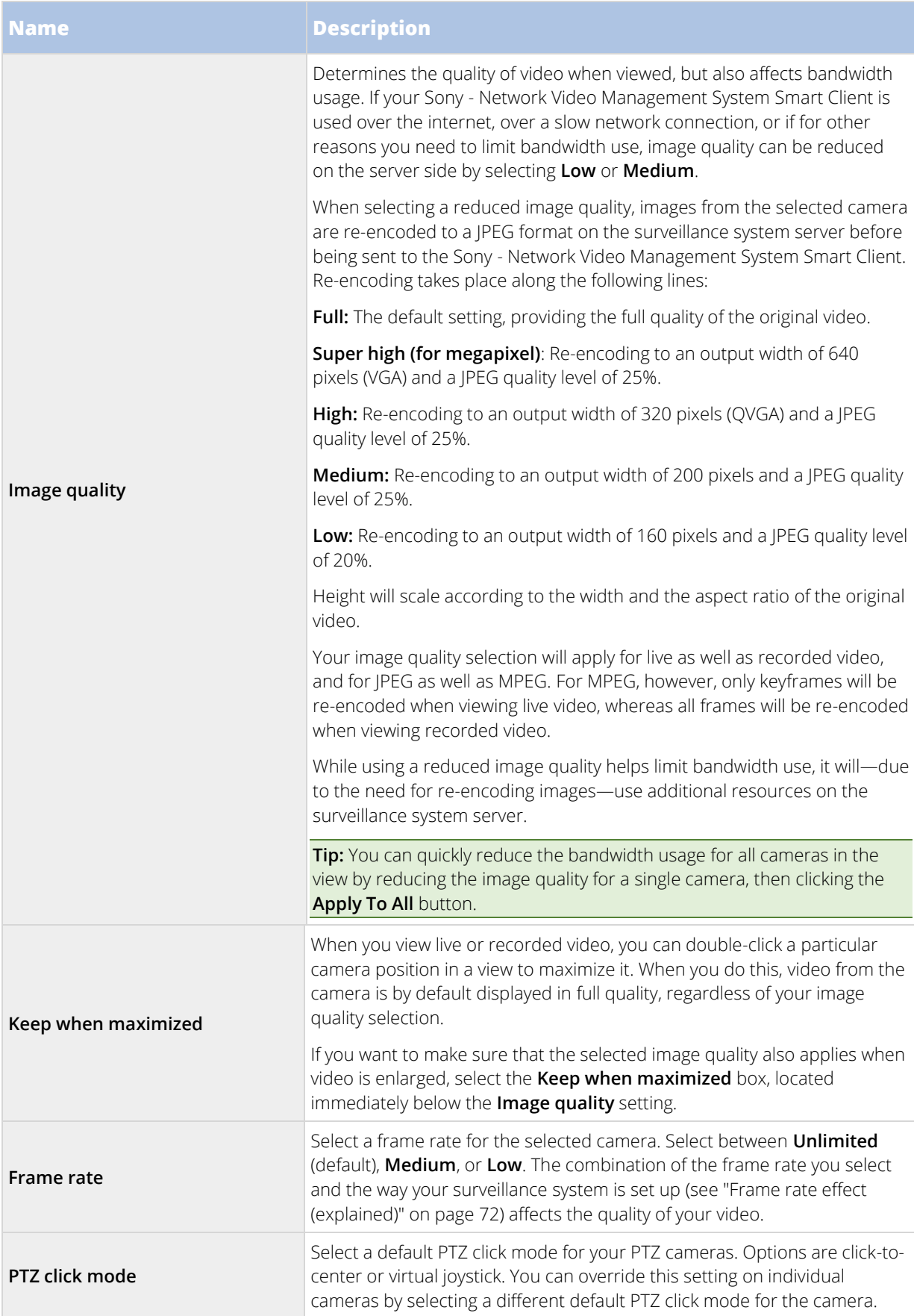

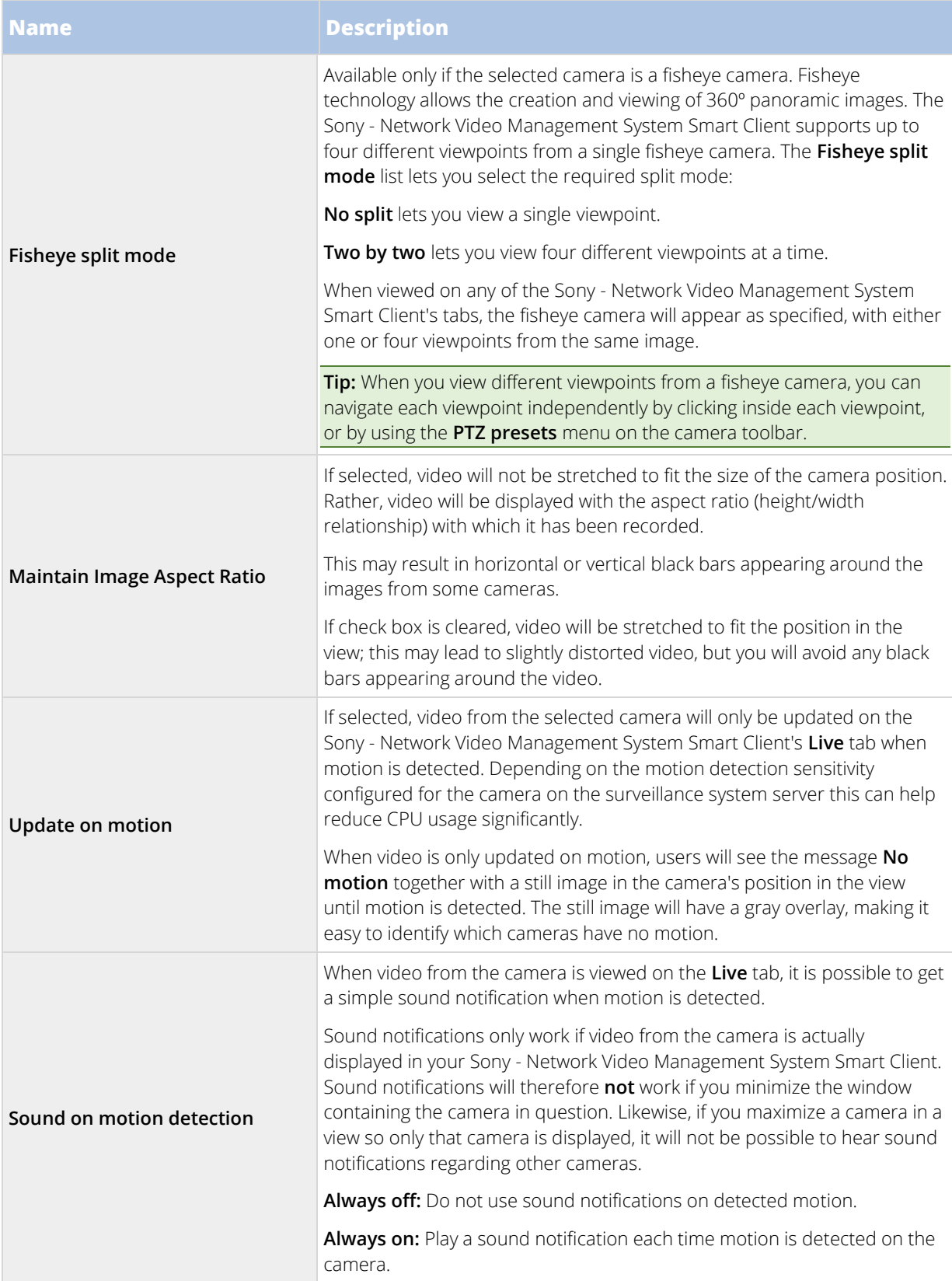

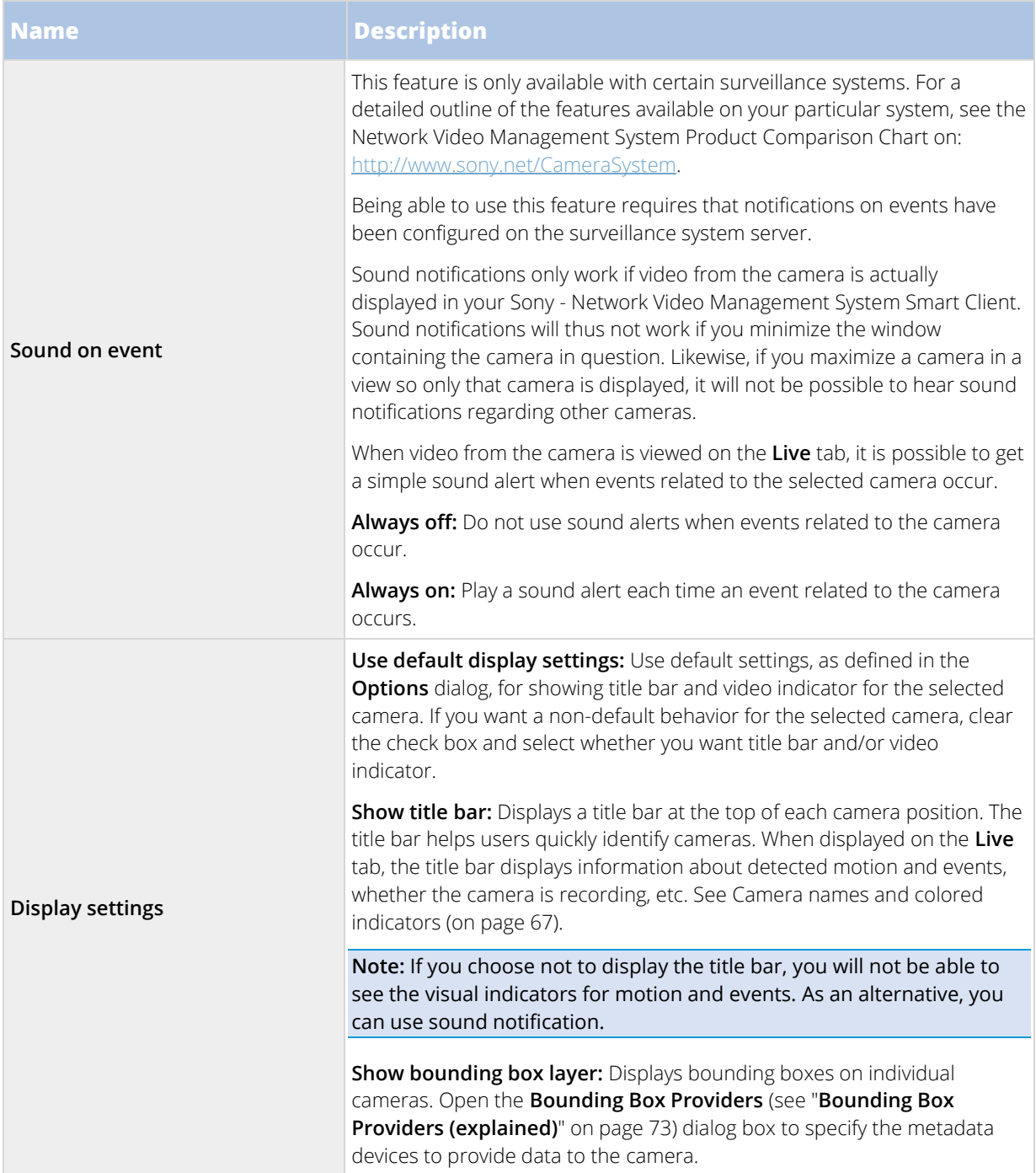

<span id="page-71-0"></span>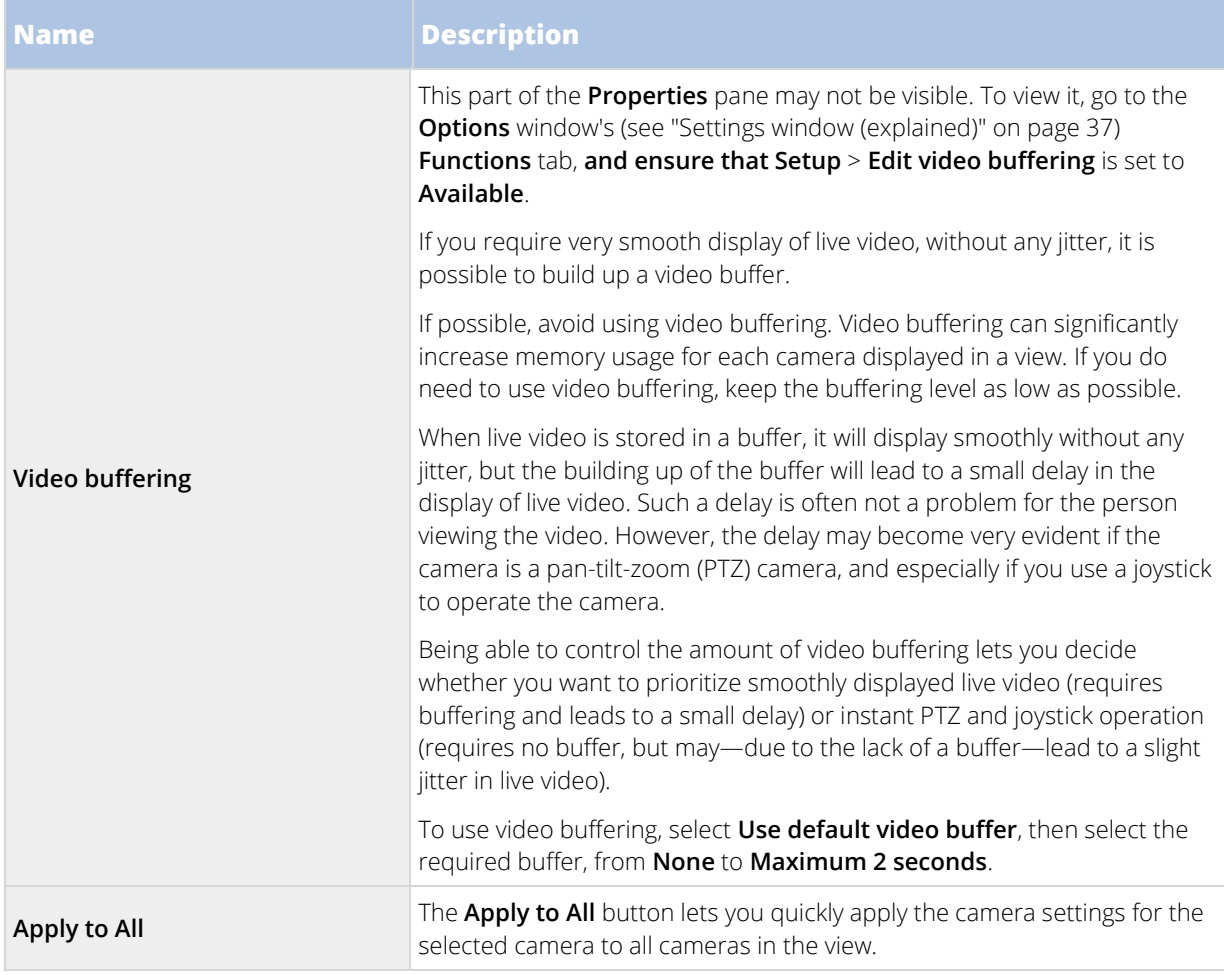

## Frame rate effect (explained)

The effect of the **Frame Rate** selection can be illustrated as follows:

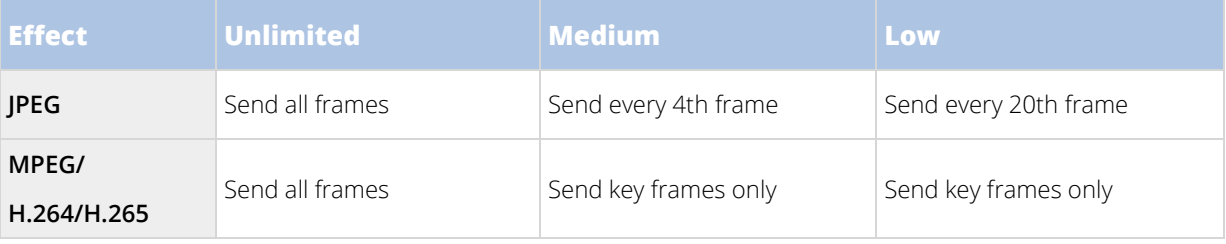

Example:

If you set the **Frame rate** option to **Low** in your Sony - Network Video Management System Smart Client, and your system administrator has configured the camera to feed JPEG images at a frame rate of 20 frames per second, you will experience an average of 1 frame per second when viewing video from the camera. If your system administrator then configures the camera with a feed as low as 4 frames per second, you will experience an average of 0,2 frames per second when viewing video from the camera.
#### Bounding Box Providers (explained)

Requires that **Show bounding box layer** is selected. In the dialog box, enable the metadata devices that you want to provide data for the bounding boxes in videos from this camera. The list of devices is defined by your system administrator.

### Bounding boxes

A bounding box is the rectangular border that encloses, for example, an object in a camera image. In the Sony - Network Video Management System Smart Client, a bounding box displays as a pink border in video.

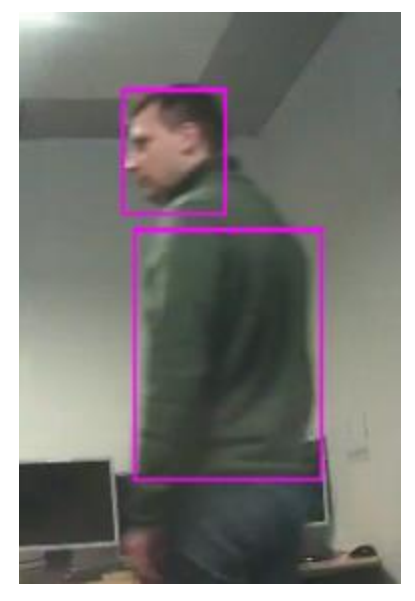

You can show/hide bounding boxes from individual cameras in **Display Settings** in the camera properties.

If bounding boxes are displayed on your screen, they also appear when you export (see ["Network Video](#page-132-0)  [Management System format settings"](#page-132-0) on pag[e 133\)](#page-132-0) video in the Network Video Management System format or print (see ["Print evidence"](#page-136-0) on pag[e 137\)](#page-136-0) still images.

#### Overlay buttons

You can add overlay buttons to the camera positions in the view to trigger auxiliary commands (commands defined by the camera). The overlay buttons may vary depending on your surveillance system (see ["Surveillance](#page-10-0)  [system differences"](#page-10-0) on page [11\).](#page-10-0) Auxiliary commands differ from camera to camera; for details, see the documentation for the camera.

#### Sound notifications

Your Sony - Network Video Management System Smart Client may have been configured to notify you with a sound notification when:

- motion is detected on one or more specific cameras
	- and/or -
- events (on page [129\)](#page-128-0) related to one or more specific cameras occur

When you hear a sound notification, special attention may be required. If in doubt about whether or how sound notifications are used in your organization, consult your surveillance system administrator.

You can temporarily mute sound notifications for a specific camera: on the camera toolbar, click **More** > **Sound Notifications** > **Mute**.

When you minimize the Sony - Network Video Management System Smart Client window, sound notification is disabled.

To turn on sound notifications for the camera again, click **More** > **Sound Notifications** > **Mute** again.

The ability to mute sound notifications is not available for hotspots (on pag[e 66\)](#page-65-0), carousels (on page [65\)](#page-64-0), or Matrix (on page [98\)](#page-97-0) positions.

### **Frequently asked questions: cameras**

**Will I receive lots of sound notifications?**

**If you select Always on, the number of motion-related sound notifications will depend on the motion detection sensitivity of the camera. If motion detection for the camera is highly sensitive, you may receive very frequent sound notifications. The camera's motion detection sensitivity is configured on the surveillance system server. If you select sound notifications for more than one camera, you may also hear more notifications—again depending on the cameras' motion detection sensitivity. What is jitter?**

Jitter is small variations in the video which the viewer can perceive as irregular movement, for example when viewing a person walking.

What is an event?

**An event is a predefined incident occurring on the surveillance system. Depending on the surveillance system's configuration, events may be caused by input from external sensors connected to cameras, by detected motion, by data received from other applications, or manually through user input. Events are used by the surveillance system for triggering actions. Typically, most events on the surveillance system are generated automatically. For example, detected motion can be defined as an event which in turn triggers an action, for example, recording.**

Can I change the notification sound?

**By default, the Sony - Network Video Management System Smart Client uses a simple sound file for its sound notifications. The sound file, called Notification.wav, is located in the Sony - Network Video Management System Smart Client installation folder, typically C:\Program Files\Sony\Network Video Management System Smart Client. If you want to use another .wav file as your notification sound, simply name the file Notification.wav and place it in the Sony - Network Video Management System Smart Client installation folder instead of the original file. The file Notification.wav is used for event- as well as motion-detection notifications. You cannot use different sound files for different cameras or to distinguish between event- and motion-detection notifications.**

## **Camera navigator**

This feature is only available for selected surveillance systems. For a detailed outline of the features available on your particular system, see the Network Video Management System Product Comparison Chart on[: http://www.sony.net/CameraSystem.](http://www.sony.net/CameraSystem)

### **Camera navigator (explained)**

The camera navigator allows you to see several cameras in relation to each other, for example, as they are laid out according to a floor plan. This can be useful if you would like to follow someone or something from one

<span id="page-74-0"></span>camera to another, for example, to follow suspects as they move around a building. By setting up your cameras according to their location on a map or floor plan, you can navigate from one camera to the next from a single view.

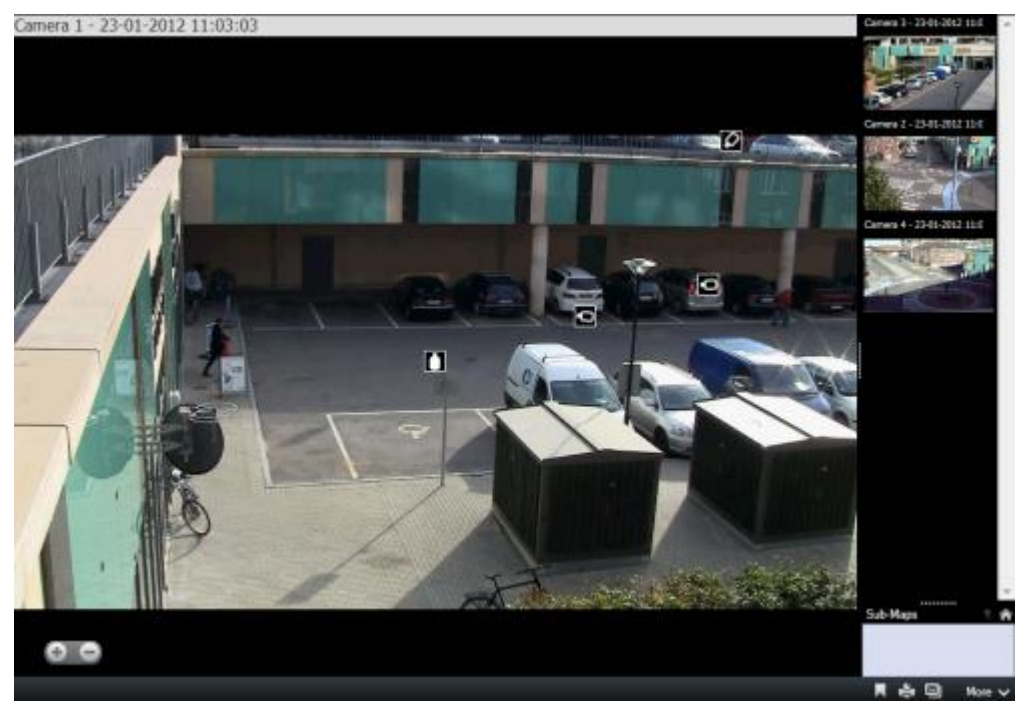

On the **Live** and **Playback** tabs, you can see the video from the current camera in the camera navigator view, with thumbnail views of all the nearby cameras sorted according to proximity on the pane on the right. When you point to any of the other cameras, either in the main view or the pane on the right, the camera is shown highlighted in red. You can click directly on the camera icons or in the pane on the right to change from one camera to the next.

You can base your views on several maps that link to each other through hot zones, allowing you to follow movement from a camera on one map to another camera on a sub-map, just as you would a person moving from one floor to another or outside your building. The **Sub-Maps** pane gives you access to the cameras set up on maps that are linked via hot zones on a map.

When you click from one camera to the next, a **Back** button appears next to the **Home** button above the camera preview pane. This lets you click back through your camera selection or home to your default camera view. In the **Sub-Maps** view, you can also click **Up** to a previous map or **Home** to your default view.

#### Using the camera navigator

Before you can use the camera navigator, you must set up a map (see ["Add map to view or Smart Wall"](#page-32-0) on page [33\)](#page-32-0) and add cameras to it. When you have added the camera navigator to a view (see ["Add camera navigator to](#page-31-0)  [view or Smart Wall"](#page-31-0) on page [32\)](#page-31-0), you can define properties (see ["Camera navigator settings"](#page-74-0) on pag[e 75\)](#page-74-0) for how you want the camera navigator to display the views.

### **Camera navigator settings**

In the **Properties** (see "**[Camera settings](#page-67-0)**" on page [68\)](#page-67-0) pane, you can specify these settings for the camera navigator.

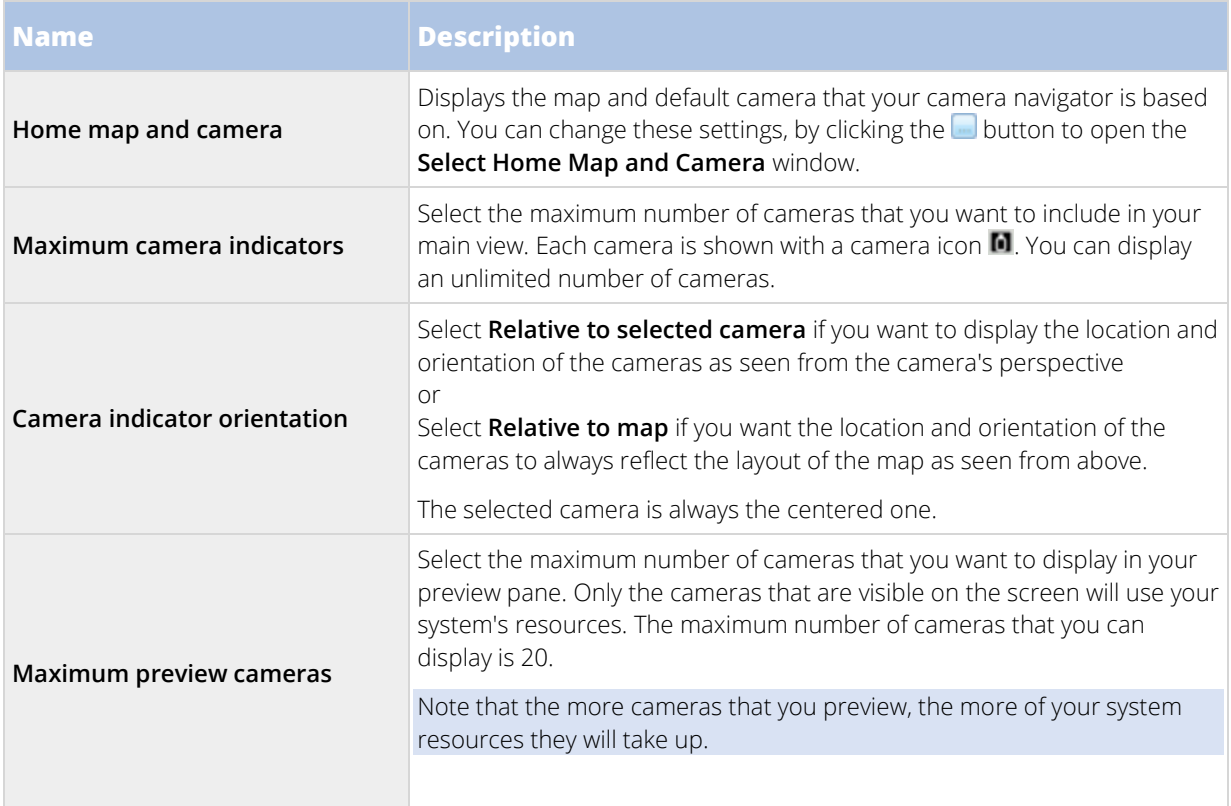

# <span id="page-76-0"></span>**Digital zoom, pan-tilt-zoom, and fisheye lens images**

### **Digital zoom**

#### Digital zoom (explained)

Digital zoom lets you magnify a portion of a given image so you are able to have a closer look at it. Digital zoom is therefore a useful feature for cameras that do not have their own optical zoom capabilities. Your use of digital zoom will not affect any recording of the video; any recording will still take place in the camera's regular format. If you later wish to play back the recordings, you can use digital zoom on the **Playback** tab as well.

For non-PTZ cameras, digital zoom is enabled by default. If you enable or disable digital zoom on one camera, all cameras in your view are affected. For PTZ cameras, this setting only applies to one camera at a time.

When you export evidence (see ["Network Video Management System format settings"](#page-132-0) on pag[e 133\)](#page-132-0), you can choose to export the regular images or the digitally zoomed images in AVI or JPEG formats. When you export to database format, this is unavailable, because the recipient can use digital zoom on the exported recordings. If you print (see ["Print evidence"](#page-136-0) on pag[e 137\)](#page-136-0) an image on which you have used digital zoom, the digitally zoomed area of the image will be printed.

#### Use digital zoom

1. On the **Live** or **Playback** tab, in a carousel or in a map preview, on the camera toolbar, click **More** > **Digital zoom** to enable it.

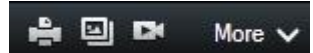

**Tip:** If you don't want the camera toolbar to pop up when you move your mouse over the view, press and hold the CTRL key while moving the mouse.

A small overview frame (the zoom indicator) appears in the bottom right corner of the view, providing an overview of the full image when you zoom in on an area.

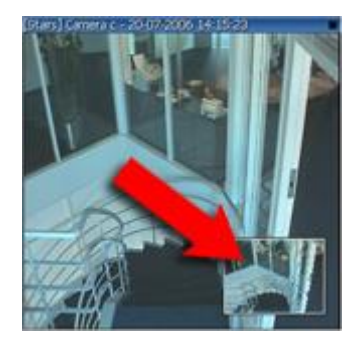

2. Click and hold down the mouse button inside the image to zoom. The area you select is highlighted by a white border. When you release the mouse button, the zoom will take effect.

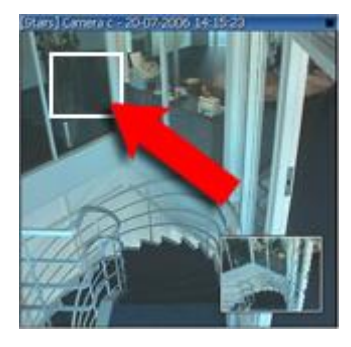

3. If you want to move to other areas of the image while maintaining your zoom level, in the overview frame, drag the highlighted area to the required position.

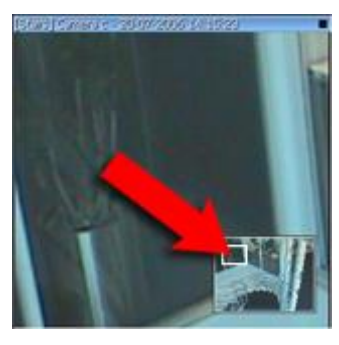

4. To adjust the zoom level using the zoom level slider, press and hold down the SHIFT key, click inside the image and while holding both down, move your mouse up or down the zoom level slider.

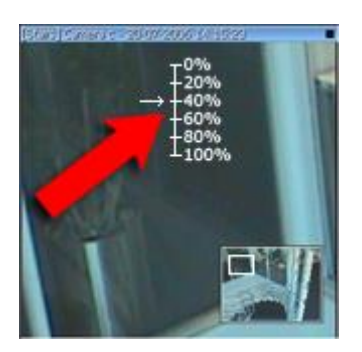

5. Selecting a zoom level of **0%** lets you view the full image again.

**Tip:** If your mouse has a scroll wheel, you can also use the scroll wheel to control the zoom level. On many mice, clicking the scroll wheel or middle mouse button quickly lets you view the full image again.

#### Frequently asked questions: digital zoom

**What is the difference between optical and digital zoom?**

**With optical zoom, a camera's lens physically moves to provide the required angle of view without loss of image quality. With digital zoom, the required portion of an image is enlarged by cropping the image and then resizing it back to the pixel size of the original image—a process called interpolation. Digital zoom simulates optical zoom, but the digitally zoomed portion will have a lower quality than the original image.**

**Is digital zoom relevant for PTZ cameras?**

<span id="page-78-0"></span>**When viewing live video from a pan-tilt-zoom (PTZ) camera, you can use the PTZ camera's own optical zoom features, so digital zoom is not highly relevant for PTZ cameras. You can, however, use the digital zoom feature if, for example, your user rights do not allow you to use the PTZ camera's own optical zoom features.**

Why can't I see any navigation buttons?

**If the camera you are viewing video for is not a PTZ camera, you will only be able to zoom in on an area of the image and you will only see the zoom buttons. Once you have zoomed in on an area of the image, you will have access to the PTZ navigation buttons, which let you navigate within this zoomed area.**

### **PTZ and fisheye lens images**

The use of fisheye cameras is not supported by all surveillance systems and some fisheye cameras are not supported by the 64-bit version of Microsoft Windows.

Depending on your user rights, access to pan-tilt-zoom (PTZ) controls from some cameras may be restricted. PTZ features may be limited when connecting to selected surveillance systems.

For a detailed outline of the features available on your particular system, see the Network Video Management System Product Comparison Chart on: [http://www.sony.net/CameraSystem.](http://www.sony.net/CameraSystem)

#### Fisheye lens images

If your views include fisheye cameras or lenses, you can navigate fisheye cameras images by clicking either the arrow mouse pointer (the virtual joystick) or the PTZ navigation buttons that appear inside the image (some types of fisheye cameras have their own zoom buttons). The PTZ middle navigation button lets you quickly move the camera to its default position. Zoom in and out using the **plus** and **minus** buttons. If your mouse has a scroll wheel, you can use scroll to zoom in and out; click the scroll wheel or middle mouse button to return to the default view.

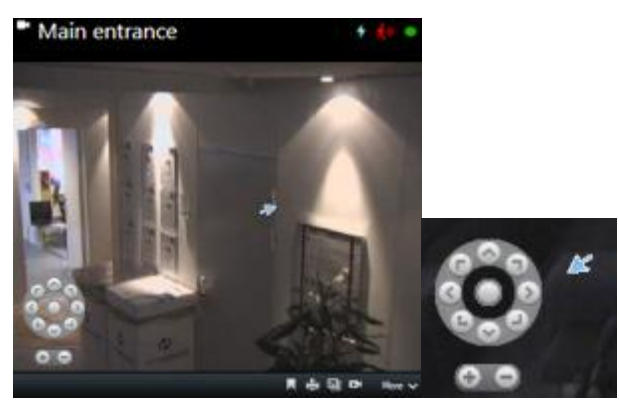

The PTZ navigation buttons and the virtual joystick mouse pointer

On individual mice, the scroll wheel may have been reserved for special purposes, in which case zooming may not be possible. Refer to your mouse configuration manual.

You cannot use presets (see ["Move the camera to a PTZ preset position"](#page-79-0) on pag[e 80\)](#page-79-0) for navigating fisheye lens images but you can save a favorite position.

#### Define a favorite fisheye lens position

You can only save positions for fisheye cameras.

1. Navigate to the position in the fisheye lens image that you want to save.

<span id="page-79-0"></span>2. On the camera toolbar, click **More** > **Save Fisheye Lens Positions** to save the position.

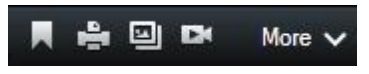

3. When you want to return to the fisheye lens position, on the camera toolbar, click **More** > **Load Fisheye Lens Positions**.

#### PTZ images

If your views (including those in a carousel or a map preview) contain PTZ camera images, you can control the PTZ cameras using the overlay PTZ navigation button.

In **Setup** mode, on the **Properties** pane, you can define the PTZ click mode for the view item. You can choose between click-to-center and virtual joystick. Click-to-center is the default mode when you start using Network Video Management System Smart Client. You can change the default selection in Sony - Network Video Management System Smart Client settings (see ["Settings window \(explained\)"](#page-36-0) on page [37\)](#page-36-0).

**Tip:** Most PTZ cameras support joystick and point-and-click control. You can customize (see ["Joystick settings"](#page-42-0) on page [43\)](#page-42-0) the joystick control.

You can also control most PTZ cameras simply by pointing and clicking inside the camera images. If you see a set of crosshairs when placing your mouse pointer over the images from a PTZ camera, the camera supports pointand-click control.

$$
\mathbin{\mathop{\rule{0pt}{0pt}}\nolimits^{0}}_0
$$

Crosshairs indicate point-and-click control. For some cameras, crosshairs may look different.

Some cameras have crosshairs surrounded by a square. When this is the case, you can zoom in on an area by dragging a square around the area in the image you want to magnify. For such cameras, zoom level is controlled by holding down the SHIFT key on your keyboard while moving the mouse up or down; this will display a zoom level slider inside the image.

#### Move the camera to a PTZ preset position

To make the PTZ camera move to a predefined position, select a PTZ preset from the list of available positions defined for the PTZ camera.

- 1. On the Live tab, on the camera toolbar, click the PTZ icon  $\leftarrow$ <sup>++++</sup> to open the PTZ menu.
- 2. Select a PTZ preset in the menu to move the camera to the required position. The icon turns green.

If you select the preset **Home**, the camera moves to its default position.

#### Manage PTZ presets

Depending on your surveillance system (see ["Surveillance system differences"](#page-10-0) on pag[e 11\)](#page-10-0), you can create, edit and delete PTZ presets.

#### Add PTZ presets

You can define additional PTZ presets:

1. In the view, select the relevant PTZ camera that you want to give a new PTZ preset.

- 2. On the camera toolbar, click the PTZ icon  $\left| \begin{array}{cc} t & t \\ t & t \end{array} \right|$  to open the PTZ menu.
- 3. Click **Manage PTZ presets** to open the dialog box.

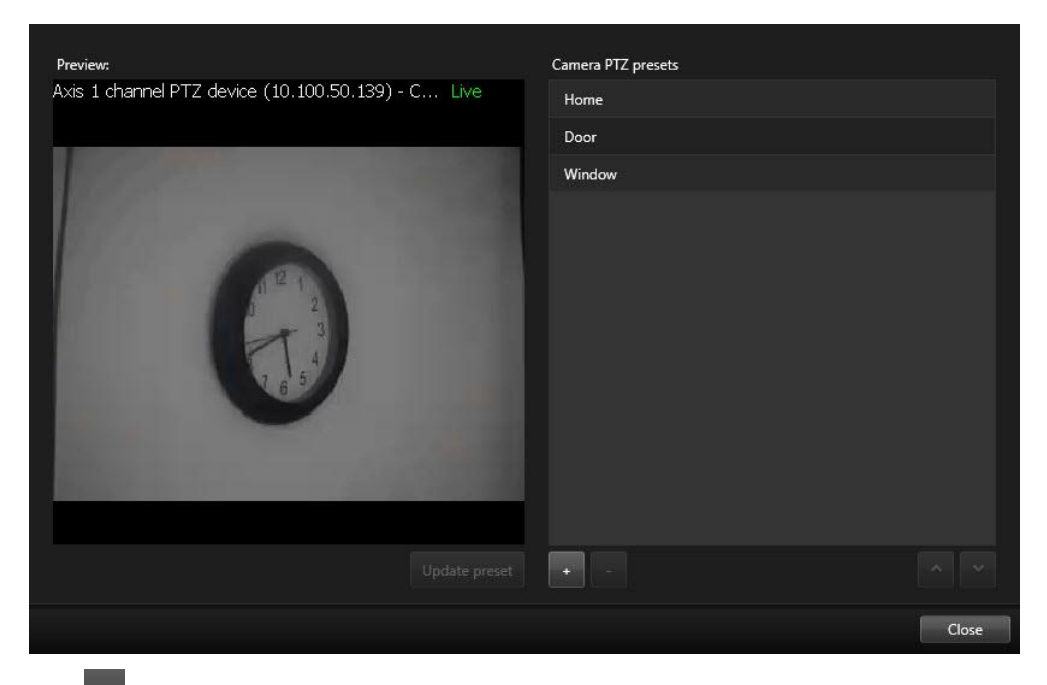

- 4. Click  $\overline{t}$  to add a new preset entry.
- 5. Select the PTZ preset entry and type a new name for the PTZ preset.
- 6. Use the PTZ buttons to navigate to the relevant position and click **Update preset** to save.
- 7. Use the arrows to move a PTZ preset up or down in the list. This can be useful if your list contains many presets.

#### Delete PTZ presets

To delete an existing preset, select it and click **F** 

#### Edit PTZ presets

1. To edit the name of the PTZ preset, select the PTZ preset name.

2. Double-click the text and overwrite the existing name.

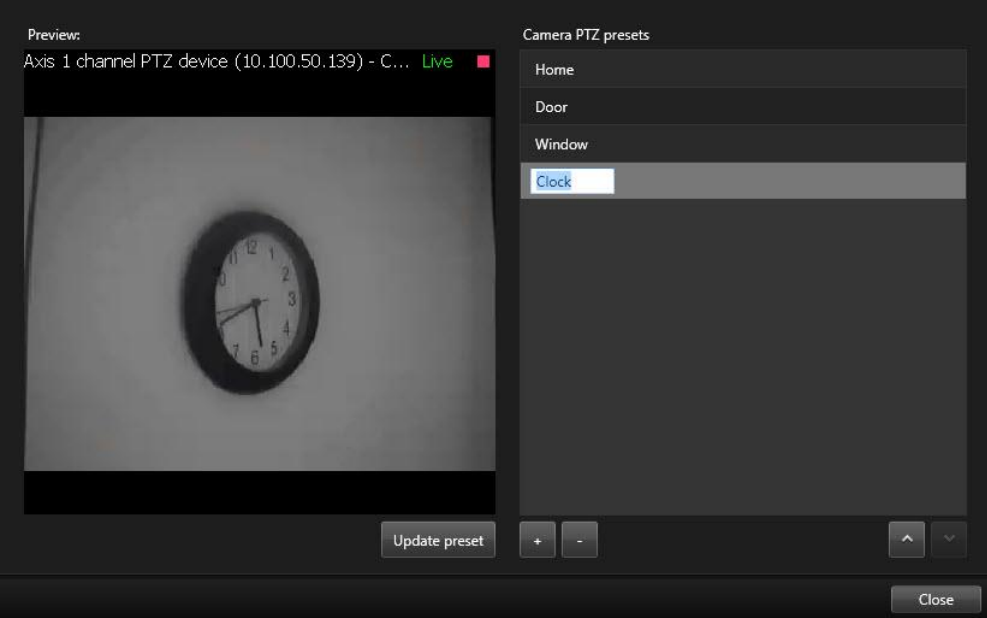

- 3. Use the PTZ buttons to navigate to the required position and then click **Update preset** to save.
- 4. Click **Close**.

### Edit PTZ presets

You can make changes to existing PTZ presets, such as renaming or changing the preset position:

- 1. In the view, select the PTZ camera with the PTZ preset you want to modify.
- 2. On the camera toolbar, click the PTZ icon  $\left| \begin{array}{cc} \text{4} & \text{4} \\ \text{4} & \text{4} \end{array} \right|$  to open the PTZ menu.
- 3. Click **Manage PTZ presets** and in the dialog box, select the PTZ preset.

4. To edit the name of the preset, ensure the name of the PTZ preset is highlighted. Click the text and overwrite the existing name.

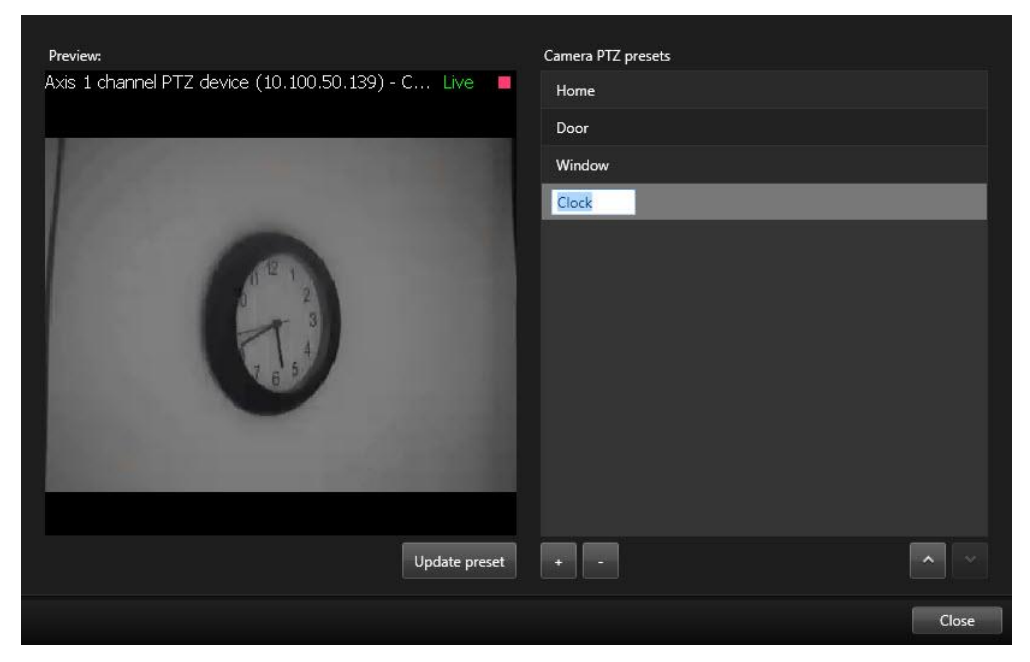

- 5. If the camera is not in the correct position, use the PTZ buttons to navigate to the required position and then click **Update preset** to save.
- 6. Use the up or down arrows to arrange the PTZ presets on the list.
- 7. Click **Close**.

#### Locked PTZ presets

Depending on your surveillance system (see ["Surveillance system differences"](#page-10-0) on pag[e 11\)](#page-10-0), you may experience that a PTZ preset is locked.

A system administrator can lock a PTZ preset to protect it from being renamed or deleted or to avoid that someone changes its position.

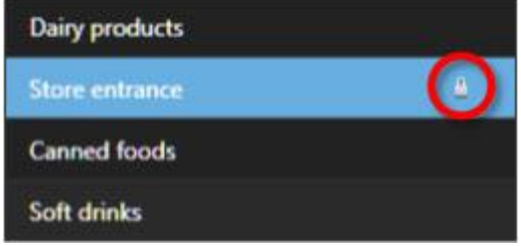

The system administrator decides whether a PTZ preset is locked or unlocked.

#### Stop PTZ patrolling

A PTZ camera can continuously move between a number of PTZ presets according to a schedule. You can stop an ongoing system patrolling.

Only stop system patrolling when there is an important reason to do so. Normally your system administrator has planned the patrolling carefully to meet your organization's surveillance needs.

- 1. On the **Live** tab, select the required view.
- 2. On the camera toolbar, click the PTZ icon  $\mathbb{R}$  to open the PTZ menu.
- 3. Select **Stop PTZ patrolling** and you can patrol manually.
- 4. To resume the system patrolling, select the **Stop PTZ patrolling** command again.

#### Pause patrolling

Depending on your surveillance system (see ["Surveillance system differences"](#page-10-0) on pag[e 11\)](#page-10-0), you can pause a patrolling.

If you have the necessary PTZ priority, you can pause a system patrolling or a manual patrolling started by another user. You can always pause your own manual patrolling. This can be useful when you need a longer timeout to control the camera.

Patrolling is paused for 10 minutes by default, but your system administrator may have changed this.

- 1. In the view, select the PTZ camera that you would like to pause patrolling on.
- 2. On the camera toolbar, click the PTZ icon  $\mathbb{R}^2$  to open the PTZ menu.
- 3. Click **Pause patrolling**.

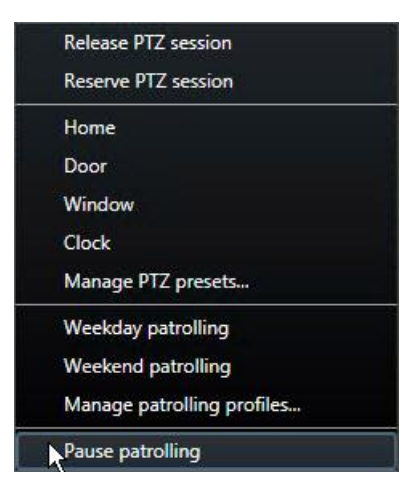

While patrolling is paused, there is a check mark **in front of the Pause patrolling** menu item for all users. The PTZ icon turns green for you and red for all other users, so they can see that someone controls the camera.

If you move the camera to a PTZ preset or move it manually, the timeout of the pause patrolling resets. If you start a manual patrolling, you lose the pause patrolling session.

4. To stop pausing, select **Pause patrolling** again.

The system resumes its previous patrolling or the camera is made available for other users.

If a user with a lower PTZ priority than you has started a manual patrolling, for example **Weekday**, you can pause it and take control of the camera:

1. Click **Pause patrolling**.

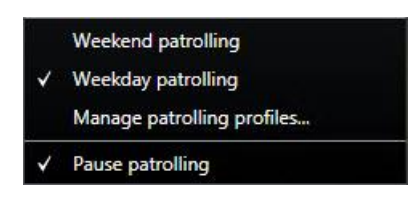

While you have paused another user's manual patrolling, there is a check mark  $\checkmark$  in front of the **Pause patrolling** menu item and the patrolling profile for all users. The PTZ icon turns green for you and red for the other users, so they can see that someone controls the camera.

2. To stop pausing, select **Pause patrolling** again.

The system resumes to the manual patrolling, in this example **Weekday**.

### **Manually activate output**

If external output has been defined on your surveillance system, for example, switching on lights or sounding a siren, this can be activated from the **Live** tab. Note that, depending on your user rights, access to activating output may be restricted.

There are two ways of manually activating output, either by using the **Output** pane or by clicking the overlay button if this is available (if an overlay button is available, it appears when you move your mouse over the view).

• On the **Live** tab, in the **Output** pane select the required output, and then click **Activate**. The list of selectable output is grouped by server  $\Box$  in some surveillance systems, while in others, they are grouped by cameras. If a server is listed with a red icon  $\Box$ , it is unavailable, in which case you cannot activate output on that server.

If activation fails, a message appears.

# **Audio**

Support for specific audio features may vary from system to system (see ["Surveillance system differences"](#page-10-0) on page [11\).](#page-10-0) Access to recorded audio, or certain recorded audio features, may be restricted depending on your user rights. Consult your surveillance system administrator if in doubt.

## **Audio (explained)**

The Sony - Network Video Management System Smart Client supports both incoming and outgoing audio. You can listen to live recordings from microphones attached to cameras as well as use loudspeakers connected to cameras to talk to audiences. When you play back recorded video, you can hear the corresponding audio if the cameras have microphones and/or speakers attached. When you select a camera or view, the corresponding microphone and/or speaker is also selected by default.

**Tip:** If your views contain maps, these maps may contain microphones and/or speakers. When this is the case, you can listen to audio by clicking the relevant microphone or speaker element. Click and hold down the mouse button for as long you want to listen or talk.

## **Audio settings**

**Tip**: You can listen to recorded audio independently of the views/cameras you are watching. You must specify a time in the **Playback** tab's navigation feature to determine what recorded audio to hear.

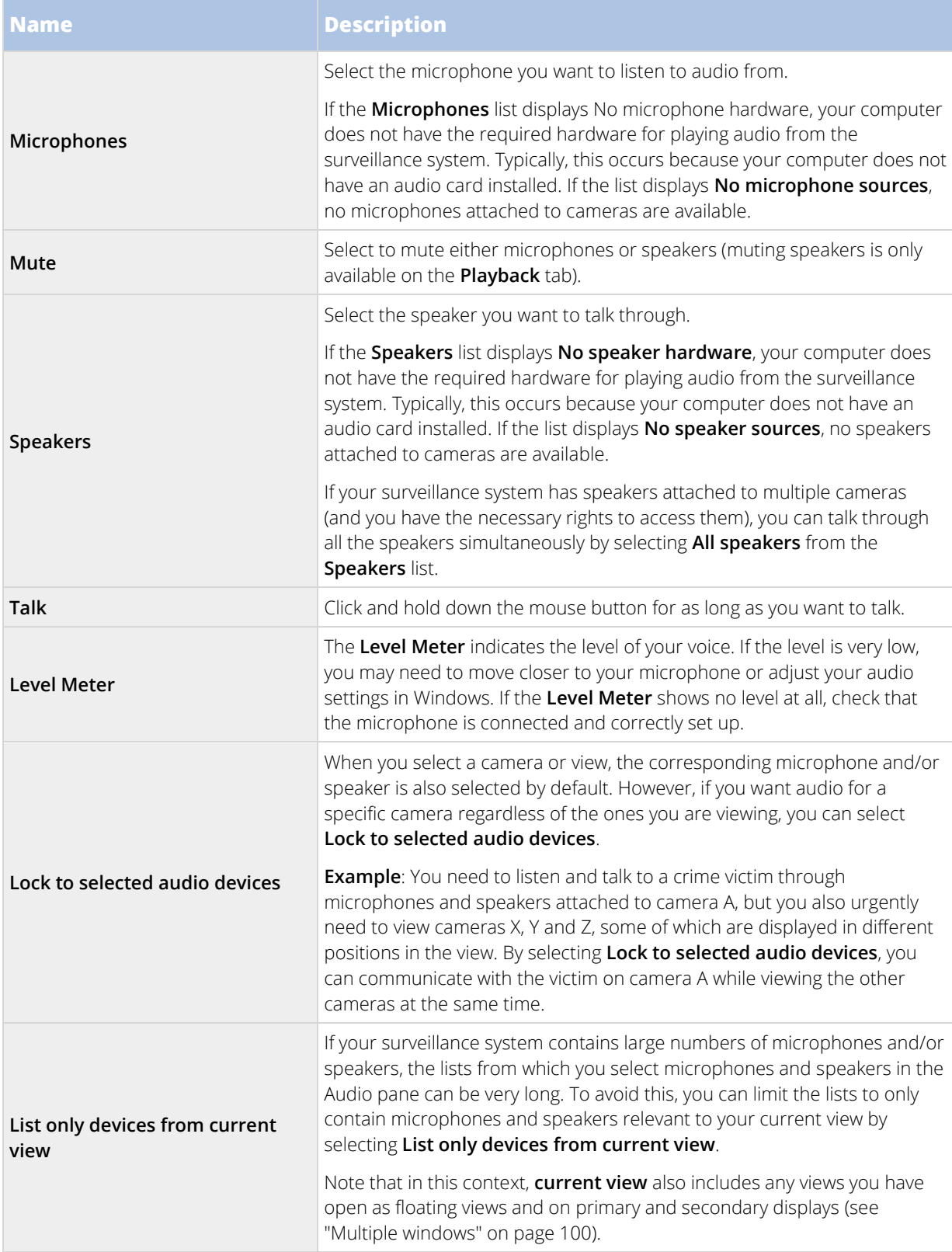

### **Talk to an audience**

**IMPORTANT:** The surveillance system can record incoming audio from microphones attached to cameras, even if no video is being recorded. However, outgoing audio transmitted through speakers attached to cameras is only recorded on some surveillance systems (see ["Surveillance system differences"](#page-10-0) on pag[e 11\)](#page-10-0).

There are three ways of talking to audiences through speakers attached to cameras, either by using the **Audio** pane, by using overlay buttons, or by using speaker functionality on maps.

Talk through speakers

### **Frequently asked questions: audio**

**Why is the Speakers list not available?**

**Some surveillance systems do not support two-way audio.For a detailed outline of the features available on your particular system, see the Network Video Management System Product Comparison Chart on: [http://www.sony.net/CameraSystem.](http://www.sony.net/CameraSystem)** 

**Can I adjust the recording volume of a microphone connected to a camera?**

**This feature does not exist in the Sony - Network Video Management System Smart Client. However, you may be able to adjust the recording volume either on the microphone or through the configuration interface of the camera device that has the microphone attached. Consult your surveillance system administrator if in doubt.**

Can I adjust the output volume of speakers connected to a camera?

**This feature does not exist in the Sony - Network Video Management System Smart Client. However, the Level Meter in the Audio pane gives an indication of the input level which, in turn, gives an idea of the output level.**

**You may be able to adjust the output volume either on the speakers or through the configuration interface of the camera device that has the speakers attached. You can also adjust your audio settings in Windows. Consult your surveillance system administrator if in doubt.**

Will other Sony - Network Video Management System Smart Client users be able to hear what I say through speakers?

**As a rule, other Sony - Network Video Management System Smart Client users cannot hear what you say. However, if microphones are located near the speakers you are talking through, it may be possible to hear you.** 

Can I talk through multiple speakers at the same time?

**Yes, if your surveillance system has speakers attached to multiple cameras (and you have the necessary rights to access them), you can talk through all the speakers at once. In the Audio pane, in the Speakers list, select All speakers, then click and hold the Talk button when you talk.**

**If you have selected List only devices from current view in the Audio pane, you will not see all speakers.** Will audio from microphones attached to cameras be recorded?

#### **Incoming audio, from microphones attached to cameras, is recorded, even when no video is being recorded.**

Will what I say through speakers be recorded?

**The surveillance system can record incoming audio from microphones, even when no video is being recorded. However, outgoing audio transmitted through speakers can only be recorded, played back, and exported on some surveillance systems. For a detailed outline of the features available on your particular system, see the Network Video Management System Product Comparison Chart on: [http://www.sony.net/CameraSystem.](http://www.sony.net/CameraSystem)**

**Depending on your surveillance system, recordings can be used, for example, to prove that a Sony - Network Video Management System Smart Client operator gave an audience specific instructions through speakers.**

Do I get an indication of my voice level when I talk through speakers?

**Yes, in the Audio pane, the Level Meter indicates the level of your voice. If the level is very low, you may need to move closer to the microphone. If the Level Meter shows no level at all, verify that the microphone is connected and correctly set up.**

## **Maps**

### **Introduction to maps**

The map feature is only available for selected surveillance systems (see ["Surveillance system differences"](#page-10-0) on pag[e 11\)](#page-10-0). A map position does not display live video, a map is always a still image.

With a map, you get a physical overview of your surveillance system. You can instantly see which cameras are placed where, and in what direction they are pointing. You can use maps for navigation. Maps can be grouped into hierarchies, so you can drill down through hot zones, from large perspectives to detailed perspectives, for example, from city level to street level, or from building level to room level.

Maps may contain elements representing cameras, microphones and similar technology. You can view recorded video from cameras (see ["View recorded video from cameras on a map"](#page-93-0) on page [94\)](#page-93-0) in a preview window when you move your mouse over a camera icon on the map. The status information in playback mode is **not** based on recorded data, but retrieved from the elements' current status, as displayed in live mode.

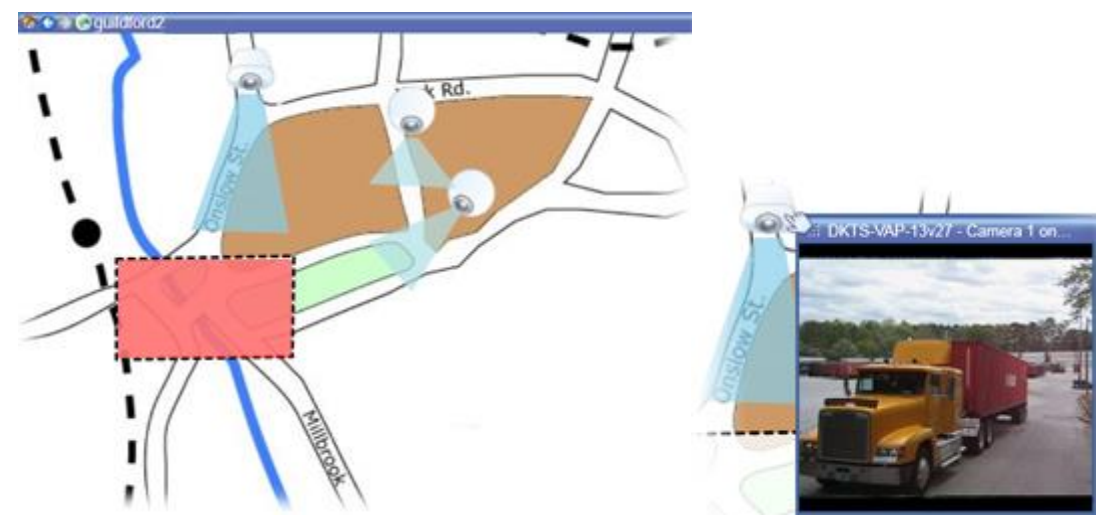

Map with camera elements and hot zone

Maps do not have to be geographical maps, although they often are. Depending on your organization's needs, photos and other kinds of image files can also be used as maps.

You can use map elements to interact with the actual devices in the following ways:

#### Cameras

Place your mouse pointer over a camera on a map to see a live preview from the camera. Click the title bar of the preview to display it as a separate floating window. You can resize the floating window by pulling its corners. To start recording, right-click the required camera and select **Start Recording for # Minutes**. Particular user rights may be required to use this feature.

A **fixed camera** is displayed on the map with an associated view zone that shows the camera's angle of view. Note that the angle on the map is very likely to need adjustment to match the camera's angle of view. To adjust the angle, simply drag it to a suitable size and position.

A **PTZ camera** is displayed on the map with any PTZ presets defined for the camera on the surveillance system. The presets are illustrated as colored angles that radiate from the PTZ camera icon. Each angle represents a particular preset. Note that the angles are very likely to need adjustment to match the camera's preset angles. To adjust an angle, simply drag it to a suitable size and position. If a camera has more than 25 presets, no angles are initially displayed since the angles would be too small to be useful. In such cases, you can add required angles individually by dragging the presets from the required camera from the **Element Selector** window onto the map. To go to one of a PTZ camera's presets, simply click the preset on the map. This works in the floating preview window, on the map itself, as well as in hotspot positions (see ["Hotspots"](#page-65-0) on pag[e 66\)](#page-65-0). Alternatively, right-click the camera, select **PTZ Presets**, then select the required preset.

### Microphones

Place your mouse over a microphone; press and hold the left mouse button to listen to incoming audio from a microphone, or right-click the microphone and select **Listen to Microphone**. You cannot use microphones in map views in playback mode.

#### Speakers

Place your mouse over a speaker; press and hold the left mouse button to talk through the speaker. You cannot use speakers in map views in playback mode.

#### Events

Click an event on the map (see ["Alarms"](#page-121-0) on page [122\)](#page-121-0) to activate it, or right-click the event and select **Activate Event**. When left-clicking an event, the mouse pointer briefly changes to a lightning symbol to indicate that the event is being activated.

#### Alarms

Click an alarm on the map (see ["Alarms"](#page-121-0) on pag[e 122\)](#page-121-0) to view it, or right-click the alarm and select **Activate Alarm**. Right-click to acknowledge the alarm.

#### **Output**

Click an output on the map to activate it, or right-click the output and select **Activate Output**. When you click an output, the mouse pointer briefly changes to a lightning symbol to indicate that the output is being activated.

#### Hot zones

A hot zone is usually colored, so it is easy to recognize. Click a hot zone to go to the sub-map associated with the hot zone, or right-click the required hot zone and select **Go to Sub-map**.

If the hot zone appears with a dotted outline, no map is associated with the hot zone.

On some surveillance systems, maps from several different servers may be in a map hierarchy. This can mean that when you click a hot zone, the sub-map is unavailable because its server is unavailable. Servers can become unavailable because of scheduled maintenance or network problems. Contact your surveillance system administrator if the problem persists.

A hot zone can point to a map that you do not have access rights to and the Sony - Network Video Management System Smart Client will inform you about this. Because user rights can be time-based, you might not be able to access a map that you could previously. This can be because you do not have access during certain hours of the day or certain days of the week. Contact your surveillance system administrator if in doubt about your user rights.

#### Plug-ins

Plug-in elements are available only if used on your surveillance system. Examples of plug-in elements: access control systems, fire detection systems, etc.

<span id="page-89-0"></span>Status visualization is a feature that graphically displays the status of elements added to a map. When a map is fully operational and in the normal state, no visual status indication is presented. The **Status Visualization** window lets you define the visual appearance of maps' status indication.

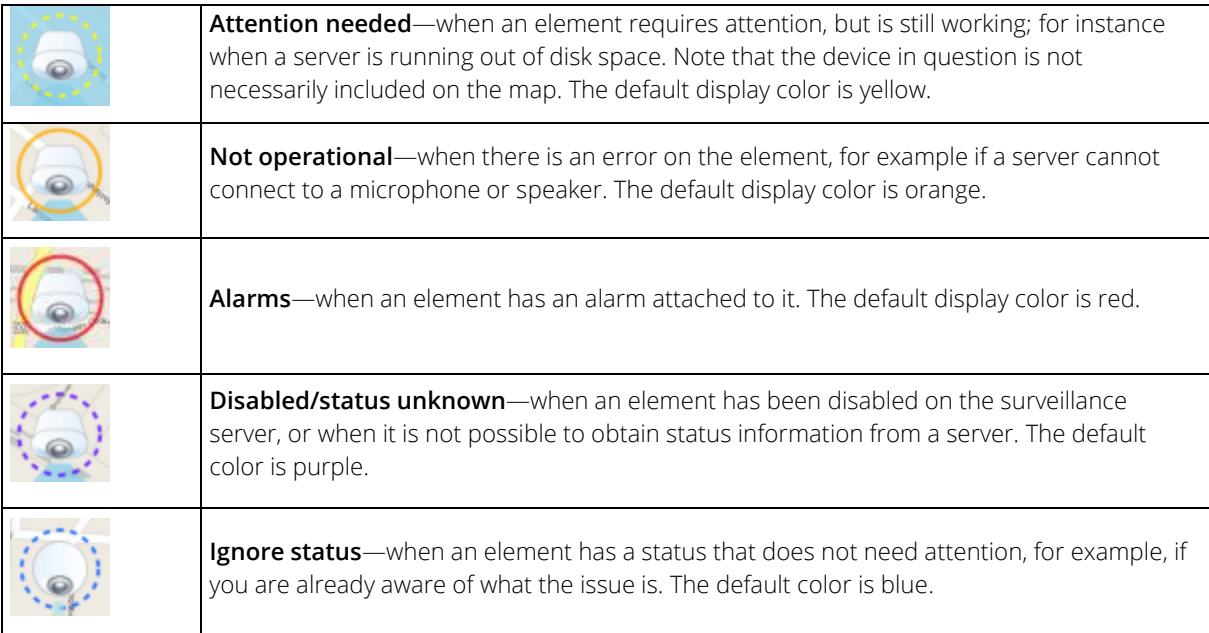

The status of a map mirrors the status of all elements on the map. Up to four names of affected servers can be listed in the map title bar. In cases where an unavailable server causes disabled elements on the map, but the server itself is not included on the map, the map is displayed in the **not operational** state, even though the map only contains **disabled** elements. If the unavailable server **is** included on the map, the map is simply displayed with the **disabled/status unknown**. Status information is also available in the **Map Overview**.

<span id="page-90-0"></span>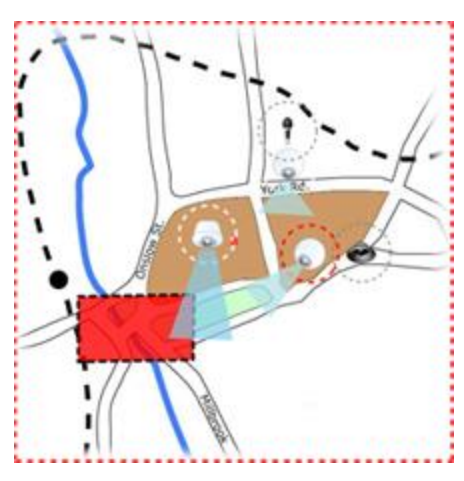

Example of map with status visualization

### **Change the appearance of status visualization**

## **Map settings**

In setup mode, you can use the **Properties** pane to adjust a number of settings for individual maps.

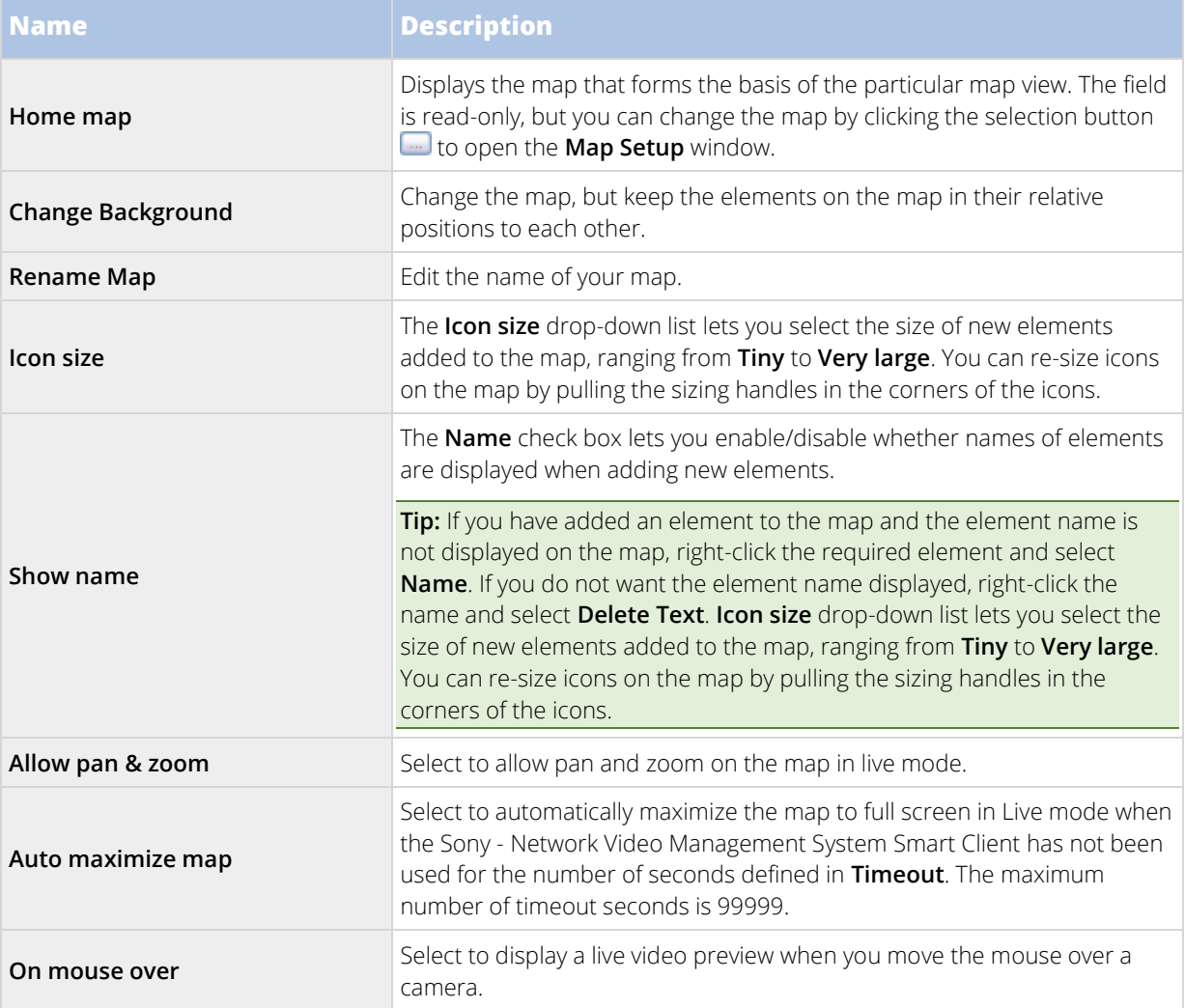

<span id="page-91-0"></span>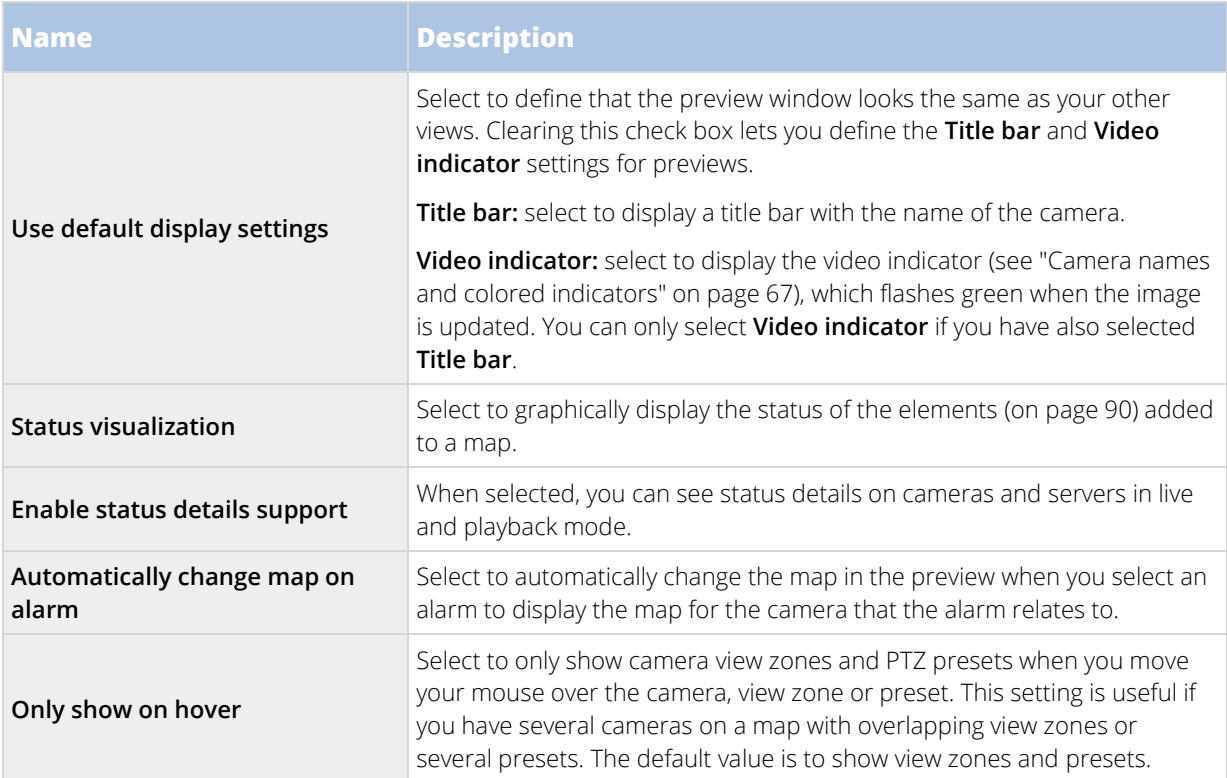

### **The toolbox**

The map toolbox consists of a number of tools for configuring the map. Selecting either **Camera**, **Server**, **Microphone**, **Speaker**, **Event**, or **Output** opens the **Element Selector** with a list of cameras, servers, microphones, speakers, events, and output, allowing you to place these elements on the map.

**Toolbox icons**

## **The right-click menu**

By right-clicking maps or map elements on the **Setup** tab, you get access to a shortcut menu.

**The right-click commands**

## **The Map Overview window**

The **Map Overview** window provides you with an overview of the map hierarchy set up in the Sony - Network Video Management System Smart Client. To open the **Map Overview** window, right-click the map and select **Map Overview** or click the icon **O** on the map title bar.

A plus sign (+) next to a map indicates that the map could have one or more sub-maps attached to it as hot zones. Clicking a map in the **Map Overview** immediately displays the selected map in the view.

Content in the **Map Overview** may take some time to load if you are connected to a very large surveillance system with many maps.

#### Send cameras from a map to a floating window

To view all the cameras (a maximum of 25 in one view) on a map simultaneously in a floating window:

- 1. On the Live tab or the Playback tab, select the map that contains the cameras you want to view in a floating window.
- 2. At the top of the map title bar, click the **Send all cameras to floating window** icon: .

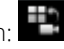

The floating window displays a maximum of 25 cameras in the view.

If you have more than 25 cameras on a map, when you click this button, it will not always be the same cameras you see.

#### Change the background of a map

If you need to update the map but want to keep all the information on it, you can just replace the map background (if you have the necessary map edit rights). This allows you to keep all your cameras, and other elements in their relative positions on a new map. Select **Change map background**, by right-clicking the map or in the **Properties** pane.

#### Remove the map

Right-click the map in the view, and select **Remove Map**. This will remove the entire map, including added elements representing cameras, microphones, speakers, etc. The map is only removed from the view. The image file will still exist on the surveillance system, and can thus be used for creating a new map.

You can also remove a map through the **Map Overview**.

#### Add and remove elements from maps

- 1. In setup mode, right-click the map and select **Toolbox**.
- 2. In the toolbox, click the required element icon to open the **Element Selector** window.
- 3. You can use the filter to quickly find a required element: type a search criterion to narrow down the list of displayed elements to fit your search criterion.
- 4. Select the element and drag it onto the map.

**Tip:** You can use the selector tool from the toolbox to select and move elements on a map, or to pan the map.

#### Removing elements

To remove an element, right-click the unwanted element (camera, hot zone, server, event, output, microphone, or speaker) and select Remove [element].

#### Move elements

To move an element, click and drag it to a new position on the map.

#### <span id="page-93-0"></span>Rotate elements

To change the orientation of an element, select it and place your mouse over one of the element's sizing handles. When the mouse pointer changes appearance to a curved arrow, click and drag the element to rotate it.

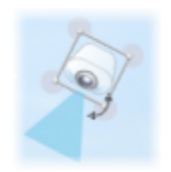

**Tip:** If your map has a color that makes it difficult to see the elements on the map, try creating a text box and fill it with a color that makes it stand out from the map. Add the required elements to the map, then drag them into the text box.

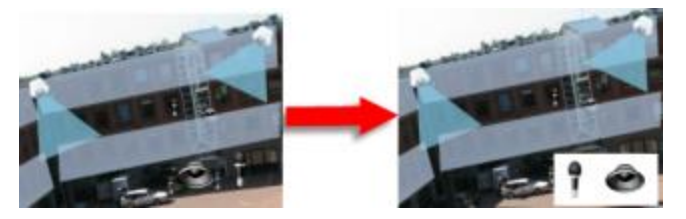

#### View recorded video from cameras on a map

You can view recorded video from cameras in a preview window when you move your mouse over a camera icon on the map. The status information in playback mode is retrieved from the camera's current live status.

- You can use digital zoom and PTZ controls from the camera preview if the camera supports this. In the preview window, either click the More button and select digital zoom or use the PTZ (see ["PTZ images"](#page-79-0) on page [80\)](#page-79-0) controls that appear. If you have PTZ presets set up for a particular camera, you can activate the preset by selecting the preset in the preview.
- To view all the cameras (a maximum of 25 in one view) on a map simultaneously in a floating window,

click the **Send all cameras to floating window** icon at the top of the map title bar: .

If you have more than 25 cameras on a map, when you click this button it will not always be the same cameras you see.

#### Add a hot zone to a map

- 1. n setup mode, right-click the map and select **Toolbox** (see "**[The toolbox](#page-91-0)**" on page [92\)](#page-91-0).
- 2. In the toolbox, select the Hot zone tool:

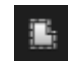

3. Move the mouse pointer onto the map. The mouse pointer now displays the hot zone icon and a small white cross to indicate that hot zone drawing is enabled.

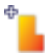

To draw the hot zone, click the map where you want to start drawing the hot zone. The starting point is now indicated by a large blue dot—also known as an anchor—on the map:

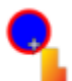

The hot zone drawing tool makes straight lines only; if you want a rounded hot zone border, you must use several small straight lines.

4. Click the hot zone starting point to complete drawing the hot zone. The hot zone is now outlined with a dotted line, indicating that no sub-map has been attached to the hot zone.

**Tip:** You can alter the outline of a hot zone by pulling the hot zone anchors.

5. To attach a sub-map to the hot zone, double-click the dotted hot zone to open the **Map Setup** window.

You can change the color of the hot zone using the color tool. Using different colors for hot zones helps users differentiate between adjacent hot zones.

#### Change the appearance of map elements

- 1. You can change the color of texts, backgrounds, hot zones, etc. on maps to differentiate map elements from each other.In **setup** mode, right-click the map and select **Toolbox**.
- 2. Select the element that you want to change.
- 3. In the toolbox, select the color fill tool **b**. This will open the **Color Selection** window.

**Tip:** Use the color picker tool **the use an existing color from the map.** 

- 4. Only relevant for text elements: Select whether you want the color change to apply to text or background.
- 5. Select the color from the color palette—you can see a preview of the selected color in the EXAMPLE box.
- 6. Click the map element to fill it with the new color.

#### Adjusting Gradient

Use the **Gradient** slider to adjust how the element color fades from left to right.

Dragging the slider to the far right will make the element color fade instantly. Dragging the slider to the far left will make the element color almost not fade at all.

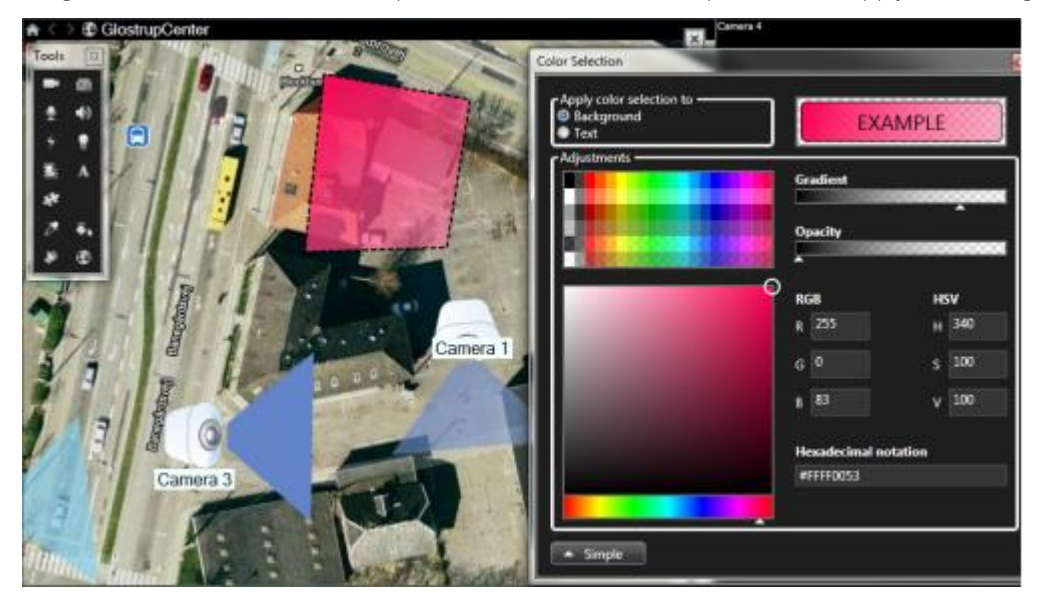

Drag the **Gradient** slider to the required level, then click the map element to apply color and gradient.

### Adjusting Opacity

Use the **Opacity** slider to adjust the transparency of the color fill.

Dragging the **Opacity** slider to the far right will make the color completely transparent, while dragging the **Opacity** slider to the far left makes the color completely solid.

Drag the **Opacity** slider to the required level, then click the map element to apply color and opacity.

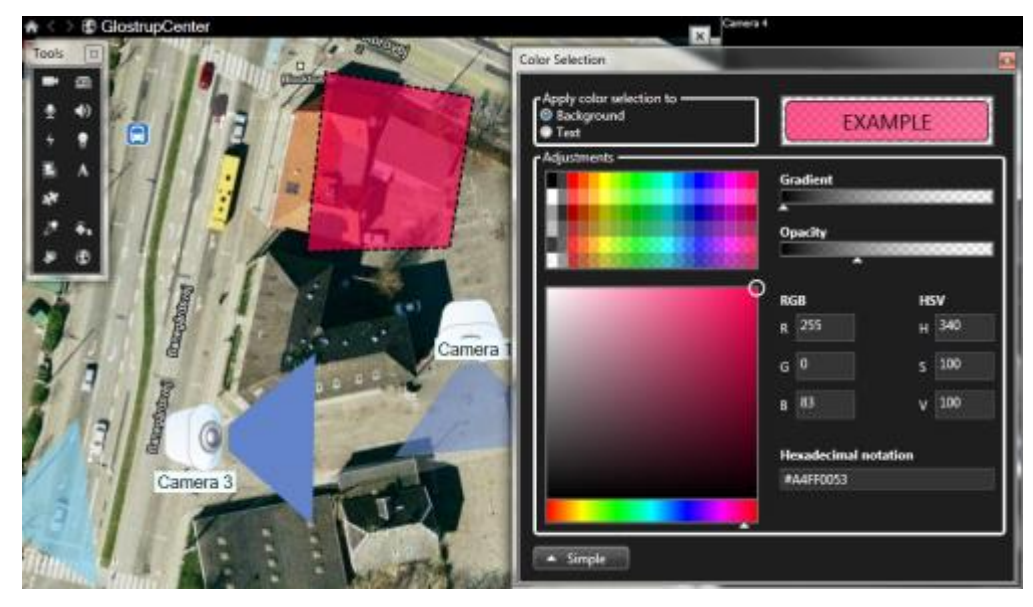

### Advanced Color Change

You can fill map elements with any color you like. Click the **Color Selection** window's **Advanced** button to access the advanced color selection options.

Use the color slider to select the main color shade, then drag the color circle to select the required tone.

**- or -**

Type the hexadecimal color code in the **Hexadecimal notation** field.

#### Edit and rotate labels on a map

All elements on a map have a label, making it easy to identify them.

If you have a great number of elements on a map, it can be difficult to have enough room for all the labels. You can edit the name of the devices, by selecting the label and then typing in a new (shorter) name for the device.

#### When you rename a label, you are only changing the label on the map, not the name of the camera or element in the system.

You can also make sure your labels don't overlap by rotating them. To rotate a label on a map:

• Select the label and place your mouse over one of the sizing handles. When the mouse pointer changes appearance to a curved arrow, click and drag the label to rotate it.

Another way to save space on a map is to select only to show view zones and PTZ presets on hover (see ["Map settings"](#page-90-0) on page [91\)](#page-90-0).

#### Add/edit text on a map

You can insert text anywhere on the map, for example, to inform users of maintenance situations.

- 1. In setup mode, right-click the map and select **Toolbox**.
- 2. In the toolbox, select the text tool:

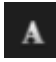

3. In the **Font Selection** window, edit your text settings.

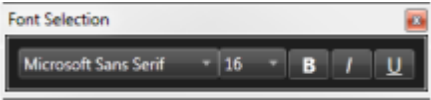

**Tip:** You can always edit your text settings; click the required text box and select the text tool from the toolbox, then change the text settings for the selected text box.

- 4. On the map, click where you want to place the text.
- 5. Type your text. Press ENTER on your keyboard to make the text box expand downwards.

**Tip:** You can use the color fill tool to change the text color and background.

**Tip:** You can move the text box around; select the selector tool, grab the text box on the map and move the text box.

#### View status details

Status details are available for cameras (for example, resolution, image size, and bit-rate) and servers (for example, CPU usage, memory, network usage).

• To display status details, right-click the required element and select **Status Details**. Status details are displayed in a separate, floating window.

If you see the error message "Event Server has insufficient access rights to the recording servers," you will not be able to view status details from recording servers. The error message relates to the Event Server service, which handles map-related communication on the surveillance system. The Event Server service is

<span id="page-97-0"></span>managed on the surveillance system server. Contact your surveillance system administrator, who will be able to handle the issue.

#### Zoom and auto maximize

If the map is larger than the view area in the Sony - Network Video Management System Smart Client, or if you have zoomed in on the map, you can pan the map to see otherwise hidden areas. Click the map anywhere outside of added elements, and the map centers on the clicked spot. Pan the map by clicking and dragging the map in any direction.

• To use the zoom function on a map, right-click the map and select **Zoom In** or **Zoom Out** as required. Or use the **Zoom to Standard Size** function to zoom back to normal size.

**Tip:** Alternatively, use your mouse's scroll wheel to zoom; scroll up to zoom in, scroll down to zoom out.

If **Auto maximize map** is enabled and your map position in the view is part of a view with several view positions, the map is automatically maximized to full screen after a period of time as defined in setup mode in the **Properties** pane. To revert to the original view, double-click the map anywhere outside of any added elements.

### **Frequently asked questions: maps**

#### **Which image file formats and sizes can I use for maps?**

**You can use bmp, gif, jpg, jpeg, png, tif, tiff, and wmp file formats for maps.**

**Image file size and resolution should preferably be kept under 10 MB and 10 megapixels. If you use larger image files, this can cause low performance in the Sony - Network Video Management System Smart Client. You cannot use images larger than 20 MB and/or 20 megapixels.**

**Maps are displayed in the Sony - Network Video Management System Smart Client on the basis of the graphic file's properties, and adhering to Microsoft standards. If a map appears small, you can zoom in. Can I change the background of a map but keep the cameras in their relative positions?**

**Yes. If you need to update the map but want to keep all the information on it, you can just replace the map background (if you have the necessary map edit rights). This allows you to keep all your cameras, and other elements in their relative positions on a new map. Select Change map background, by rightclicking the map or in the Properties pane.**

## **Matrix**

The ability to add Matrix content to views is only available when connecting to selected surveillance systems (see ["Surveillance system differences"](#page-10-0) on pag[e 11\)](#page-10-0). Matrix is only available if Matrix has been configured on your surveillance system, and you have the required user rights.

### **Matrix (explained)**

Matrix is a feature that lets you send or receive video from any surveillance system camera to any monitor (known as a Matrix-recipient) on a network. A typical Matrix configuration automatically presents live video on the required Matrix-recipient when a defined event occurs, for example, when motion is detected or when another user wants to share important live video. Provided Matrix has been configured on the surveillance system server, you can include Matrix content in your Sony - Network Video Management System Smart Client

<span id="page-98-0"></span>views. When a particular event occurs, or another user wants to share video with you, live video will automatically appear in your Matrix views.

#### Viewing Matrix content

The event or the camera used in the Matrix setup depends entirely on the Matrix configuration on the surveillance system server or on what other users want to share with you. You cannot control this in Network Video Management System Smart Client. However, you can add Matrix content to as many positions in the view as required, so you can watch live video from several Matrix-triggered sources at the same time.

A Matrix position is displayed with a Matrix icon on the toolbar:  $\Box$ . You can maximize a Matrix by double-clicking it.

A view can contain several Matrix positions. This lets you watch live video from several Matrix-triggered sources at the same time. If your view contains several Matrix positions, the positions are always ranked—one of the positions will be the primary Matrix position, another the secondary, and so on. When the first Matrix-triggered live video stream is received, it is automatically presented in the primary Matrix position. When the next Matrixtriggered video stream is received, a first-in-first-out principle applies: the previously received video stream is transferred to your view's secondary Matrix position, and the newest video stream is presented in your primary Matrix position, and so on. The Matrix positions' ranking is applied automatically: the first Matrix position you add is the primary Matrix position, the next one you add is the secondary one, and so on. You can change this ranking in setup mode, see Matrix properties (see ["Settings"](#page-98-0) on page [99\)](#page-98-0).

On the **Playback** tab, Matrix positions display video from the cameras with which the Matrix positions were last used on the **Live** tab. You can, of course, play back this video using the **Playback** tab's navigation features.

### **Settings**

In setup mode, in the **Properties** (see "**[Camera settings](#page-67-0)**" on pag[e 68\)](#page-67-0) pane, you can specify the settings for Matrix positions.

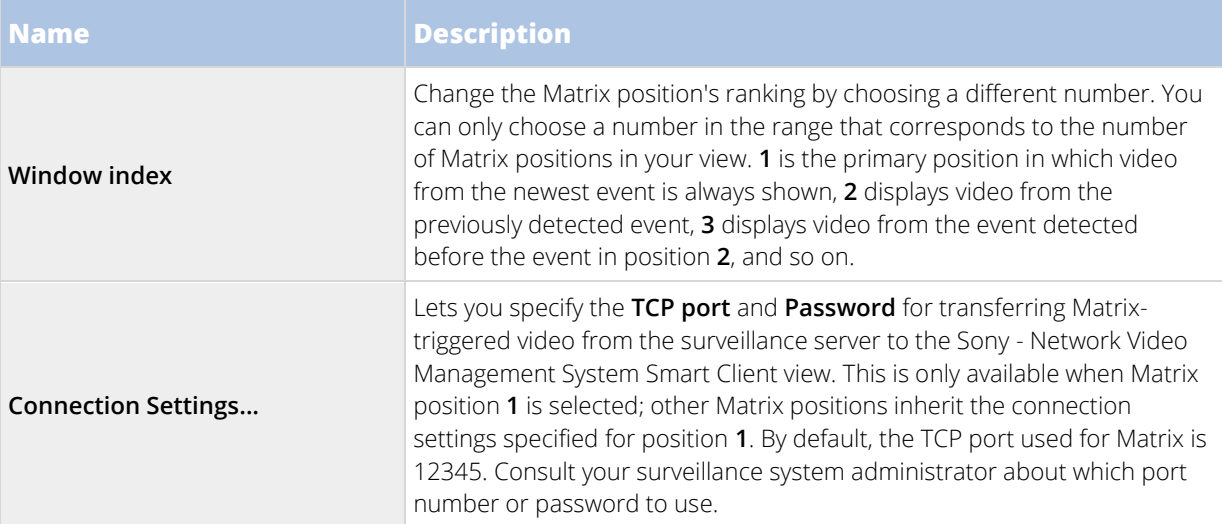

### <span id="page-99-0"></span>**Add Matrix content to a view**

- 1. In setup mode, in the **System Overview** pane, drag the **Matrix** item to the position in the view where you want to add Matrix content. A blue border appears indicating that the position in the view has Matrix content.
- 2. When you select a Matrix position, you can specify its properties in the **Properties** pane.

When viewing live or recorded video, you can double-click a Matrix position (or any other camera position in a view) to maximize it. When maximized, video from cameras in the Matrix position is displayed in full quality by default, regardless of your image quality selection. If you want to make sure that the selected image quality also applies when maximized, select **Keep when maximized**.

3. Repeat for each Matrix position you want to add.

### **Manually send video to a Matrix recipient**

You cannot send video to a hotspot (see ["Hotspots \(explained\)"](#page-65-0) on page [66\)](#page-65-0) or carousel (see ["Carousels](#page-64-0)  [\(explained\)"](#page-64-0) on page [65\)](#page-64-0).

- 1. Select the view.
- 2. On the camera toolbar, click **More** > **Matrix**, and then select the relevant Matrix recipient.

# **Multiple windows**

This feature is only available for selected surveillance systems. For a detailed outline of the features available on your particular system, see the Network Video Management System Product Comparison Chart on[: http://www.sony.net/CameraSystem.](http://www.sony.net/CameraSystem)

You can send individual views to separate windows or displays, while keeping the main window of the Sony - Network Video Management System Smart Client in the background, so you can watch several views simultaneously. The selected camera or item is always displayed with a blue border.

You can send any view to:

- A primary display to show the view in a separate full-screen window on your computer's main display with the main window hiding behind it.
- A secondary display to show the view in a full-screen window on another monitor (if available).
- A floating window to show the view in a small separate window. You can use any number of floating windows and you can resize these to suit your needs.

The primary and secondary display show the window in full screen with the tabs and controls hidden. To display the tabs and controls, click the **Toggle full screen mode** icon:  $\mathbb{E}$ .

The floating window shows the selected view, with the **Live** and **Playback** tabs. You can select a new view from the toolbar by clicking the dropdown button. You can toggle between displaying the floating window as a fullscreen with no tabs and as a smaller floating window with tabs by clicking the **Toggle full screen mode** icon:  $\blacksquare$ . You can also choose to link the floating window to the main window to synchronize time or to follow the **Live** or **Playback** tab.

Your view setup is stored in the Sony - Network Video Management System Smart Client, so next time you log in, you can reuse it. However, this only applies to the computer on which you set it up. If you want to use multiple windows with the Sony - Network Video Management System Smart Client on more than one computer, you must configure your multiple window setup on each computer.

#### Primary display

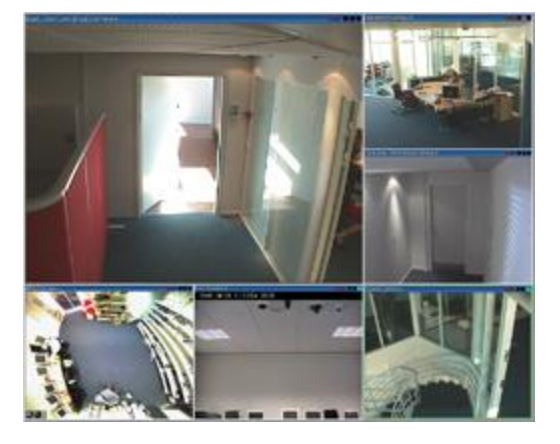

Example of a view sent to the **Primary display**. While you are viewing the separate full screen window, the main Sony - Network Video Management System Smart Client window is hidden behind it.

### Secondary display

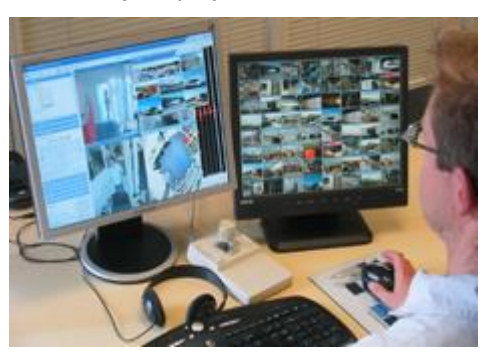

Example of an 8×8 view sent to a **Secondary display**. In this example, the main Sony - Network Video Management System Smart Client window is available on the left display.

#### Floating window

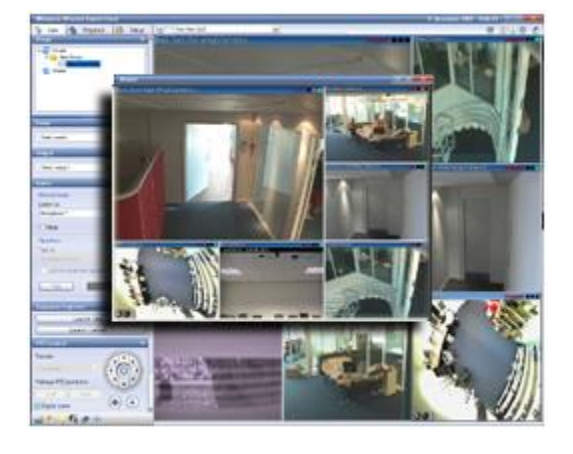

Example of a view sent to a **Floating window**. The main Sony - Network Video Management System Smart Client window is immediately available behind the floating window.

### **Send a view between displays**

- 1. In the **Views** pane, right-click the relevant view (or in the **Cameras** pane, the camera in the view).
- 2. Click **Send View To** and then select where you want your view to display.

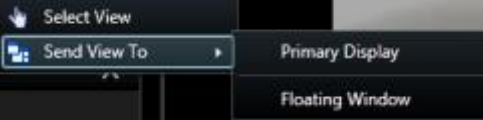

If more secondary displays are available, they will be numbered.

- 3. Click **Link window** to synchronize your view in the floating window with that of your main view. If you link the floating window, the corresponding timeline is not displayed in your floating window but is included in the timeline on the main window.
- 4. To close a separate view window, click the **Close** button in the right corner of the window:

## $- x -$

If a view is sent to Primary Display or a Secondary Display the title bar is hidden. To display the title bar and get access to the Close button, move your mouse to the top of the view.

Any hotspots, carousels, Matrix positions, still images or HTML pages included in the view will work as usual in a floating window.

### **Frequently asked questions: multiple windows**

**How many secondary displays can I use?**

**In the Sony - Network Video Management System Smart Client there is no limitation. However, the number of secondary displays you can use depends on your hardware (display adapters, etc.) and your Windows version.**

**I want to close a view sent to Primary Display or a Secondary Display; where is the Close button?**

**In order to allow the maximum possible viewing area, the title bar of a view sent to primary display or a secondary display is hidden. To show the title bar, and get access to the Close button, move your mouse pointer to the top of the view.**

I watch the same carousel in two different windows; why are they out of sync?

**A carousel changes cameras at a specific interval, configured in setup mode. Example: With an interval of 10 seconds, the carousel will show Camera 1 for 10 seconds, then Camera 2 for 10 seconds, etc. The timing begins when you start watching a view containing the carousel. When you later begin watching the same carousel in another view, perhaps even in another window or another display, the timing for that instance of the carousel begins. This is why the carousel appears to be out of sync: in reality, you are watching two separate instances of the carousel. For more information, see Carousel properties (see ["Carousel settings"](#page-64-0) on pag[e 65\)](#page-64-0).**

# **Investigating and documenting**

After an incident has occurred, you can investigate the recorded video to find out exactly what happened, and when it happened. For example, you can quickly find an incident in the following ways:

- Simply play the video and watch it
- Slice the video into short sequences that you can examine
- Search for motion in selected areas in the recording

The topics in this section describe each of these techniques for investigating recorded video.

# **The Playback tab**

**Note:** If you are using the Network Video Management System Smart Wall add-on, those features are available on the **Live** and **Playback** tabs. For more information, see Network Video Management System Smart Wall explained (see ["Network Video Management System Smart Wall \(explained\) "](#page-138-0) on page [139\)](#page-138-0).

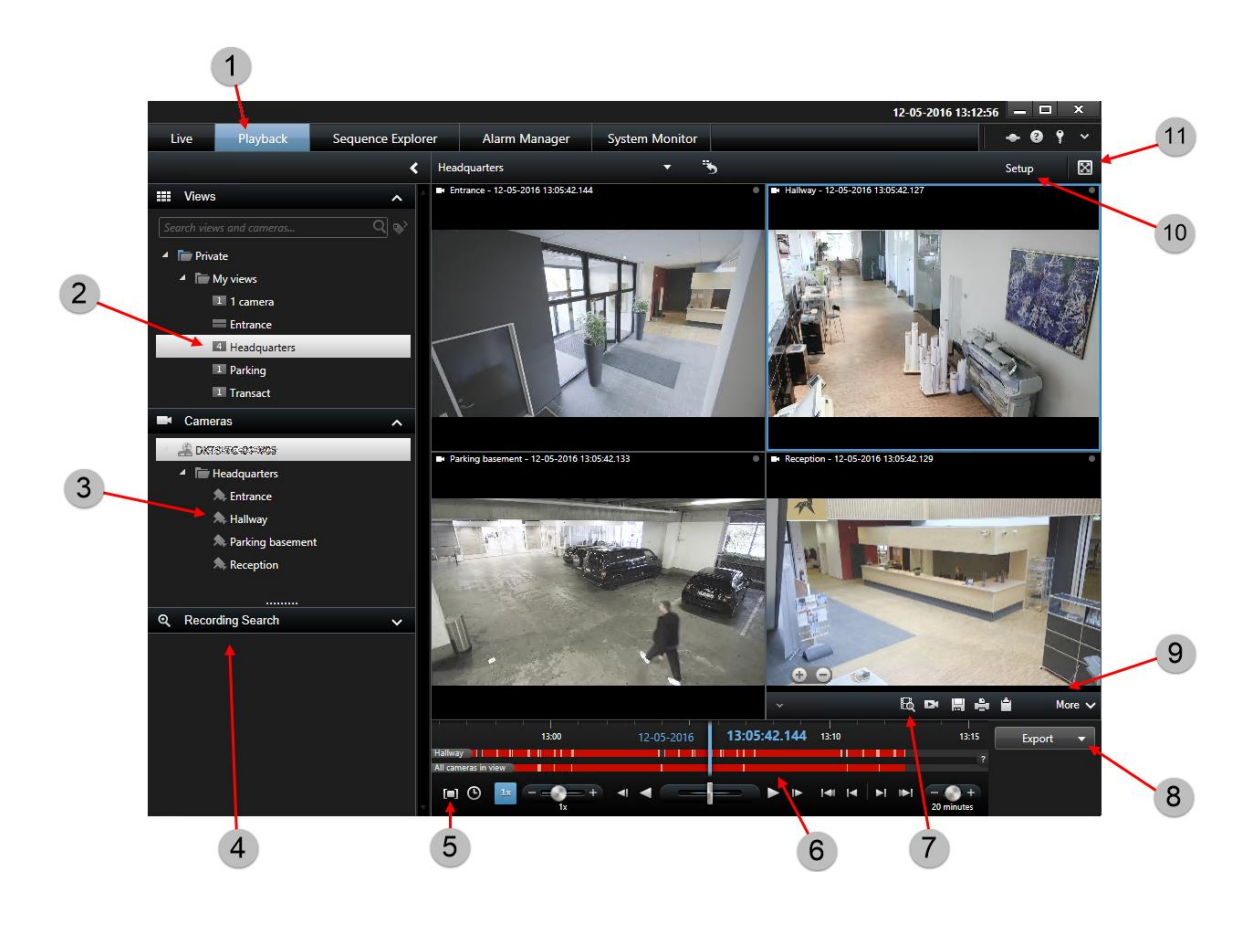

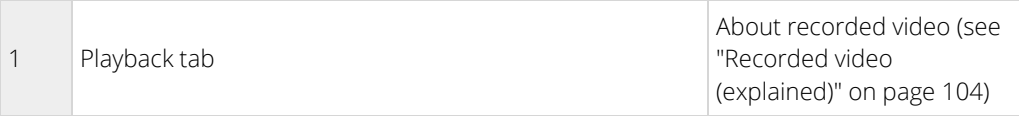

#### 103 - **Investigating and documenting**

<span id="page-103-0"></span>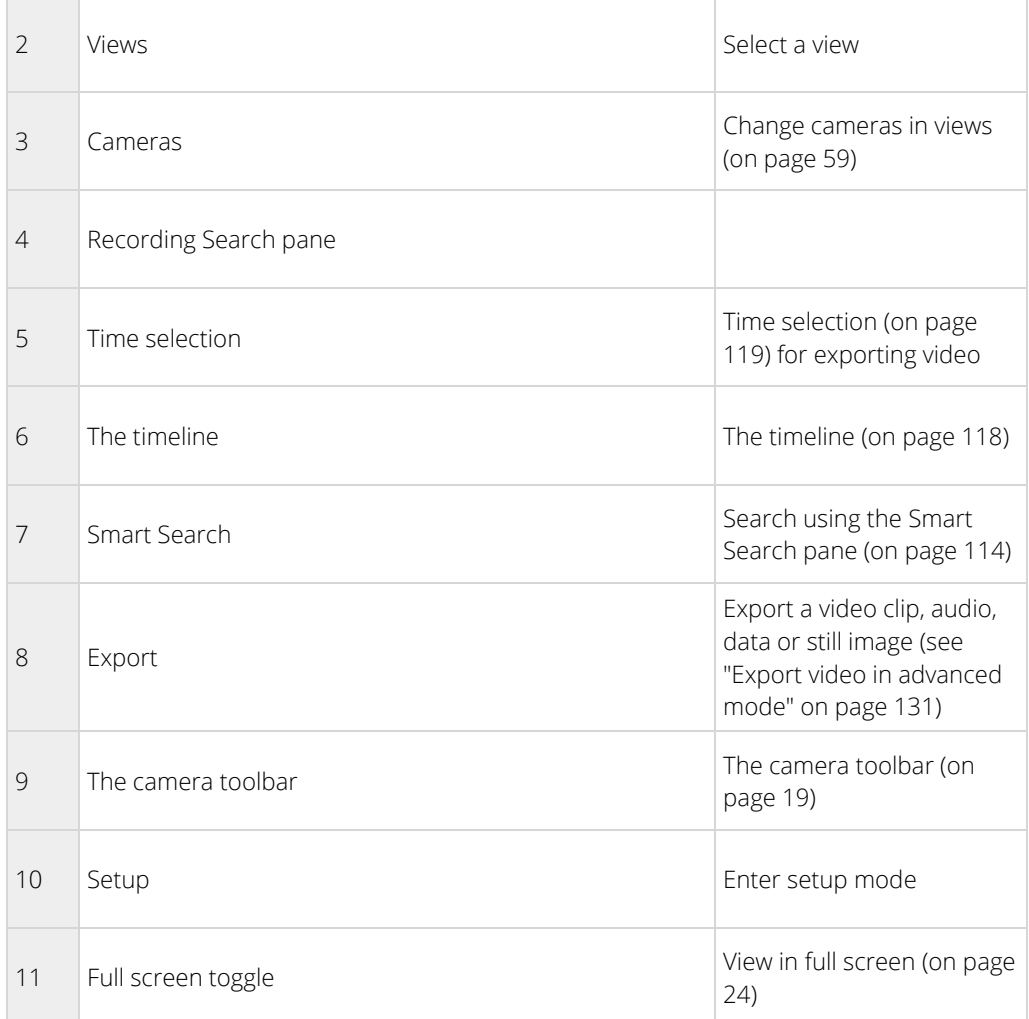

### See also

View recorded video using independent playback (on pag[e 106\)](#page-105-0)

Print evidence (on page [137\)](#page-136-0)

Search recorded video (on page [105\)](#page-104-0)

Take a snapshot (on pag[e 117\)](#page-116-0)

# **Recorded video (explained)**

You view recorded video on the **Playback** tab of the Sony - Network Video Management System Smart Client. When you select the **Playback** tab, the Sony - Network Video Management System Smart Client connects to the surveillance system server and displays recorded video from the cameras in the selected view. In this way, you can play back recorded video.

<span id="page-104-0"></span>Particular user rights may be required in order to access the **Playback** tab, and, depending on your user rights, access to browsing video from some cameras may be restricted.

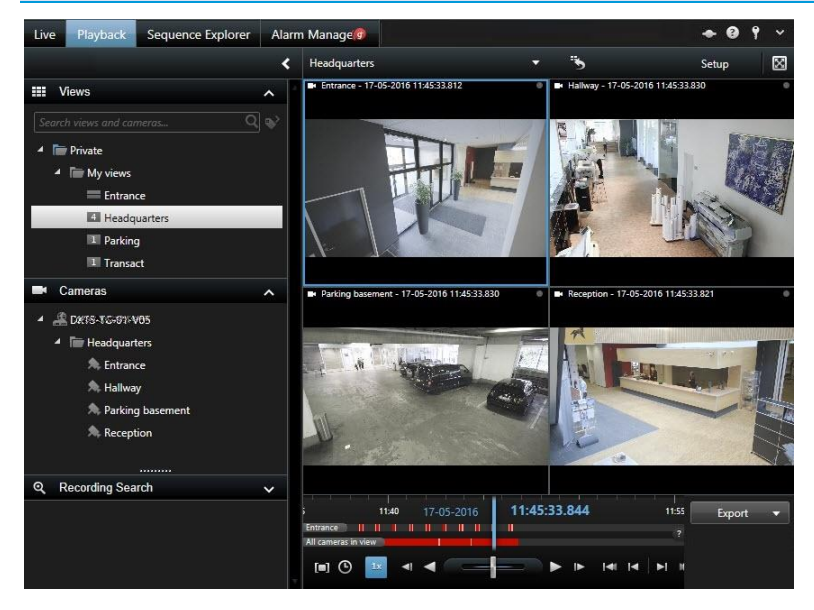

The **Playback** tab offers you numerous advanced features for browsing recorded video, including the timeline (see ["Time navigation controls"](#page-117-0) on page [118\),](#page-117-0) smart search (which lets you search for motion in selected areas of recordings from a particular camera), and two types of sequences browsing (either through a simple list with a preview option or through the Sequence Explorer (see ["Searching video using Sequence Explorer"](#page-107-0) on page [108\)](#page-107-0)'s thumbnail view of multiple sequences).

In addition to the video browsing features, the **Playback** tab also lets you listen to audio (when connected to selected Sony surveillance systems only), use hotspots, use digital zoom (on pag[e 77\)](#page-76-0), navigate fisheye lens images (see ["PTZ and fisheye lens images"](#page-78-0) on pag[e 79\)](#page-78-0), print images (see ["Print evidence"](#page-136-0) on page [137\)](#page-136-0), and export video evidence (see ["Network Video Management System format settings"](#page-132-0) on pag[e 133\)](#page-132-0) as AVIs (movie clips), JPEGs (still images) as well as Network Video Management System format.

**Tip:** To maximize video from a particular position in a view, double-click the camera position. To return to normal view, simply double-click the camera position again.

On the **Playback** tab, all cameras in a view display recordings from the same point in time (the master time) by default . However, you can view and navigate recordings from individual cameras independently of the master time (if this is enabled in the **Settings** (see "**[Functions settings](#page-39-0)**" on page [40\)](#page-39-0) window).

You can use independent playback to view recorded video from the **Live** tab or to view video independently of the master time.

#### View recorded video using independent playback (on page [106\)](#page-105-0)

## **Search recorded video**

You can search recorded video using the Sequence Explorer, the **Recording Search** pane, or **Smart Search** (see "**[Search using the Smart Search pane](#page-113-0)**" on page [114\)](#page-113-0) pane.

On the **Playback** tab, you can use the **Recording Search** pane to quickly search for recorded sequences for a single selected camera or for all cameras in a view. Alternatively, you can use the **Smart Search** pane to search for motion in one or more selected areas of recordings from a particular camera.

#### 105 - **Investigating and documenting**

<span id="page-105-0"></span>Smart search cannot be used for video from fisheye lens cameras. Depending on your user rights, access to smart search may be restricted.

## **View recorded video using independent playback**

You can only use this feature for ordinary single-camera positions, not for hotspots, carousels, or Matrix positions.

1. Move your mouse across the camera that you want to view recorded video for. On the toolbar that appears, click the **Independent Playback** button.

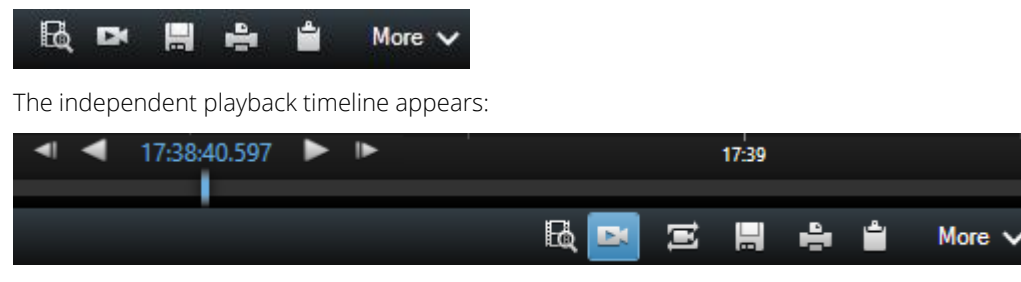

- 2. Drag the timeline (see ["The timeline"](#page-117-0) on page [118\)](#page-117-0) to select the time containing the video that you want to view.
- 3. If you want to view recorded video for the selected time on all the cameras in your view at once, on the toolbar, click the View recordings from selected time on Playback tab button: **. .** This displays the **Playback** tab with all cameras synchronized to the time you have selected.

## **View exported video**

The exports you create in Network Video Management System Smart Client are stored in a default folder on your local computer, unless you have specified a different folder. You can view an export immediately after creating it, or later.

- 1. To view the exported video immediately after creating it:
	- 1. Create the export as described in Export a video clip, audio, Network Video Management System data or a still image (see ["Export video in advanced mode"](#page-130-0) on pag[e 131\)](#page-130-0).

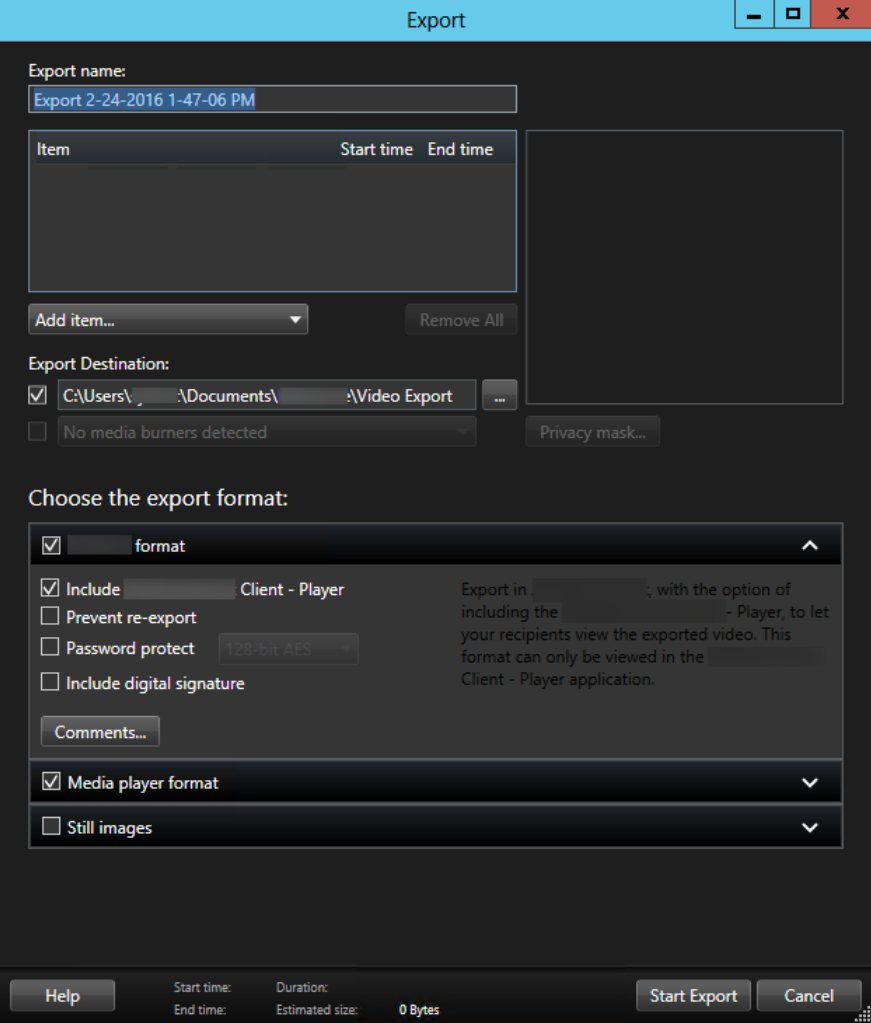

- 2. Click the **Details** button in the upper right corner when the export is complete. A dialog box appears with a link to the output folder.
- 3. Click the link to open the output folder.
- 2. If you have exported video at a previous point in time:
	- 1. Go to the folder where you store export files. The default location is C:\Users\<username>\Documents\Sony\Video Export. You can check the folder location in the **Export** window. This works only if you always use the same export destination.
	- 2. Depending on the output format, open the relevant folder and double-click the video file or still image. If the format is **Network Video Management System format**, double-click the Smart Client Player file with the .exe extension.

# <span id="page-107-0"></span>**Searching video using Sequence Explorer**

The **Sequence Explorer** tab lets you investigate an incident by searching sequences of video.

• **Sequence Search**

Search in recording sequences on one or more cameras based on motion detection or events.

• **Smart Search**

Search for motion only in selected areas on a single camera.

## **Sequence Search**

With Sequence Search you can easily investigate recordings from selected cameras. The recorded video is shown in a thumbnail overview from where you can browse recordings and play them instantly in the player window.

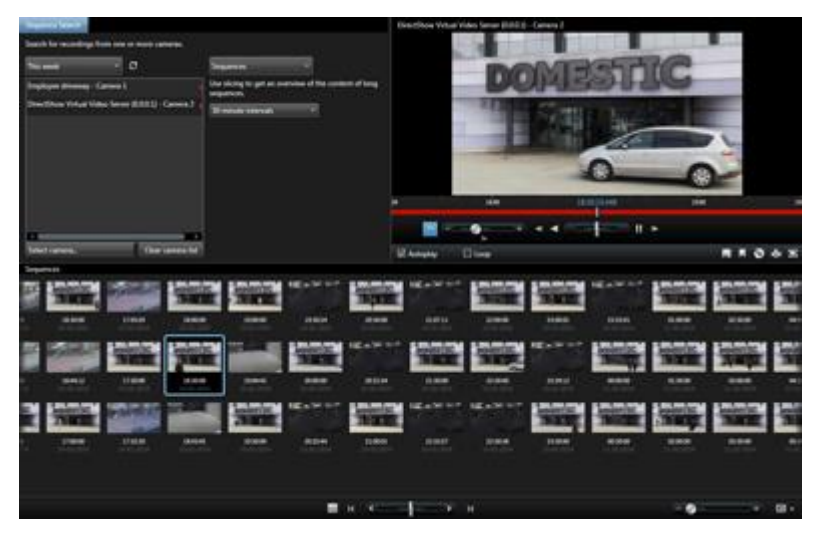
The thumbnail overview display content chronologically from left to right, with the most recent thumbnails towards the bottom right part of the view:

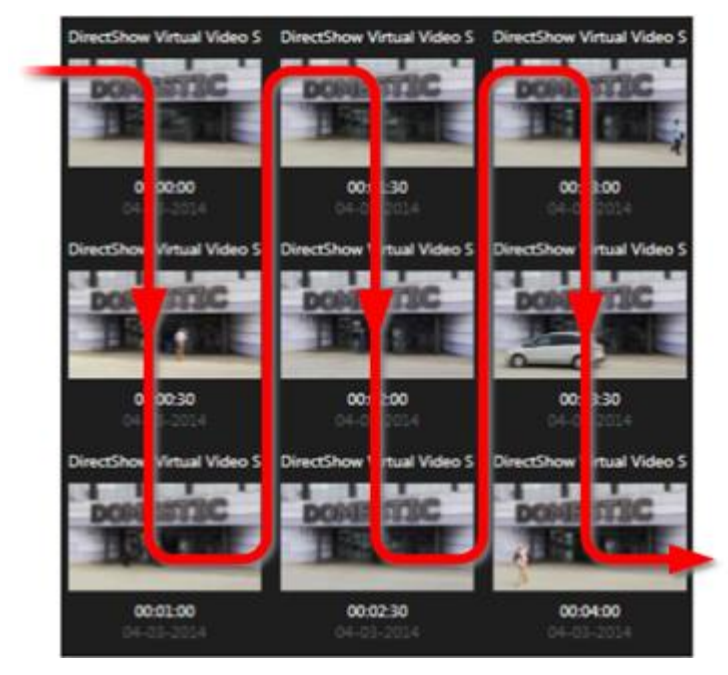

You can adjust the size of the thumbnails by dragging the **Size Slider** below the thumbnail overview:

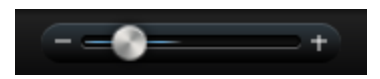

The thumbnails can relate to an individual selected camera or several selected cameras in a view. The fact that you can compare the thumbnails side-by-side, while navigating in time by dragging the thumbnail overview, enables you to look at large amounts of recorded video and identify the most relevant video, which you can then immediately play back.

To view video associated with a particular thumbnail, click the thumbnail. When you click a thumbnail, it becomes highlighted and (provided **Autoplay** is selected) the associated sequence is played back in the right side of the Sequence Explorer.

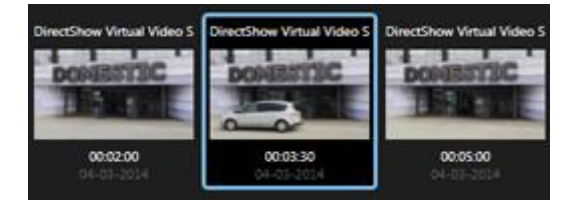

**Tip:** If you have clicked a thumbnail, and then navigated away from it by dragging the thumbnail overview left or right, you can quickly return to the selected thumbnail by clicking the refresh button.

The thumbnail overview only shows recording within the time interval you have specified. Unless you have selected to view all sequences, you can navigate the timespan backward or forward by placing the mouse in the left or right side of the thumbnail overview.

## **Search for sequences**

1. Select **Sequences** in the menu.

- 2. Use the slicing functionality to display thumbnails for specific intervals of time. For example, one thumbnail for every 30 seconds. You can also specify your own intervals with **Custom slicing interval...**. If you have continuous recordings, or recordings of long duration, it is especially useful to use slicing to divide the thumbnails into shorter sequences.
- 3. Watch the list of thumbnails update. The list is now ready for you to view the selected sequences.

## **Define search**

- 1. On the **Sequence Explorer** tab, select **Sequence Search**.
- 2. In the **Select camera...** menu, find the camera that you want to view sequences for. You can add up to 100 cameras in a sequence search:
	- Use the search field to search for a camera name or description, or
	- Navigate to the camera in the list
- 3. Click the camera to add it to the view.

## **The timeline**

The timeline on the Sequence Explorer (see ["The timeline"](#page-117-0) on page [118\)](#page-117-0) lets you navigate through video content.

## **Navigating sequences**

You have several options for navigating the thumbnails.

#### Click and drag

Click and drag the thumbnail overview to the left (backward in time) or right (forward in time) inside the thumbnail overview.

#### The sequence slider

Drag the sequence slider, located below the thumbnail overview, to the left (backward in time) or right (forward in time).

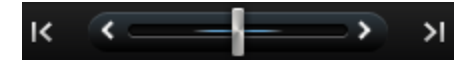

#### Date and time

Click the **Calendar** icon **but below** the thumbnail overview to access a calendar where you can specify a date and time. Click **Go To** to see thumbnails for the new date and time.

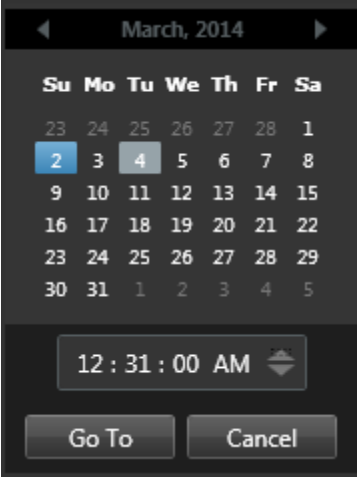

**Tip:** In the calendar, a blue background **indicates the selected date.** A gray background indicates the current date.

#### Thumbnails with exclamation point

Depending on your navigation method, you may occasionally see placeholder thumbnails with exclamation points if there is no recorded image from a specific point in time:

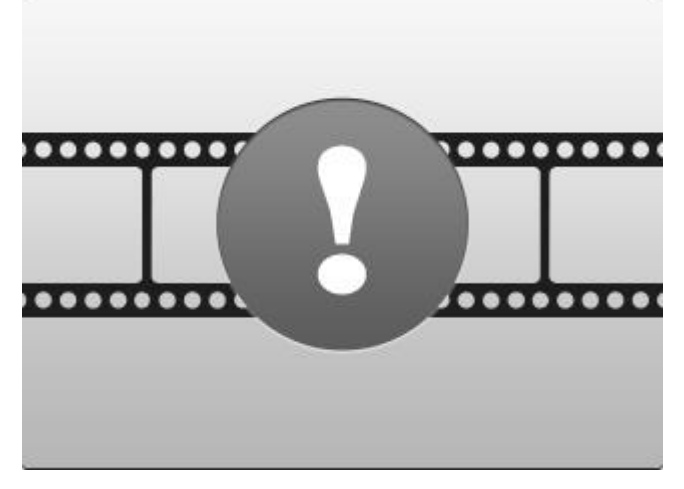

These appear when the Sequence Explorer cannot retrieve a proper thumbnail, for example, because of a server communication error, a decoding error, or similar. However, placeholder thumbnails may also appear when thumbnails retrieved from the surveillance system do not exactly match requested points in time. This is because deviating thumbnails could otherwise cause confusion.

If you have selected slicing in Sequence Search, a placeholder thumbnail appears if the retrieved thumbnail is outside of the requested time interval. Example: You request a time interval of 12:00:00, 12:00:30, and the first available thumbnail is at 12:00:33. If there are no recording sequences that cover this interval, the system makes no attempt to retrieve a thumbnail and the next thumbnail displayed is from the next interval (12:00:30- 12:01:00). If there are recording sequences that cover this interval, a placeholder thumbnail will appear instead.

<span id="page-111-0"></span>In Sequence Search, a placeholder thumbnail appears if the retrieved thumbnail is more than three seconds off compared with the requested time, for example the time when recording of the sequence in question was triggered on the surveillance system.

You can still click a placeholder thumbnail to view video; it will take you to the first available recording **after** the point in time represented by the placeholder thumbnail.

### **Thumbnail overview navigation**

You can navigate forward and backward in time by dragging the thumbnail overview left or right, or you can use the navigation controls below the thumbnail overview.

Click the **Calendar** icon below the thumbnails to access a calendar where you can specify a date and time. Click the arrows to go backward and forward in time. Click **Go To** to see thumbnails for the new date and time.

The thumbnail overview only shows recordings within the specified time interval. Unless you have selected to view all sequences, you can expand the timespan backward or forward by using the buttons in the left and right side of the thumbnail overview.

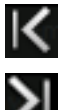

Go to earliest sequences.

Go to latest sequences.

«D

Expand time interval to show earlier sequences.

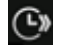

Expand time interval to show later sequences.

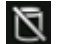

End of database. No more sequences available.

# **Searching for motion in recorded video**

Use Smart Search to search for motion in selected areas of a recording. For example, Smart Search is useful when you want to identify when a package was removed from a shelf, or when a person entered through the back door. If you know where an incident occurred and the camera that covers the area, you can look for motion in that specific area in the recording.

By default, the whole selection image is masked. To search for motion in a specific area, you must unmask that area. The system displays search results as thumbnail sequences with green boxes around areas with motion.

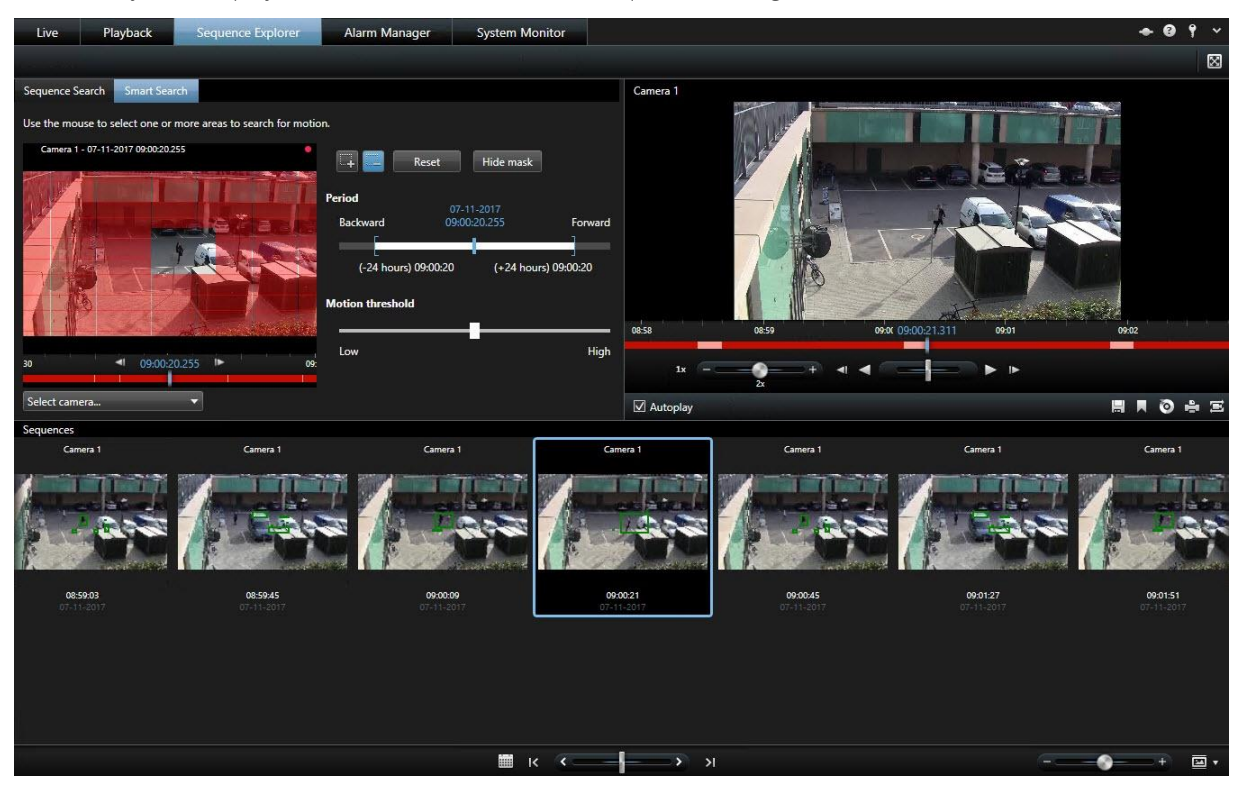

**Note:** Smart Search is based on motion metadata that is generated along with the motion-recorded video. Your system administrator can enable or disable Smart Search for cameras on the server, and can specify settings such as sensitivity, processing time, and detection methods. If your search does not produce results, Smart Search may not be enabled for the camera.

## **Search for motion using Sequence Explorer**

Use Smart Search to investigate an incident by searching for motion in selected areas of a recording. For more information, see Smart Search (see ["Searching for motion in recorded video"](#page-111-0) on page [112\).](#page-111-0)

**Note:** Smart Search functionality differs depending on the Network Video Management System product that you are using. If the following procedure does not match your product, see Search for motion using Smart Search (see ["Search using the Smart Search pane"](#page-113-0) on page [114\)](#page-113-0) .

Steps:

- 1. Do one of the following:
	- If you are already viewing the camera feed that you want to search, on the view item toolbar, click

the **Smart Search** icon . The **Sequence Explorer** window appears with the **Smart Search** tab and camera selected.

- <span id="page-113-0"></span>• Click the **Sequence Explorer** tab, and then click the **Smart Search** tab.
- 2. If the camera is not already selected, below the selection image, select the camera that recorded the video. An image is displayed from the camera with a mask applied.

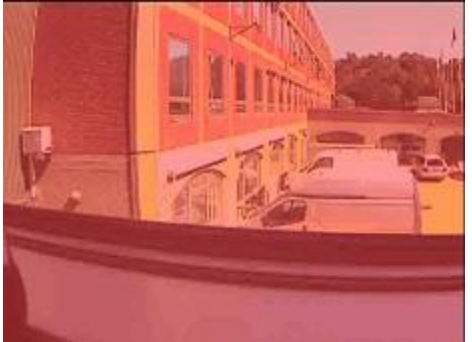

- 3. Under **Period**, use the time selector to specify a time-frame for the search.
- 4. Under **Motion threshold**, use the slider to specify how much motion to search for. Higher thresholds require more motion and produce fewer search results, and lower thresholds produce more.
- 5. To specify where to search, click the  $\frac{1}{2}$  button, and then click and drag in the selection image to unmask an area. Repeat this step to unmask more areas.

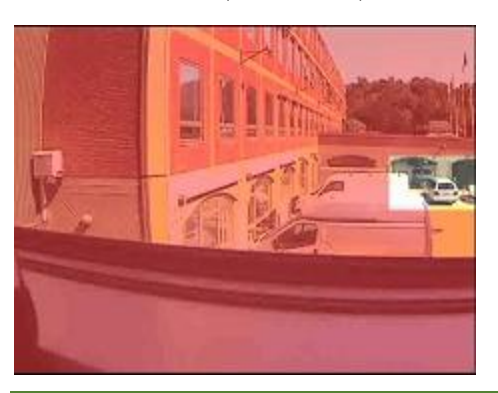

**Tip**: To temporarily switch between mask and unmask modes, press and hold the **CRTL** button. For example, if you unmask a larger area than you intended, you can press and hold the **CTRL** button and then mask part of the selection without having to click the  $\overset{\text{def}}{\rightarrow}$  button.

6. After you select an area, the system displays the sequences where motion was detected and plays the first sequence that was found. Use playback controls and toolbar options to investigate the video.

## **Search using the Smart Search pane**

The Smart Search pane is not supported on all products, but is located on the Sequence Explorer tab on newer versions.

1. On the **Playback** tab, in the **Smart Search** pane, expand the Search area and select **Show grid**.

2. Select the camera in the view. A blue grid overlay appears.

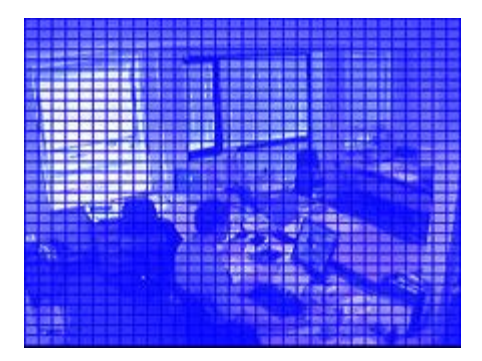

For a better view, double-click the image to enlarge it.

3. Click and drag inside the image to select the area in which you want to use smart search. You can select more than one area.

The areas you select will become visible through the blue overlay. The blue overlay indicates the areas that are excluded from the smart search.

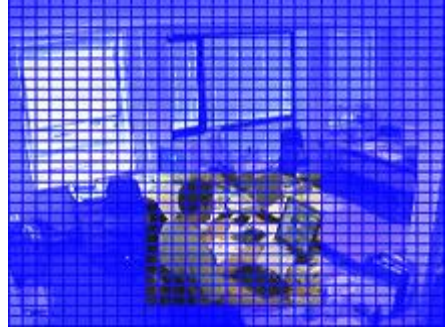

You can toggle between including or excluding the areas that you select by clicking **Include** or **Exclude** options. Alternatively you can invert your selection to include or exclude everything you have selected. With the **Smart Search** pane's **Include** and **Exclude** options, you can toggle between including/excluding areas when you drag.

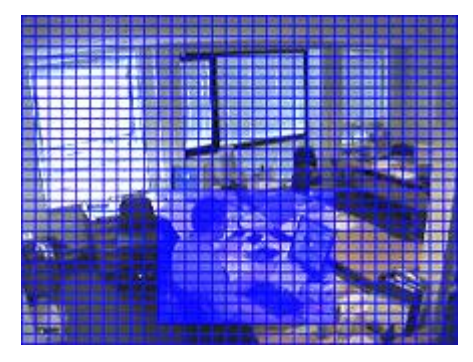

Example of inverted selection

**Tip:** As an alternative to clicking **Invert**, press the SHIFT key while clicking/dragging to select an area.

4. Click **Save** to save your search area settings.

**Tip:** If you want to experiment with further changes to the search area, you can return to your saved search area settings by clicking **Load**.

- 5. In the **Sensitivity** list, select the search sensitivity, and in the **Interval** list, select the image interval. If you select **All images**, all images will be analyzed. If you select e.g. 10 seconds, only one image per ten seconds of recordings will be analyzed. Selecting a long interval will greatly reduce the search time. However, with a long interval, the search may not find motion sequences that are shorter than the specified interval.
- 6. Click the **Next** (to move forward in time) or **Previous** (to move back in time) to search through sequences with motion detected in the selected areas.

When a sequence with motion inside the selected area(s) is found, it is displayed with the motion highlighted.

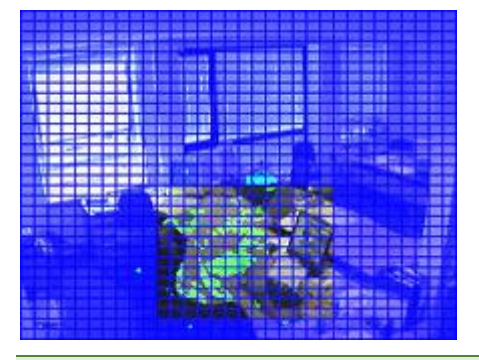

**Tip:** The **Playback** tab's **timeline displays** the corresponding time information.

7. If required, click the **Next** or **Previous** to continue the smart search.

## **Adjust time**

You can set the time that you want Smart Search to search from. The preview image is shown from the selected time.

You can also define a period to search within. The period is always based on the start time that you have selected. To select a start time, you have two options:

- Drag the timeline below the preview grid left or right to set the start time. Available recordings are indicated with colors. You can also use the arrows to go to previous or next frame.
- Click the current time to access a calendar where you can specify a date and time. Click **Go To** to set this time as start time.

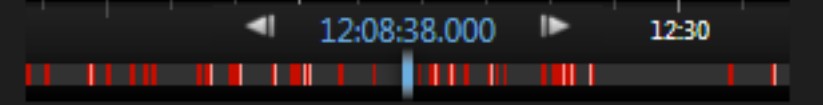

## **Motion threshold (explained)**

The motion threshold allows you to define the smart search sensitivity.

The **higher** the threshold you select, the more motion you need in the selected areas before the motion is detected by Smart Search.

The **lower** the threshold you select, the less motion you need in the selected areas before the motion is detected by Smart Search.

A low threshold does not necessarily give more results. A high threshold does not necessarily give less results.

## **Manual recording of video**

The functionality of the manual recording feature depends on the surveillance system you are connected to and on your user rights. Recording while watching live video is useful if you see something of interest. On the camera toolbar for the position in the view you want to record, select:

• Start recording for # Minutes Once started, recording will continue for the number of minutes determined by your surveillance system administrator. You cannot change this, and you cannot stop recording before the specified number of minutes has passed. **•** Start manual recording Once started, recording will continue for the number of minutes determined by your surveillance

system administrator or you can click the icon again  $\Box$  to stop manual recording.

**Tip:** You can start recording the video stream from more than one camera simultaneously, although you must select them one by one.

# **Take a snapshot**

As an alternative to exporting video evidence, you can take a quick snapshot of an image if you want to save or share a still image. You can take a snapshot from the Live, Playback or Sequence Explorer tab, or from a carousel, hotspot or the camera navigator.

• To take a snapshot, on the camera toolbar of a selected camera, click the snapshot icon:  $\Box$ . When a snapshot is taken, the snapshot icon momentarily turns green.

You can view your snapshot, by browsing to the snapshot file location. Snapshot files are saved in the default file location specified in Application options (see ["Settings window \(explained\)"](#page-36-0) on pag[e 37\)](#page-36-0).

If the image contains a privacy mask, this privacy mask is also applied to the snapshot image.

# <span id="page-117-0"></span>**Time navigation controls**

## **The timeline buttons and controls**

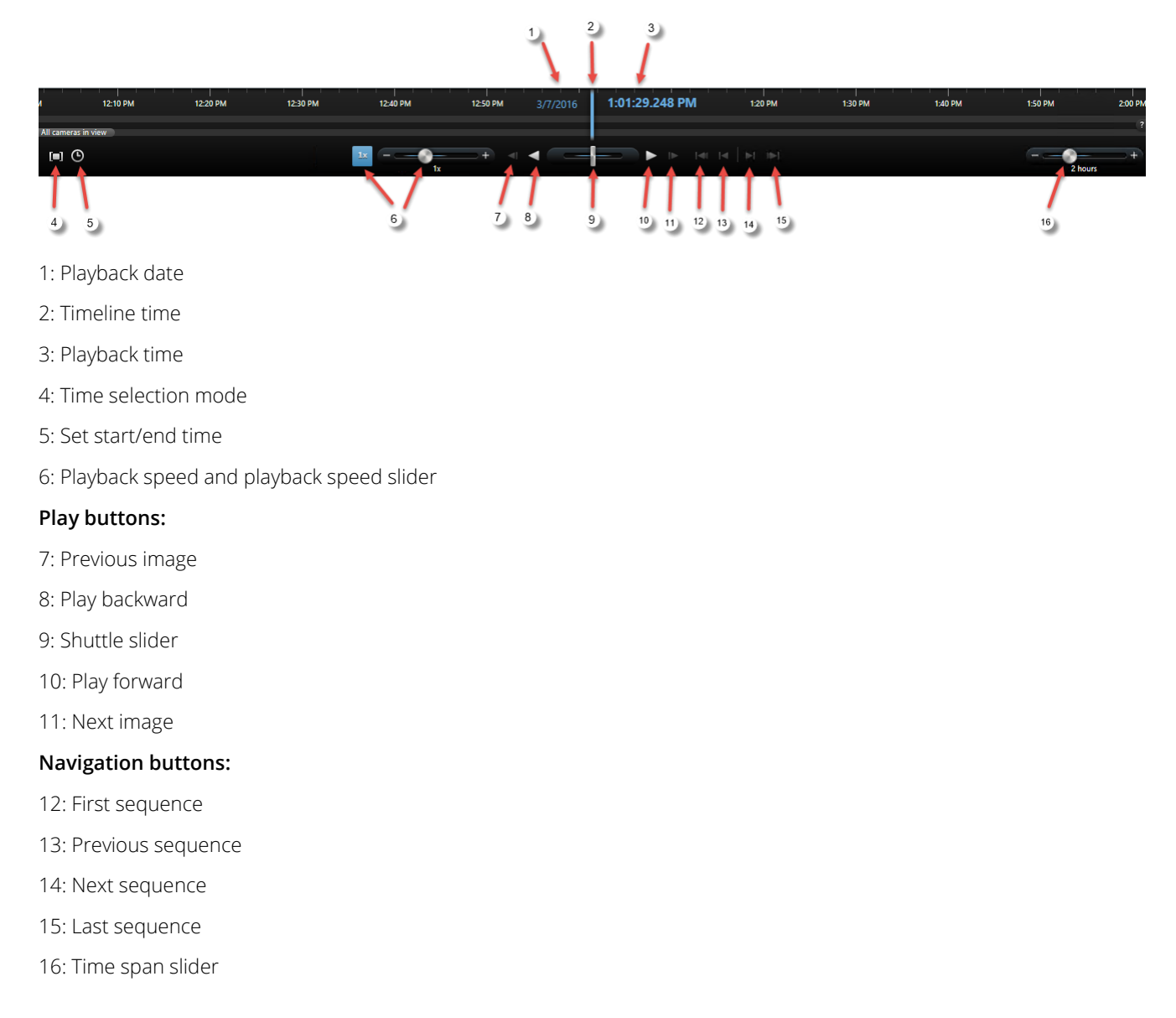

## **The timeline**

The timeline displays an overview of periods with recordings from all cameras displayed in your current view. For example, the timeline is displayed on the **Playback** and **Sequence Explorer** tabs, in independent playback mode.

Two timelines are displayed in the timeline area (see ["The timeline buttons and controls"](#page-117-0) on page [118\)](#page-117-0). The upper timeline shows the selected camera's recording periods and the lower one is for all the cameras in the view including the selected camera. If you have linked floating windows, these will also be included on the lower timeline.

<span id="page-118-0"></span>Drag the timeline to the right to move backward in time; drag to the left to move forward in time. You can also use the scroll wheel of your mouse to move the timeline backward and forward. To zoom the range of the timeline so it increases or decreases the units of time, press CTRL and use the scroll wheel at the same time.

The timeline is displayed in light-red to indicate recording, red for motion, light-green for incoming audio, and green for outgoing audio. If there are additional sources of data available, these will be shown as other colors. See Additional data (on pag[e 121\)](#page-120-0) and Additional markers (on pag[e 121\)](#page-120-0). The **Timeline time** is indicated by a blue vertical line.

You can switch between a simple and an advanced timeline by toggling the **Simple/Advanced Timeline** button in the bottom right corner. If you select the simple timeline, you only see the shuttle slider, the time span slider, the **Play Backward** and **Play Forward** buttons and the **Next Image** and **Previous Image** buttons.

#### The first time you open the Network Video Management System Smart Client - Player, it opens in simple timeline mode.

On the timeline, to the far right, click the small question mark for a legend of color codes.

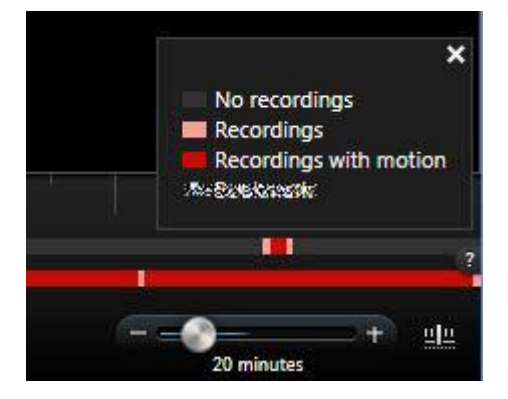

## **Playback date and time**

The area in the upper part of the timeline shows the playback time and date of the recordings in blue The playback time is the time to which all the cameras are tied (except if you are in independent playback mode). When you play back recordings, all video in the view will be from the same time. Some cameras, however, may only record if motion is detected. Also, there may be no recorded video from one or more cameras in the view matching the specified point in time. When this is the case, the last image in the camera's database prior to the specified point in time will be displayed in the view, and the image will be dimmed.

## **Date and time navigation**

Click the **Playback Date** or **Playback Time** to open the **Go to** window, where you can select the date and time that you want to go to. Double-clicking anywhere on the timeline moves it to that particular time.

## **Time selection**

Click Set Start/End Time **Q** to jump to a specific point in time, by specifying the date and time. Clicking Time selection mode<sup>[1]</sup> lets you select a period of time by dragging the start and end time indicators on the timeline (typically when you are exporting video (see ["Network Video Management System format settings"](#page-132-0) on page [133\)\)](#page-132-0). Click again to see the timeline with no time selected.

## **Playback Speed**

The playback speed slider lets you change the current playback speed. Move the slider to the left, for slow motion, and to the right for fast motion. Click 1x for normal speed.

## **Playback buttons**

Use the playback buttons to play back recordings:

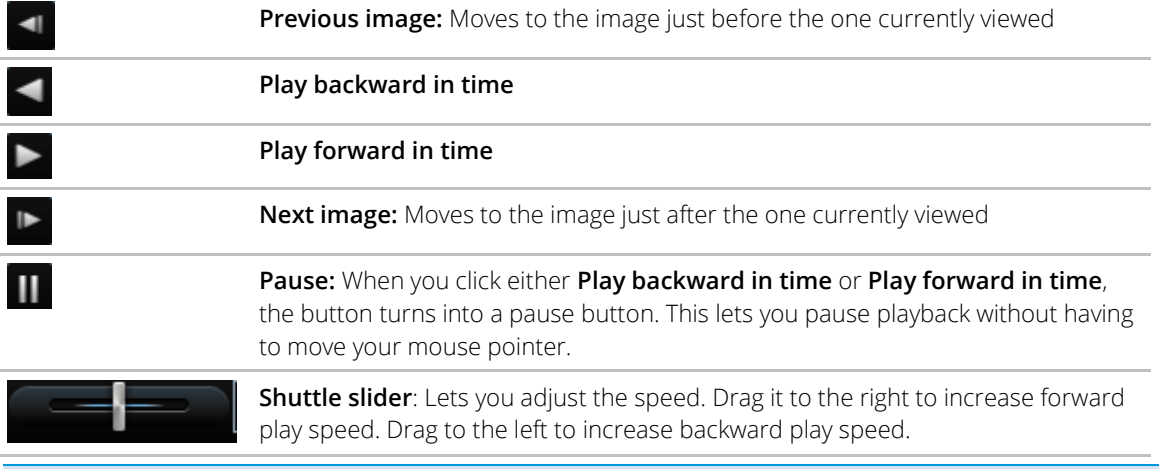

To browse the video recordings, drag the timeline to the left or right.

## **Navigation buttons**

Use the navigation buttons to navigate through recording sequences.

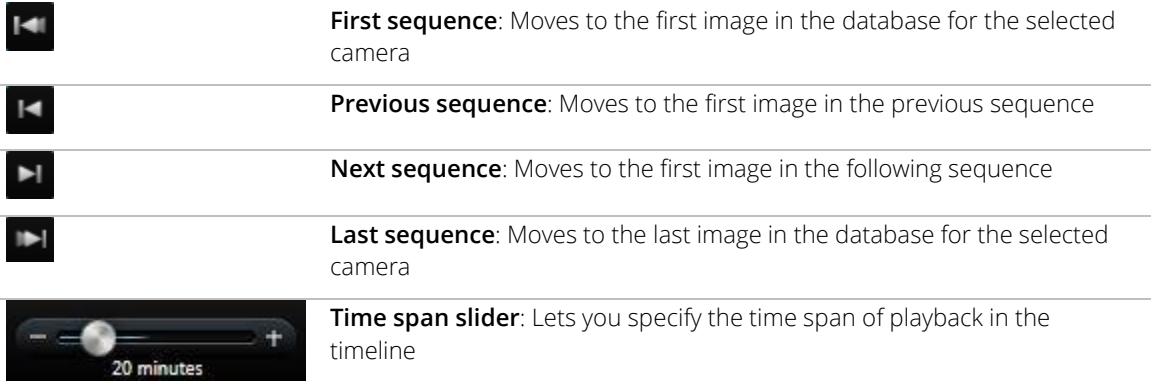

## **Time span**

The time span slider lets you specify the time span of playback, independent playback, and sequences (for example, 1 hour, 2 hours, or up to 4 weeks) of your recordings in the timeline.

## <span id="page-120-0"></span>**Additional data**

If you have additional data under **Timelines** enabled for the Smart Client profile and additional sources are available, you will be able to see an additional layer in the timeline that designates the defined data. This allows you to view additional data that is added by other sources.

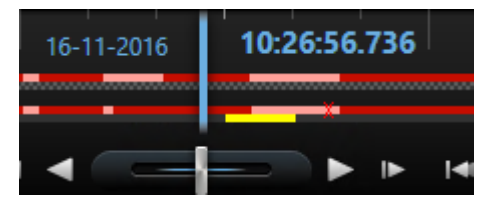

The color and the name of the additional data are defined by the source. You can see these in the legend.

## **Additional markers**

If you have **Additional markers** under **Timelines** enabled for the Smart Client profile and additional sources are available, you will be able to see additional markers in the timeline that designate incidents provided by the source. These can appear as popups in the timeline.

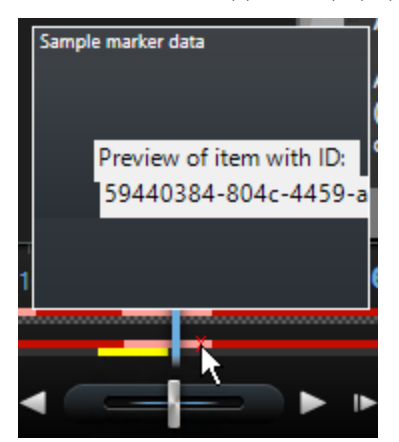

The icon and the name of the additional markers are defined by the source. You can see these in the legend.

# <span id="page-121-0"></span>**Events and alarms**

## **Alarms**

#### About alarms

The Alarm and Map features are only available when connected to certain types of surveillance system (see ["Surveillance system differences"](#page-10-0) on page [11\)](#page-10-0). Particular user rights may be required.

On the surveillance server, virtually any kind of incident or technical problem (events) can be set up to trigger an alarm. These can all be viewed from the **Alarm Manager** tab, which provides a central overview of your surveillance system incidents, status, and possible technical problems.

The **Alarm Manager** tab is either displayed or hidden depending on the settings defined by your surveillance system setup.

You cannot set up alarm triggers in the Sony - Network Video Management System Smart Client, this is done by the surveillance system administrator as part of the surveillance system configuration.

The **Alarm Manager** tab provides a dedicated view for your alarm or event handling. The tab itself displays the number of active alarms (up to nine—more alarms than this are shown with a 9+) **F**. The **Alarm Manager** tab includes an alarm list, an alarm preview (for previewing video associated with individual alarms or events), and, if available, a map position (for geographical display of alarm indicators). Click the **Report** button, to display relevant reports on the incidents (see ["View alarm reports"](#page-127-0) on page [128\).](#page-127-0)

#### The Alarm Manager tab

The **Alarm Manager** tab is either displayed or hidden depending on the settings defined by your surveillance system setup.

#### The alarm preview

If alarms or events have video associated with them, when you select a particular alarm in the alarm list, the alarm preview displays the recorded video from the selected alarm or event. If there are many cameras associated with an alarm, or if you have selected more than one alarm, the preview displays several previews. If there is no video associated, the alarm preview will be gray. You can change the alarm preview's properties in setup mode.

#### Alarm preview settings

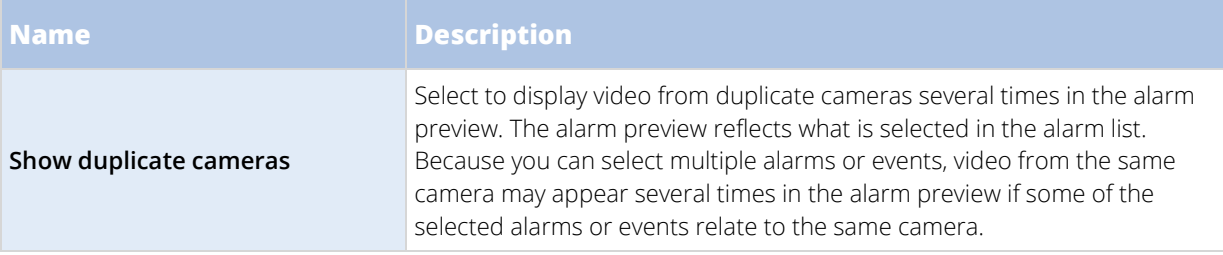

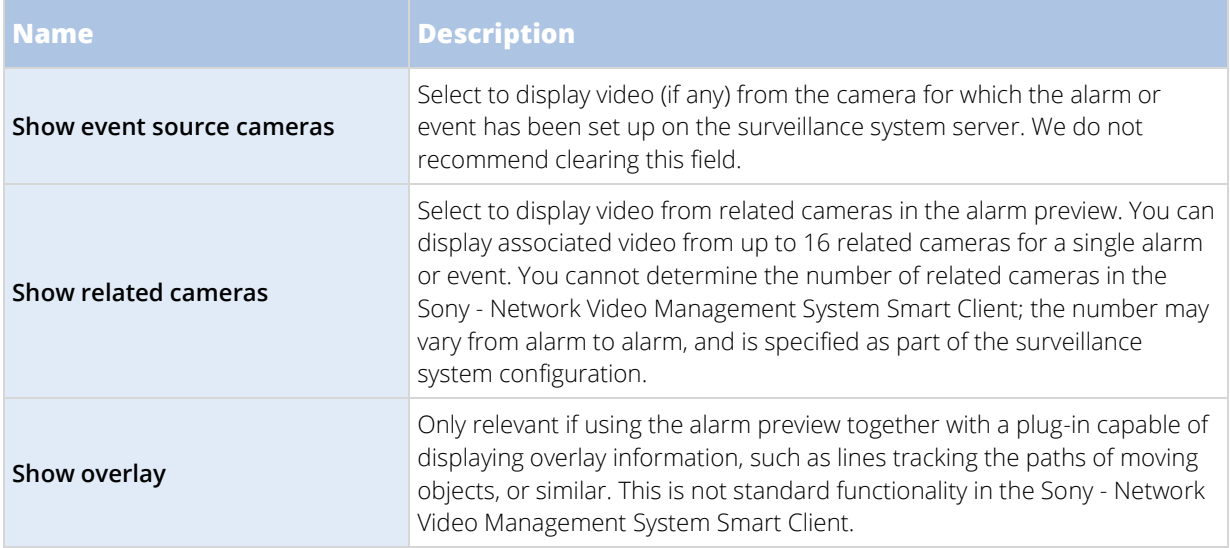

#### The Alarm list

The Alarm list displays incoming alarms by default, with the most recent alarms at the top of the list. Alternatively, the alarm list can display a list of MIP plug-in and analytic events, for example, access control or license plate recognition. To see a list of events, in setup mode, define that the alarm list displays events (see ["Alarm list settings"](#page-123-0) on pag[e 124\)](#page-123-0). Alarms or events that have video associated with them are listed with an icon . To preview a still image from the time of the alarm or event, place your mouse over the icon. To view recorded video from the camera(s) associated with the alarm or event, select the alarm or event in the list to display it in the **Alarm** preview.

You can decide how you want the list to display, you can filter the columns, you can drag the columns to different positions, and you can right-click to show or hide certain columns.

#### The event list does not display system- or user-generated events, such as motion detection or archive failure.

The list is updated every 3 seconds.

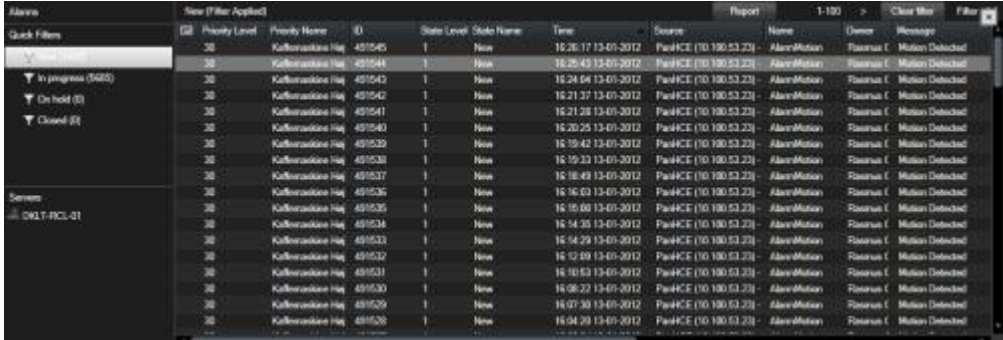

**Tip:** You can select multiple alarms or events in one go, in which case video from up to 16 cameras associated with the selected alarms or events will be displayed in the alarm preview position.

To allow for optimum performance, the list by default displays a maximum of 100 alarms or events at a time. To browse to the previous/next alarms or events, simply use the buttons in the top right part of the alarm list position.

 $201-300 >$ 

#### <span id="page-123-0"></span>Alarm list settings

In setup mode, you can select whether or not you want to see the alarms or events grouped by servers in a navigation tree and how many alarms or events you want the list to display at a time. This is also where you specify whether you want the alarm list to display alarms or events.

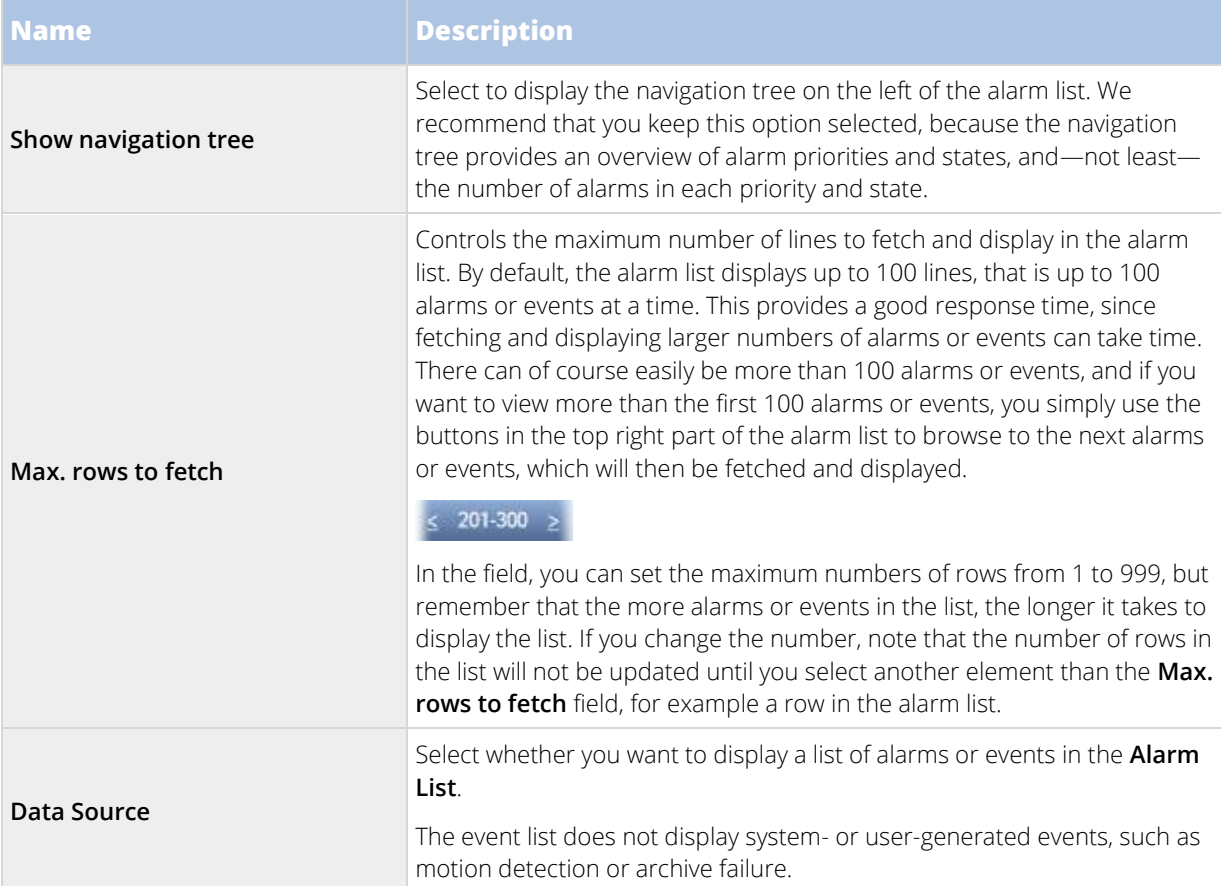

#### Filters

Alarms can be in one of the following states: New , In progress , On hold , or Closed . You can see the state of each alarm in the **Alarm List**, in the **State** column. The **Filters** pane, lets you filter according to certain criteria (see ["Filter alarms"](#page-124-0) on pag[e 125\)](#page-124-0). Initially, all alarms will be in the New state, but once an alarm is being handled, its state is updated.

#### Servers

On the left side of the alarm list, alarms are grouped by the surveillance system server they originate from. Many surveillance systems only have a single server, but some systems may consist of several servers in a hierarchy. All the servers you have access to are listed. Each item is clickable, allowing you to quickly filter the alarm list by server, all priorities, high priority, etc.

The number displayed for each item represents the number of alarms with the relevant priority or state. Note, however, that the number shown for servers only represents the number of alarms in the New state. If a server is listed with a red icon  $\blacktriangleright$ , it is unavailable, in which case you will not be able to view alarms from that server. Alarms can be one of the following priorities: High  $\blacksquare$ , **Medium**  $\blacksquare$ , or **Low**  $\blacksquare$ . You can see the priority of each

<span id="page-124-0"></span>alarm in the alarm list's first column. To quickly view all alarms with a certain priority, select the required priority in the tree structure in the left side of the alarm list.

#### Failure to connect

If your Sony - Network Video Management System Smart Client loses connection to the event server, the surveillance system server component dealing with alarms, the alarm list will notify you of this by switching the color of its top bar from blue  $\blacksquare$  to red  $\blacksquare$ . This is important since you will not be able to receive new alarms as long as the connection is broken. Loss of connection can, for example, happen because of network problems; contact your surveillance system administrator if the problem persists. As soon as the connection is reestablished, the top bar will switch back to blue again.

dists-vap-13v27 - Failed to connect to Event Server

#### Filter alarms

There are several ways you can filter the alarm list, so it displays just the alarms or events that you are interested in. You can click an element on a map to see only alarms associated with that element, you can click a predefined filter in the **Quick Filters** pane, or you can define your own custom filters.

To filter the alarm list's content:

1. In the toolbar of the alarm list, click the **Custom (filter applied)** or **No filter** text. The text may differ depending on the filter selected.

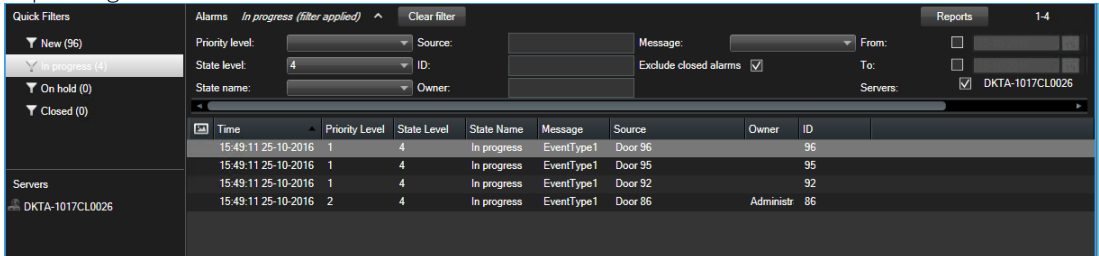

- 2. Enter filter criteria on any of the columns you want to filter on. For example, if you enter a user ID in the **ID** field, the list will only display alarms assigned to that particular user.
- 3. You can combine filters, for example **State name** and **Owner** (assigned to).
- 4. To return to the unfiltered alarm list, click the **Clear filter** button.
- 5. To sort the alarm list's content, in the alarm list, click the **button** at the top of the column.

If your alarm handling views contain map content, you can also filter the alarm list by right-clicking an element (camera, server, or similar) on the map, then selecting **Show Alarms**. This will make the alarm list show only alarms from the selected element.

#### Alarms on maps

If your alarm handling view contains one or more map (see ["Maps"](#page-87-0) on page [88\)](#page-87-0) positions, you can view alarms on the maps too. Maps display alarms based on the geographical location of the camera, server or other device triggering the alarms, so you can instantly see where the alarm originates from. You can right-click and acknowledge, disable, or suppress the alarm directly from the map.

Camera elements display video in thumbnail format when you move your mouse over it. When used together with alarms, the graphical elements on maps display white circles around them if alarms occur. For example, if an alarm associated with a particular camera occurs, the graphical element representing that camera will

immediately get a white circle around it (**1** in the following illustration), and you can then click the camera element and not only view video from the camera, but also handle the alarm through a menu that appears.

#### **Tip:** If white is not an ideal color for signifying alarms on your maps, you can change this color.

Now, say the camera which has an alarm associated with it, is located on a street level map, but you are viewing a city level map. How will you then notice the alarm? No problem, thanks to hot zones—graphical representations linking different map hierarchy levels together. If an alarm is detected on the street level map, the hot zone on the city level map will then turn white (**2** in the following illustration), indicating that there is an alarm on a lower level map—even if there are map levels in between.

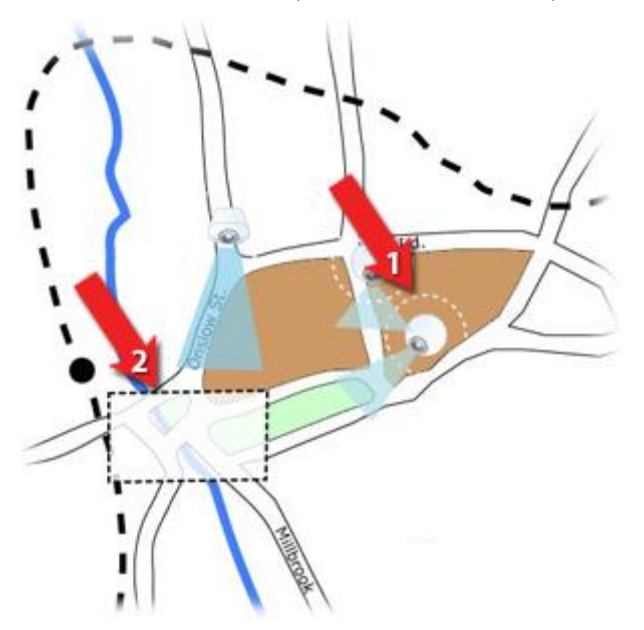

To return to an alarm list mode where you can see alarms from more than just the one element, click the required server, priority or state in the alarm list.

## **Working with alarms**

From the alarm list, you are able to acknowledge alarms, edit details of alarms, or print reports with information about alarms.

#### Viewing and editing details of an alarm

After you add the Alarm List to a position in a view, you can double-click an alarm to view information about it in a separate window. A window shows a preview of the alarm incident and live video.

You can manage the alarm in the following ways:

- **State**: The state of the alarm indicates if someone has addressed the event. You can change the state of the alarm. Typically, you would change the state from **New** to **In progress**, and then later to **On hold** or **Closed**; but if required you can also change state from, for example, **On hold** to **New**.
- **Priority**: Lets you change the priority of the alarm.
- **Assigned to**: Lets you assign the alarm to a user in your organization, including yourself. The person to whom you assign the alarm becomes the owner of the alarm, and will be listed in the alarm list's **Owner** column.

- **Comment**: Write comments and remarks that are added to the **Activities** section. Comments typically relate to the actions you have taken. For example, "Suspect detained by Security," or "Suspect handed over to police," or "False alarm." The comments field appears at the bottom of the window.
- **Activities**: The activities summarize how you have handled the alarm. Any changes you or your colleagues make to alarm state or priority, any reassigning of alarms between users as well as any comments added will automatically be included in the **Activities** section.

**Note:** Depending on the configuration of the surveillance system server, the alarm can contain instructions about what to do when receiving the alarm. The instructions are defined on the server side as part of the alarm definition. When that is the case, the activities are automatically displayed when you edit the alarm.

**Print**: Lets you print a report that contains information about the alarm, such as the alarm history and a still image from the time of the alarm, if an image is available.

#### Acknowledge an alarm

• To record that you have received an alarm, and that you will do something about it, right-click the alarm and select **Acknowledge**. This will change the state of the alarm from **New** to **In progress**. You can only acknowledge new alarms.

You can acknowledge multiple alarms simultaneously; press and hold down the CTRL key, and then select the alarms you want to acknowledge.

#### Disable an alarm

If you know that certain activity is causing false alarms, you may want to disable alarms on this type of activity for a period of time. This can make it hard for you to see the real alarms that you need to address. For example, if there is a lot of movement around a particular camera and this is generating several false alarms, you can disable alarms on motion detection for this camera for 10 minutes.

- 1. In the **Alarm list**, select the alarm.
- 2. Right-click it and select **Disable new alarms**.
- 3. In the **Disable alarms** window, specify how long you want to disable the alarm.

#### Ignore an alarm

On a map, you can ignore an alarm for an element for a duration of time. For example, if a camera is being repaired and therefore disconnected, you might want to ignore the error showing up on the map during the repair. When you ignore an alarm on a map, this does not remove the alarm from the alarm list, just the map.

#### Print a report with alarm information

Alarm reports are available only if you are using Network Video Management System Enterprise Edition.

You can print a report with information about the alarm, including the alarm history and, if available, a still image from the time of the alarm. If you have selected multiple alarms in the alarm list, you cannot use this feature.

Steps:

- 1. In the alarm list, right-click the alarm.
- 2. Select **Print**. A window appears.
- 3. To add a note, enter the text in the **Note** field.

4. Click the **Print** button.

#### <span id="page-127-0"></span>View alarm reports

Alarm reports are available only if you are using Network Video Management System Enterprise Edition.

- Click the **Report** button to open the **Alarm Report** window, where you can view two graphs representing one of the following predefined reports:
	- Category
	- **State**
	- **Priority**
	- Reasons for closing
	- Site
	- Response time

You can filter the interval of the report, so it displays alarms over a period of 24 hours, 7 days, 30 days, 6 months, or a year.

Select the categories, states, priorities, reasons for closing, sites, or response times to display in each of the two graphs so you can compare these side by side. The graphs display the number of alarms on the vertical axis and the time frame on the horizontal axis.

#### Filter alarms

There are several ways you can filter the alarm list, so it displays just the alarms or events that you are interested in. You can click an element on a map to see only alarms associated with that element, you can click a predefined filter in the **Quick Filters** pane, or you can define your own custom filters.

To filter the alarm list's content:

1. In the toolbar of the alarm list, click the **Custom (filter applied)** or **No filter** text. The text may differ depending on the filter selected.

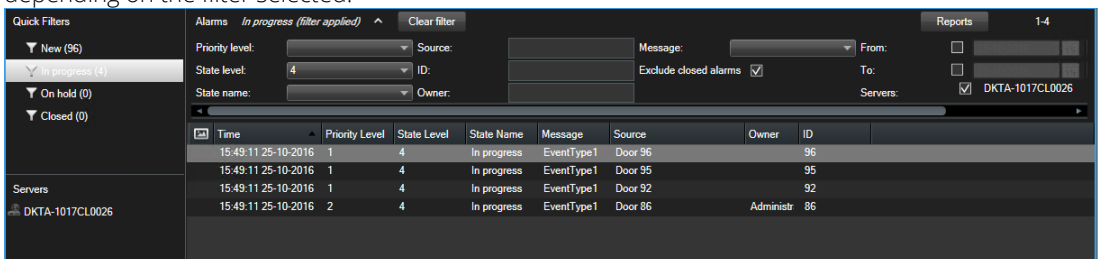

- 2. Enter filter criteria on any of the columns you want to filter on. For example, if you enter a user ID in the **ID** field, the list will only display alarms assigned to that particular user.
- 3. You can combine filters, for example **State name** and **Owner** (assigned to).
- 4. To return to the unfiltered alarm list, click the **Clear filter** button.
- 5. To sort the alarm list's content, in the alarm list, click the **button** at the top of the column.

If your alarm handling views contain map content, you can also filter the alarm list by right-clicking an element (camera, server, or similar) on the map, then selecting **Show Alarms**. This will make the alarm list show only alarms from the selected element.

## **Events**

An event is a predefined incident on the surveillance system that can be set up to trigger an alarm. Events are either predefined system incidents or user-specified events (for example, analytics events, generic events, or user-specified). Events are not necessarily linked to an alarm, but they can be.

Typically, events are activated automatically and in the background (for example, as a result of input from external sensors, detected motion or by data from other applications), but can also be manually activated. Events are used by the surveillance system to trigger actions, such as starting or stopping recording, changing video settings, activating output, or combinations of actions. When you activate an event from your Sony - Network Video Management System Smart Client, it automatically triggers actions on the surveillance system, for example recording on a particular camera with a particular frame rate for a particular period of time as well as sending of a mobile phone text message with a predefined incident description to a particular security officer.

Your surveillance system administrator determines what happens when you manually activate an event. Your surveillance system administrator may use the terms event buttons, user-defined events or custom events for manually activated events.

#### Manually activate an event

• On the **Live** tab, in the **Event** pane, select the relevant event and click **Activate**.

The list of selectable events is grouped by server, and the camera/device with which the event is associated. Hierarchically, global events will appear under the relevant server. If a server is listed with a red icon  $\bullet$ , it is unavailable and you cannot activate events on it.

Alternatively, if available for the camera, click the overlay button that appears when you move your mouse over the image.

There is no confirmation once you have activated an output.

# **Exporting evidence**

### **Export video in simplified mode**

In the simplified mode, you can export video to document an incident.

Privacy mask, the media player format, and still images are features that are available only in advanced mode. Click  $\mathbf{Y}$  and then  $\mathbf{F}$  to switch to advanced mode.

- 1. Select the view containing the cameras that caught the incident.
- 2. On the **Playback** tab, to the right of the timeline, click the **Export** button. The **Export** panel appears. Only the camera in focus appears in the **Sources** list.
- 3. For each camera you want to include in the export, select the associated check box. If the same camera appears more than once in a view, automatically all of them are selected.

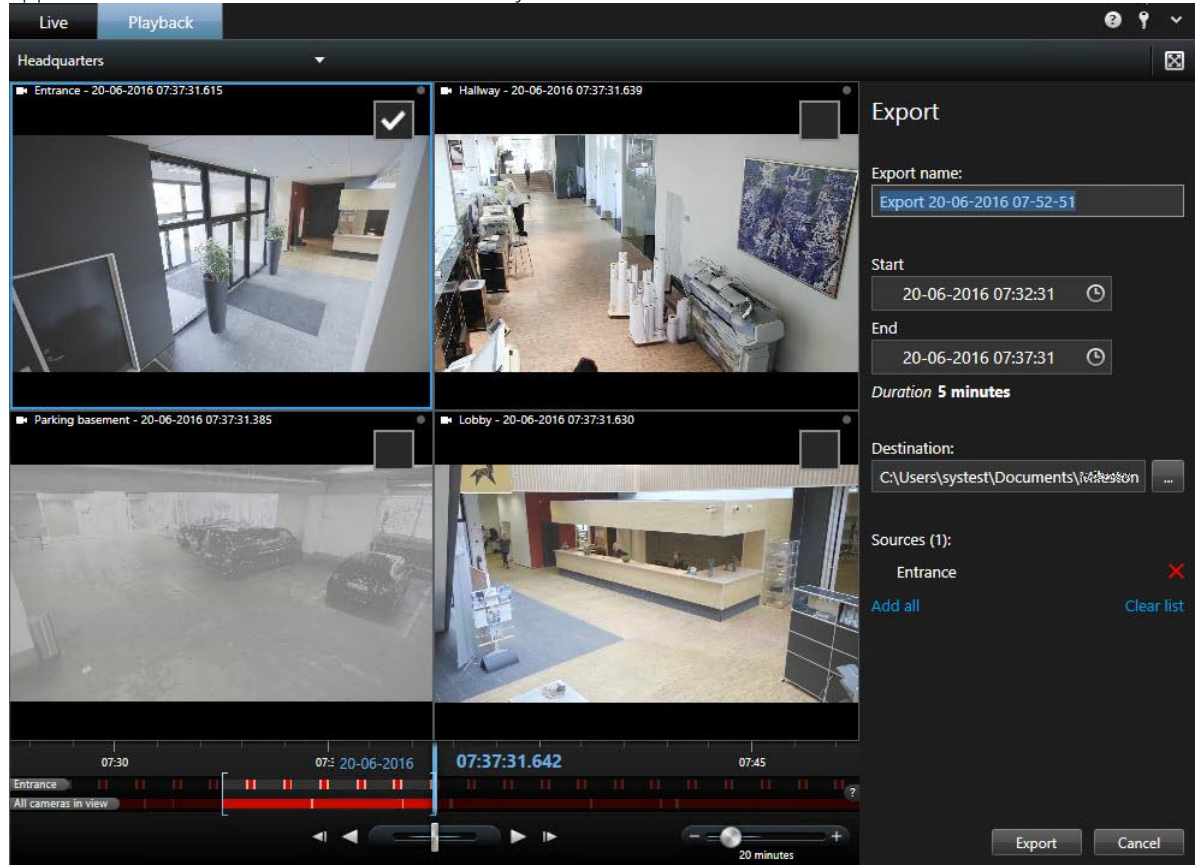

- 4. You can also include cameras from other views. If you change the view, you will not lose your export settings.
- 5. Specify the start and end time. You can also set the time interval in the timeline by dragging the square brackets to the left or right.
- 6. Click **Export**. The panel is closed, and a green status bar in the upper right corner indicates the progress of the export.

7. When the export is complete, you can click the **Details** button in the status bar to view the exported video.

If a plug-in that supports export is added to the export list, any related cameras are automatically included.

## **Export video in advanced mode**

When working in advanced mode, not only can you export a video clip. You can also export audio, Network Video Management System data, and still images.

- 1. On the **Playback** tab, in the timeline, click the **Time Selection Mode** button to select the start and end time (see ["Time selection"](#page-118-0) on page [119\)](#page-118-0) of the sequence you want to export.
- 2. For each view item you want to export, select the check box  $\blacktriangleright$  associated with it.
- 3. To the right of the timeline, click **Export** > **Export** to open the **Export** window.
- 4. To include additional view items, click **Add item** button to select them.
- 5. In the **Export name** field, enter a name for the export. The system automatically creates a name with the current date and time. You can change the name.
- 6. Specify a path, a media burner, or both, for the destination of the export.
- 7. Click the relevant tab to select one or more of the following formats to export to:
	- **Network Video Management System format** use the Network Video Management System database format, with the option to include the Network Video Management System Smart Client - Player along with the export. If you choose this option, other media players will not work.
	- **Media player format** use a format that most media players can play. This requires that a media player is installed on the computer that will play the video.
	- **Still images** export a still image file for each frame for the selected period.
- 8. Click **Start Export** to export your evidence.

If you want to cover specific areas of a video in the export, you can add privacy masks. The privacy masks that you add here only apply to the current export and for the selected video. The export may already include video with privacy masks configured by your system administrator. For more information, see Mask areas in a recording during export (on page [136\)](#page-135-0).

For information about the settings for the format you selected, see Settings in the Export window (explained) (on page [132\)](#page-131-0).

## **Copy single images**

You can copy single still images from selected cameras. Copied images can then be pasted (as bitmap images) into other applications, such as word processors, e-mail clients, etc. You can only copy a single image from one camera at a time.

<span id="page-131-0"></span>• On the camera toolbar, click the **Copy to Clipboard** icon to copy an image.

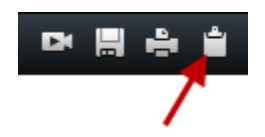

## **Settings in the Export window (explained)**

Depending on your user rights, type of server, and what has been set up on the server, certain export settings may be restricted and unavailable.

You can use privacy mask, the media player format, and still images only in the advanced mode.

With Network Video Management System Smart Client you can quickly export recorded evidence in movie clip, audio, still images, or in the Network Video Management System format. The export can be either a single sequence or a storyboard (see ["Exporting storyboards \(explained\)"](#page-133-0) on page [134\).](#page-133-0) The format and settings you choose are stored and displayed next time you export.

#### General export settings

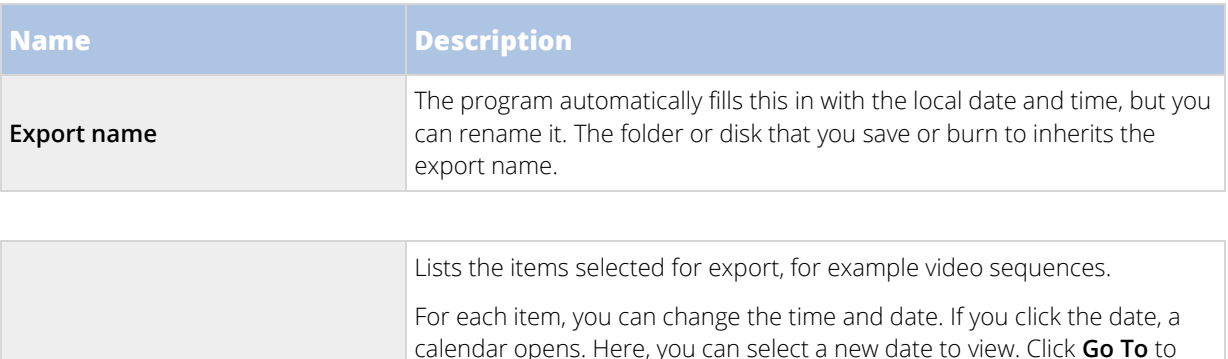

change date. You can change the start and stop time of the item by using

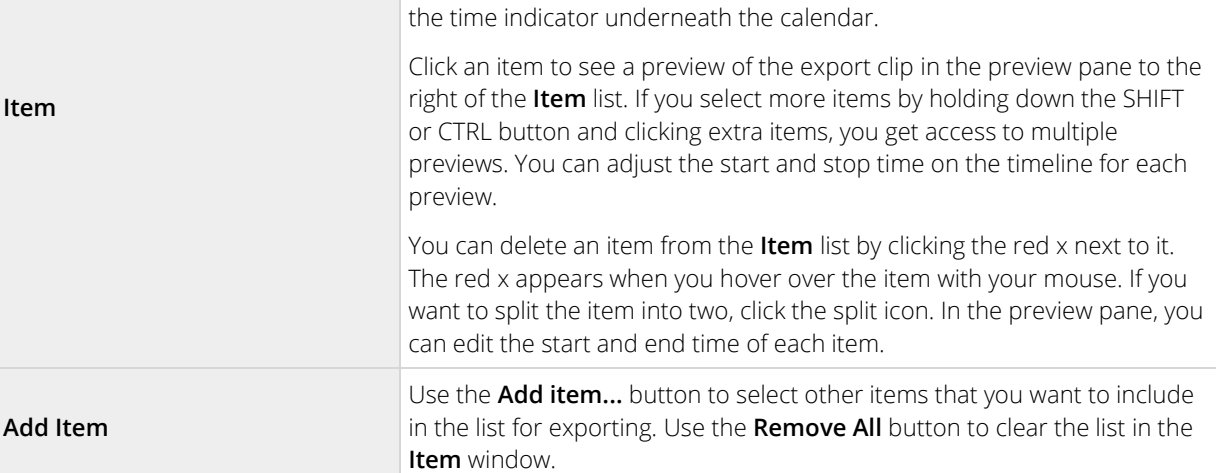

<span id="page-132-0"></span>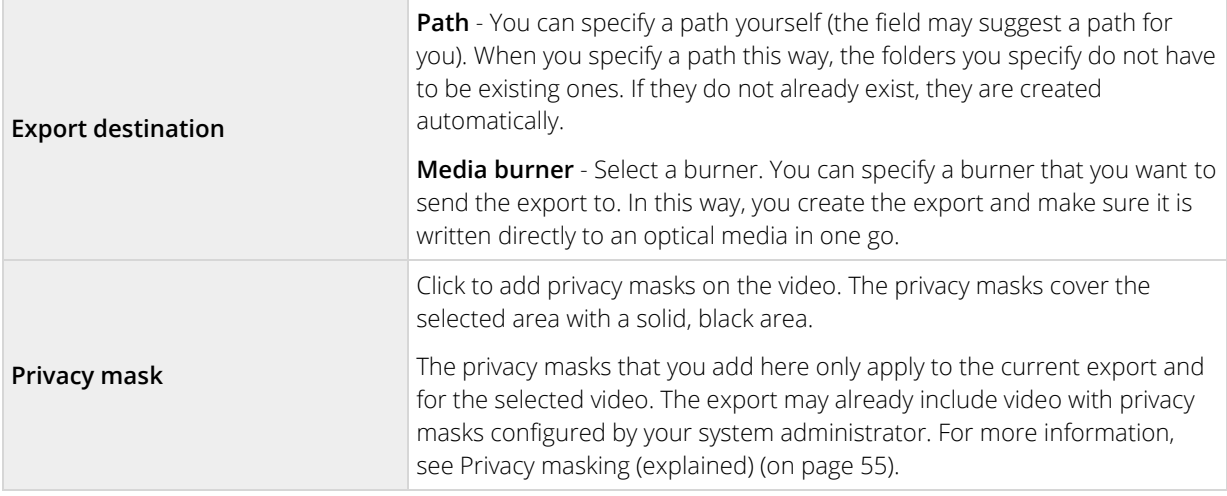

#### Network Video Management System format settings

Export in the Network Video Management System format is available when connected to selected surveillance systems (see ["Surveillance system differences"](#page-10-0) on page [11\)](#page-10-0) only. Depending on your user rights, access to exporting evidence from some or all cameras may be restricted.

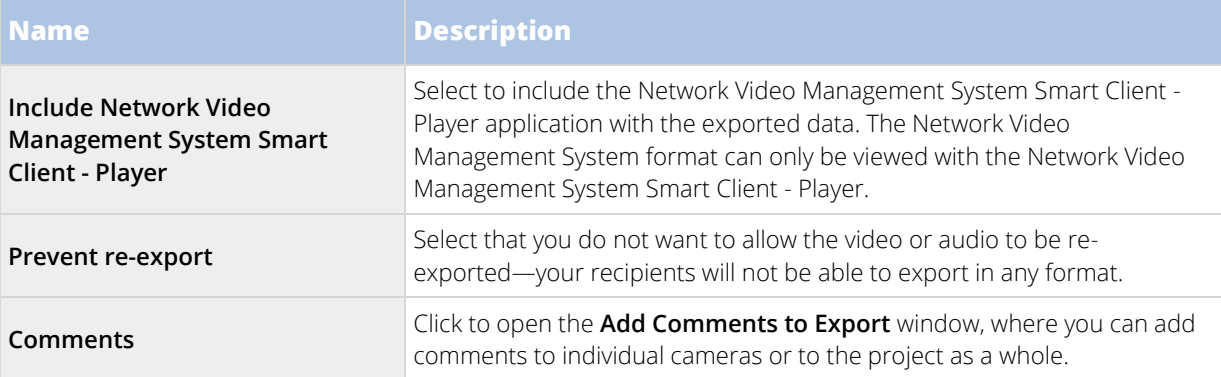

#### Media player format settings

The media player format allows you to export a standard video clip or audio clip that can be viewed or listened to from computers that have a standard media player installed. The computer must also have the codec installed that you use for the export.

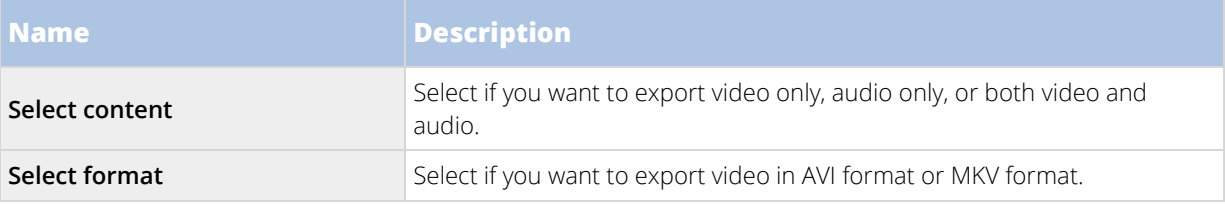

<span id="page-133-0"></span>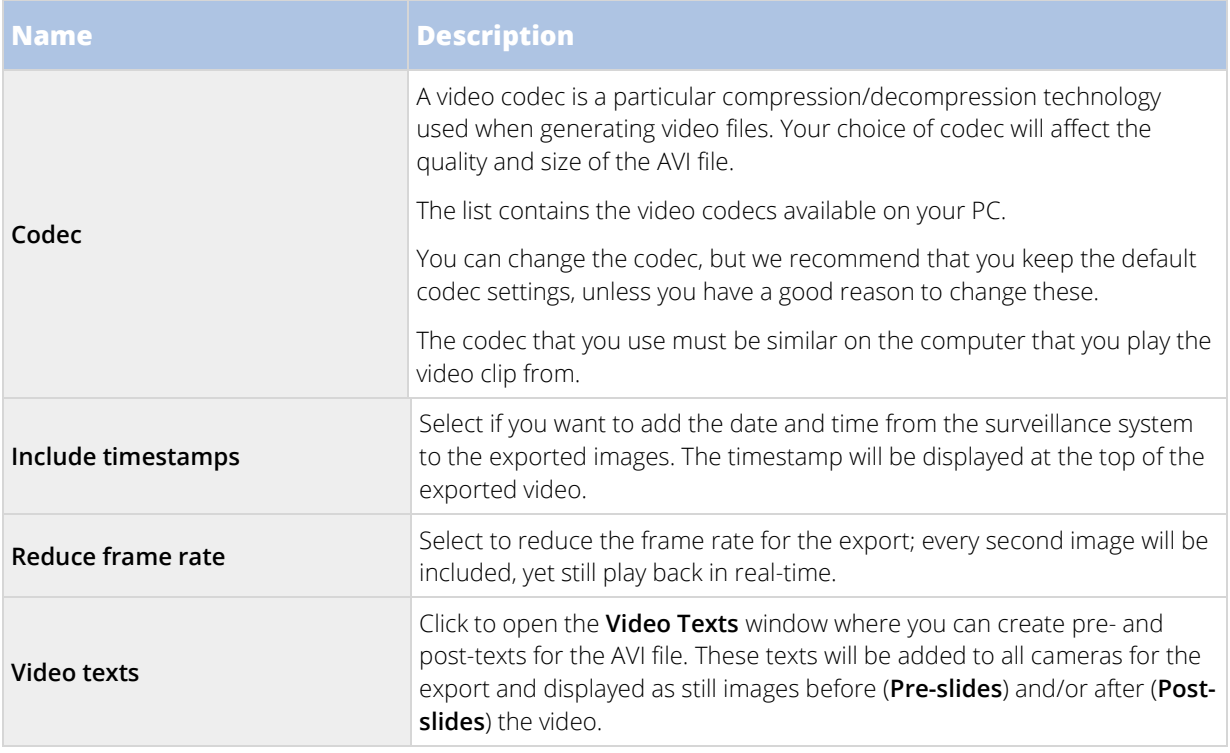

Important: When you perform an export in MKV format: if you have not used privacy masking in video recorded in JPEG or MPEG-4/H.264/H.265 formats, no transcoding takes place on recorded video in the export (the recorded video is kept in the original quality). In contrast, if you have used privacy masks or have recorded video using any other codec (for example MxPEG or MPEG-4 short header mode), recorded video is transcoded into JPEG in the export.

#### Still images settings

If you want to export single video frames, you can export these as still images.

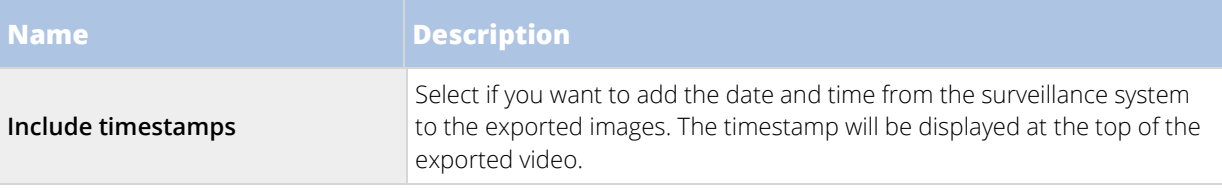

#### Exporting storyboards (explained)

The storyboard function helps you paste together video sequences from one camera or from multiple cameras into one cohesive flow. You can use the sequence of events, the storyboard, as proof of evidence in internal investigations or the court of law.

You can skip all sequences that are not relevant and avoid wasting time looking through long sequences of video that you do not need. Also, you avoid wasting storage space on stored sequences that do not contain relevant video.

When you select the video sequences that make up the storyboard (see ["Export a storyboard"](#page-134-0) on pag[e 135\)](#page-134-0), you can work from the **Playback** tab in time selection mode. Here you can use the **Export** > **Add to export list** function to store multiple sequences in a list without opening the **Export** window. When you have built the entire list, you can then export the collection of sequences, the storyboard, in one go. You can also export items directly from the Export window (on pag[e 135\)](#page-134-0).

## <span id="page-134-0"></span>**Export a storyboard**

If you want to export a number of items that make up a storyboard (see ["Exporting storyboards \(explained\)"](#page-133-0) on page [134\),](#page-133-0) follow these instructions:

- 1. On the **Playback** tab, in the timeline, click the **Time Selection Mode** button.
- 2. For each item that you want to export, select the start and end time (see ["Time selection"](#page-118-0) on page [119\)](#page-118-0) and then click **Export** > **Add to export list.** This adds each item to the list of exports without opening the **Export** window. Repeat until you have added all items that you need for your storyboard.
- 3. To the right of the timeline, click **Export** > **Export** to open the **Export** window. All selected items are displayed in the **Item** list, ready for export.

Click **Add item** to add additional items. Click **Delete All** to clear the list.

- 4. In the **Export name** field, enter a name for the export. The program automatically creates a name with the current date and time. You can change the name.
- 5. Specify a path and/or media burner for the destination of the export.
- 6. Click the relevant tab to select a format to export to.
- 7. Specify the necessary settings (see ["Settings in the Export window \(explained\)"](#page-131-0) on page [132\)](#page-131-0) for the format you have chosen. Based on these settings, the program estimates the size of the export and displays this in the bar at the bottom of the window.
- 8. Click **Start Export** to export your evidence.

If you want to make changes or add more items later, click **Cancel**. When asked if you want to remove the selected export items, click **No**. This ensures that your list of export items is available in the Export window when you open it again.

## **Export items directly from the Export window**

To export items by adding them directly in the **Export** window, follow these steps:

- 1. On the **Playback** tab, to the right of the timeline, click **Export** > **Export** to open the **Export** window with an empty **Item** list.
- 2. Click **Add item** to add the items, for example cameras, that you want to add to the export list.
- 3. Click each export item and then specify its start and end time in the preview pane to the right of the list. Repeat for all items in the list.
- 4. In the **Export name** field, enter a name for the export. By default, the system uses the current date and time. You can change the name.
- 5. Specify a path or media burner for the destination of the export.
- 6. Click the relevant tab to select a format to export to.
- 7. Specify the necessary settings (see ["Settings in the Export window \(explained\)"](#page-131-0) on page [132\)](#page-131-0) for the format you have chosen. Based on these settings, the program estimates and displays the size of the export at the bottom of the window.

<span id="page-135-0"></span>**Note:** If the video contains items or information that you do not want to be visible in the export, you can add a privacy mask to hide those areas in the video. For more information, see Mask areas in a recording during export (on page [136\).](#page-135-0)

8. Click **Start Export** to export your evidence.

**Note:** If you want to make changes or add more items later, click **Cancel**. When asked if you want to remove the selected export items, click **No**. This ensures that your list of export items is available in the Export window when you open it again.

## **Mask areas in a recording during export**

When you export video, you can add privacy masks to cover selected areas. When someone watches the video, the areas with privacy masks appear as solid blocks.

**Note**: The privacy masks that you add here only apply to the current export and for the selected video. The export may already include video with privacy masks configured by your system administrator. For more information, see Privacy masks (explained) (see ["Privacy masking \(explained\)"](#page-54-0) on pag[e 55\)](#page-54-0).

To mask one or more areas in the recording, follow this step:

Click the  $\stackrel{\text{!}}{\text{...}}\stackrel{\text{!}}{\text{+}}$  button, and then drag the pointer over the area that you want to mask. To mask more areas, repeat this step.

**Note**: The preview image contains an invisible grid. When you add a privacy mask, what you're actually doing is selecting cells in the grid. If the area you select includes any portion of a cell, the system masks the entire cell. The result can be that the system masks slightly more of the image than you intended.

**Tip**: You can temporarily switch between mask and unmask modes by pressing the CRTL button while you make a selection. For example, if you added a mask but the selected area is larger than you want, you can press the CTRL button and then unmask part of the selection without having to click the  $\frac{1}{2}$  button.

To unmask part of a privacy mask, follow this step:

• Click the  $\frac{1}{n-1}$  button, and then drag the pointer over the area of the mask that you want to unmask. Repeat this step for each part to unmask.

To remove all privacy masks, follow this step:

• Click **Reset**.

**Tip**: If you just want to view the image without masks applied, click and hold the **Hide mask** button. The mask reappears when you release the button.

## **Frequently asked questions: exporting**

#### **Can I export audio too?**

When exporting in the media player and Network Video Management System formats, you can—if your surveillance system supports this—include recorded audio in the export. Export in the database format is only available if connected to selected surveillance systems. For a detailed outline of the features available on your particular system, see the Network Video Management System Product Comparison Chart on: [http://www.sony.net/CameraSystem.](http://www.sony.net/CameraSystem) When exporting in the JPEG (still image) format, you cannot include audio.

#### **If I export a sequence, what is included in the export?**

The entire sequence, from the first image of the sequence to the last image of the sequence is included.

#### **Can I export fisheye lens recordings?**

Yes, provided your surveillance system supports the use of 360° lens cameras (i.e. cameras using a special technology for recording 360° images).

#### **Why can't I specify an export path?**

You can usually specify your own path, but if you are connected to certain types of surveillance systems (see ["Surveillance system differences"](#page-10-0) on page [11\)](#page-10-0), the surveillance system server may control the export path setting and you cannot specify your own path.

# **Print evidence**

You can print single still images or whole views from recorded video in several ways. When you print, the image is automatically included in a surveillance report, in which you can include notes about the recorded incident.

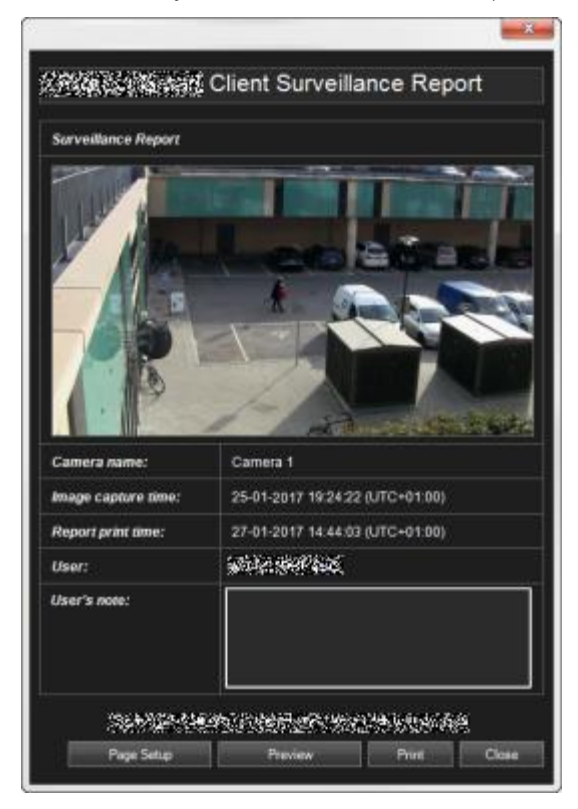

You can also print information about alarms (on page [122\)](#page-121-0) if your organization uses the alarm handling features.

#### **Print a surveillance report**

# <span id="page-137-0"></span>**Monitor your system**

To get a visual overview of the servers and cameras connected to your system, click the **System Monitor** tab.

The **System Monitor** tab gives you the current status of your serves, connected devices, and the computer running Network Video Management System Smart Client.

For more information, see System Monitor tab (explained) (on page [138\)](#page-137-0).

# **System Monitor tab (explained)**

Use the <, >, and home icons to navigate the System Monitor.

System Monitor provides a visual overview of the current state of your system's servers and cameras through colored tiles that represent the system hardware. By default, Network Video Management System Smart Client can display tiles that represent **Recording servers**, **All servers** and **All cameras**. Your system administrator specifies the tiles you see in Network Video Management System Smart Client, and the values for each state.

The following table describes what the tile colors indicate.

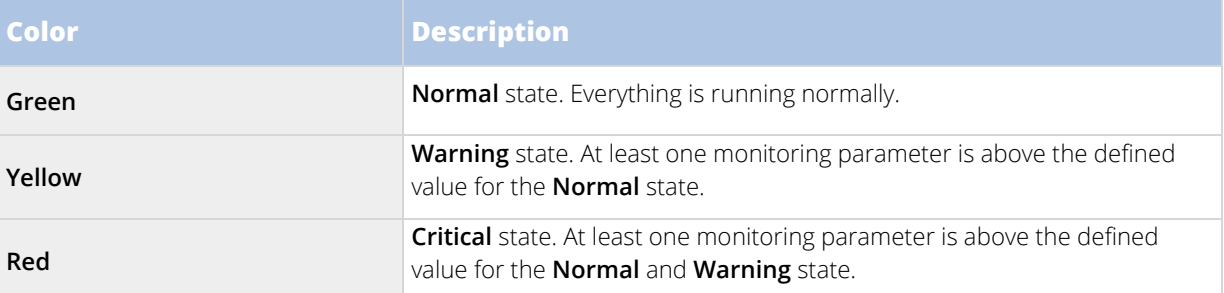

If a tile changes color and you want to identify the server or parameter that caused the change, click the tile. This opens an overview in the bottom of the screen which shows the colors red, yellow or green for each monitoring parameter you have enabled for your tile. Click the **Details** button for information about why the state changed.

If a tile displays a warning sign, a data collector for one of your monitored servers or cameras may not be running. If you place your mouse above the tile, the system shows you when it last collected data for the relevant tile.

# **Extend**

Network Video Management System add-on products are separate software components that extend your video management system with extra value and functionality.

# **Network Video Management System Smart Wall**

## **Network Video Management System Smart Wall (explained)**

This add-on product is available only for selected surveillance systems (see ["Surveillance system differences"](#page-10-0) on page [11\).](#page-10-0) Your user rights may restrict your access to certain features.

Network Video Management System Smart Wall is a collaboration tool that lets you provide security personnel with a rich visual overview of the areas you want to keep an eye on. One or more operators can share a variety of content, such as video, images, maps, text, and HTML pages on monitors and video walls to help security teams respond to incidents quickly and effectively.

Typically, Smart Wall is used by operators in command centers, city surveillance, traffic control centers, and so on.

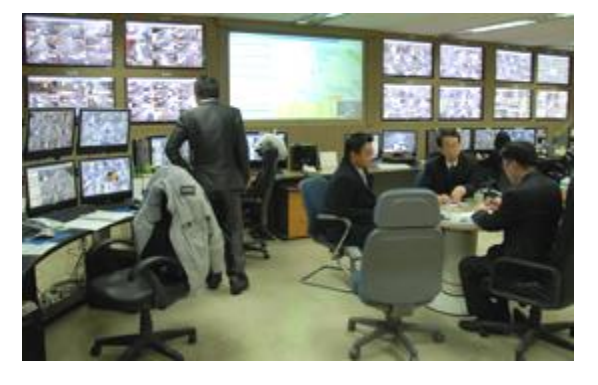

## **Setting up Smart Wall (explained)**

System administrators define the layout and behavior of a Smart Wall. This includes the following:

- General properties, such as the name of the Smart Wall, and whether it displays status text, a title bar, or a live indicator.
- Presets that control the layout of the display, and the default cameras that it shows video from.
- The user roles that can view, operate and add content, or play back content, and when they can do so.
- Events that can be combined with rules to trigger system actions, such as displaying an alarm or content.
- Rules that determine whether an action is triggered by an event, or based on a schedule.

If you want to change any of these settings of behaviors, talk to your system administrator.

However, you can add content, for example alarms, to your Smart Wall, see Adding content to views or Smart Wall (on pag[e 30\)](#page-29-0).

## <span id="page-139-0"></span>**Working with Smart Wall (explained)**

After your system administrator sets up a Smart Wall, you can start working with it in Smart Client. By default, the Smart Wall overview reflects the layout, size, and cameras that your system administrator specified, but you can change those settings and add other types of content. For more information, see Adding content to views or Smart Wall (on page [30\).](#page-29-0)

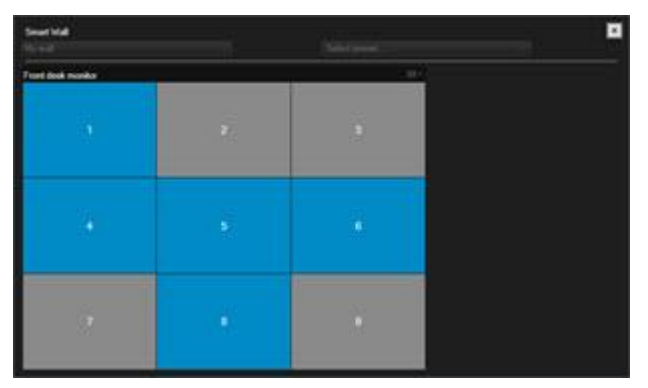

The images displays a Smart Wall overview with a 3x3 layout. Blue tiles in the Smart Wall overview are displaying content. Gray tiles are empty.

You can identify the type of content that a tile is displaying by doing the following:

- Hover the pointer over a tile. The number of the tile changes to an icon, such as a camera, that indicates the type of content
- Click the tile to view the content in a **Preview** window. The toolbar in the **Preview** window provides options for printing the content, or sending it to another Smart Wall.

## **Viewing live or recorded content in Network Video Management System Smart Wall**

You can view the content of your Smart Wall in live or playback mode. There are basically two ways you can access your Smart Wall content:

• The Smart Wall has its own view item inside a view. What you see is the graphical presentation of the Smart Wall, not the video content.

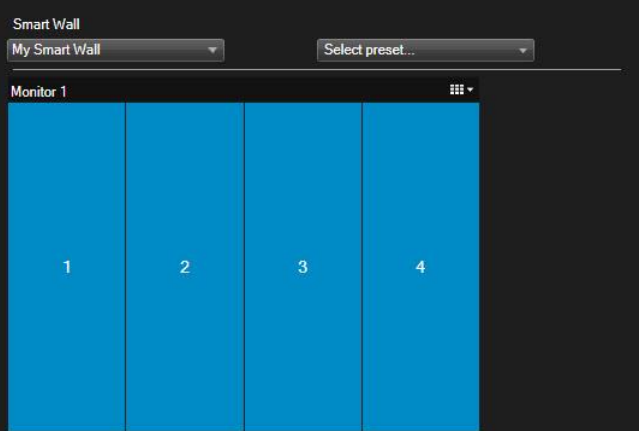

To view the contents, you need to send the Smart Wall to a separate window, either on your main computer monitor, or to secondary computer monitors. For more information, see Send Smart Wall overview to view .

Examples where this is useful:

<span id="page-140-0"></span>You are setting up a video wall for the first time, and want to display content in full-screen on the monitors.

- If you aren't located in the same room as the video wall, and you want to see what it's showing while you work on other tasks.
- If you want to work in Smart Client while you monitor a situation on your Smart Wall. For example, you might want to investigate the situation on the **Playback** tab, or take a snapshot of the suspect.
- The most direct way of viewing the Smart Wall content is to access the Smart Wall directly from the **Views** pane. In doing so, the Smart Wall content is displayed immediately in the viewing area in Network Video Management System Smart Client.

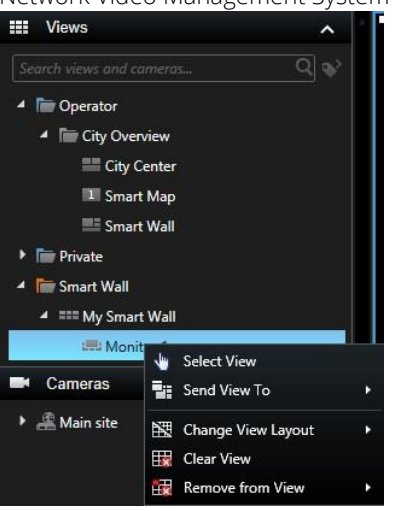

If you want to review Smart Wall content without disturbing what others see on the video wall, you can click the **Disconnect Smart Wall monitor** button. Changes you make will not affect the shared view. At any time, you can reconnect to the server.

#### View live or recorded content in Network Video Management System Smart Wall

Your Smart Wall displays both live and recorded video depending on the tab you are standing on.

#### User rights can prevent cameras from displaying video on your Smart Wall.

Steps:

- 1. To view Smart Wall content in the current window:
	- 1. Expand the **Smart Wall** folder in the **Views** pane.
	- 2. Expand the Smart Wall and select the monitor. The Smart Wall overview appears showing, for example, video content.
	- 3. To review content without interfering with what is being displayed on the Smart Wall for others, click **Disconnect Smart Wall monitor**. Changes you make, for example adjusting the time slider, are reversed when you reconnect.
- 2. To view content in a separate window:
	- 1. Open the view where you have added your Smart Wall.

- <span id="page-141-0"></span>2. In the view item that contains the Smart Wall, click  $\mathbb{H}$  in the upper right corner.
- 3. Select **Send View To** and select a display option.

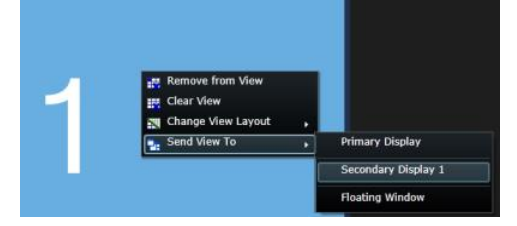

For more information about display options, see Viewing Smart Wall in separate window (explained) (on pag[e 142\)](#page-141-0).

#### Viewing Smart Wall in separate window (explained)

The following table describes ways to view Smart Wall content in a separate window or secondary display.

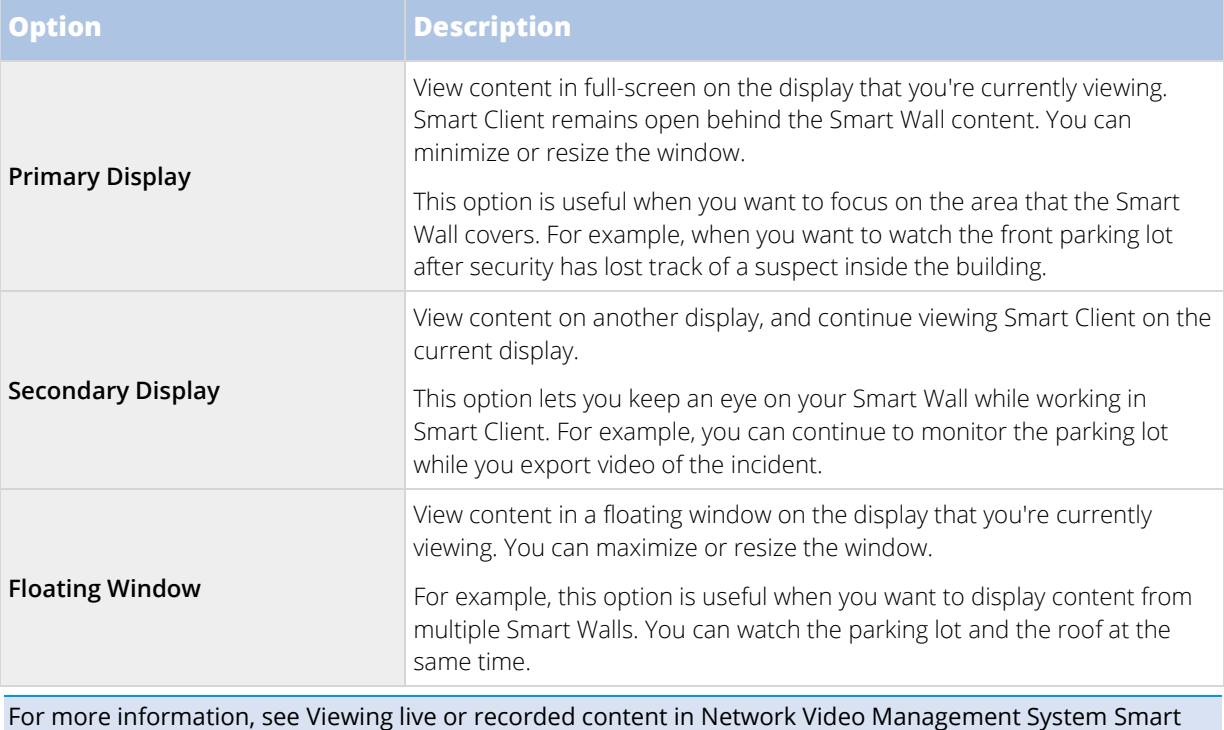

Wall (on page [140\).](#page-139-0)

## **Change the layout of a Smart Wall monitor**

There are several ways you can change the layout of monitors, and how content is arranged on them.

#### Apply a different layout to a monitor on a Smart Wall

• In a Smart Wall overview, click the **I is a stand for the monitor, select Change View Layout**, select the display format (for example, 4:3 or 16.9), and then select the layout.

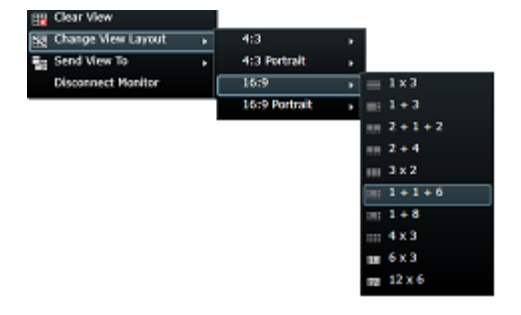

#### Apply a different preset

You can select a different preset for the Smart Wall overview. Note, however, that changing the preset can change all monitors in the Smart Wall.

• If you want to apply a different preset, use the **Select preset** menu.

**Note:** Other users can change the preset manually, or rules can change it automatically.

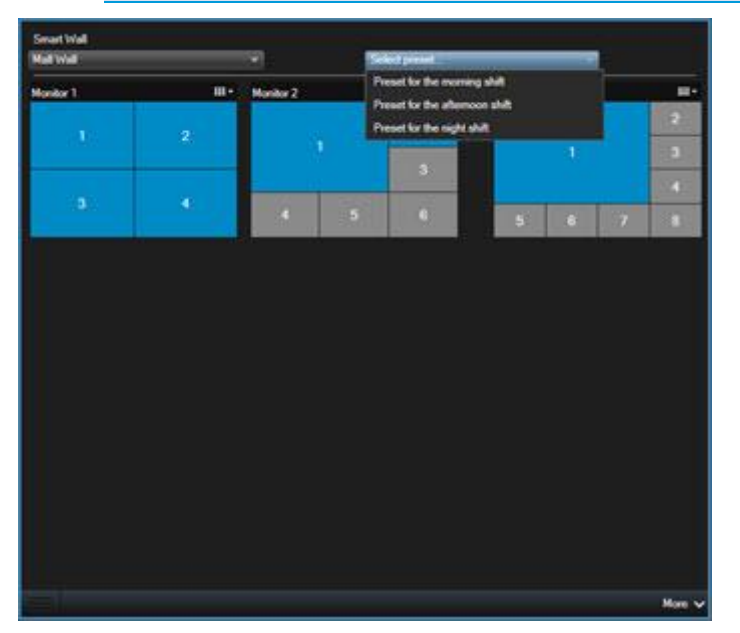

## **Displaying content on Smart Wall**

Network Video Management System Smart Wall lets you display content such as video feeds from cameras, HTML pages, images, text, hotspots, and carousels on monitors and video walls.

Depending on the situation and the environment you monitor, you can combine these different types of content to improve response times and effectiveness. For example, if you want to display a picture of a suspect so that people on patrol know who to look for, you can add an image. If you want to provide guidance for response measures, you can add text.

#### Display video from camera on Smart Wall

**Requirements**: You have set up a view that contains your Smart Wall. For more information, see Add Smart Wall overview to view (on page [30\)](#page-29-0).

Steps:

- 1. Go to the **Live** or **Playback** tab.
- 2. In the **Views** pane, select the view that contains the Smart Wall overview.
- 3. In the **Cameras** pane, drag the camera to a tile in your Smart Wall overview.
- 4. To view the contents of the Smart Wall, follow the steps described in View live or recorded content in Network Video Management System Smart Wall (on page [141\).](#page-140-0)

#### Display image or snapshot on Smart Wall

You can display an image from your computer, for example of a suspect, on your Smart Wall, or take a snapshot of an incident and then display it on your Smart Wall.

You can also add images to views and then send it to more than one Smart Wall. For more information, see Add image to view or Smart Wall (on page [31\).](#page-30-0)

- 1. On the **Live** or **Playback** tab, roll the mouse over the view item that is showing the footage.
- 2. To display a snapshot:
	- 1. On the view item toolbar, click the **Create Snapshot** icon . The system saves the image to the location specified in Application options (see ["Application settings"](#page-36-0) on page [37\).](#page-36-0)
	- 2. Drag the snapshot from the folder to a tile in the Smart Wall overview.
	- 3. In the Smart Wall view item, click **E** and select a display option, for example **Primary Display**. For more information, see View live or recorded content in Network Video Management System Smart Wall (on pag[e 141\)](#page-140-0).
- 3. To display an image located on your computer:
	- 1. In the folder on your computer where the image is located, find the image.
	- 2. Drag the image from the folder to a tile in the Smart Wall overview.
	- 3. In the Smart Wall view item, click **and select a display option, for example Primary Display**. For more information, see View live or recorded content in Network Video Management System Smart Wall (on pag[e 141\)](#page-140-0).

When you drag an image to the Smart Wall overview, the system automatically embeds the image so that the image is available from anywhere.

#### Display carousel on Smart Wall

If you are using Network Video Management System Smart Wall, you can display carousels.

**Requirements**: You have added a carousel to your view as described in Add carousel to view or Smart Wall (on page [32\).](#page-31-0)

Steps:
- 1. Go to the view item that contains the carousel.
- 2. In the toolbar, click **More** > **Send to Smart Wall** and select the Smart Wall, monitor, and the tile where you want to display the carousel.
- 3. In the Smart Wall overview, click **Example 20 and select a display option**, for example **Primary Display**. For more information, see View live or recorded content in Network Video Management System Smart Wall (on page [141\).](#page-140-0)

## Display hotspot on Smart Wall

**Requirements**: You have added a hotspot to your view as described in Add hotspot to view or Smart Wall (on page [32\).](#page-31-0)

Steps:

- 1. Go the view item that contains the hotspot.
- 2. In the toolbar, click **More** > **Send to Smart Wall** and select the Smart Wall, monitor, and the tile where you want to display the hotspot.
- 3. In the Smart Wall overview, click  $\mathbf{u}$  and select a display option, for example **Primary Display**. For more information, see View live or recorded content in Network Video Management System Smart Wall (on page [141\).](#page-140-0)

## Displaying text on Smart Wall

If you are using the Network Video Management System Smart Wall add-on, you can also display text on your video wall. For example, this is useful when you want to provide information to anyone who can see the video wall. The best way to share text depends on whether you want to display it on one Smart Wall, or send it to more than one Smart Wall.

**Note:** When you send text to a Smart Wall, only the original text displays. That is, if you edit the text in the view, the change does not display on the Smart Wall.

## Display text on one Smart Wall

You can copy text directly from a text editor into a tile in your Smart Wall.

**Requirements**: Your text editor must support drag and drop operations to perform this procedure. If your text editor does not, follow the steps described in Display text on more than one Smart Wall (on page [146\)](#page-145-0).

Steps:

- 1. Select the view that contains your Smart Wall overview.
- 2. In your text editor, enter the text you want to display.
- 3. Select the text and drag it to the tile in the Smart Wall overview where you want to display it. The built-in text editor appears.
- 4. Review the text, and make any changes required.
- 5. Click **Save**.
- 6. To edit the text after you save it, in the **Properties** pane, click **Edit text**.

<span id="page-145-0"></span>7. In the Smart Wall view item, click **EXAM** and select a display option, for example **Primary Display**. For more information, see View live or recorded content in Network Video Management System Smart Wall (on page [141\)](#page-140-0).

As an alternative, you can add text to a view item and then send it to your Smart Wall. This is described in Add text to view item or Smart Wall (on page [31\)](#page-30-0).

## Display text on more than one Smart Wall

When you have added text to a view item, you can send the text to more than one Smart Wall.

Steps:

- 1. Add text to your view item as described in Add text to view item or Smart Wall (on page [31\).](#page-30-0)
- 2. After you save, click **More** > **Send to Smart Wall**.
- 3. Select the Smart Wall setup and then the monitor.
- 4. Select the position on the monitor.
- 5. Repeat these steps for each Smart Wall.

## Display HTML page on Smart Wall

HTML pages let you combine web content with video footage on your Smart Wall.

**Requirements**: You have added an HTML page to a view as described in Add HTML page to view or Smart Wall (on page [34\).](#page-33-0)

Steps:

- 1. Go to the view item that contains the HTML page.
- 2. In the toolbar, click **More** > **Send to Smart Wall** and select the Smart Wall, monitor, and the tile where you want to display the HTML page.
- 3. In the Smart Wall overview, click **E**<sub>d</sub> and select a display option, for example **Primary Display**. For more information, see View live or recorded content in Network Video Management System Smart Wall (on page [141\).](#page-140-0)

## Display camera navigator on Smart Wall

If you are using Network Video Management System Smart Wall, you can display a camera navigator.

**Requirements**: You have added a camera navigator to your Smart Wall as described in Add camera navigator to view or Smart Wall (on page [32\).](#page-31-0)

Steps:

- 1. Go the view item that contains the camera navigator.
- 2. In the toolbar, click **More** > **Send to Smart Wall** and select the Smart Wall, monitor, and the tile where you want to display the camera navigator.
- 3. In the Smart Wall overview, click  $\mathbf{H}$  and select a display option, for example **Primary Display**. For more information, see View live or recorded content in Network Video Management System Smart Wall (on page [141\).](#page-140-0)

146 - **Extend**

When you send a camera navigator to a Smart Wall, the navigator uses only the original settings. That is, if you select a different camera in the view, the Smart Wall does not display the change.

## Display map on Smart Wall

You can send maps to your Smart Wall, so that the map is displayed in the Smart Wall overview.

**Requirements**: You have added a map to your view as described in Add map to view or Smart Wall (on pag[e 33\)](#page-32-0).

Steps:

- 1. Go to the view item that contains the map.
- 2. In the toolbar, click **More** > **Send to Smart Wall** and select the Smart Wall, monitor, and the tile where you want to display the map.
- 3. In the Smart Wall overview, click **Example 20** and select a display option, for example **Primary Display**. For more information, see View live or recorded content in Network Video Management System Smart Wall (on page [141\).](#page-140-0)

## Drag camera from map to Smart Wall

If your view contains both a map with cameras and a Smart Wall, you can drag cameras from the map to the Smart Wall view item. For example, this is a good way to quickly share video when an alarm triggers.

**Tip:** You can also drag cameras from maps in other displays, such as floating windows or secondary displays.

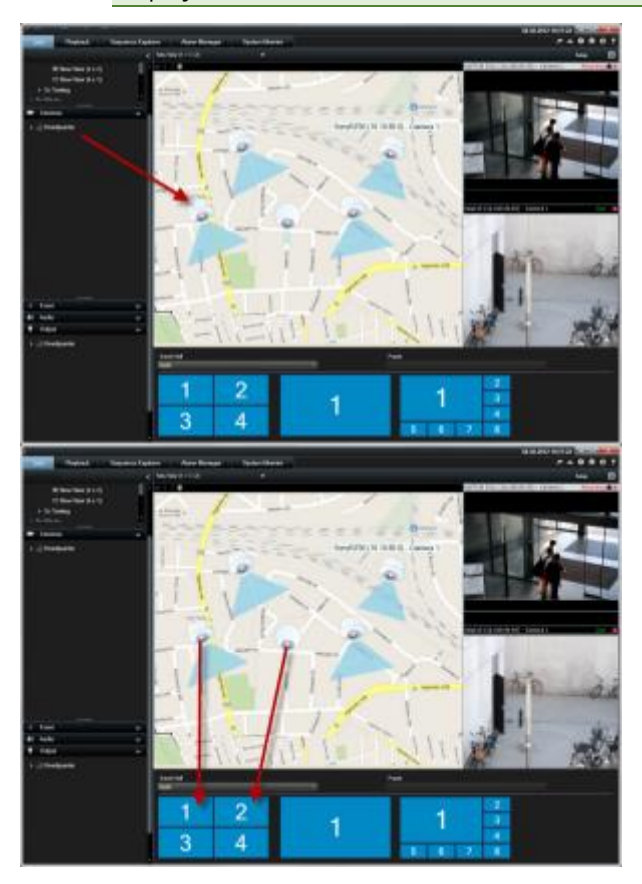

## <span id="page-147-0"></span>Displaying alarms on Smart Wall (explained)

You can share a prioritized overview of all alarms by adding the **Alarm List** to your Smart Wall. You can then double-click an alarm in the list to view and work with details about the alarm. For more information, see View and edit the details of an alarm (see ["Viewing and editing details of an alarm"](#page-125-0) on pag[e 126\)](#page-125-0).

You can also display an individual alarm on your Smart Wall with the following details:

- The time of day when the event triggered the alarm.
- The name and video feed from the device that triggered the alarm, and all devices that are related to it.
- You can view additional details and change some settings for the alarm by clicking the arrow in the upper right part of the position in the view. The details are as follows:
	- The person the alarm is assigned to, its priority, and the state of the alarm. You can change these if you want to.
	- The source, or what triggered the alarm, such as when a camera detects motion or an analytics event occurs.
	- Instructions on how to respond to the alarm.
	- Activities. These are comments that users entered. Typically, they indicate decisions or actions related to the alarm. Additionally, when someone changes the details of the alarm, the system adds the changes to the list of activities.
	- If you were recording video when the event occurred, you can view the video of the moment the alarm was triggered by clicking the **Playback** tab, and then **Go To Alarm Time**.

#### For information about adding an individual alarm, see Display alarms on Smart Wall (on pag[e 148\)](#page-147-0).

## Display alarms on Smart Wall

When you have added the **Alarm List** to your Smart Wall, you can display the whole list or just individual alarms.

**Requirements**: You have added the **Alarm List** to your view. For more information, see Add alarms to views or Smart Wall (on page [36\).](#page-35-0)

Steps:

To display the whole alarm list on your Smart Wall:

- 1. Go the view item that contains the **Alarm List**.
- 2. In the toolbar, click **More** > **Send to Smart Wall** and select the Smart Wall, monitor, and the tile where you want to display the list.
- 3. In the Smart Wall overview, click **Example 20 and select a display option**, for example **Primary Display**. For more information, see View live or recorded content in Network Video Management System Smart Wall (on pag[e 141\)](#page-140-0).

To display an individual alarm on your Smart Wall.

- 1. Go the view item that contains the **Alarm List**.
- 2. Drag the alarm to the tile in your Smart Wall.

3. In the Smart Wall overview, click **EX** and select a display option, for example **Primary Display**. For more information, see View live or recorded content in Network Video Management System Smart Wall (on pag[e 141\)](#page-140-0).

## Stop displaying some or all content on a Smart Wall

You can stop displaying content on your Smart Wall, for example, when an incident is under control or the content is no longer relevant, in several ways.

Other users can manually change the content on a Smart Wall, and the content can change according to a schedule or rules. This means that the content that you remove can reappear later. To permanently prevent content from displaying, contact your system administrator.

To remove the Smart Wall from a view:

- 1. On the **Views** pane, select the view that contains the Smart Wall.
- 2. Click **Setup**.
- 3. In the view item that contains the Smart Wall overview, click the  $\mathbf{\overline{X}}$  icon.

To add the Smart Wall again, follow the steps described in Add Smart Wall overview to view (on page [30\)](#page-29-0).

To stop displaying all content on a Smart Wall:

- 1. At the top of the Smart Wall overview for the monitor that you want to clear, click the  $\mathbf{H}$  icon.
- 2. Select **Clear View**.

To remove content from a specific tile in the Smart Wall overview:

- 1. In the Smart Wall, right-click the tile that you want to clear.
- 2. Select **Remove from View**.

## **Send content from view to Smart Wall**

You can send content from a view item to a Smart Wall overview. The steps required depend on whether your current view contains your Smart Wall overview.

- 1. If your current view does not contain your Smart Wall overview:
	- 1. On the view item toolbar, click **More** > **Send to Smart Wall**.
	- 2. Select the Smart Wall.
	- 3. Select the monitor.

4. Select the position on the monitor.

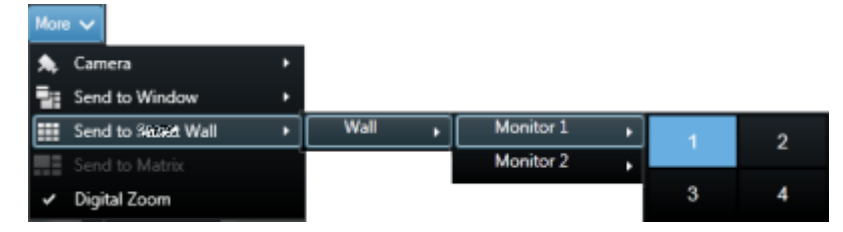

2. If your view contains your Smart Wall overview, drag a view item to a tile on your Smart Wall overview.

The way the view item is added depends on how your system administrator set up the element insertion method for the monitor. The content from the view item either replaces the content that the tile displayed, or pushes it to the next tile in the Smart Wall overview. For example, if you drag content to tile 1, the content of tile one is moved to tile 2, and so on.

# **Network Video Management System Smart Client - Player**

## **Network Video Management System Smart Client - Player (explained)**

The Network Video Management System Smart Client - Player is a version of the Sony - Network Video Management System Smart Client that can be included with exported video data, letting the recipient view the exported files without having surveillance software installed. An Network Video Management System Smart Client - Player is also automatically included in video archives and recording database folders to ensure availability of recordings if the disk with the recordings is removed. You can use the Network Video Management System Smart Client - Player to view video data and archives and to repair corrupted databases. The application has many of the features of the Sony - Network Video Management System Smart Client and looks similar.

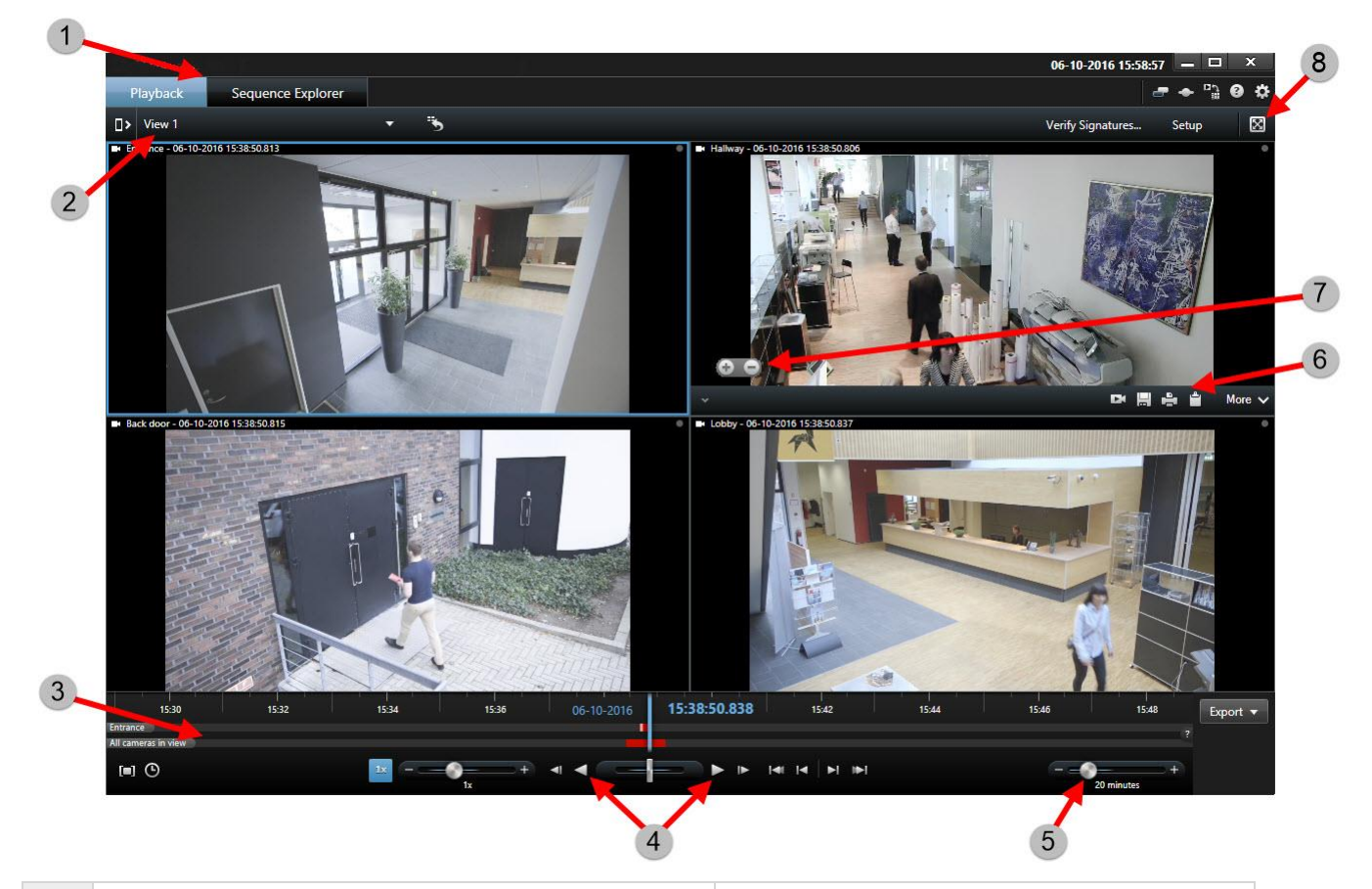

## **Quick guide to the Network Video Management System Smart Client - Player**

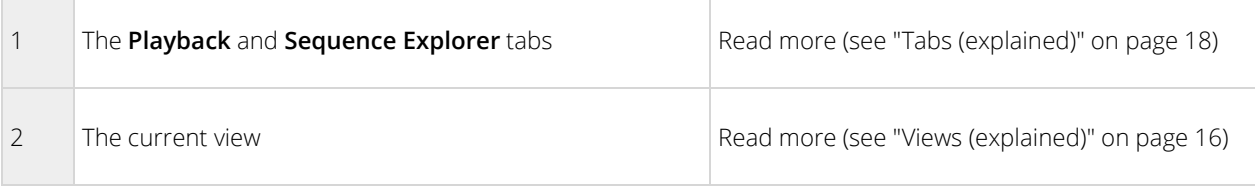

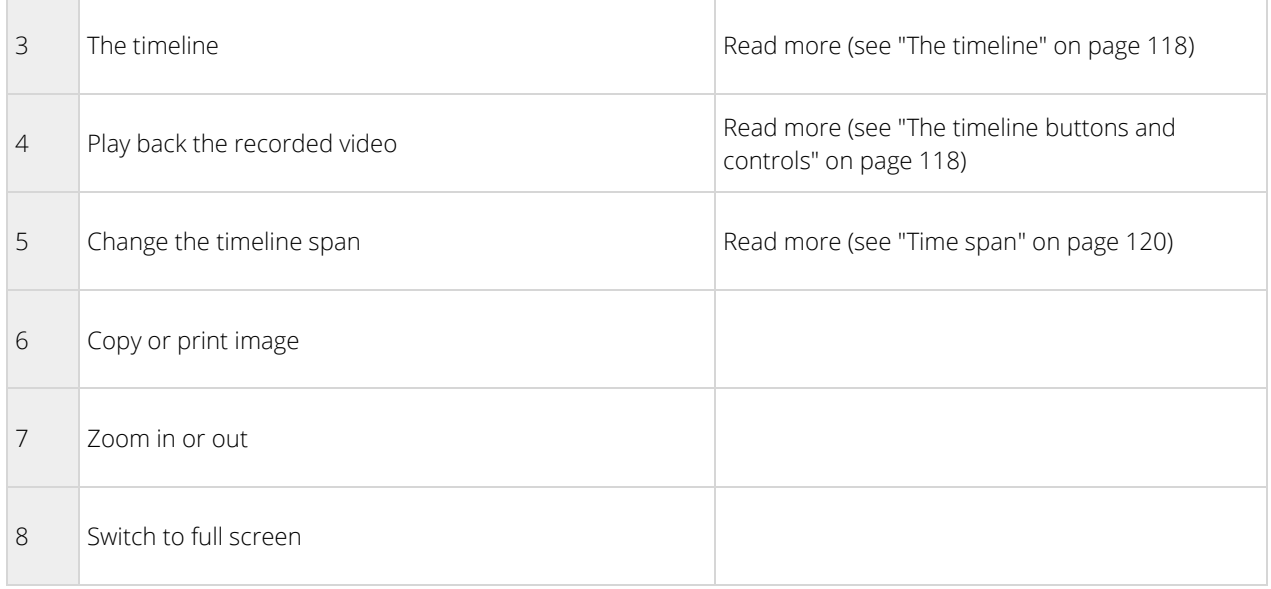

## **Work with views in the Network Video Management System Smart Client - Player**

You create and manage views by clicking **Setup** on the Network Video Management System Smart Client - Player toolbar.

## The Project pane

A project in Network Video Management System Smart Client - Player is a collection of files that are created when video is exported in database format from Sony - Network Video Management System Smart Client.

• Click **Setup** to make changes to a view or your application settings and save these to your project.

## Your user settings, including information about your views, are stored as part of a project.

## **Passwords**

You can assign passwords to a project, for example, so only people with permission can view a video. You can also assign passwords to devices when you export them. To avoid having to keep track of several database passwords, you can assign a single password to the overall project. If you do not assign an overall password and you have databases with passwords added to your project, you will be asked to enter a password for each database when you open the project. If you assign a password to a project, you cannot delete it. However, you can change the password or create a new identical project in the **Project** pane:

• Click **New Project** and then click **Open Database** to start the **Open Database** wizard and add the relevant devices.

## The Views pane

In the **Views** pane you can add, create, edit, or delete views. For more information on what you can do with views, see Views.

## The Overview pane

The **Overview** pane displays the cameras, microphones, speakers, HTML, images, and plug-ins assigned to the project.

• Click **Open Database <b>b**, to open the **Open Database wizard**. You can rename and delete devices from a project by clicking **Rename** or **Delete**  $\mathbf{X}$ .

When you delete a device, this does not delete the actual database files associated with the device, it just removes them from the project.

#### **Link Audio**

You can link audio to a device:

• Click Link Audio to Camera *L* to have associated audio automatically selected when you view recorded video for a particular camera.

## **Open Database wizard**

The Open Database wizard lets you open a database from an archive or previously exported material. You can use this wizard to open a database and add it to your project, for example, if you want to view an archived database or previously exported material. The Open Database wizard also repairs corrupted databases automatically. To start the Open Database wizard, on the Sony - Network Video Management System Smart Client toolbar, click Setup, and in the Overview pane, click Open Database: ...

**WARNING**: Do not attempt to open a live database or live archive—this can damage your system.

Select the folder containing the relevant files. When you select a database, the name of the device appears next to the **Camera**, **Microphone**, or **Speaker** field. If the system cannot identify a camera, for example, if you open archived recordings, the name will be **Unknown** and all three types of devices will be added as Unknown devices (even if they don't exist) with the database file name assigned. If there is no device, the field contains **N/A**.

If the database you are trying to open is corrupted, the wizard can repair it.

# **Scripting**

## **Startup scripting**

You can use scripting to control parts or all of the Sony - Network Video Management System Smart Client login procedure.

Examples:

- If using **Basic authentication** or **Windows authentication**, you can make the Sony Network Video Management System Smart Client login window open with a pre-filled server address and user name fields so users only have to enter a password to log in.
- If using **Windows authentication (current user)**, you can make the Sony Network Video Management System Smart Client connect to the surveillance system automatically, based on the user's current Windows login.

Some authentication methods are only available if the Sony - Network Video Management System Smart Client user logs in to certain Sony surveillance systems. For a detailed outline of the features available on your particular system, see the Network Video Management System Product Comparison Chart on: [http://www.sony.net/CameraSystem.](http://www.sony.net/CameraSystem)

## Parameters

You can use the following parameters:

## ServerAddress

Refers to the URL of the server to which Network Video Management System Smart Client connects.

The following example shows the Network Video Management System Smart Client login window with **[http://ourserver](http://ourserver/)** in the **Server address** field:

```
Client.exe -ServerAddress="http://ourserver"
```
The default authentication type is **Windows authentication (current user)**. Unless you change this, using the **AuthenticationType** parameter (described in the following section), the login window automatically displays the current Windows user in the **User name** field.

## UserName

Refers to a specific user name.

The following example shows the Sony - Network Video Management System Smart Client's login window with **[http://ourserver](http://ourserver/)** in the **Server address** field, and **Tommy** in the **User name** field:

Client.exe -ServerAddress="http://ourserver" -UserName "Tommy"

This parameter is relevant only for **Windows authentication** and **Basic authentication**. You use the **AuthenticationType** parameter to control which authentication method to use.

#### Password

Refers to a specific password.

154 - **Extend**

The following example shows the Sony - Network Video Management System Smart Client's login window with **[http://ourserver](http://ourserver/)** in the **Server address** field, **Tommy** in the **User name** field, and **T0mMy5Pa55w0rD** in the **Password** field:

Client.exe -ServerAddress="http://ourserver" -UserName "Tommy" -Password "T0mMy5Pa55w0rD"

This parameter is relevant only for **Windows authentication** and **Basic authentication**. You use the **AuthenticationType** parameter to control which authentication method to use.

## AuthenticationType

Refers to one of Sony - Network Video Management System Smart Client's three possible authentication methods: **Windows authentication (current user)** (called **WindowsDefault** in startup scripts), **Windows authentication** (called **Windows** in startup scripts), or **Basic authentication** (called **Simple** in the startup scripts).

The following example shows the Sony - Network Video Management System Smart Client login window with **[http://ourserver](http://ourserver/)** in the **Server address** field, **Basic authentication** selected in the **Authentication** field, **Tommy** in the **User name** field, and **T0mMy5Pa55w0rD** (masked by asterisks) in the **Password** field:

```
Client.exe -ServerAddress="http://ourserver" -UserName "Tommy" -Password 
"T0mMy5Pa55w0rD" -AuthenticationType Simple
```
If you use **Windows authentication**, the example is:

```
Client.exe -ServerAddress="http://ourserver" -UserName "Tommy" -Password 
"T0mMy5Pa55w0rD" -AuthenticationType Windows
```
If you use **Windows authentication (current user)**, the **UserName** and **Password** parameters would not be necessary, and the example looks like this:

```
Client.exe -ServerAddress="http://ourserver" -AuthenticationType 
WindowsDefault
```
## Script

Refers to a full path to an .scs script (a script type targeted at controlling the Sony - Network Video Management System Smart Client).

The following example uses an .scs script to login:

Client.exe -Script=c:\startup.scs

Example of an .scs script for logging in to **[http://ourserver](http://ourserver/)** with the current Windows user:

<ScriptEngine>

<Login>

<ServerAddress>http://ourserver</ServerAddress>

<AuthenticationType>WindowsDefault</AuthenticationType>

</Login>

```
</ScriptEngine>
```
You can use many of the Sony - Network Video Management System Smart Client's function calls (see View a list of function calls) to add further functionality to .scs scripts. In the following example, we have added a line so the .scs script from the previous example will also minimize the Sony - Network Video Management System Smart Client application:

<ScriptEngine> <Login>

155 - **Extend**

```
 <ServerAddress>http://ourserver</ServerAddress>
     <AuthenticationType>WindowsDefault</AuthenticationType>
   </Login>
   <Script>SCS.Application.Minimize();</Script>
</ScriptEngine>
```
## Format

Valid parameter formats are:

{-,/,--}param{ ,=,:}((".')value(",'))

Examples:

-UserName Tommy

--UserName Tommy /UserName:"Tommy" /UserName=Tommy -Password 'Tommy'

# **Troubleshooting**

# **Logging in (troubleshooting)**

If a problem or other issue occurs during login to Sony - Network Video Management System Smart Client, you will see one of the following error messages:

#### **Your user rights do not allow you to log in at this point in time. User rights may vary depending on time of day, day of week, etc...**

**Issue:** You have tried to log in at a time when your user rights do not allow you to log in.

**What to do:** Wait until you are permitted to log in. Consult your surveillance system administrator if in doubt about your user rights.

#### **You do not have access to any part of the application. Contact the system administrator.**

**Issue:** You currently have no access rights to any part of the Sony - Network Video Management System Smart Client, and therefore you cannot log in.

**What to do:** Consult your surveillance system administrator, who will be able to change your access rights if required.

#### **Authorization failed: You cannot authorize yourself.**

**Issue:** You have entered your own credentials in the **Authorized by:** field. You cannot authorize yourself.

**What to do:** You must contact the person who has authorization rights. This could be your supervisor or your system administrator. This person must enter his or her credentials to authorize your login.

Authorization failed: You do not have permission to authorize.

**Issue:** You have tried to authorize a user but you do not have the rights to do so.

**What to do:** Ask your system administrator to check that you have the necessary rights to authorize other users or ask someone else with sufficient rights to authorize the user.

Failed to connect. Check the server address.

**Issue:** It was not possible to connect to the surveillance system server at the specified server address.

**What to do:** Verify that you have typed the correct server address. Note that the **http://** prefix as well as a port number is required as part of the server address (example: **[http://123.123.123.123:80](http://123.123.123.123/)**, where **:80** indicates the port number). Consult your surveillance system administrator if in doubt.

Failed to connect. Check the user name and password.

**Issue:** It was not possible to log in with the specified user name and/or password.

**What to do:** Verify that you have typed your user name correctly, then re-type your password to ensure it does not contain errors. User names as well as passwords are case sensitive (for example, there may be a difference between typing "Amanda" and "amanda").

Failed to connect. Maximum number of clients are already connected.

**Issue:** The maximum number of clients allowed to connect to the surveillance system server simultaneously has been reached.

**What to do:** Wait for a while before connecting again. If access to the surveillance system is urgent, contact your surveillance system administrator, who may be able to extend the number of simultaneously connected clients.

New Client available. Upgrade is recommended/required. The new version can be downloaded from.

#### 157 - **Troubleshooting**

**Issue:** A new version of the Sony - Network Video Management System Smart Client is available. This message is typically accompanied by information about whether an update is recommended or whether it is a requirement (for example because important new features will not work in your current Sony - Network Video Management System Smart Client version). The message will typically also contain information about where to download the new version from.

**What to do:** Follow the advice given in the message. Consult your surveillance system administrator if in doubt.

Application is not able to start, because two (or more) cameras are using the same name or ID...

This error message only appears in a very rare scenario, where a backed-up configuration from one surveillance system is mistakenly used without any modification on another surveillance system. This can cause different cameras to "fight" over the same identity, and that can in turn block your Sony - Network Video Management System Smart Client's access to the surveillance system. If you see such a message, you cannot correct the problem. Instead, contact your surveillance system administrator, who will be able to handle the issue.

Some messages will appear in an orange ribbon above your views:

#### **You no longer have permission to do this**

Occurs if your time-dependent user rights no longer allow you to do something that you have previously been able to do. This is because—when connected to certain types of surveillance system (see ["Surveillance system](#page-10-0)  [differences"](#page-10-0) on page [11\)](#page-10-0)—your user rights may vary depending on time of day, day of week, etc. Therefore, you may well be able to perform the action again at a later stage.

## **Due to system settings, your Sony - Network Video Management System Smart Client session will expire within the next [...]**

Occurs if your current Sony - Network Video Management System Smart Client session is about to end. When connected to certain types of surveillance system (see ["Surveillance system differences"](#page-10-0) on pag[e 11\)](#page-10-0), your rights to use the Sony - Network Video Management System Smart Client may depend on time of day, day of week, etc.

When that is the case, you will typically see this message a number of minutes or seconds before your session will be closed; the exact number of minutes/seconds is defined on the surveillance system server.

## **No user activity detected recently, your Sony - Network Video Management System Smart Client session will expire within the next [...]**

Occurs if you have not used your Sony - Network Video Management System Smart Client for a while (the exact time is defined on the surveillance system server), in which case your Sony - Network Video Management System Smart Client session will be closed for security reasons.

When that is the case, this message will typically be presented a number of minutes or seconds before your session will be closed; the exact number of minutes/seconds is defined on the surveillance system server.

# **Network Video Management System Smart Wall (troubleshooting)**

Note that some of the solutions will require help from your system administrator.

## Why don't my monitors display the layout that I specified for my Smart Wall?

Typically, this occurs because your system administrator did not activate the preset for the monitor. Ask your system administrator to verify that the preset is active in Management Client.

## My camera isn't part of a preset. Why isn't it removed when I activate the preset?

This can be because the **Empty preset item** setting is not selected for the preset. Ask your system administrator to verify the setting for the preset in Management Client.

## Why can't I drag an item, for example a camera, to a view? When I click the item, nothing happens

This is a known issue in Microsoft Windows that can also occur in Network Video Management System Smart Wall. The workaround is press ESC one time, and the drag functionality should work again.

## When I drag an image from a view to my Smart Wall, it isn't displayed. Why not?

You probably did not embed the image in the view, and the computer that is running the Smart Wall cannot access the image file. To ensure that everyone can see an image, it's a good idea to embed it in the view. For more information, see Add or remove content on a Smart Wall (see ["Displaying content on Smart Wall"](#page-142-0) on page [143\).](#page-142-0)

#### Why are my Smart Wall monitors displayed on top of each other?

When your system administrator added monitors to your Smart Wall, he or she did not define the layout of the monitors. When your administrator adds monitors, the system automatically stacks them in the layout in the order in which they were added. Your administrator must then arrange them according to your needs.

## Why can't I drag an image from Windows Explorer to my Smart Wall monitor? The cursor doesn't change to the Allow Drop icon

This occurs when your Smart Client is not running under the same user profile as Windows Explorer. For example, you are running Smart Client under the Local administrator user profile, but you are running Windows Explorer as a Standard user. To resolve this issue, ensure that both programs are running under the same user profile.

## I have added the Alarm List to a view item, but I can't use the scroll bar to view details

This is a known issue in Network Video Management System Smart Wall. To use the scrollbar, position the pointer outside the view item, and then press and hold the CTRL key. This prevents the view item's toolbar from covering the scrollbar. You can now move the pointer into the view item and use the scrollbar.

# <span id="page-159-0"></span>**Glossary of Terms**

# **A**

## Alarm

Incident defined on surveillance system to trigger an alarm in Network Video Management System Smart Client. If your organization uses the feature, triggered alarms are displayed in views that contain alarm lists or maps.

## Archiving

The automatic transfer of recordings from a camera's default database to another location. This way, the amount of recordings you are able to store will not be limited by the size of the camera's default database. Archiving also makes it possible to back up your recordings on backup media of your choice.

## Aspect Ratio

Height/width relationship of an image.

## AVI

A popular file format for video. Files in this format carry the .avi file extension.

## **C**

## Camera Navigator

A feature that allows you to see all your cameras in relation to each other, for example, as they are laid out according to a floor plan. Using the Camera Navigator, you can navigate from one camera to the next from a single view.

## Carousel

A particular position for viewing video from several cameras, one after the other, in a view (on page [164\)](#page-163-0) in Network Video Management System Smart Client.

## Codec

A technology for compressing and decompressing audio and video data, for example in an exported AVI (on pag[e 160\)](#page-159-0) file.

**D**

## Deadzone

A deadzone determines how much a joystick handle should be allowed to move before information is sent to the system. Ideally, a joystick handle should be completely vertical when not used, but many joystick handles lean at a slight angle. When joysticks are used for controlling PTZ (on page [163\)](#page-162-0) cameras, even a slightly slanting joystick handle could cause PTZ cameras to move when it is not required. Being able to configure deadzones is therefore often desirable.

## DirectX

A Windows extension providing advanced multimedia capabilities.

## Event

A predefined incident occurring on the surveillance system; used by the surveillance system for triggering actions. Depending on surveillance system configuration, events may be caused by input from external sensors, by detected motion, by data received from other applications, or manually through user input. The occurrence of an event could, for example, be used for making a camera record with a particular frame rate, for activating outputs, for sending e-mails, or for a combination thereof.

**E**

## **F**

## Fisheye Lens

A lens that allows the creation and viewing of 360° panoramic images.

## <span id="page-160-0"></span>FPS

Frames Per Second, a measure indicating the amount of information contained in video. Each frame represents a still image, but when frames are displayed in succession the illusion of motion is created. The higher the FPS, the smoother the motion will appear. Note, however, that a high FPS may also lead to a large file size when video is saved.

## Frame rate

A measure indicating the amount of information contained in motion video. Typically measured in FPS (on pag[e 161\)](#page-160-0) (Frames Per second).

## **G**

## GOP

Group Of Pictures; individual frames grouped together, forming a video motion sequence.

# **H**

## H.264

A compression standard for digital video.

Like MPEG (on pag[e 162\)](#page-161-0), the standard uses lossy compression as it stores only the changes between keyframes, removing often considerable amounts of redundant information: keyframes stored at specified intervals record the entire view of the camera, whereas the following frames record only pixels that change. Together with a very large degree of compression, this helps greatly reduce the size of video in the H.264 format. The very large degree of compression in H.264, however, can use considerable resources on the devices involved in the data communication.

For example, the computer running Network Video Management System Smart Client should be able to use considerable resources on decompressing H.264 video when it receives it from the surveillance system.

## Hexadecimal

A numeral system with a base of 16, meaning that it uses 16 distinct symbols. Here used for defining color nuances in the map view's color tool.

## Host

A computer connected to a TCP/IP network. A host has its own IP address, but may—depending on network configuration—furthermore have a name (host name) in order to make it easily identifiable.

## Host Name

A name by which a particular computer on a network is identified. Host names are often easier to remember than IP addresses.

## Hotspot

A particular position for viewing magnified and/or high quality camera images in Network Video Management System Smart Client views (see ["View"](#page-163-0) on pag[e 164\)](#page-163-0).

**I**

I/O

Short for Input/Output.

## I-Frame

Short name for intraframe. Used in the MPEG (on page [162\)](#page-161-0) standard for digital video compression, an I-frame is a single frame stored at specified intervals. The I-frame records the entire view of the camera, whereas the following frames (P-frames) record only the pixels that change. This helps greatly reduce the size of MPEG files. An I-frame is similar to a keyframe.

## JPEG

An image compression method, also known as JPG or Joint Photographic Experts Group. The method is a so-called lossy compression, meaning that some image detail will be lost during compression.

**J**

<span id="page-161-0"></span>Images compressed this way have become generically known as JPGs or JPEGs.

## JPG

See JPEG.

## **K**

## Keyframe

Used in the standard for digital video compression, such as MPEG (on page [162\),](#page-161-0) a keyframe is a single frame stored at specified intervals. The keyframe records the entire view of the camera, whereas the following frames record only the pixels that change. This helps greatly reduce the size of MPEG files. A keyframe is similar to an I-frame (on page [161\).](#page-160-0)

## **M**

## MAC Address

Media Access Control address, a 12-character hexadecimal number uniquely identifying each device on a network.

## Map

1) Network Video Management System Smart Client feature for using maps, floor plans, photos, etc. for navigation and status visualization. 2) The actual map, floor plan, photo, etc. used in a view (on page [164\).](#page-163-0)

## **Matrix**

A product integrated into some surveillance systems, which enables the control of live camera views on remote computers for distributed viewing. Computers on which you can view Matrix-triggered video are known as Matrix-recipients (see ["Matrix](#page-161-0)[recipient"](#page-161-0) on page [162\).](#page-161-0)

## Matrix-recipient

Computer on which you can view Matrix-triggered video.

## Monitor

An individual monitor in Network Video Management System Smart Wall.

## MPEG

A group of compression standards and file formats for digital video, developed by the Moving Pictures Experts Group (MPEG). MPEG standards use socalled lossy compression as they store only the changes between keyframes, removing often considerable amounts of redundant information: Keyframes stored at specified intervals record the entire view of the camera, whereas the following frames record only pixels that change. This helps greatly reduce the size of MPEG files.

# **O**

## **Output**

Data going out of a computer. On IP surveillance systems, output is frequently used for activating devices such as gates, sirens, strobe lights, and more.

## Overlay button

A button appearing as a layer on top of the video when you move your mouse cursor over individual camera positions in views on the **Live** tab. Use overlay buttons to activate speakers, events, output, move PTZ (on page [163\)](#page-162-0) cameras, start recording, clear signals from cameras.

## Pane

Small groups of buttons, fields and more located in the left side of the Network Video Management System Smart Client window.

**P**

Panes give you access to the majority of the Network Video Management System Smart Client's features. Exactly which panes you see depends on your configuration and on your task, for example on whether you are viewing live video on the **Live** tab or recorded video on the **Playback** tab.

## <span id="page-162-0"></span>P-Frame

Short name for predictive frame. The MPEG (on page [162\)](#page-161-0) standard for digital video compression uses P-frames together with I-frames (see ["I-Frame"](#page-160-0) on page [161\).](#page-160-0) An I-frame, also known as a keyframe, is a single frame stored at specified intervals. The I-frame records the entire view of the camera, whereas the following frames (the Pframes) record only the pixels that change. This helps greatly reduce the size of MPEG files.

## Port

A logical endpoint for data traffic. Networks use different ports for different types of data traffic. Therefore it is sometimes, but not always, necessary to specify which port to use for particular data communication. Most ports are used automatically based on the types of data included in the communication. On TCP/IP networks, port numbers range from 0 to 65536, but only ports 0 to 1024 are reserved for particular purposes. For example, port 80 is used for HTTP traffic which is used when viewing web pages.

## Preset

A predefined layout for an individual monitor in Network Video Management System Smart Wall.

## PTZ

Pan-tilt-zoom; a highly movable and flexible type of camera.

## **R**

## Recording

In IP video surveillance systems, the term **recording** means **saving video and, if applicable, audio from a camera in a database on the surveillance system**. In many IP surveillance systems, all of the video/audio received from cameras is not necessarily saved. Saving of video and audio in is in many cases started only when there is a reason to do so, for example when motion is detected, when a particular event occurs, or when a specific period of time begins. Recording is then stopped after a specified amount of time, when motion is no longer detected, when another event occurs or similar. The term **recording**

#### 163 - **Glossary of Terms**

originates from the analog world, where video/audio was not taped until the record button was pressed.

**S**

## SCS

File extension (.scs) for a script type targeted at controlling Network Video Management System Smart Client.

## Sequence Explorer

The Sequence Explorer lists thumbnail images representing recorded sequences from an individual camera or all cameras in a view.

The fact that you can compare the thumbnail images side-by-side, while navigating in time simply by dragging the thumbnail view, enables you to very quickly assess large numbers of sequences and identify the most relevant sequence, which you can then immediately play back.

## **Speakers**

In the context of Network Video Management System Smart Client: Loudspeakers attached to a camera that allows Network Video Management System Smart Client users to talk to audiences at the physical location of a camera.

**T**

**TCP** 

Transmission Control Protocol; a protocol (i.e. standard) used for sending data packets across networks. TCP is often combined with another protocol, IP (Internet Protocol). The combination, known as TCP/IP, allows data packets to be sent back and forth between two points on a network for longer periods of time, and is used when connecting computers and other devices on the Internet.

## TCP/IP

Transmission Control Protocol/Internet Protocol; a combination of protocols (i.e. standards) used

when connecting computers and other devices on networks, including the Internet.

## **U**

## URL

Uniform Resource Locator; an address of a resource on the world wide web. The first part of a URL specifies which protocol (i.e. data communication standard) to use when accessing the resource, whereas the second part of the URL specifies the domain or IP address at which the resource is located. Example: [http://www.myorganization.org.](http://www.myorganization.org/)

## **V**

## <span id="page-163-0"></span>View

A collection of video from one or more cameras, presented together in Network Video Management System Smart Client. A view may include other content than video from cameras, such as HTML pages and static images.

A view can be private (only visible by the user who created it) or shared with other users.

## VMD

Video Motion Detection. In IP video surveillance systems, recording of video is often started by detected motion. This can be a great way of avoiding unnecessary recordings. Recording of video can of course also be started by other events, and/or by time schedules.

# **Index**

## **A**

165 - **Index** About alarms • 122 Acknowledge an alarm • 127 Add a camera to a view • 23, 30, 59, 66 Add a hot zone to a map • 94 Add alarms to views or Smart Wall • 36, 148 Add an overlay button to a view • 35 Add and remove elements from maps • 93 Add camera navigator to view or Smart Wall • 33, 75, 146 Add carousel to view or Smart Wall • 32, 144 Add hotspot to view or Smart Wall • 32, 145 Add HTML page to view or Smart Wall • 34, 35, 146 Add image to view or Smart Wall • 31, 144 Add map to view or Smart Wall • 33, 75, 147 Add Matrix content to a view • 100 Add or edit views in simplified mode • 21, 22 Add Smart Wall overview to view • 30, 144, 149 Add text to view item or Smart Wall • 31, 146 Add/edit text on a map • 97 Adding content to views or Smart Wall • 30, 139, 140 Additional data • 119, 121 Additional markers • 119, 121 Adjust time • 116 Advanced settings • 44

Advanced workspace (explained) • 16, 18, 65 Alarm • 160 Alarm list settings • 123, 124 Alarm settings • 44 Alarms • 89, 122, 137 Alarms on maps • 125 Application buttons (explained) • 18, 19, 54 Application settings • 37, 144 Archiving • 160 Aspect Ratio • 160 Assign a shortcut number to a view • 24, 37 Audio • 54, 85 Audio (explained) • 85 Audio settings • 86 AVI • 160 **B** Bounding Box Providers (explained) • 71, 73 Bounding boxes • 73 **C** Camera names and colored indicators • 38, 67, 71, 92 Camera navigator • 74 Camera Navigator • 160 Camera navigator (explained) • 33, 74 Camera navigator settings • 75 Camera settings • 23, 30, 38, 39, 40, 55, 65, 66, 67, 68, 75, 99 Cameras • 66

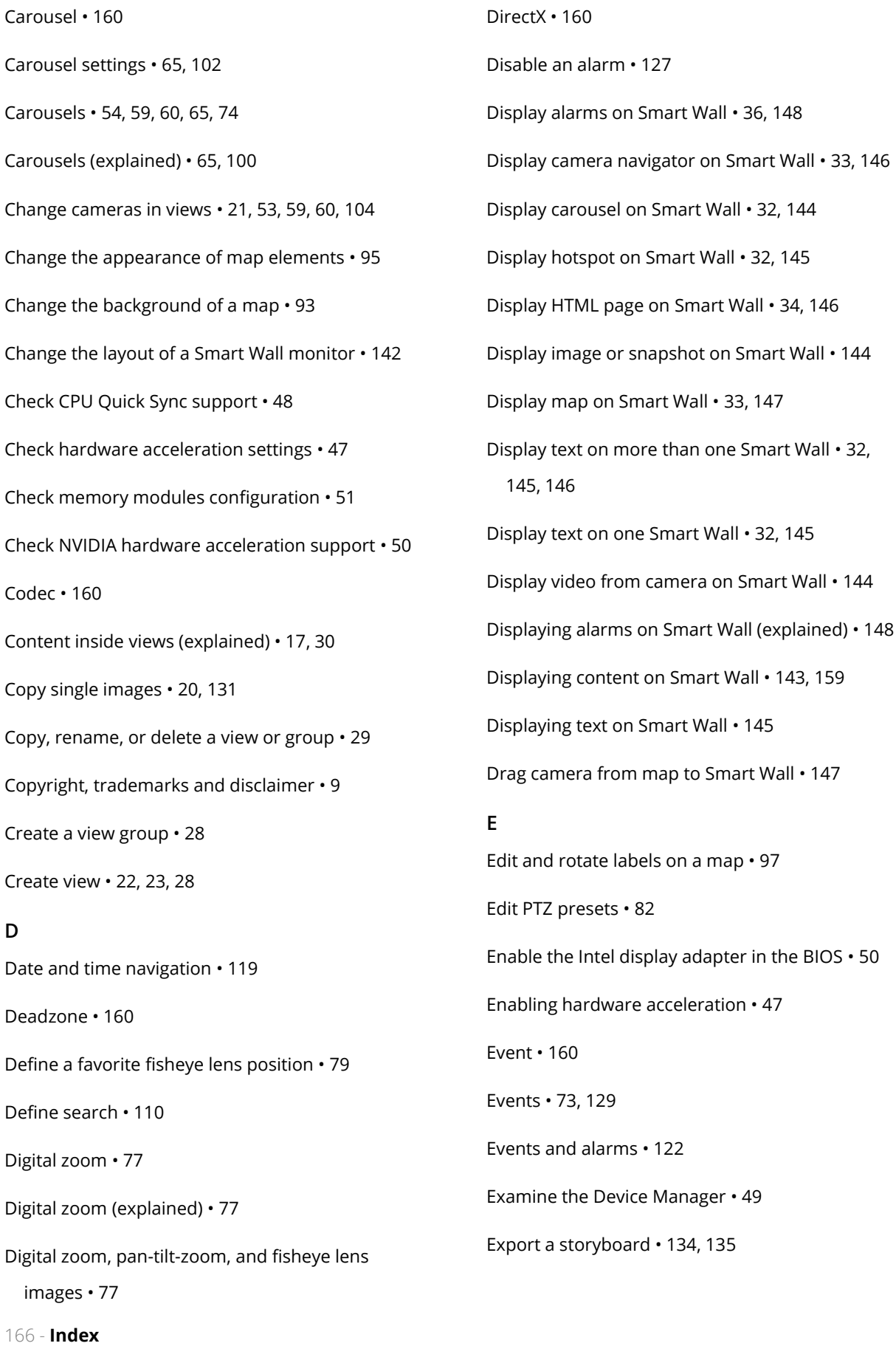

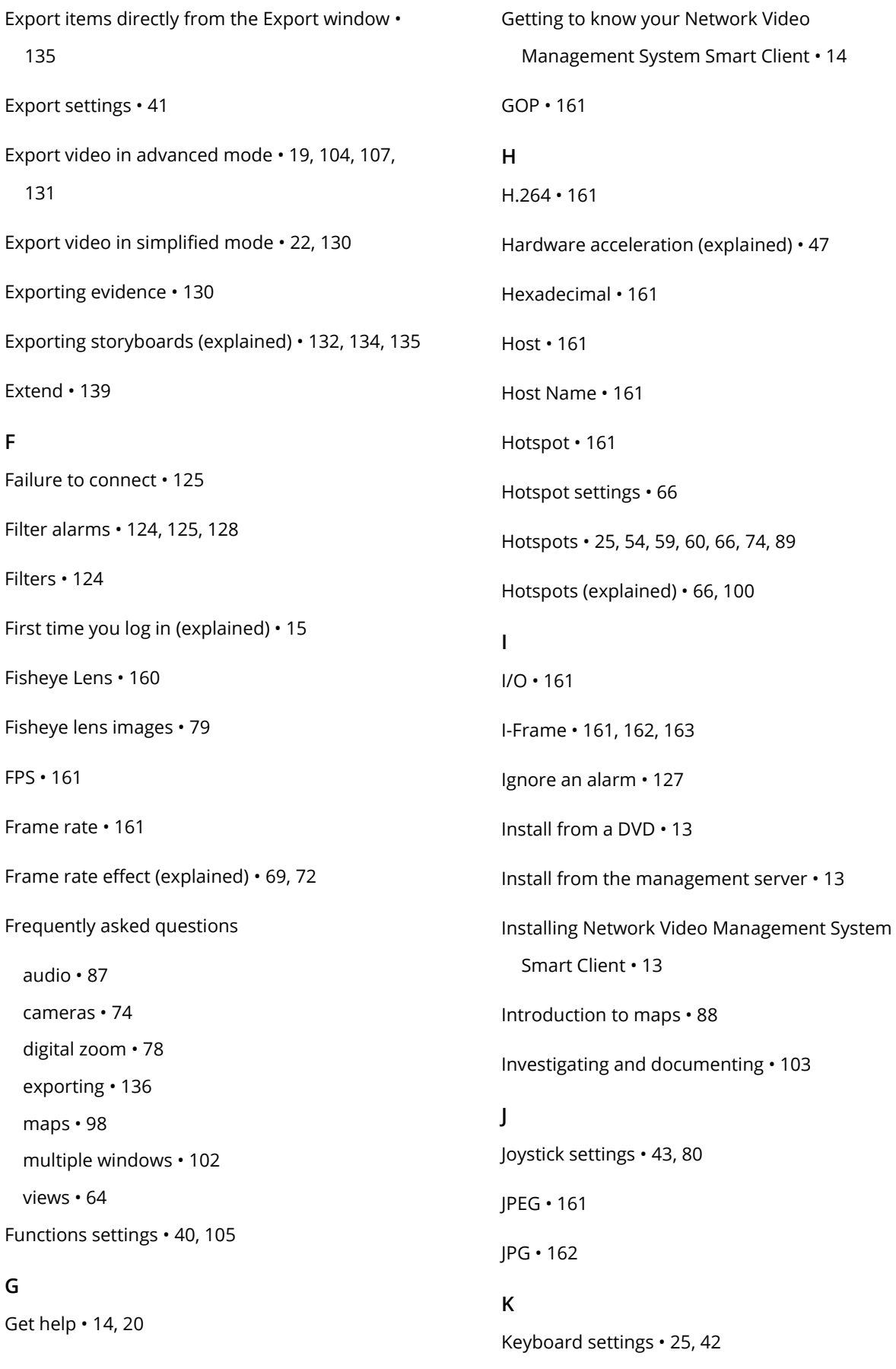

167 - **Index**

168 - **Index** Keyboard shortcuts (explained) • 24, 37, 42, 59 Keyframe • 162 **L** Language settings • 47 Lift and apply privacy masks • 56 Live tab (explained) • 19, 53, 54 Live video (explained) • 54 Locked PTZ presets • 83 Log in and out • 15 Logging in • 15, 20 Logging in (troubleshooting) • 15, 157 Login authorization (explained) • 15, 16 **M** MAC Address • 162 Manage PTZ presets • 80 Manual recording of video • 20, 117 Manually activate an event • 129 Manually activate output • 85 Manually send video to a Matrix recipient • 100 Map • 162 Map settings • 91, 97 Maps • 88, 125 Mask areas in a recording during export • 56, 131, 136 Matrix • 59, 60, 74, 98, 162 Matrix (explained) • 98 Matrix-recipient • 162 Media player format settings • 133 Minimum system requirements • 12 Modes in Network Video Management System Smart Client (explained) • 16, 20, 22 Monitor • 162 Monitor client resources • 51, 52 Monitor your system • 138 Motion threshold (explained) • 116 Move the camera to a PTZ preset position • 79, 80 MPEG • 161, 162, 163 Multiple windows • 60, 86, 100 **N** Navigating sequences • 110 Navigation buttons • 120 Network Video Management System format settings • 56, 73, 77, 105, 119, 133 Network Video Management System Smart Client - Player • 151 Network Video Management System Smart Client - Player (explained) • 151 Network Video Management System Smart Wall • 59, 139 Network Video Management System Smart Wall (explained) • 103, 139 Network Video Management System Smart Wall (troubleshooting) • 158 **O** Observing and communicating • 53 Open Database wizard • 153 Output • 162

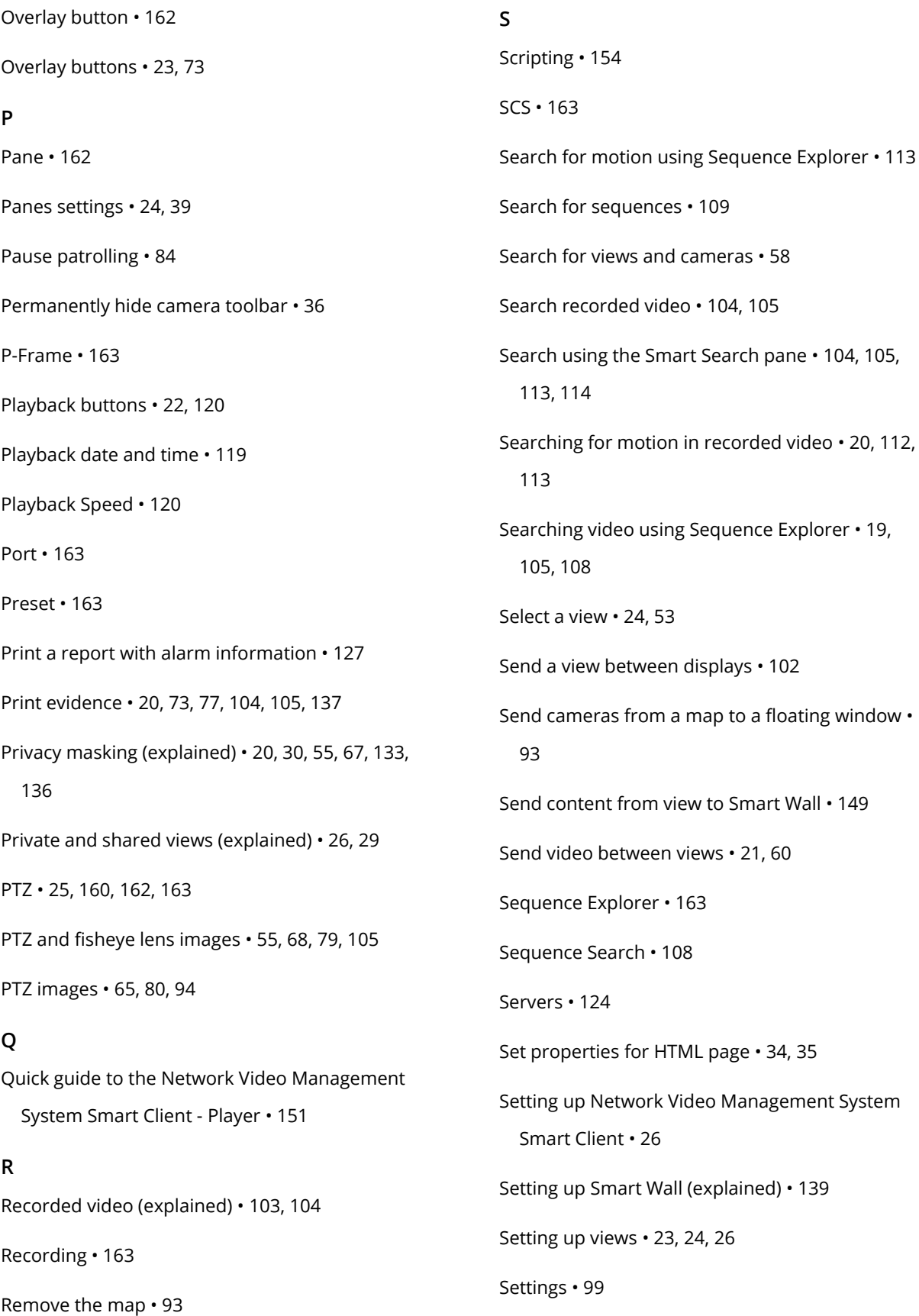

170 - **Index** Settings in the Export window (explained) • 131, 132, 135, 136 Settings window (explained) • 20, 24, 37, 72, 80, 117 Setup mode (explained) • 23, 54 Simplified workspace (explained) • 16, 21 Sound notifications • 67, 73 Speakers • 163 Startup scripting • 154 Still images settings • 134 Stop displaying some or all content on a Smart Wall • 149 Stop PTZ patrolling • 83 Surveillance system differences • 11, 14, 15, 26, 39, 40, 44, 55, 56, 64, 66, 67, 73, 80, 83, 84, 85, 87, 88, 98, 122, 133, 137, 139, 158 Swap cameras • 59, 60 System Monitor tab (explained) • 19, 138 **T** Tabs (explained) • 18, 19, 53, 151 Take a snapshot • 20, 104, 117 Talk to an audience • 87 Target audience for this manual • 10 Task buttons • 18, 19  $TCP \cdot 163$ TCP/IP • 164 The Alarm list • 123 The Alarm Manager tab • 19, 122 The alarm preview • 122 The camera toolbar • 19, 20, 54, 104 The Map Overview window • 92 The Playback tab • 19, 103 The right-click menu • 92 The timeline • 19, 104, 106, 110, 118, 152 The timeline buttons and controls • 118, 152 The toolbox • 92, 94 Thumbnail overview navigation • 112 Time navigation controls • 105, 118 Time selection • 104, 119, 131, 135 Time span • 120, 152 Timeline settings • 41 Troubleshooting • 157 **U** Update the video driver • 50 URL • 164 Use an HTML page for navigation • 35, 60 Use digital zoom • 21, 77, 105 User rights (explained) • 14 **V** Verify your operating system • 48 View • 160, 161, 162, 164 View alarm reports • 122, 128 View exported video • 106 View in full screen • 19, 24, 38, 104 View live or recorded content in Network Video Management System Smart Wall • 141, 144, 145, 146, 147, 148, 149

View recorded video from cameras on a map • 88, 94 View recorded video using independent playback • 20, 54, 55, 104, 105, 106 View status details • 97 Viewing and editing details of an alarm • 126, 148 Viewing live or recorded content in Network Video Management System Smart Wall • 140, 142 Viewing Smart Wall in separate window (explained) • 142 Views • 23, 58 Views (explained) • 15, 16, 18, 151 Views and view groups (explained) • 27 Virtual joystick and PTZ overlay button • 68 VMD • 164

## **W**

Work with views in the Network Video Management System Smart Client - Player • 152

Working with alarms • 126

Working with Smart Wall (explained) • 140

## **Z**

Zoom and auto maximize • 98